# **brother.**

Ethernet multifunktionell skrivarserver och trådlös (IEEE 802.11b/g) Ethernet multifunktionell skrivarserver med inbyggt multiprotokoll

# BRUKSANVISNING FÖR NÄTVERKSANVÄNDARE

Läs igenom denna bruksanvisning noggrant innan du börjar använda maskinen i nätverket. Du kan läsa bruksanvisningen i HTML-format från cd-skivan när som helst. Se till att du alltid har cd-skivan till hands. Du kan även hämta bruksanvisningen i PDFformat på Brother Solutions Center. [\(http://solutions.brother.com/\)](http://solutions.brother.com/)

På Brother Solutions Center [\(http://solutions.brother.com/\)](http://solutions.brother.com/) finns hjälp för alla dina utskriftsbehov. Där kan du hämta de senaste drivrutinerna och verktygen till din maskin, läsa igenom avsnittet med vanliga frågor och felsökningstips eller lära dig mer om särskilda skrivarlösningar.

### **Beskrivning av anmärkningar**

Följande symbol används i den här bruksanvisningen:

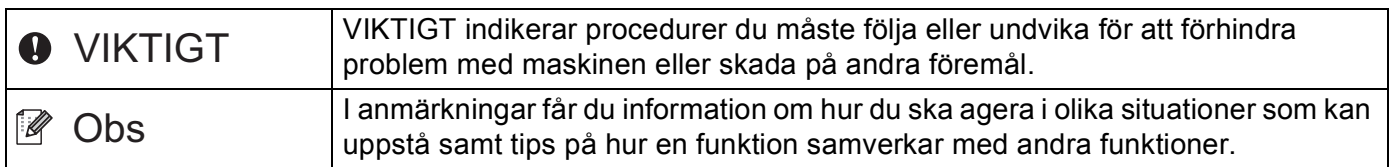

### **Varumärken**

Brother-logotypen är ett registrerat varumärke som tillhör Brother Industries, Ltd.

Brother är ett registrerat varumärke som tillhör Brother Industries, Ltd.

Microsoft, Windows, Windows Server och Internet Explorer är registrerade varumärken som tillhör Microsoft Corporation i USA och/eller andra länder.

Windows Vista är antingen ett registrerat varumärke eller ett varumärke som tillhör Microsoft Corporation i USA och/eller andra länder.

Apple, Macintosh, Safari och TrueType är varumärken som tillhör Apple Inc., registrerat i USA och andra länder.

Linux är ett registrerat varumärke som tillhör Linus Torvalds i USA och andra länder.

UNIX är ett registrerat varumärke som tillhör The Open Group i USA och andra länder.

Adobe, Flash, Illustrator, PageMaker, Photoshop, PostScript och PostScript 3 är antingen registrerade varumärken eller varumärken som tillhör Adobe Systems Incorporated i USA och/eller andra länder.

BROADCOM, SecureEasySetup och SecureEasySetup-logotypen är varumärken eller registrerade varumärken som tillhör Broadcom Corporation i USA och/eller andra länder.

Wi-Fi och Wi-Fi Alliance är registrerade varumärken som tillhör Wi-Fi Alliance.

AOSS är ett varumärke som tillhör Buffalo Inc.

OpenLDAP är ett registrerat varumärke som tillhör OpenLDAP Foundation.

Alla företag vars programvarunamn nämns i denna bruksanvisning har ett programlicensavtal specifikt för sina upphovsrättsskyddade program.

Alla andra varumärken tillhör respektive ägare.

### **Meddelande om sammanställning och publicering**

Den här bruksanvisningen, som omfattar beskrivning av och specifikationer för den senaste produkten, har sammanställts och publicerats under överinseende av Brother Industries Ltd.

Innehållet i bruksanvisningen och produktens specifikationer kan komma att ändras utan föregående meddelande.

Brother förbehåller sig rätten att göra ändringar i specifikationerna och innehållet utan föregående meddelande och kan inte hållas ansvariga för eventuella skador (eller följdskador) som uppstått på grund av att denna bruksanvisning har använts. Detta gäller också, men inte enbart, typografiska fel och andra fel som kan härledas till publiceringen.

© 2009 Brother Industries Ltd.

### **VIKTIGT MEDDELANDE**

Denna produkt är godkänd för användning endast i det land där den köptes.

Använd inte denna produkt i något annat land eftersom det kan strida mot lagar för trådlös telekommunikation och energiförbrukning i det landet.

- I det här dokumentet står Windows® XP för Windows® XP Professional, Windows® XP Professional x64 Edition och Windows<sup>®</sup> XP Home Edition.
- I det här dokumentet står Windows Server® 2003 för Windows Server® 2003 och Windows Server<sup>®</sup> 2003 x64 Edition.
- Windows Vista<sup>®</sup> i detta dokument representerar alla versioner av Windows Vista<sup>®</sup>.
- Maskinillustrationerna är baserade på MFC-8890DW.
- Alla modeller är inte tillgängliga i alla länder.

### **Telefonnummer till Brother**

### **VIKTIGT**

För att få hjälp med tekniska frågor och användningsfrågor måste du ringa till det land där du inhandlade maskinen. Samtalen måste ringas *inom* det aktuella landet.

### **Kundtjänst**

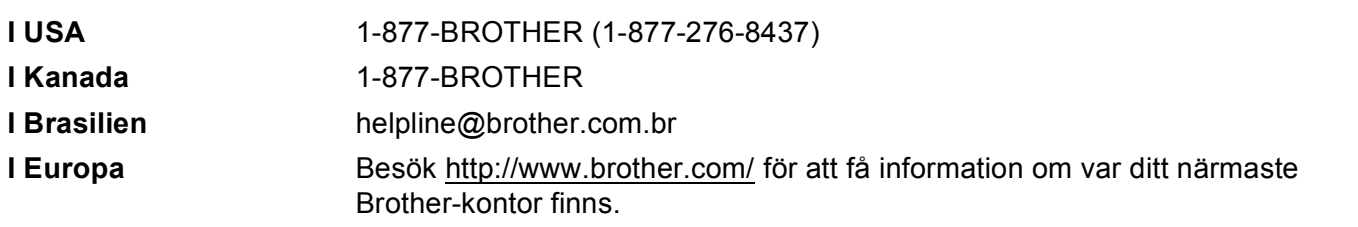

Service center locator (USA)

För information om närmaste Brother auktoriserade servicecenter, ring 1-877-BROTHER (1-877-276- 8437).

Service center locations (Kanada)

För information om närmaste Brother auktoriserade servicecenter, ring 1-877-BROTHER.

Om du har några kommentarer eller förslag är du välkommen att skriva till oss:

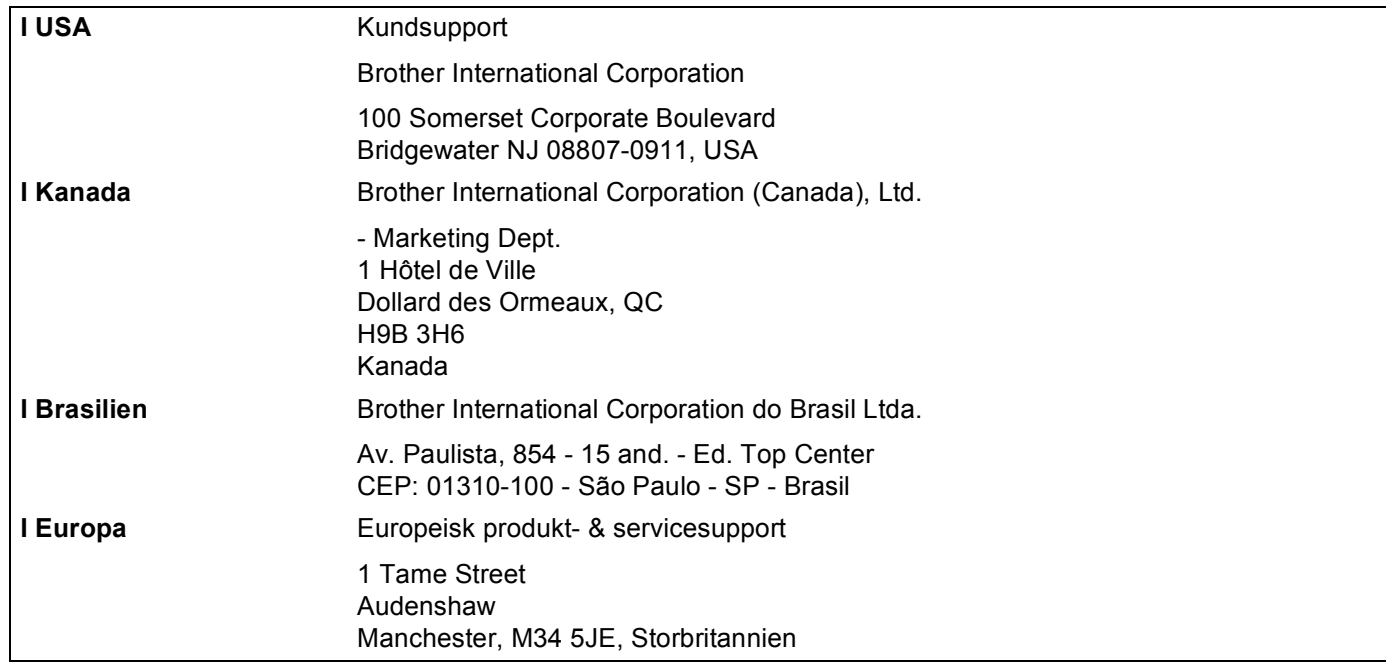

#### **Internetadresser**

Brothers internationella webbplats:<http://www.brother.com/>

Vanliga frågor (FAQs), produktsupport, verktyg och uppdateringar av drivrutiner:<http://solutions.brother.com/>

#### **Beställning av tillbehör och förbrukningsartiklar**

**I USA:** 1-877-552-MALL (1-877-552-6255) 1-800-947-1445 (fax)

**<http://www.brothermall.com/>**

**I Kanada:** 1-877-BROTHER

**<http://www.brother.ca/>**

## Innehållsförteckning

#### $\mathbf 1$ **Introduktion**

 $3<sup>1</sup>$ 

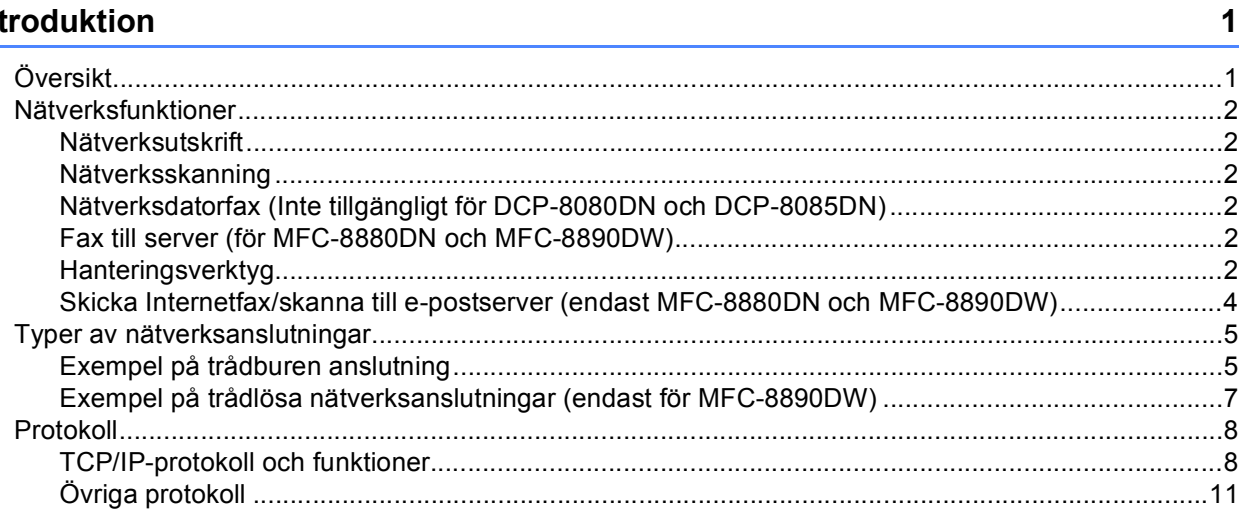

#### Konfigurera maskinen för ett nätverk  $2<sup>1</sup>$

 $12$ 

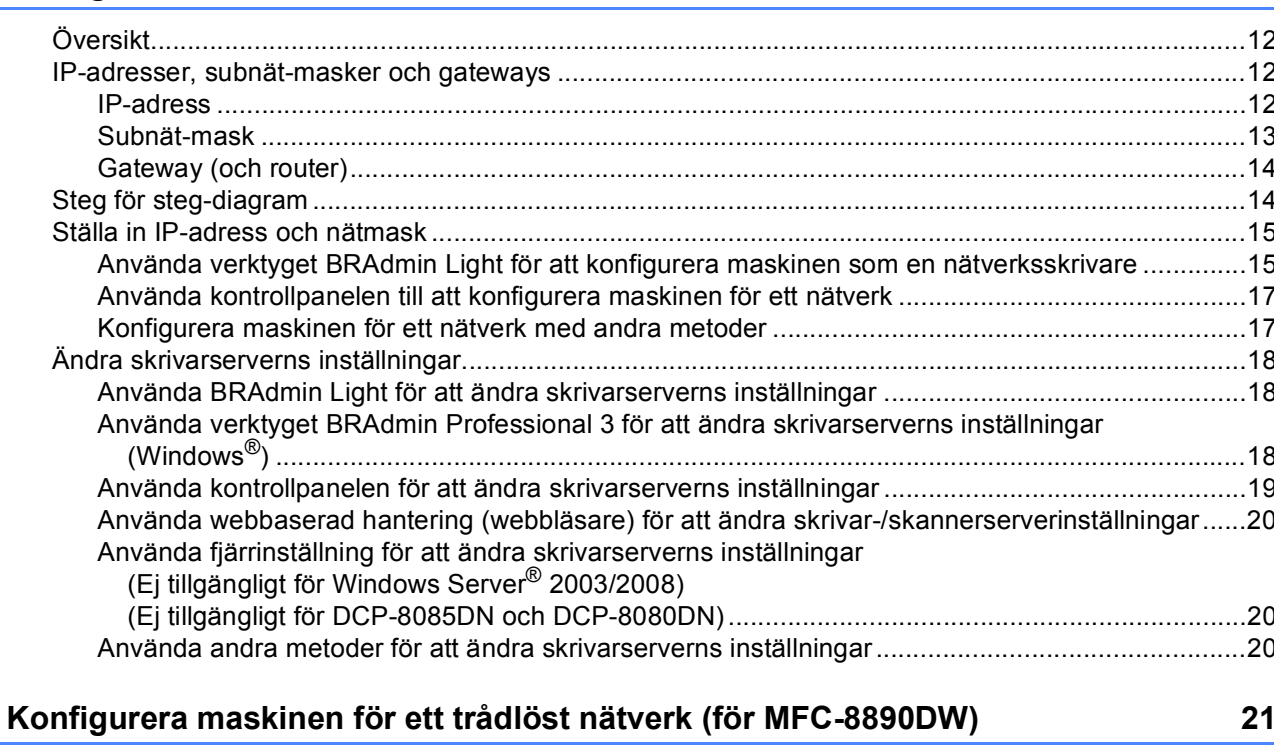

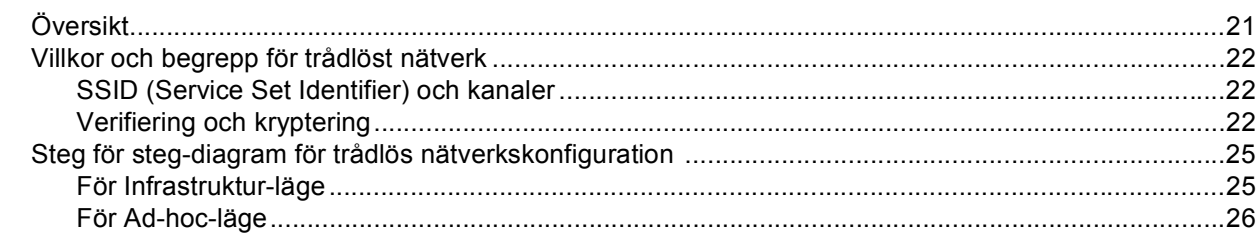

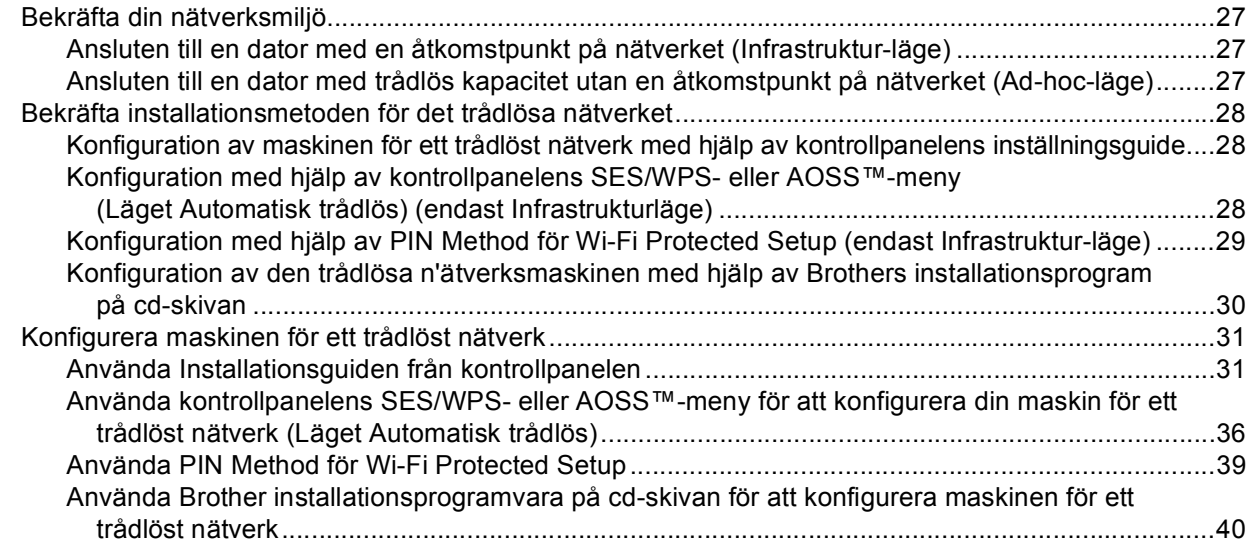

#### **[4 Trådlös konfiguration för Windows® med hjälp av Brother installationsprogram](#page-50-0)  (för MFC-8890DW) 41**

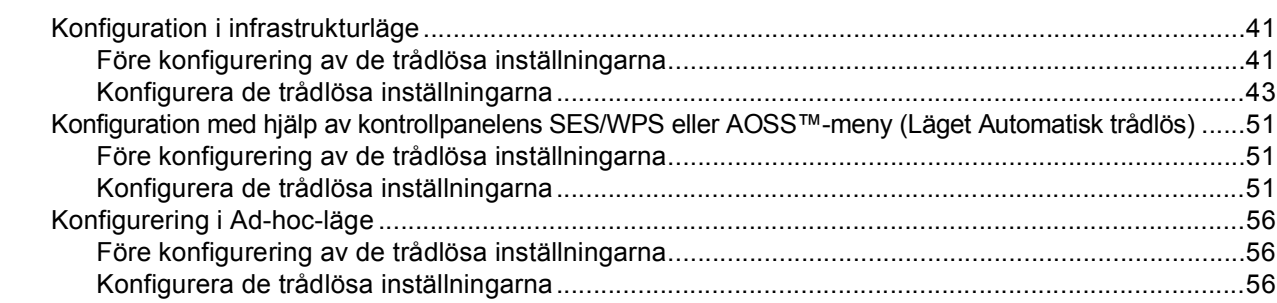

#### **[5 Trådlös konfiguration för Macintosh med hjälp av Brother installationsprogram](#page-77-0)  (för MFC-8890DW) 68**

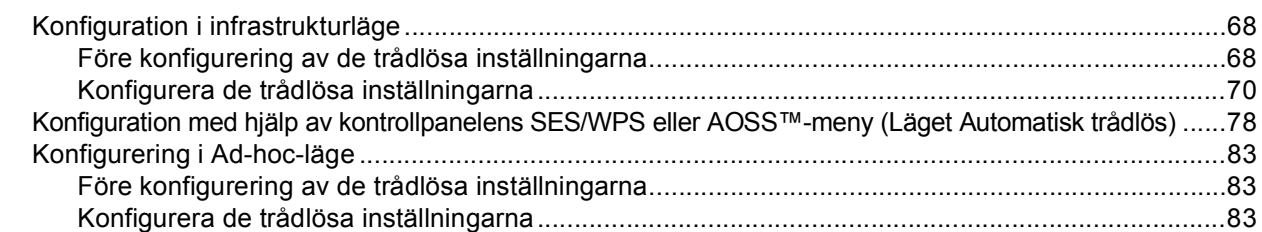

#### **[6 Inställningar från kontrollpanelen 93](#page-102-0)**

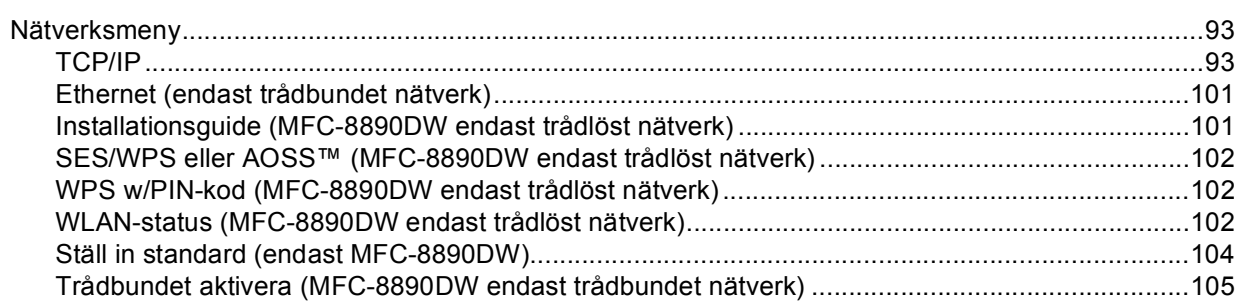

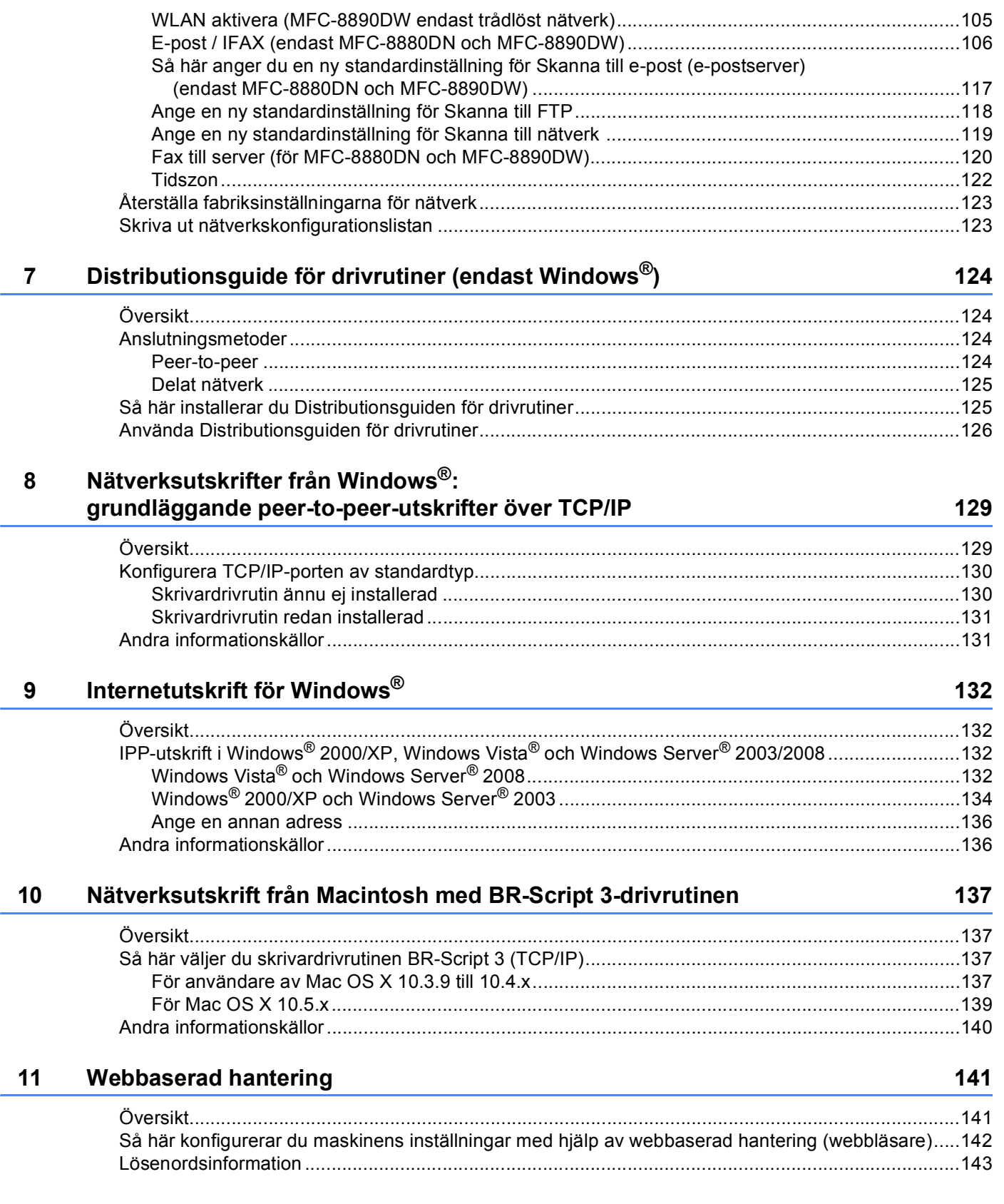

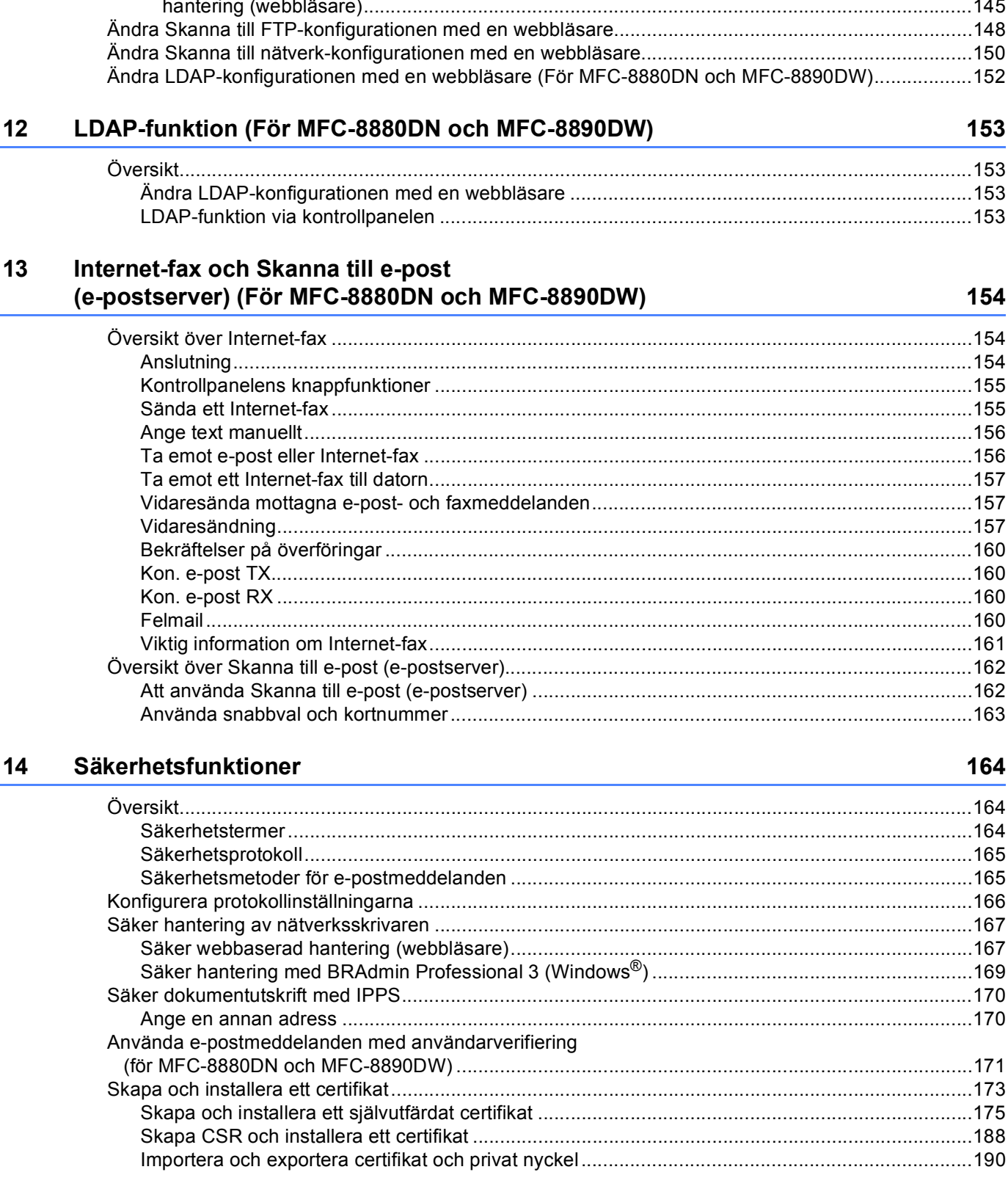

#### **[15 Felsökning](#page-200-0) 191**

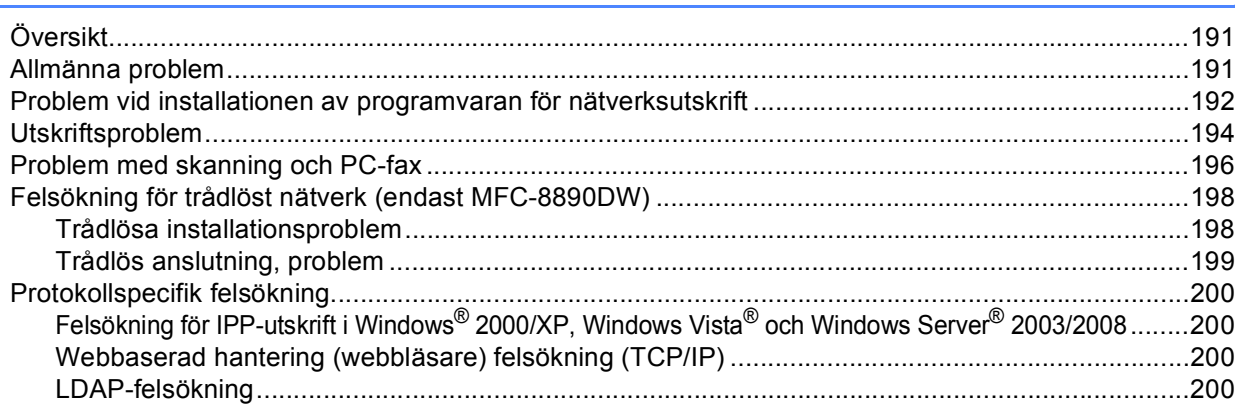

#### **[A Bilaga A](#page-210-0) 201**

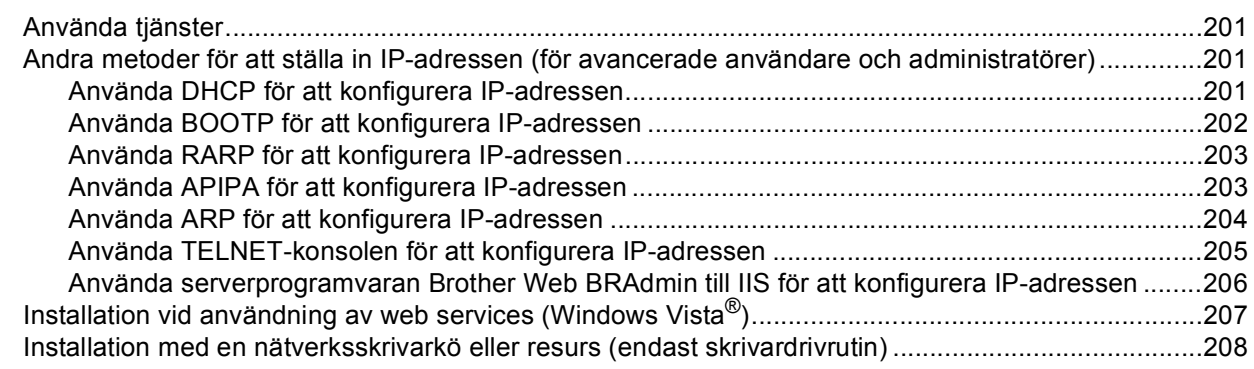

### **[B Bilaga B](#page-218-0) 209**

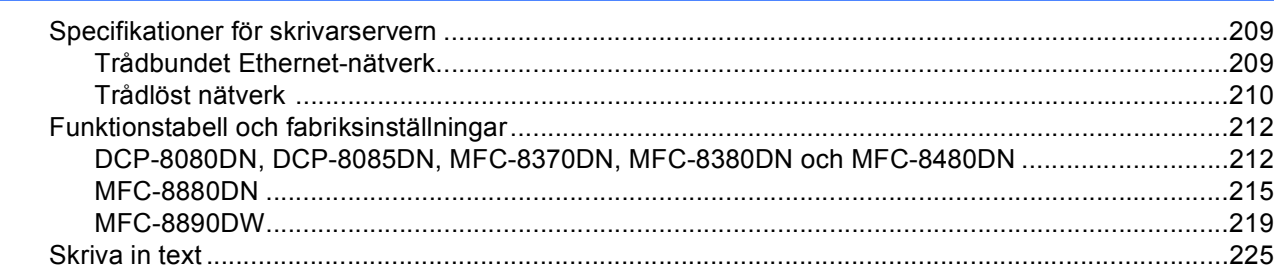

### **[C Bilaga C](#page-236-0) 227**

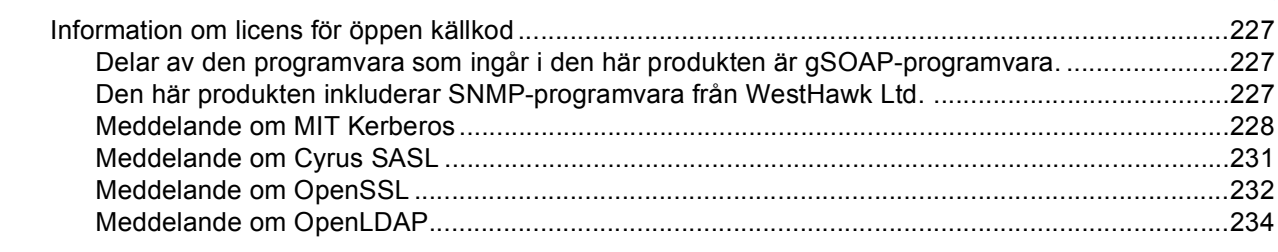

**1**

## <span id="page-10-0"></span>**Introduktion <sup>1</sup>**

### <span id="page-10-1"></span>**<sup>1</sup> Översikt <sup>1</sup>**

Brother-maskinen kan delas på ett 10/100 Mb trådbundet eller IEEE 802.11b/802.11g trådlöst Ethernetnätverk med den interna nätverksskrivarservern. Skrivarservern stöder olika funktioner och anslutningsmetoder beroende på vilket operativsystem du använder i ett nätverk som stöder TCP/IP. Dessa funktioner omfattar utskrift, skanning, sändning och mottagning av PC-fax, fjärrinställning samt statusövervakning. I tabellen nedan visas vilka nätverksfunktioner och anslutningar som stöds av de olika operativsystemen.

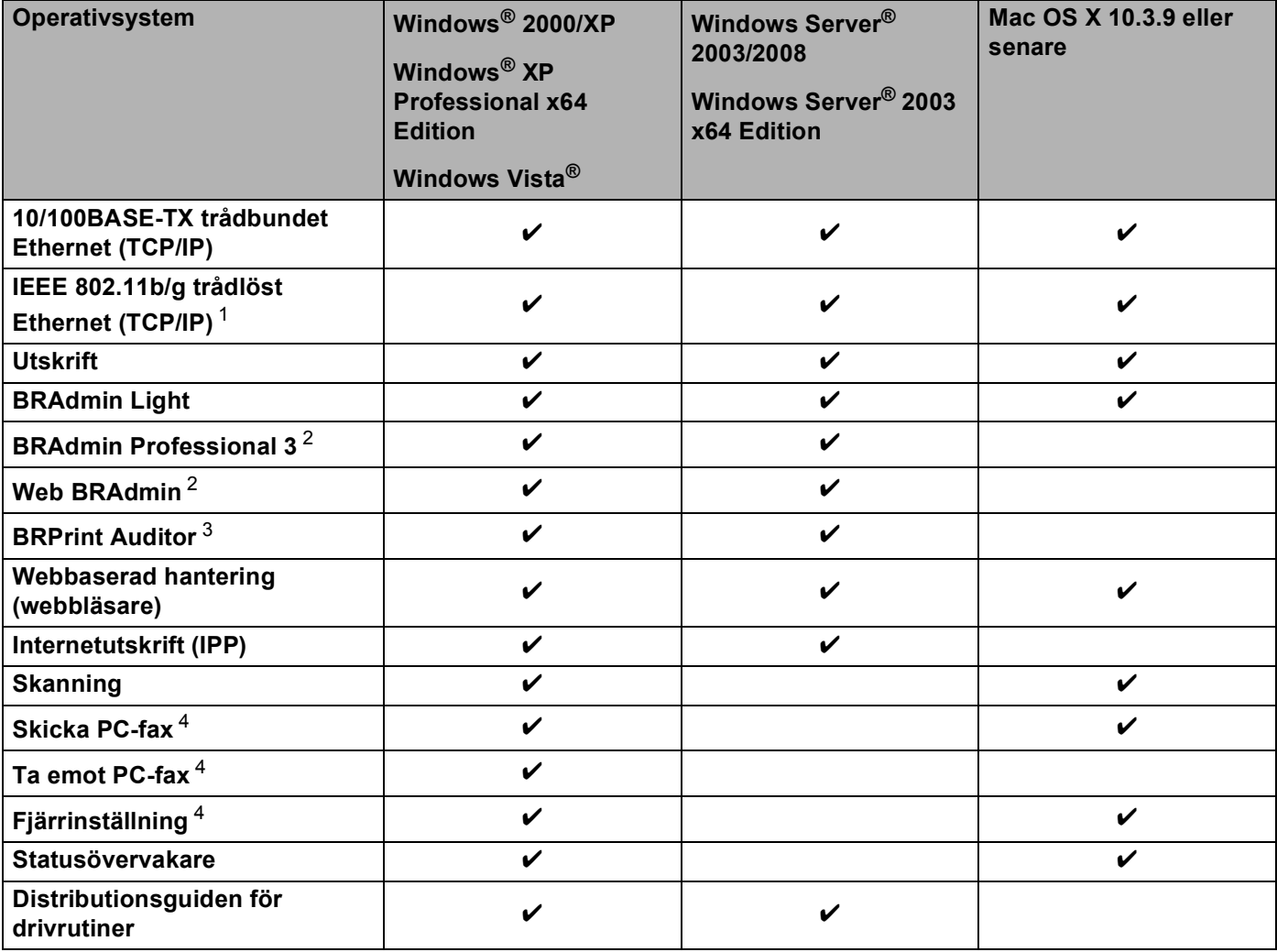

<span id="page-10-2"></span><sup>1</sup> Det är bara MFC-8890DW som har IEEE 802.11b/802.11g trådlöst Ethernet (TCP/IP).

<span id="page-10-3"></span><sup>2</sup> BRAdmin Professional 3 och Web BRAdmin kan hämtas från [http://solutions.brother.com/.](http://solutions.brother.com/)

<span id="page-10-4"></span><sup>3</sup> Tillgängligt när BRAdmin Professional 3 eller Web BRAdmin används tillsammans med enheter som är anslutna till din klientdator via USB- eller parallellgränssnitt.

<span id="page-10-5"></span><sup>4</sup> Inte tillgängligt för DCP-8080DN och DCP-8085DN

För att du ska kunna använda Brother-maskinen i ett nätverk måste du konfigurera skrivarservern och ställa in de datorer som du använder.

### <span id="page-11-0"></span>**Nätverksfunktioner <sup>1</sup>**

I Brother-maskinen finns följande grundläggande nätverksfunktioner.

#### <span id="page-11-1"></span>**Nätverksutskrift <sup>1</sup>**

Skrivarservern tillhandahåller utskriftstjänster för Windows<sup>®</sup> 2000/XP, Windows Vista<sup>®</sup> och Windows Server<sup>®</sup> 2003/2008 som stöder TCP/IP-protokoll samt Macintosh (Mac OS X 10.3.9 eller senare) som stöder TCP/IP.

#### <span id="page-11-2"></span>**Nätverksskanning <sup>1</sup>**

Du kan skanna dokument över nätverket till din dator (Se *Nätverksskanning* i *bruksanvisningen för programanvändare*).

#### <span id="page-11-3"></span>**Nätverksdatorfax (Inte tillgängligt för DCP-8080DN och DCP-8085DN) <sup>1</sup>**

Du kan skicka en datorfil som ett PC-fax direkt från datorn över nätverket (Se *Brother PC-FAX*-program för Windows® och *Sända ett fax* för Macintosh i *bruksanvisningen för programanvändare* för en fullständig förklaring). Windows®-användare kan också ta emot PC-fax (Se *PC-FAX-mottagning* i *bruksanvisningen för programanvändare*).

#### <span id="page-11-4"></span>**Fax till server (för MFC-8880DN och MFC-8890DW) <sup>1</sup>**

Med funktionen faxa till server kan maskinen skanna dokument och sända dem via en separat faxserver. Till skillnad från Internet-fax eller I-Fax, kan funktionen Faxa till server utnyttja en server för att skicka dokumenten som fax-data över telefon- eller T1-ledningar.

#### <span id="page-11-5"></span>**Hanteringsverktyg <sup>1</sup>**

#### **BRAdmin Light**

BRAdmin Light är ett verktyg som används vid den inledande installationen av nätverksanslutna Brotherenheter. Verktyget kan användas för att söka efter Brother-produkter i nätverket, visa deras status och konfigurera grundläggande nätverksinställningar som t.ex. IP-adressen. Verktyget BRAdmin Light är tillgängligt för datorer med operativsystemen Windows® 2000/XP, Windows Vista®,

Windows Server<sup>®</sup> 2003/2008 och Mac OS X 10.3.9 eller senare. Information om hur du installerar BRAdmin

Light i Windows® finns i den *snabbguide* som levererades med maskinen. Om du har en Macintosh-dator installeras BRAdmin Light automatiskt när du installerar skrivardrivrutinen. Om du redan har installerat skrivardrivrutinen behöver du inte installera den på nytt.

Mer information om BRAdmin Light finns på<http://solutions.brother.com/>

#### **BRAdmin Professional 3 (Windows®) <sup>1</sup>**

BRAdmin Professional 3 är ett verktyg för mer avancerad hantering av nätverksanslutna Brother-enheter. Det här verktygsprogrammet kan söka efter Brother-produkter i ditt nätverk och visa enheternas status i ett lättläst fönster som anger varje enhets status genom att ändra färg. Du kan konfigurera nätverks- och

enhetsinställningar och uppdatera enheters fasta programvaran från en Windows®-dator i ditt LAN-nätverk. BRAdmin Professional 3 kan dessutom logga aktiviteterna för alla Brother-enheter i nätverket och exportera loggdata i HTML-, CSV-, TXT-, eller SQL-format.

Användare som vill övervaka lokalt anslutna skrivare installerar programvaran Print Auditor Client på klientdatorn. Med detta verktyg kan du övervaka skrivare som är anslutna till en klientdator via USB- eller parallellgränssnittet från BRAdmin Professional 3.

Mer information och möjlighet att ladda ned programvaran finns på <http://solutions.brother.com/>

#### **Web BRAdmin (Windows®) <sup>1</sup>**

Web BRAdmin är ett verktyg för att hantera nätverksanslutna Brother-enheter. Verktyget kan användas för att söka efter Brother-produkter i nätverket, visa deras status och konfigurera nätverksinställningarna.

Till skillnad från verktyget BRAdmin Professional 3, som endast har konstruerats för Windows®, är Web BRAdmin ett serverbaserat verktyg som du kan få tillgång till från alla klientdatorer som har en webbläsare som stödjer JRE (Java Runtime Environment). Genom att installera serverprogramvaran Web BRAdmin på en dator med IIS<sup>[1](#page-12-0)</sup>, kan administratörer ansluta till Web BRAdmin-servern med hjälp av en webbläsare. Servern kommunicerar direkt med enheten.

Mer information och möjlighet att ladda ned programvaran finns på <http://solutions.brother.com/>

<span id="page-12-0"></span><sup>1</sup> Internet Information Server 4.0 eller Internet Information Services 5.0/5.1/6.0/7.0

#### **BRPrint Auditor (Windows®) <sup>1</sup>**

Programvaran BRPrint Auditor ger dig samma övervakningsmöjligheter för lokalt anslutna maskiner som Brothers nätverkshanteringsverktyg ger dig för nätverksanslutna maskiner. Med det här verktyget kan en klientdator samla användnings- och statusinformation från en MFC eller DCP ansluten via en parallell- eller USB-port. BRPrint Auditor kan sedan vidarebefordra den informationen till en annan dator i nätverket som kör BRAdmin Professional 3 eller Web BRAdmin 1.45 eller senare. På så vis kan administratören kontrollera information som t.ex. antal sidor, status för toner och trumma och version av fast programvara. Förutom att rapportera till Brothers nätverkshanteringsprogram kan det här verktygsprogrammet skicka användningsoch statusinformation via e-post direkt till en i förväg angiven e-postadress i CSV- eller XML-format (stöd för SMTP-e-post krävs). Verktygsprogrammet BRPrint Auditor stöder även e-postmeddelanden för rapportering av varningar och fel.

#### **Webbaserad hantering (webbläsare) <sup>1</sup>**

Med hjälp av webbaserad hantering kan du kontrollera Brother-skrivarens status och ändra vissa av skrivarens konfigurationsinställningar via en webbläsare.

#### **Obs**

Vi rekommenderar Microsoft® Internet Explorer® 6.0 (eller senare) eller Firefox 1.0 (eller senare) för Windows<sup>®</sup> och Safari 1.3 (eller senare) för Macintosh. Se alltid till att ha JavaScript och cookies aktiverade, oavsett vilken webbläsare du använder. Om en annan webbläsare används måste du kontrollera att den är kompatibel med HTTP 1.0 och HTTP 1.1.

#### **Fjärrinställning <sup>1</sup>**

Med hjälp av fjärrinställningsprogramvaran kan du konfigurera nätverksinställningar från en dator med Windows® eller Macintosh (Mac OS X 10.3.9 eller senare). (Se *Fjärrinställningar* i *bruksanvisningen för programanvändare*.)

#### <span id="page-13-0"></span>**Skicka Internetfax/skanna till e-postserver (endast MFC-8880DN och MFC-8890DW) <sup>1</sup>**

Brother-maskinen kan tilldelas en e-postadress som ger dig möjlighet att skicka, ta emot eller vidarebefordra dokument över ett lokalt nätverk eller Internet, till datorer eller till andra Internetfaxar. Innan du kan använda funktionen måste du även konfigurera de maskininställningar som krävs via maskinens kontrollpanel. (Se *[Internet-fax och Skanna till e-post \(e-postserver\) \(För MFC-8880DN och MFC-8890DW\)](#page-163-3)* på sidan 154 för ytterligare information.) Du kan också konfigurera dessa inställningar med hjälp av webbaserad hantering (webbläsare), se *[Webbaserad hantering](#page-150-2)* på sidan 141 eller fjärrinställning, se *[Använda fjärrinställning för att](#page-29-1)  [ändra skrivarserverns inställningar \(Ej tillgängligt för Windows Server](#page-29-1)® 2003/2008) (Ej tillgängligt för [DCP-8085DN och DCP-8080DN\)](#page-29-1)* på sidan 20).

### <span id="page-14-0"></span>**Typer av nätverksanslutningar <sup>1</sup>**

#### <span id="page-14-1"></span>**Exempel på trådburen anslutning <sup>1</sup>**

I allmänhet finns det två typer av nätverksanslutningar: Peer-to-Peer och Network Shared-miljöer.

#### **Peer-to-peer-utskrifter med TCP/IP <sup>1</sup>**

I en peer-to-peer-miljö kan varje dator skicka och ta emot data direkt till och från varje enhet. Det finns ingen central server som kontrollerar filåtkomsten eller skrivardelningen.

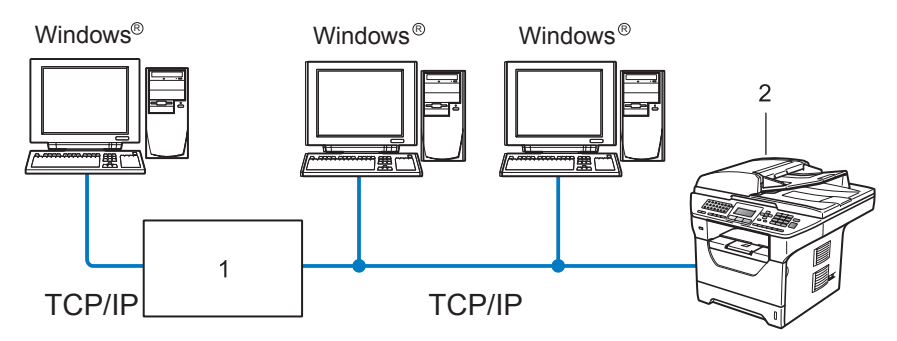

#### **1 Router**

#### **2 Nätverksskrivare (din maskin)**

- I ett mindre nätverk som består av två eller tre datorer rekommenderar vi att utskriftsmetoden med peerto-peer används, eftersom den är lättare att konfigurera än den utskriftsmetod för delad nätverksmiljö som beskrivs på nästa sida. Se *[Nätverksdelade utskrifter](#page-15-0)* på sidan 6.
- TCP/IP-protokoll måste användas i alla datorer.
- Brother-maskinen måste ha en lämplig IP-adresskonfiguration.
- Om du använder en router måste gateway-adressen konfigureras på datorerna och Brother-maskinen.
- Brother-maskinen kan även kommunicera med Macintosh-datorer (TCP/IP-kompatibla operativsystem).

#### <span id="page-15-0"></span>**Nätverksdelade utskrifter <sup>1</sup>**

I en delad nätverksmiljö kan varje dator skicka data via en centralstyrd dator. En sådan dator kallas ofta för en "server" eller "skrivarserver". Dess uppgift är att styra utskriften av alla utskriftsjobb.

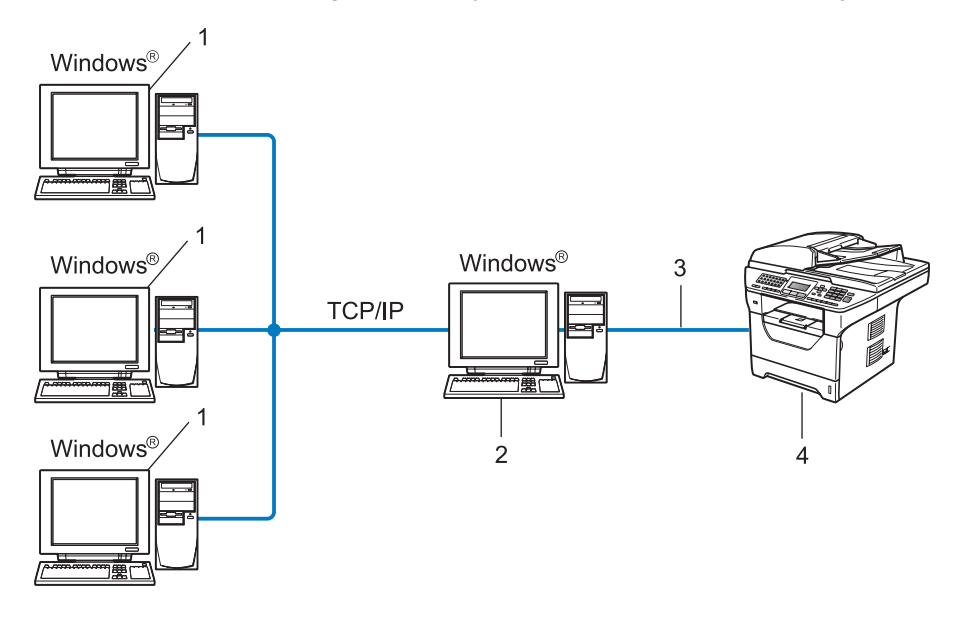

- **1 Klientdator**
- **2 Kallas även för "server" eller "skrivarserver"**
- **3 TCP/IP, USB eller parallell** [1](#page-15-1) **(i förekommande fall)**
- **4 Skrivare (din maskin)**
- I ett större nätverk rekommenderar vi utskrift i delad nätverksmiljö.
- "Servern" eller "skrivarservern" måste använda TCP/IP-utskriftsprotokollet.
- Brother-maskinens IP-adress måste ha konfigurerats på lämpligt sätt, såvida inte maskinen är ansluten via serverns USB-gränssnitt eller parallella gränssnitt<sup>[1](#page-15-1)</sup>.
- <span id="page-15-1"></span><sup>1</sup> Inte tillgängligt för MFC-8370DN och MFC-8380DN.

### <span id="page-16-0"></span>**Exempel på trådlösa nätverksanslutningar (endast för MFC-8890DW) <sup>1</sup>**

#### **Ansluten till en dator med en åtkomstpunkt på nätverket (Infrastruktur-läge) <sup>1</sup>**

Denna typ av nätverk har en central åtkomstpunkt i hjärtat av nätverket. Åtkomstpunkten kan även agera som en bro eller en gateway till ett trådbundet nätverk. När den trådlösa Brother-maskinen (din maskin) är en del av detta nätverk, tar den emot alla utskriftsjobb via en åtkomstpunkt.

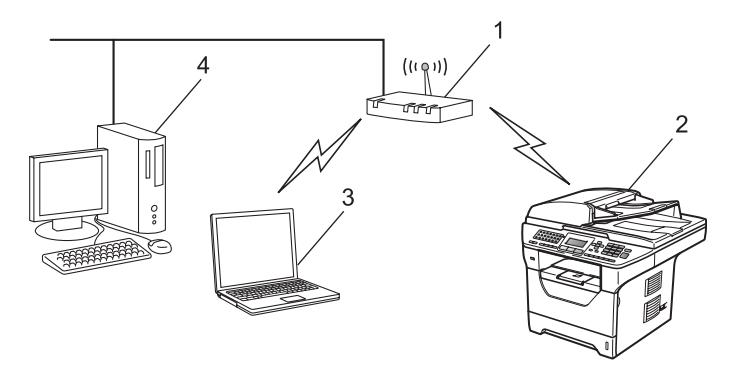

- **1 Åtkomstpunkt**
- **2 Trådlös nätverksskrivare (din maskin)**
- **3 Datorer med trådlös kapacitet kommunicerar med åtkomstpunkten**
- **4 Trådbundna datorer som inte har trådlös kapacitet som är anslutna till åtkomstpunkten med Ethernet-kabeln**

#### **Ansluten till en dator med trådlös kapacitet utan en åtkomstpunkt på nätverket (Ad-hoc-läge) <sup>1</sup>**

Denna typ av nätverk har inte en central åtkomstpunkt. Respektive trådlös klient kommunicerar direkt med varandra. När den trådlösa Brother-maskinen (din maskin) är en del av detta nätverk, tar den emot utskriftsjobb direkt från datorn som sänder utskriftsdata.

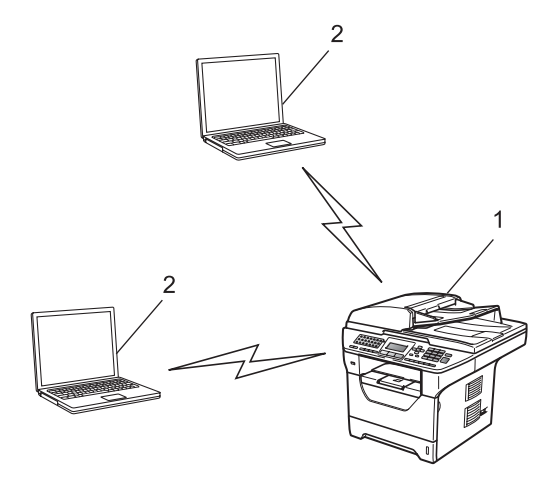

- **1 Trådlös nätverksskrivare (din maskin)**
- **2 Datorer med trådlös kapacitet**

### <span id="page-17-0"></span>**Protokoll <sup>1</sup>**

#### <span id="page-17-1"></span>**TCP/IP-protokoll och funktioner <sup>1</sup>**

Protokoll är standardiserade regeluppsättningar för dataöverföring i nätverk. Med protokollen kan användarna få tillgång till de nätverksanslutna resurserna.

Den skrivarserver som används i den här Brother-produkten stöder TCP/IP-protokollet (Transmission Control Protocol/Internet Protocol).

TCP/IP är den populäraste protokolluppsättningen för sådan kommunikation som Internet och e-post. Detta protokoll kan användas i nästan alla operativsystem, som exempelvis Windows®, Windows Server®, Macintosh och Linux<sup>®</sup>.

De TCP/IP-protokoll som beskrivs nedan finns tillgängliga i denna Brother-produkt.

#### **Obs**

- Du kan konfigurera protokollinställningarna med hjälp av en webbläsare (HTTP). Se *[Så här konfigurerar du maskinens inställningar med hjälp av webbaserad hantering \(webbläsare\)](#page-151-0)* [på sidan 142](#page-151-0).
- För information om vilka säkerhetsprotokoll som stöds, se *[Säkerhetsprotokoll](#page-174-0)* på sidan 165.

#### **DHCP/BOOTP/RARP <sup>1</sup>**

Du kan konfigurera IP-adressen automatiskt genom att använda protokollen DHCP/BOOTP/RARP.

**Obs**

Kontakta din nätverksadministratör om du vill använda protokollen DHCP/BOOTP/RARP.

#### **APIPA <sup>1</sup>**

Om du inte tilldelar en IP-adress manuellt (med hjälp av maskinens kontrollpanel eller programvaran BRAdmin) eller automatiskt (med hjälp av en DHCP/BOOTP/RARP-server), tilldelar APIPA-protokollet (Automatic Private IP Addressing) automatiskt en IP-adress i intervallet 169.254.1.0 till 169.254.254.255.

#### **ARP <sup>1</sup>**

Address Resolution Protocol utför tilldelning av en IP-adress till en MAC-adress i ett TCP/IP-nätverk.

#### **DNS-klient <sup>1</sup>**

Brother-skrivarservern stöder klientfunktionen Domain Name System (DNS). Med hjälp av denna funktion kan skrivarservern kommunicera med andra enheter genom att använda sitt DNS-namn.

#### **NetBIOS namnupplösning <sup>1</sup>**

NetBIOS (Network Basic Input/Output System) namnupplösning ger dig möjlighet att under nätverksanslutningen erhålla en annan enhets IP-adress via dess NetBIOS-namn.

#### **WINS <sup>1</sup>**

WINS (Windows Internet Name Service) är en informationstjänst för NetBIOS namnupplösning som slår samman en IP-adress och ett NetBIOS-namn som finns i det lokala nätverket.

#### **LPR/LPD <sup>1</sup>**

Vanliga utskriftsprotokoll i TCP/IP-nätverk.

#### **SMTP-klient <sup>1</sup>**

En SMTP-klient (Simple Mail Transfer Protocol) används för att skicka e-postmeddelanden via Internet eller ett intranät.

#### **Custom Raw Port (standardport är 9100) <sup>1</sup>**

Även detta utskriftsprotokoll är vanligt i TCP/IP-nätverk. Det möjliggör interaktiv dataöverföring.

#### **IPP <sup>1</sup>**

IPP (Internet Printing Protocol, Version 1.0) medför att du kan skriva ut dokument direkt till en tillgänglig skrivare via Internet.

#### **Obs**

För IPPS-protokollet, se *[Säkerhetsprotokoll](#page-174-0)* på sidan 165.

#### **mDNS <sup>1</sup>**

Med mDNS kan Brother-skrivarservern automatiskt konfigurera sig till att fungera i ett enkelt nätverkskonfigurerat system i Mac OS X (Mac OS X 10.3.9 eller senare).

#### **TELNET <sup>1</sup>**

Brother-skrivarservern har inbyggt stöd för TELNET-server för konfiguration via kommandorad.

#### **SNMP 1**

Simple Network Management Protocol (SNMP) används för att hantera nätverksenheter som datorer, routrar och nätverksförberedda Brother-maskiner. Brothers-skrivarservern stöder SNMPv1, SNMPv2c och SNMPv3.

#### **Obs**

För SNMPv3-protokollet, se *[Säkerhetsprotokoll](#page-174-0)* på sidan 165.

#### **LLMNR <sup>1</sup>**

LLMNR (Link-Local Multicast Name Resolution)-protokollet löser upp namnen på angränsande datorer om nätverket inte har en Domain Name System (DNS)-server. LLMNR svarsfunktionen fungerar i både IPv4 eller IPv6-miljöerna när en dator som har LLMNR-sändarfunktion såsom Windows Vista<sup>®</sup> används.

#### **Webbtjänster <sup>1</sup>**

Web Services-protokollet aktiverar Windows Vista®-användare för att installera Brothers skrivardrivrutin genom att högerklicka på maskinikonen från **Start** / **Nätverk**-alternativet.

Se *[Installation vid användning av web services \(Windows Vista](#page-216-0)®)* på sidan 207.

Web Services ger dig också möjlighet att att kontrollera maskinens aktuella status från din dator.

#### **Webbserver (HTTP) <sup>1</sup>**

Brother-skrivarservern har utrustats med en inbyggd webbserver, med vilken du kan övervaka skrivarens status och ändra vissa av dess konfigurationsinställningar med hjälp av en webbläsare.

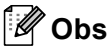

- Vi rekommenderar Microsoft® Internet Explorer® 6.0 (eller senare) eller Firefox 1.0 (eller senare) för Windows<sup>®</sup> och Safari 1.3 (eller senare) för Macintosh. Se alltid till att ha JavaScript och cookies aktiverade, oavsett vilken webbläsare du använder. Om en annan webbläsare används måste du kontrollera att den är kompatibel med HTTP 1.0 och HTTP 1.1.
- För HTTPS-protokollet, se *[Säkerhetsprotokoll](#page-174-0)* på sidan 165.

#### **FTP <sup>1</sup>**

Med File Transfer Protocol (FTP) kan Brother-maskinen skanna svartvita dokument eller färgdokument direkt till en FTP-server som finns lokalt i ditt nätverk eller på Internet.

#### **SNTP <sup>1</sup>**

SNTP-protokollet (Simple Network Time Protocol) används för att synkronisera datorklockor över ett TCP/IPnätverk. Du kan konfigurera SNTP-inställningarna med hjälp av webbaserad hantering (i en webbläsare). (Se *[Webbaserad hantering](#page-150-2)* på sidan 141 för ytterligare information.)

#### **CIFS <sup>1</sup>**

CIFS (Common Internet File System) är en standard för delning av filer och skrivare mellan olika användare i Windows®.

#### **LDAP (endast för MFC-8880DN och MFC-8890DW) <sup>1</sup>**

Med hjälp av LDAP-protokollet (Lightweight Directory Access Protocol) kan Brother-enheten söka efter information som t.ex. faxnummer och e-postadresser på en LDAP-server.

#### **IPv6 <sup>1</sup>**

Den här maskinen är kompatibel med IPv6 som är nästa generations Internetprotokoll. Besök <http://solutions.brother.com/> för mer information om IPv6-protokollet.

### <span id="page-20-0"></span>**Övriga protokoll <sup>1</sup>**

#### **LLTD <sup>1</sup>**

Med LLTD-protokollet (Link Layer Topology Discovery) går det lätt att hitta Brother-maskinen via nätverkskartan i Windows Vista®. Brother-maskinen visas med en särskild ikon och nodnamnet. Det här protokollet är avaktiverat som standard. Du kan aktivera LLTD med verktygsprogrammet BRAdmin Professional 3. Besök nedladdningssidan för din modell på<http://solutions.brother.com/>för att ladda ner BRAdmin Professional 3.

**2**

## <span id="page-21-0"></span>**Konfigurera maskinen för ett nätverk <sup>2</sup>**

## <span id="page-21-1"></span>**Översikt <sup>2</sup>**

Innan du kan använda Brother-maskinen i en nätverksmiljö, måste du installera Brother-programvaran och konfigurera rätt TCP/IP-nätverksinställningar på själva maskinen. I detta kapitel kan du lära dig om de grundläggande stegen som krävs för att skriva ut över nätverket via TCP/IP-protokollet.

Vi rekommenderar att du använder Brothers installationsprogram som finns på cd-skivan från Brother för att installera Brother-programvaran. Följ instruktionerna i den medföljande *snabbguiden*.

#### **Obs**

Om du inte vill eller kan använda Brother installationsprogram eller något av Brothers programverktyg, kan du även ändra nätverksinställningarna via maskinens kontrollpanel. För mer information, se *[Inställningar från kontrollpanelen](#page-102-3)* på sidan 93.

### <span id="page-21-2"></span>**IP-adresser, subnät-masker och gateways <sup>2</sup>**

För att du ska kunna använda maskinen i ett nätverk i TCP/IP-miljö måste du konfigurera IP-adressen och subnät-masken. Den IP-adress som du tilldelar skrivarservern måste tillhöra samma logiska nätverk som värddatorerna. Om den inte gör det måste du konfigurera rätt subnät-mask och gateway-adress.

#### <span id="page-21-3"></span>**IP-adress <sup>2</sup>**

En IP-adress är en nummerserie som identifierar varje dator som är ansluten till ett nätverk. IP-adressen består av fyra nummer som skiljs åt av punkter. Varje nummer ligger mellan 0 och 255.

■ Exempel: I ett litet nätverk byter du vanligen ut det sista numret.

- 192.168.1.1
- 192.168.1.2
- 192.168.1.3

#### **Tilldela IP-adressen till skrivarservern: <sup>2</sup>**

Om du har en DHCP/BOOTP/RARP-server i ditt nätverk (normalt ett UNIX<sup>®</sup>-/Linux-, Windows<sup>®</sup> 2000/XP-, Windows Vista<sup>®</sup>- eller Windows Server<sup>®</sup> 2003/2008-nätverk), får skrivarservern automatiskt sin IP-adress från DHCP-servern och registrerar sitt namn med vilka dynamiska namntjänster baserade på RFC 1001 och 1002 som helst.

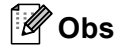

I mindre nätverk kan DHCP-servern även vara routern.

Du hittar mer information om DHCP, BOOTP och RARP på *[Använda DHCP för att konfigurera IP-adressen](#page-210-3)* på sidan 201. *[Använda BOOTP för att konfigurera IP-adressen](#page-211-0)* på sidan 202. *[Använda RARP för att konfigurera IP-adressen](#page-212-0)* på sidan 203.

Om du inte har en DHCP/BOOTP/RARP-server så kommer APIPA-protokollet (Automatic Private IP Addressing) att tilldela en IP-adress automatiskt från intervallet 169.254.1.0till 169.254.254.255. Mer information om APIPA finns i *[Använda APIPA för att konfigurera IP-adressen](#page-212-1)* på sidan 203.

#### <span id="page-22-0"></span>**Subnät-mask <sup>2</sup>**

Subnät-masker begränsar nätverkskommunikationen.

- Exempel: Dator 1 kan prata med Dator 2
	- Dator 1

IP-adress: 192.168. 1. 2

Subnät-mask: 255.255.255.000

• Dator 2

IP-adress: 192.168. 1. 3

Subnät-mask: 255.255.255.000

#### **Obs**

0 betecknar att det inte finns någon gräns för kommunikationen i den här delen av adressen.

I exemplet ovan kan vi kommunicera med alla enheter vars IP-adress börjar med 192.168.1.x. (där x.x. är nummer mellan 0 och 255.)

#### <span id="page-23-0"></span>**Gateway (och router) <sup>2</sup>**

En gateway är en nätverkspunkt som fungerar som en ingång till ett annat nätverk och skickar data som sänds via nätverket till en exakt destination. Routern vet vart de data som kommer in till gatewayen ska skickas. Om en destination är belägen i ett externt nätverk så skickar routern data till det externa nätverket. Du kan behöva konfigurera IP-adressen för din gateway om ditt nätverk kommunicerar med andra nätverk. Kontakta din nätverksadministratör om du inte känner till IP-adressen för din gateway.

### <span id="page-23-1"></span>**Steg för steg-diagram <sup>2</sup>**

#### **4 Konfigurera TCP/IP-inställningarna.**

- Konfigurera IP-adressen i Se [sidan 15](#page-24-2)
- Konfigurera subnät-mask i Se [sidan 15](#page-24-2)
- Konfigurera gateway in Se [sidan 15](#page-24-2)
- b **Ändra skrivarserverns inställningar.**
- Använda verktyget BRAdmin Light i Se [sidan 18](#page-27-3)
- Använda verktyget BRAdmin Professional 3 in Se [sidan 18](#page-27-4)
- Använda kontrollpanelen i Se [sidan 19](#page-28-1)
- Använda webbaserad hantering (webbläsare)  $\rightarrow$  Se [sidan 20](#page-29-3)
- Använda Fjärrinställningar i Se [sidan 20](#page-29-4)
- Använda andra metoder i Se [sidan 20](#page-29-5)
- -
	-
	-
	-
	-

### <span id="page-24-2"></span><span id="page-24-0"></span>**Ställa in IP-adress och nätmask <sup>2</sup>**

#### <span id="page-24-1"></span>**Använda verktyget BRAdmin Light för att konfigurera maskinen som en nätverksskrivare <sup>2</sup>**

#### **BRAdmin Light <sup>2</sup>**

BRAdmin Light är ett verktyg som används vid den inledande installationen av nätverksanslutna Brotherenheter. Dessutom kan verktyget användas för att söka efter Brother-produkter i en TCP/IP-miljö, visa deras status och konfigurera grundläggande nätverksinställningar som t.ex. IP-adressen. Verktyget BRAdmin Light är tillgängligt för operativsystemen Windows® 2000/XP, Windows Vista®, Windows Server<sup>®</sup> 2003/2008 och Mac OS X 10.3.9 eller senare.

#### **Konfigurera maskinen med verktyget BRAdmin Light <sup>2</sup>**

#### **Obs**

- Använd den version av BRAdmin Light som medföljde på Brother-produktens cd-skiva. Du kan även hämta den senaste versionen av Brother BRAdmin Light från [http://solutions.brother.com/.](http://solutions.brother.com/)
- Om du behöver mer avancerade skrivarhanteringsfunktioner bör du använda den senaste versionen av verktyget BRAdmin Professional 3. Det kan hämtas på <http://solutions.brother.com/>. Verktyget är endast tillgängligt för Windows®.
- Om du använder en brandväggsfunktion i anti-spyware- eller antivirusprogram avaktiverar du dem tillfälligtvis. När du är säker på att du kan skriva ut konfigurerar du programinställningarna enligt instruktionerna.
- Nodnamn: Nodnamnet visas i det aktuella BRAdmin Light-fönstret. Standardnodnamn för skrivarservern är "BRNxxxxxxxxxxxx" för ett trådbundet nätverk eller "BRWxxxxxxxxxxxx" för ett trådlöst nätverk. ("xxxxxxxxxxxx" är maskinens MAC-adress / ethernet-adress.)
- Standardlösenordet för Brother-skrivarservrar är "**access**".
- Starta verktyget BRAdmin Light.
	- För användare av Windows® 2000/XP, Windows Vista® och Windows Server® 2003/2008

Klicka på **Start** / **Alla Program** [1](#page-24-3) / **Brother** / **BRAdmin Light** / **BRAdmin Light**.

<sup>1</sup> **Program** för användare av Windows® 2000

<span id="page-24-3"></span>■ För användare av Mac OS X 10.3.9 eller senare

Dubbelklicka på **Mac OS X** eller **Macintosh HD** (startskiva) / **Bibliotek** / **Printers** / **Brother** / **Utilities** / **BRAdmin Light.jar**-fil.

b BRAdmin Light söker automatiskt efter nya enheter.

3 Dubbelklicka på den okonfigurerade enheten.

#### Windows<sup>®</sup> Macintosh

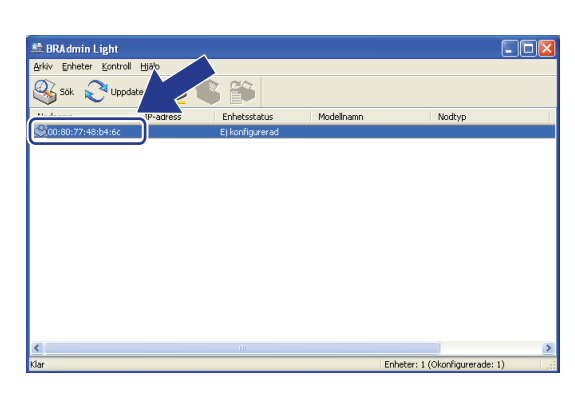

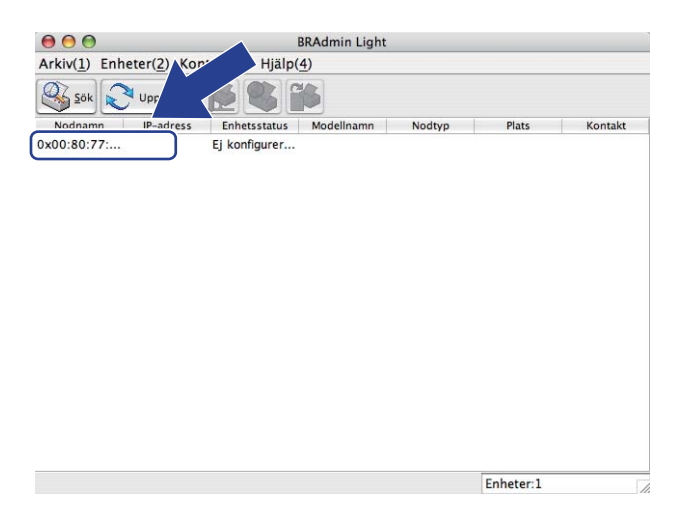

**Obs**

- Om skrivarservern är inställd på de ursprungliga fabriksinställningarna, och du inte använder en DHCP/BOOTP/RARP-server, visas enheten som **Ej konfigurerad** i BRAdmin Light.
- Du kan hitta nodnamnet och MAC-adress (ethernet-adress) genom att skriva ut nätverkskonfigurationslistan. Se *[Skriva ut nätverkskonfigurationslistan](#page-132-1)* på sidan 123.
- d Välj **STATISK (STATIC)** från **Bootmetod**. Ange **IP-adress**, **Nätmask** och **Gateway** (om så krävs) för skrivarservern.

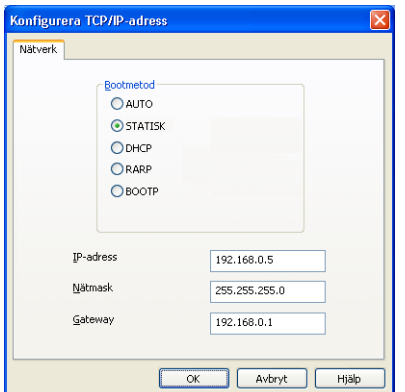

Windows<sup>®</sup> Macintosh

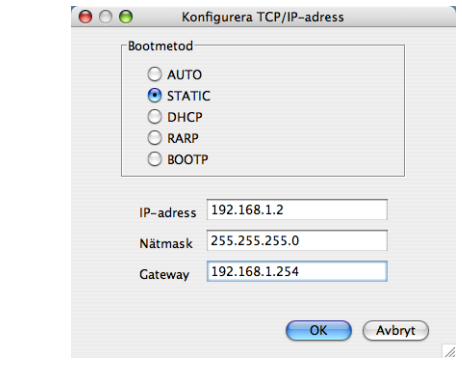

e Klicka på **OK**.

Om du har programmerat in IP-adressen rätt visas nu Brother-skrivarservern i enhetslistan.

#### <span id="page-26-0"></span>**Använda kontrollpanelen till att konfigurera maskinen för ett nätverk <sup>2</sup>**

Du kan konfigurera maskinen för ett nätverk med hjälp av kontrollpanelens Nätverk-meny. Se *[Inställningar från kontrollpanelen](#page-102-3)* på sidan 93.

#### <span id="page-26-1"></span>**Konfigurera maskinen för ett nätverk med andra metoder <sup>2</sup>**

Du kan konfigurera maskinen för ett nätverk med flera andra metoder. Se *[Andra metoder för att ställa in IP-adressen \(för avancerade användare och administratörer\)](#page-210-2)* på sidan 201.

### <span id="page-27-0"></span>**Ändra skrivarserverns inställningar <sup>2</sup>**

#### **Obs**

(endast MFC-8890DW) För trådlösa nätverksanvändare måste du konfigurera de trådlösa inställningarna för att ändra skrivarserverns inställningar.

Se *[Konfigurera maskinen för ett trådlöst nätverk](#page-40-0)* på sidan 31.

#### <span id="page-27-3"></span><span id="page-27-1"></span>**Använda BRAdmin Light för att ändra skrivarserverns inställningar <sup>2</sup>**

Starta verktyget BRAdmin Light.

■ För användare av Windows® 2000/XP, Windows Vista® och Windows Server® 2003/2008

Klicka på **Start** / **Alla Program** [1](#page-27-5) / **Brother** / **BRAdmin Light** / **BRAdmin Light**.

<sup>1</sup> **Program** för användare av Windows® 2000

<span id="page-27-5"></span>■ För användare av Mac OS X 10.3.9 eller senare

Dubbelklicka på **Mac OS X** eller **Macintosh HD** (startskiva) / **Bibliotek** / **Printers** / **Brother** / **Utilities** / **BRAdmin Light.jar**-fil.

- 2 Välj den skrivarserver som du vill ändra inställningar för.
- c Välj **Nätverkskonfiguration** från **Kontroll**-menyn.
- d Ange ett lösenord. Standardlösenordet är "**access**".
- Därefter kan du ändra skrivarserverns inställningar.

#### **Obs**

Om du vill ändra mer avancerade inställningar bör du använda den senaste versionen av verktyget BRAdmin Professional 3. Det kan hämtas på [http://solutions.brother.com/.](http://solutions.brother.com/) (endast Windows®)

#### <span id="page-27-4"></span><span id="page-27-2"></span>**Använda verktyget BRAdmin Professional 3 för att ändra skrivarserverns inställningar (Windows®) <sup>2</sup>**

#### **Obs**

- Använd den senaste versionen av BRAdmin Professional 3 som du kan ladda ner från [http://solutions.brother.com/.](http://solutions.brother.com/) Verktyget är endast tillgängligt för Windows<sup>®</sup>.
- Om du använder en brandväggsfunktion i anti-spyware- eller antivirusprogram avaktiverar du dem tillfälligtvis. När du är säker på att du kan skriva ut konfigurerar du programinställningarna enligt instruktionerna.
- Nodnamn: Nodnamnet för respektive Brother-enhet på nätverket visas i BRAdmin Professional 3. Standardnodnamn är "BRNxxxxxxxxxxxx" för ett trådbundet nätverk eller "BRWxxxxxxxxxxxx" för ett trådlöst nätverk. ("xxxxxxxxxxxx" är maskinens MAC-adress / ethernet-adress.)

**2**

- <span id="page-28-2"></span>Starta BRAdmin Professional (i Windows® 2000/XP, Windows Vista® och Windows Server<sup>®</sup> 2003/2008) genom att klicka på **Start** / **Alla Program** [1](#page-28-2) / **Brother Administrator Utilities** / **Brother BRAdmin Professional 3** / **BRAdmin Professional 3**.
	- <sup>1</sup> **Program** för användare av Windows® 2000

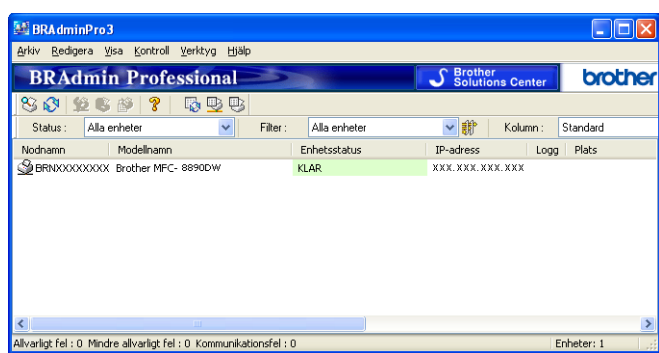

- <sup>2</sup> Välj den skrivarserver som du vill konfigurera.
- **3** Välj Konfigurera enhet från Kontroll-menyn.
- 4. Ange ett lösenord om du har ställt in ett sådant. Standardlösenordet är "access".
- Därefter kan du ändra skrivarserverns inställningar.
- **Obs**
- Om skrivarservern är inställd på de ursprungliga fabriksinställningarna, och du inte använder en DHCP/BOOTP/RARP-server, visas enheten som APIPA på skärmen för verktyget BRAdmin Professional 3.
- Du hittar nodnamnet och MAC-adress/Ethernet-adress genom att skriva ut nätverkskonfigurationslistan (information om hur du skriver ut nätverkskonfigurationslistan på din skrivarserver finns i *[Skriva ut](#page-132-1)  [nätverkskonfigurationslistan](#page-132-1)* på sidan 123).

#### <span id="page-28-1"></span><span id="page-28-0"></span>**Använda kontrollpanelen för att ändra skrivarserverns inställningar <sup>2</sup>**

Du kan konfigurera och ändra skrivarserverns inställningar med kontrollpanelens Nätverk-meny. Se *[Inställningar från kontrollpanelen](#page-102-3)* på sidan 93.

#### <span id="page-29-3"></span><span id="page-29-0"></span>**Använda webbaserad hantering (webbläsare) för att ändra skrivar-/ skannerserverinställningar <sup>2</sup>**

Du kan använda en standardwebbläsare till att ändra skrivarserverns inställningar via HTTP (Hyper Text Transfer Protocol). (Se *[Så här konfigurerar du maskinens inställningar med hjälp av webbaserad hantering](#page-151-0)  (webbläsare)* [på sidan 142](#page-151-0).)

#### <span id="page-29-4"></span><span id="page-29-1"></span>**Använda fjärrinställning för att ändra skrivarserverns inställningar (Ej tillgängligt för Windows Server® 2003/2008) (Ej tillgängligt för DCP-8085DN och DCP-8080DN) <sup>2</sup>**

#### **Fjärrinställning för Windows® <sup>2</sup>**

Med hjälp av fjärrinställningsprogramvaran kan du konfigurera nätverksinställningar från ett Windows<sup>®</sup>program. När du startar det här programmet kommer maskinens inställningar att hämtas automatiskt till datorn och visas på datorskärmen. Om du ändrar inställningarna kan du överföra dem direkt till maskinen.

- <span id="page-29-6"></span>a Klicka på knappen **Start**, **Alla Program** [1](#page-29-6), **Brother**, **MFC-XXXX LAN** och därefter på **Fjärrinställning**.
	- <sup>1</sup> **Program** för användare av Windows® 2000
- b Ange ett lösenord. Standardlösenordet är "**access**".
- c Klicka på **TCP/IP**.
- Därefter kan du ändra skrivarserverns inställningar.

#### **Fjärrinställning för Macintosh <sup>2</sup>**

Med hjälp av fjärrinställningsprogramvaran kan du konfigurera många MFC-inställningar från ett Macintoshprogram. När du använder den här tillämpningen överförs maskinens inställningar automatiskt till din Macintosh och visas på skärmen. Om du ändrar inställningarna kan du överföra dem direkt till maskinen.

- a Dubbelklicka på **Mac OS X** eller **Macintosh HD**-ikonen (startskiva) på skrivbordet, **Bibliotek**, **Printers**, **Brother** och därefter på **Utilities**.
- **2** Dubbelklicka på **Remote setup**-ikonen.
- **3** Ange ett lösenord. Standardlösenordet är "**access**".
- 4 Klicka på **TCP/IP**.
- e Därefter kan du ändra skrivarserverns inställningar.

#### <span id="page-29-5"></span><span id="page-29-2"></span>**Använda andra metoder för att ändra skrivarserverns inställningar <sup>2</sup>**

Du kan konfigurera nätverksskrivaren med hjälp av andra metoder. Se *[Andra metoder för att ställa in IP-adressen \(för avancerade användare och administratörer\)](#page-210-2)* på sidan 201.

# **3**

## <span id="page-30-0"></span>**Konfigurera maskinen för ett trådlöst nätverk (för MFC-8890DW) <sup>3</sup>**

## <span id="page-30-1"></span>**Översikt <sup>3</sup>**

Vi rekommenderar att du följer instruktionerna i *snabbguiden* och använder installationsguiden från Nätverk-menyn i maskinens kontrollpanel. Genom att använda denna metod kan du enkelt ansluta din maskin till ditt trådlösa nätverk.

Vänligen läs detta kapitel för fler metoder för att konfigurera de trådlösa nätverksinställningarna. För information om TCP/IP-inställningar, se *[Ställa in IP-adress och nätmask](#page-24-0)* på sidan 15. Sedan, i

*[Nätverksutskrifter från Windows®: grundläggande peer-to-peer-utskrifter över TCP/IP](#page-138-2)* på sidan 129 eller *[Nätverksutskrift från Macintosh med BR-Script 3-drivrutinen](#page-146-4)* på sidan 137, kan du lära dig hur du installerar nätverksprogramvaran och drivrutiner i operativsystemet som används på din dator.

### **Obs**

• För att erhålla optimala resultat med normala utskrifter varje dag, bör du placera Brother-maskinen så nära nätverksåtkomstpunkten/-routern som möjligt med minimalt hinder. Stora föremål och väggar mellan de två enheterna samt störning från andra elektroniska enheter kan påverka datasändningens hastighet för dina dokument.

På grund av dessa faktorer kan det hända att trådlöst inte är den bästa anslutningsmetoden för alla typer av dokument och program. Om du skriver ut stora filer, såsom flersidiga dokument med blandad text och stor grafik, kanske du ska välja trådbundet Ethernet för en snabbare dataöverföring, eller USB för den snabbaste genommatningshastigheten.

• Även om Brother MFC-8890DW kan användas i såväl trådbundna som trådlösa nätverk kan endast en anslutningsmetod användas i taget.

### <span id="page-31-0"></span>**Villkor och begrepp för trådlöst nätverk <sup>3</sup>**

Om du vill använda maskinen i ett trådlöst nätverk **måste** du konfigurera maskinen så att den matchar det trådlösa nätverkets inställningar. Detta avsnitt innehåller vissa huvudsakliga villkor och begrepp för dessa inställningar, som kan vara till hjälp när du konfigurerar maskinen för ett trådlöst nätverk.

#### <span id="page-31-1"></span>**SSID (Service Set Identifier) och kanaler <sup>3</sup>**

Du måste konfigurera SSID och en kanal för att ange det trådlösa nätverk som du vill ansluta till.

 $\blacksquare$  SSID

Respektive trådlöst nätverk har sitt eget unika nätverksnamn och det refereras tekniskt till som SSID eller ESSID (Extended Service Set Identifier). SSID är 32-byte eller mindre värde och är tilldelad till åtkomstpunkten. De trådlösa nätverksenheterna som du vill associera till det trådlösa nätverket skall stämma överens med åtkomstpunkten. Åtkomstpunkten och de trådlösa nätverksenheterna sänder regelbundet trådlösa paket (refererade till som en signal) som har SSID-information. När din trådlösa nätverksenhet tar emot en signal, kan du identifiera det trådlösa nätverk som är tillräckligt nära för att radiovågarna ska nå din enhet.

■ Kanaler

Trådlösa nätverk använder kanaler. Respektive trådlös kanal finns på olika frekvenser. Det finns upp till 14 olika kanaler som kan användas när du använder ett trådlöst nätverk. I många länder är dock antalet kanaler begränsat. (För ytterligare information, se *[Trådlöst nätverk](#page-219-0)* på sidan 210.)

#### <span id="page-31-2"></span>**Verifiering och kryptering <sup>3</sup>**

De flesta trådlösa nätverk använder någon typ av säkerhetsinställningar. Dessa säkerhetsinställningar definierar verifieringen (hur enheten identifierar sig själv på nätverket) och kryptering (hur data krypteras när den sänds på nätverket). **Om du inte ställer in dessa alternativ korrekt när du konfigurerar den trådlösa Brother-enheten, kan den inte ansluta till det trådlösa nätverket.** Var därför noggrann när du konfigurerar dessa alternativ. Vänligen se informationen nedan för att se vilka verifierings- och krypteringsmetoder din Brother trådlösa enhet stöder.

#### **Autentiseringsmetoder <sup>3</sup>**

Brother-skrivaren stöder följande metoder:

■ Öppet system

Trådlösa enheter tillåts åtkomst till nätverket utan någon verifiering.

Delad nyckel

En hemlig, i förväg angiven nyckel delas av alla enheter med åtkomst till det trådlösa nätverket.

Den trådlös Brother-maskinen använder WEP-nycklar som i förväg angiven nyckel.

■ WPA-PSK/WPA2-PSK

Aktiverar en Wi-FI Protected Access Pre-shared key (WPA-PSK/WPA2-PSK), som aktiverar den trådlösa Brother-maskinen att associera med åtkomstpunkter med hjälp av TKIP för WPA-PSK eller AES för WPA-PSK och WPA2-PSK (WPA-Personal).

#### **LEAP**

Cisco LEAP (Light Extensible Authentication Protocol) har utvecklas av Cisco Systems, Inc. som använder ett användar-ID och lösenord för verifiering.

EAP-FAST

EAP-FAST (Extensible Authentication Protocol-Flexible Authentication via Secured Tunnel) har utvecklats av Cisco Systems, Inc. som använder ett användar-ID och lösenord för autentisering och symmetriska nyckelalgoritmer för att skapa en tunnlad autentisringsprocess.

Brother-maskinen stöder följande inre autentiseringar:

• EAP-FAST/NONE

EAP-FAST-autentisering för CCXv3-nätverk. Använder inte en inre autentiseringsmetod.

• EAP-FAST/MS-CHAPv2

EAP-FAST-autentisering för CCXv4-nätverk. Använder MS-CHAPv2 som inre autentiseringsmetod.

• EAP-FAST/GTC

EAP-FAST-autentisering för CCXv4-nätverk. Använder GTC som inre autentiseringsmetod.

#### **Krypteringsmetoder <sup>3</sup>**

Kryptering används för att säkra data som sänds över det trådlösa nätverket. Den trådlösa Brother-maskinen stöder följande krypteringsmetoder:

Ingen

Ingen krypteringsmetod används.

■ WEP

Genom att använda WEP (Wired Equivalent Privacy), överförs data och tas emot med en säkerhetsknapp.

 $\blacksquare$  TKIP

TKIP (Temporal Key Integrity Protocol) tillhandahåller en per-paket knapp som blandar en integritetskontroll av meddelande och kastar om mekanismen.

■ AES

AES (Advanced Encryption Standard) är en standard Wi-Fi®-auktoriserad stark kryptering.

■ CKIP

Original Key Integrity Protocol för LEAP från Cisco Systems, Inc.

**3**

#### **Nätverksnyckel <sup>3</sup>**

Det finns vissa regler för respektive säkerhetsmetod:

■ Öppet system/Delad knapp med WEP

Denna knapp har ett 64-bitars eller 128-bitars värde som måste anges i ett ASCII-format eller hexadecimalt format.

• 64 (40) bit ASCII:

Använder 5 texttecken t.ex. "WSLAN" (skiljer mellan stora och små bokstäver)

• 64 (40) bit hexadecimal:

Använder 10 siffror hexadecimal data t.ex. "71f2234aba"

• 128 (104) bit ASCII:

Använder 13 texttecken t.ex. "Wirelesscomms" (skiljer mellan stora och små bokstäver)

• 128 (104) bit hexadecimal:

Använder 26 siffror hexadecimal data t.ex. "71f2234ab56cd709e5412aa2ba"

WPA-PSK/WPA2-PSK och TKIP eller AES

Använder en Pre-Shared Key (PSK) som består av 8 eller fler tecken, upp till maximalt 63 tecken.

**LEAP** 

Använder användar-ID och lösenord.

- Användar-ID: färre än 64 tecken.
- Lösenord: färre än 32 tecken.
- **EAP-FAST**

Använder användar-ID och lösenord.

- Användar-ID: färre än 64 tecken.
- Lösenord: färre än 32 tecken.

### <span id="page-34-0"></span>**Steg för steg-diagram för trådlös nätverkskonfiguration 3**

#### <span id="page-34-2"></span><span id="page-34-1"></span>**För Infrastruktur-läge <sup>3</sup>**

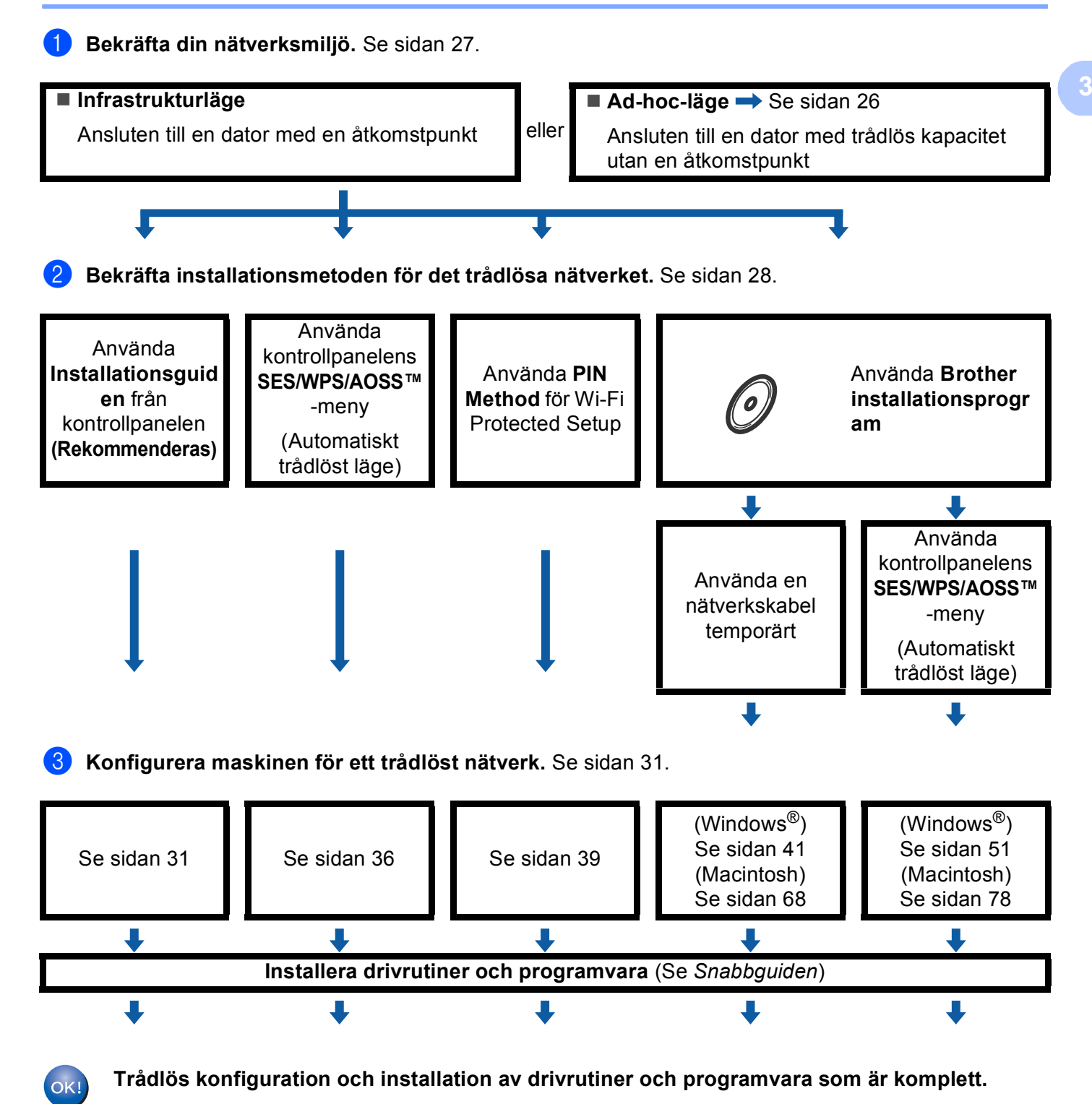

#### <span id="page-35-1"></span><span id="page-35-0"></span>**För Ad-hoc-läge <sup>3</sup>**

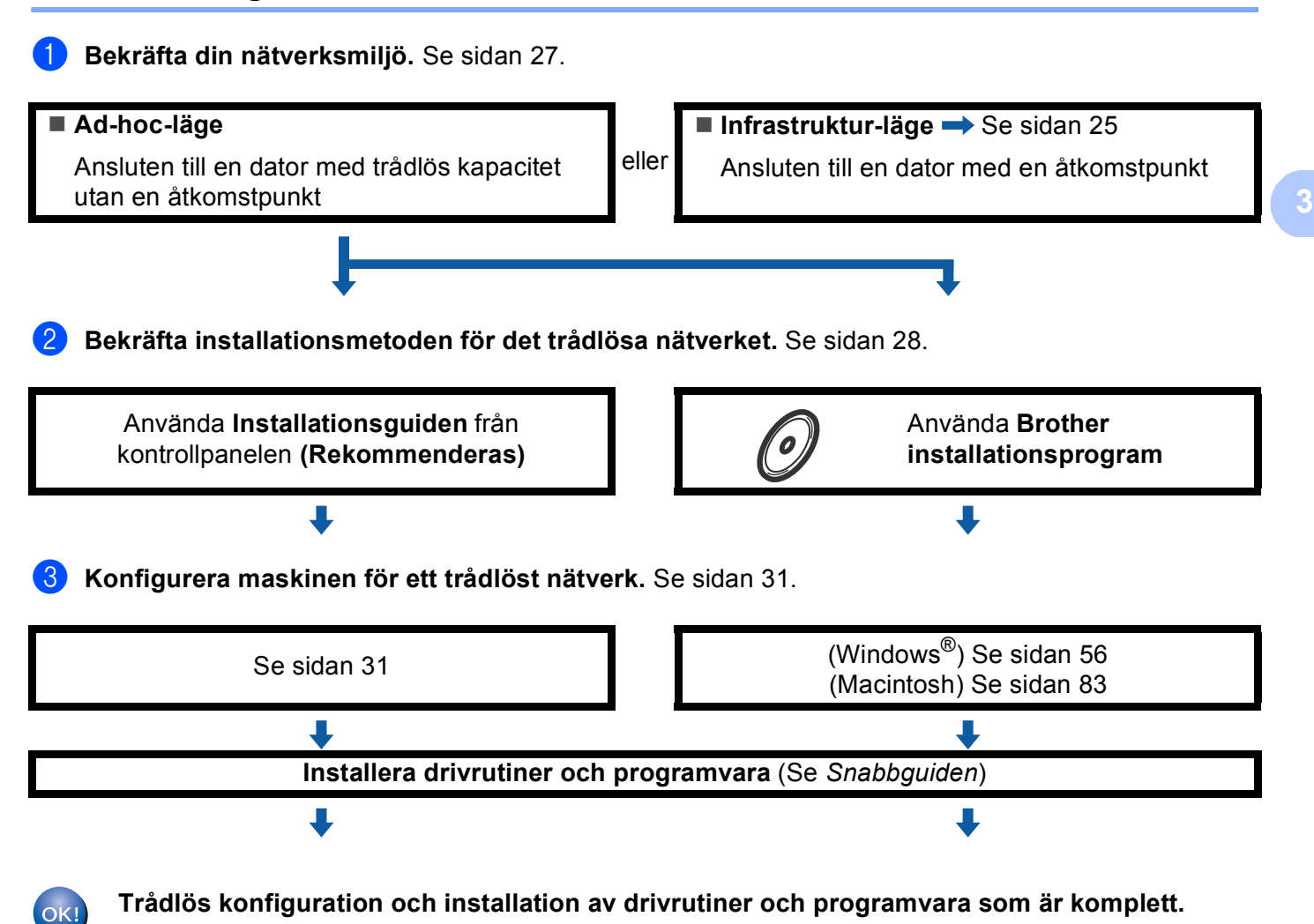
# **Bekräfta din nätverksmiljö <sup>3</sup>**

# **Ansluten till en dator med en åtkomstpunkt på nätverket (Infrastruktur-läge) <sup>3</sup>**

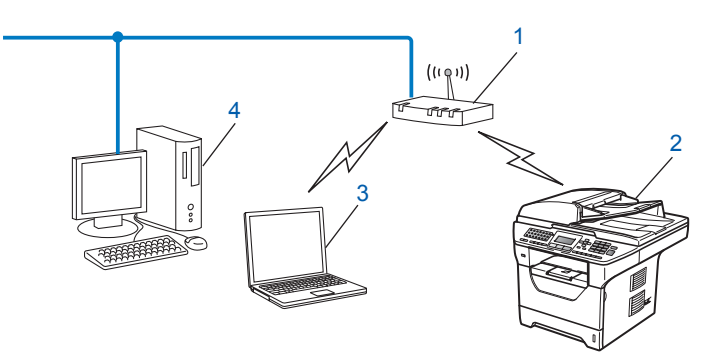

- **1 Åtkomstpunkt**
- **2 Trådlös nätverksskrivare (din maskin)**
- **3 Datorer med trådlös kapacitet anslutna till åtkomstpunkten**
- **4 Trådbundna datorer som inte har trådlös kapacitet som är anslutna till åtkomstpunkten med en Ethernet-kabel**

### **Ansluten till en dator med trådlös kapacitet utan en åtkomstpunkt på nätverket (Ad-hoc-läge) <sup>3</sup>**

Denna typ av nätverk har inte en central åtkomstpunkt. Respektive trådlös klient kommunicerar direkt med varandra. När den trådlösa Brother-maskinen (din maskin) är en del av detta nätverk, tar den emot utskriftsjobb direkt från datorn som sänder utskriftsdata.

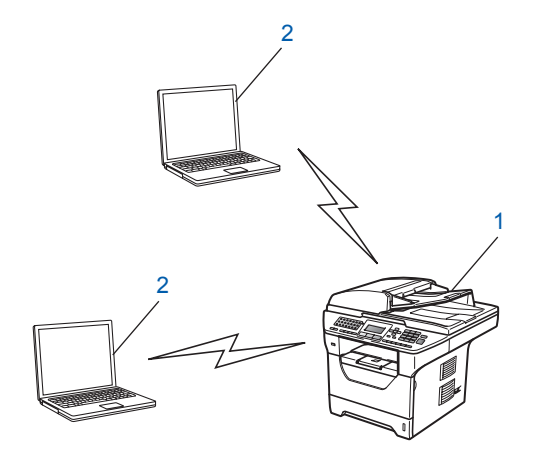

- **1 Trådlös nätverksskrivare (din maskin)**
- **2 Datorer med trådlös kapacitet**

### **Obs**

Vi kan inte garantera den trådlösa nätverksanslutningen till Windows Server®-produkter i Ad-hoc-läge.

# **Bekräfta installationsmetoden för det trådlösa nätverket <sup>3</sup>**

Det finns fyra olika metoder för att konfigurera maskinen för det trådlösa nätverket. Du kan använda maskinens kontrollpanel (den rekommenderade metoden), SES/WPS/AOSS™ från kontrollpanelens meny, PIN-kodsmetoden för Wi-Fi Protected Setup eller Brothers installationsprogram. Installationsmetoden skiljer sig åt beroende på nätverksmiljön.

### **Konfiguration av maskinen för ett trådlöst nätverk med hjälp av kontrollpanelens inställningsguide <sup>3</sup>**

Vi rekommenderar att du använder maskinens kontrollpanel för att konfigurera dina trådlösa nätverksinställningar. Genom att använda kontrollpanelens Inställn. quide-funktion kan du enkelt ansluta Brother-maskinen till det trådlösa nätverket. **Du måste känna till dina trådlösa nätverksinställningar innan du fortsätter med denna installation.** (Se *[Använda Installationsguiden från](#page-40-0)  [kontrollpanelen](#page-40-0)* på sidan 31.)

### **Konfiguration med hjälp av kontrollpanelens SES/WPS- eller AOSS™-meny (Läget Automatisk trådlös) (endast Infrastrukturläge) <sup>3</sup>**

Om din trådlösa åtkomstpunkt (A) stöder antingen SecureEasySetup™, Wi-Fi Protected Setup (PBC <sup>1</sup>) eller AOSS™ kan du konfigurera maskinen utan en dator. (se *[Använda kontrollpanelens SES/WPS- eller](#page-45-0)  [AOSS™-meny för att konfigurera din maskin för ett trådlöst nätverk \(Läget Automatisk trådlös\)](#page-45-0)* på sidan 36).

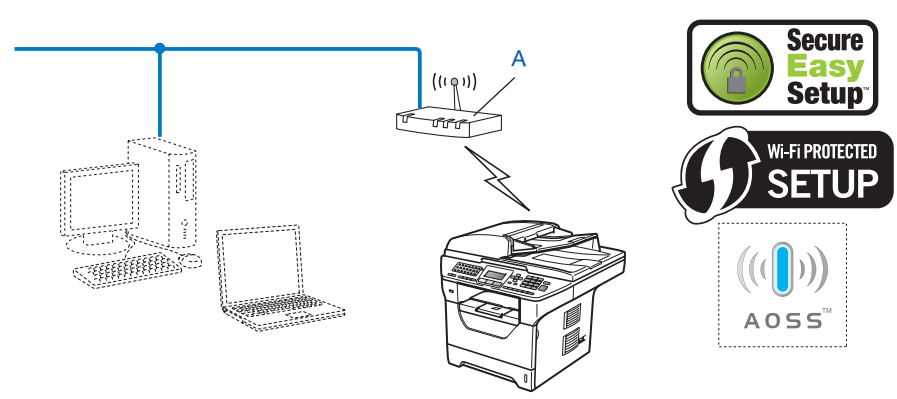

<span id="page-37-0"></span>Push Button-konfiguration

## **Konfiguration med hjälp av PIN Method för Wi-Fi Protected Setup (endast Infrastruktur-läge) <sup>3</sup>**

Om din trådlösa åtkomstpunkt (A) stöder Wi-Fi Protected Setup kan du även konfigurera med hjälp av PINmetoden för Wi-Fi Protected Setup (se *[Använda PIN Method för Wi-Fi Protected Setup](#page-48-0)* på sidan 39).

Anslutning när den trådlösa åtkomstpunkten/routern (A) dubblerar som en Registrar <sup>1</sup>.

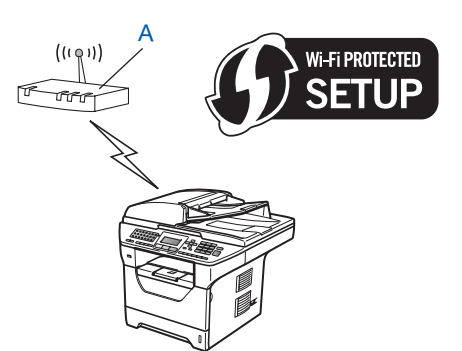

Anslutning när en annan enhet (C), såsom en dator används som en Registrar <sup>[1](#page-38-0)</sup>.

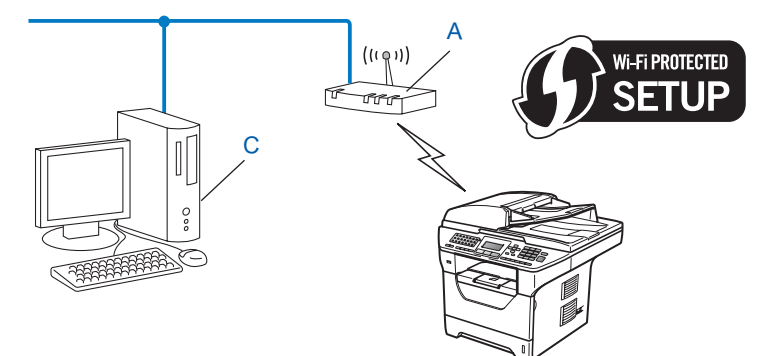

<span id="page-38-0"></span><sup>1</sup> Registrar är en enhet som hanterar trådlöst LAN.

### **Konfiguration av den trådlösa n'ätverksmaskinen med hjälp av Brothers installationsprogram på cd-skivan <sup>3</sup>**

Du kan även använda Brother installationsprogramvara på cd-skivan som medföljer skrivaren. Du vägleds via instruktioner på skärmen tills du kan använda din trådlösa Brother nätverksskrivare. Du måste känna till dina trådlösa nätverksinställningar innan du fortsätter med denna installation. (Se *[Använda Brother](#page-49-0)  [installationsprogramvara på cd-skivan för att konfigurera maskinen för ett trådlöst nätverk](#page-49-0)* på sidan 40.)

#### **Konfiguration temporärt med hjälp av en nätverkskabel <sup>3</sup>**

Om det finns en Ethernet-hubb eller router i samma nätverk som den trådlösa åtkomstpunkten (A) för din maskin, kan du temporärt ansluta hubben eller routern till maskinen med hjälp av en Ethernet-kabel (B). Detta är ett enkelt sätt att konfigurera maskinen. Du kan sedan fjärrkonfigurera maskinen från en dator på nätverket.

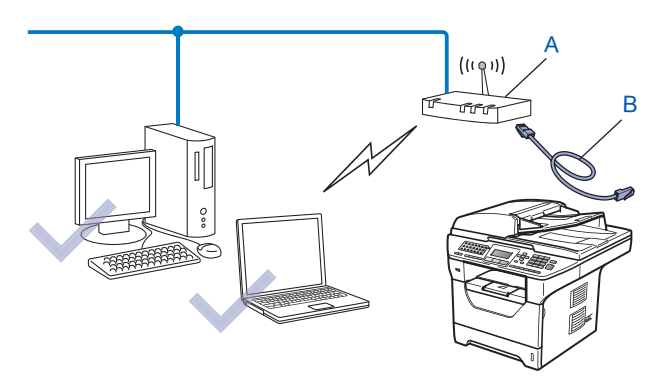

# **Konfigurera maskinen för ett trådlöst nätverk <sup>3</sup>**

# **Q** VIKTIGT

- Om du ska ansluta din Brother-maskin till nätverket, rekommenderar vi att du kontaktar systemadministratören före installationen. **Du måste känna till dina trådlösa nätverksinställningar innan du fortsätter med denna installation.**
- Om du tidigare har konfigurerat maskinens trådlösa inställningar, måste du återställa nätverkets LANinställningar innan du kan konfigurera de trådlösa inställningarna igen. Tryck på **Menu**, **7**, **0** för Återst nätverk, tryck på **1** för Återställ och välj sedan **1** för Ja för att acceptera ändringen. Maskinen startar om automatiskt.

### <span id="page-40-0"></span>**Använda Installationsguiden från kontrollpanelen <sup>3</sup>**

Du kan konfigurera Brother-maskinen genom att använda Inställn. guide-funktionen. Den finns i Nätverk-menyn på maskinens kontrollpanel. Se stegen nedan för ytterligare informationen.

a Skriv ned de trådlösa nätverksinställningarna för din åtkomstpunkt eller trådlösa router. Om du inte känner till dem kan du kontakta din nätverksadministratör eller åtkomstpunktens/routerns tillverkare. Kontrollera och notera de aktuella trådlösa nätverksinställningarna.

#### **Nätverksnamn: (SSID, ESSID)**

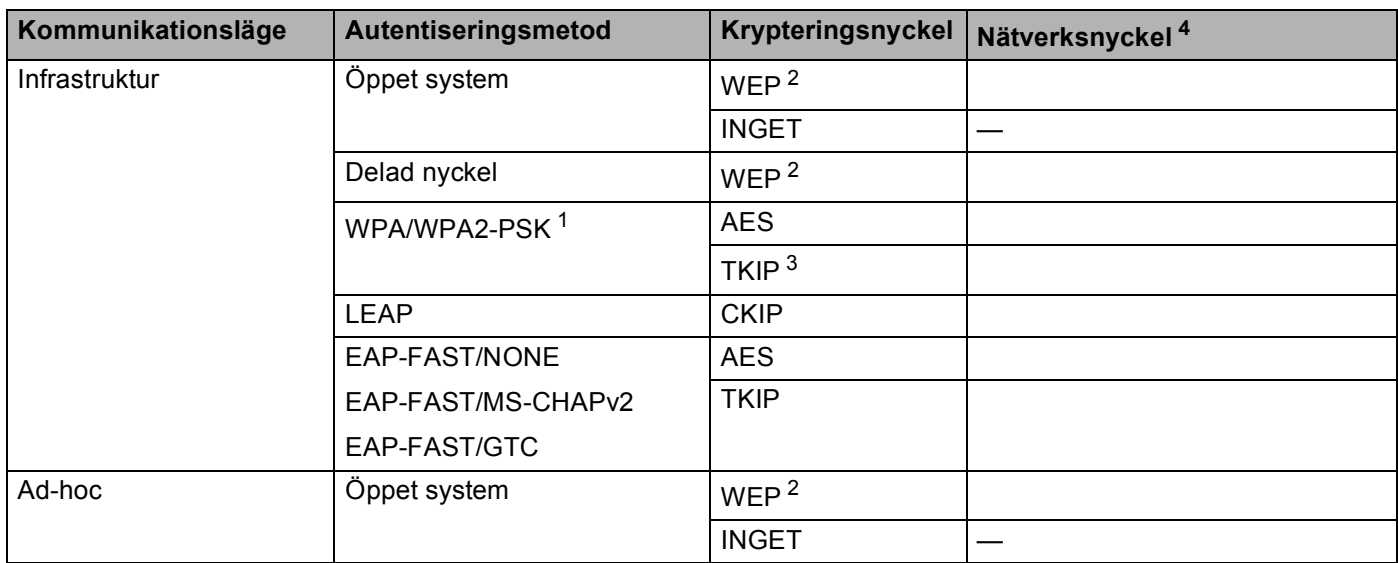

- <span id="page-41-2"></span><sup>1</sup> WPA/WPA2-PSK är en Wi-Fi Protected Access Pre-Shared Key (PSK) som gör det möjligt för den trådlösa Brother-maskinen att kommunicera med åtkomstpunkterna via TKIP- eller AES-kryptering (WPA-Personal). WPA2-PSK (AES) och WPA-PSK (TKIP/AES) använder en Pre-Shared Key (PSK) som består av åtta eller fler tecken, upp till maximalt 63 tecken.
- <span id="page-41-1"></span><sup>2</sup> WEP-nyckeln är för 64-bitars krypterade nätverk eller 128-bitars krypterade nätverk och kan innehålla såväl siffror som bokstäver. Om du inte känner till denna information ska du titta i dokumentationen som medföljer din åtkomstpunkt eller trådlösa router. Denna knapp har ett 64-bitars eller 128-bitars värde som måste anges i ett ASCII- eller HEXADECIMAL-format.

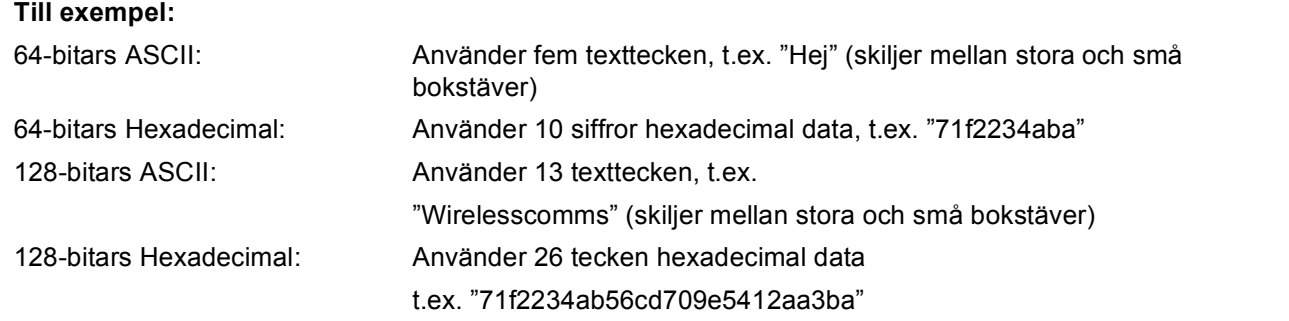

- <span id="page-41-3"></span><sup>3</sup> Detta stöds enbart för WPA-PSK.
- <span id="page-41-0"></span><sup>4</sup> Krypteringsnyckel, WEP-nyckel, lösenordsfras. Registrera namn och lösenord för LEAP och EAP-FAST.

#### **Till exempel: <sup>3</sup>**

#### **Nätverksnamn: (SSID, ESSID)**

HALLÅ

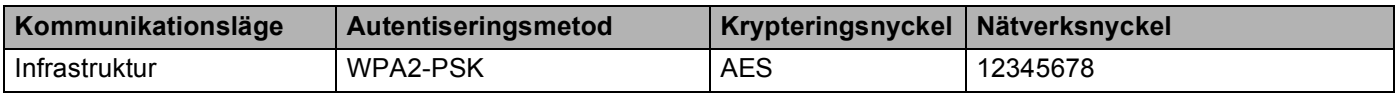

- 2 Sätt i maskinens nätkabel i vägguttaget. Koppla på maskinens strömbrytare.
- c Tryck på **Menu** på Brother-maskinens kontrollpanel.
- Tryck på  $\blacktriangle$  eller  $\nabla$  för att välja Nätverk. Tryck på **OK**.
- **5** Tryck på  $\triangle$  eller  $\triangledown$  för att välja WLAN. Tryck på **OK**.
- $\boxed{6}$  Tryck på  $\blacktriangle$  eller  $\blacktriangledown$  för att välja Inställn. quide. Tryck på **OK**.
- **7** Om följande meddelande visas trycker du på ▲ eller ▼ för att välja På och tryck på OK. De trådbundna nätverksgränssnittet blir inaktivt med denna inställning.

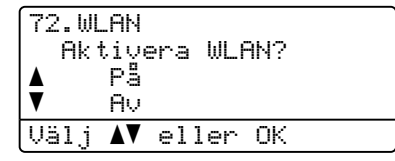

<span id="page-42-4"></span>8) Maskinen söker efter nätverket och visar en lista över tillgängliga SSID. Du bör se det SSID som du skrev ned tidigare. Om maskinen hittar fler än ett nätverk väljer du ditt nätverk med knapparna ▲ eller ▼. Tryck sedan på OK. Gå ti[l](#page-42-0)l steg **@**.

Om åtkomstpunkten är inställd till att inte sända SSID måste du manuellt lägga till SSID-namnet. Gå t[i](#page-42-1)ll steg  $\odot$ .

<span id="page-42-1"></span>**9** Välj <Ny SSID> med  $\triangle$  eller  $\blacktriangledown$ . Tryck på **OK**. Gå till steg **@**.

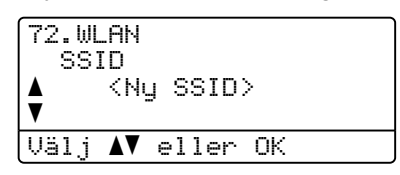

<span id="page-42-2"></span>j Ange ett nytt SSID-namn. (För att ange texten manuellt, se *Skriva in text* [på sidan 225](#page-234-0)) Tryck på **OK**.

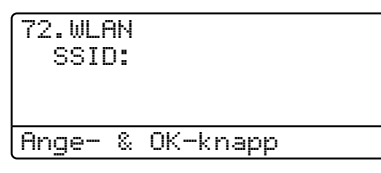

**k Tryck på**  $\blacktriangle$  **eller**  $\blacktriangledown$  **för att välja** Infrastruktur. Tryck på **OK**. Gå ti[l](#page-42-0)l steg **@**. O[m](#page-43-0) du väljer Ad-hoc, gå till steg  $\circledR$ .

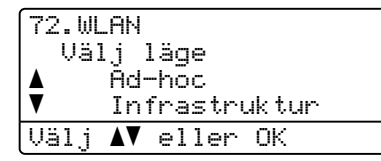

<span id="page-42-0"></span>**12** Välj autentiseringsmetod med **A** eller ▼ och tryck på OK.

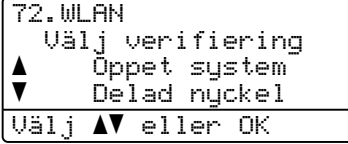

O[m](#page-43-0) du väljer Öppet system, gå till steg  $\bullet$ . Om du väljer Delad [n](#page-43-1)yckel, gå till steg @. Om du väljer WPA/WPA2-PSK, gå till steg  $\bullet$ . Om du välje[r](#page-43-3) LEAP, gå till steg **®**.

Om du väljer EAP-FAST/NONE, EAP-FAST/MSCHAP  $1$  eller EAP-FAST/GTC, gå till steg  $\circled{r}$ .

<span id="page-42-3"></span><sup>1</sup> Visas på LCD:n som EAP-FAST/MSCHAPv2.

<span id="page-43-0"></span>**13** Välj krypteringstyp med Ingen eller WEP med **A** eller  $\blacktriangledown$  och tryck på OK.

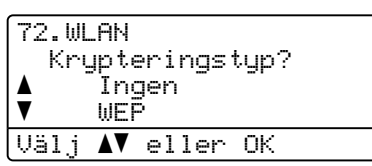

Om du väljer Ingen, gå [t](#page-44-0)ill steg @. Om du väljer WEP, gå till steg  $\bullet$ .

<span id="page-43-1"></span>

n Välj nyckelalternativ KEY1, KEY2, KEY3, KEY4 med a eller b och tryck på **OK**.

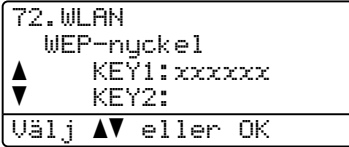

Om du väljer knappen s[o](#page-43-4)m visar \*\*\*\*\*\*\*\*\*\*, gå till steg  $\bullet$ . Om du väljer en blank kna[p](#page-43-5)p, gå till steg  $\circled{b}$ .

<span id="page-43-4"></span>**15** Om du vill ä[n](#page-43-1)dra den tangent du valde i steg ❹, tryck på ▲ eller ▼ för att välja Ändra. Tryck på OK. Gå till steg  $\mathbf{\circledB}$ .

Om du vill behålla de[n](#page-43-1) tangent du valde i steg ( ), tryck på ▲ eller ▼ för att välja Behåll. Tryck på OK. Gå [t](#page-44-0)ill steg @.

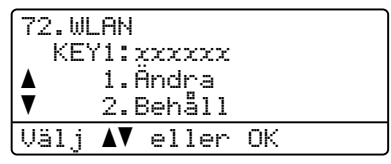

<span id="page-43-5"></span>**16** Ange en ny WEP-nyckel. Tryck på OK. Gå [t](#page-44-0)ill steg @. (För att ange texten manuellt, se *[Skriva in text](#page-234-0)* [på sidan 225\)](#page-234-0)

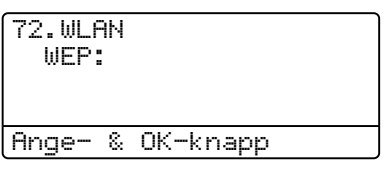

<span id="page-43-2"></span> $\bullet$  Välj krypteringstyp TKIP eller AES med **A** eller **v**. Tryck på OK. Om du vä[l](#page-42-0)jer WPA/WPA2-PSK i [s](#page-44-1)teg  $\circled{2}$ , gå till steg  $\circled{2}$ . Om du vä[l](#page-42-0)je[r](#page-43-3) EAP-FAST i steg @, gå till steg @.

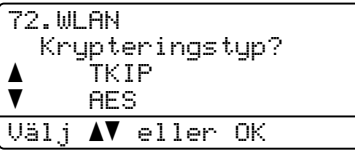

<span id="page-43-3"></span>**18** Ange användarnamn och tryck på OK. Gå till [s](#page-44-1)teg **.** (För att ange texten manuellt, se *[Skriva in text](#page-234-0)* [på sidan 225\)](#page-234-0)

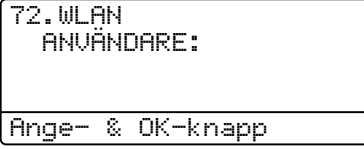

<span id="page-44-1"></span>**(19)** Ange lösenord och [t](#page-44-0)ryck på OK. Gå till steg @. (För att ange texten manuellt, se *[Skriva in text](#page-234-0)* [på sidan 225\)](#page-234-0)

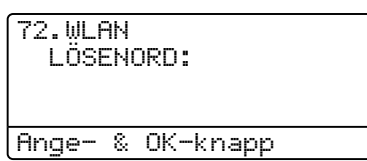

<span id="page-44-0"></span>20 Verkställ inställningarna genom att välja Ja. Du kan avbryta genom att välja Nej.

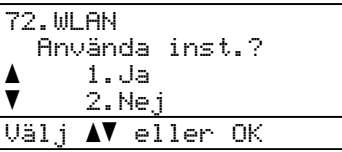

Om d[u](#page-44-2) väljer Ja, gå till steg  $\mathbf{\Omega}$ . Om du väljer Nej, gå tillbaka till steg <sup>.</sup>.

<span id="page-44-2"></span>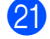

21 Maskinen ansluter till den trådlösa enhet du har valt.

22 Om den trådlösa enheten har anslutits korrekt visar displayen Ansluten under en minut och konfigurationen är klar.

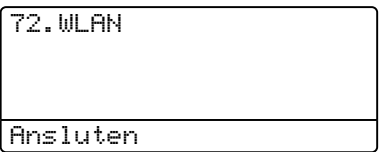

Om anslutningen misslyckas visar displayen Kan ej ansluta i en minut. Se *[Felsökning för trådlöst](#page-207-0)  [nätverk \(endast MFC-8890DW\)](#page-207-0)* på sidan 198.

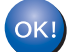

#### **(Windows®)**

**You have completed the wireless network setup. If you would like to continue installing drivers and software necessary for operating your device, please choose Installera programsviten MFL-Pro from the CD-ROM menu.**

#### **(Macintosh)**

**Du kan slutföra den trådlösa nätverksinstallationen. Om du vill fortsätta att installera de drivrutiner och den programvara som krävs för att hantera din enhet väljer du IStart Here OSX från cd-skivans meny.**

### <span id="page-45-0"></span>**Använda kontrollpanelens SES/WPS- eller AOSS™-meny för att konfigurera din maskin för ett trådlöst nätverk (Läget Automatisk trådlös) <sup>3</sup>**

Om din trådlösa åtkomstpunkt/router har stöd för antingen SecureEasySetup™, Wi-Fi Protected Setup (PBC<sup>[1](#page-45-1)</sup>) eller AOSS™, kan du enkelt konfigurera maskinen utan att känna till dina inställningar för trådlöst nätverk. Din Brother-maskin har kontrollpanelens SES/WPS/AOSS™-meny. Funktionen känner automatiskt av vilket läge din åtkomstpunkt använder, SecureEasySetup™, Wi-Fi Protected Setup eller AOSS™. Genom att trycka på en knapp på den trådlösa åtkomstpunkten/routern och maskinen, kan du ställa in det trådlösa nätverket och göra säkerhetsinställningarna. Se bruksanvisningen för din trådlösa åtkomstpunkt/router för instruktioner om hur du får tillgång till entrycksläge.

<span id="page-45-1"></span><sup>1</sup> Push Button-konfiguration

## **Obs**

Routrar eller åtkomstpunkter som stöder SecureEasySetup™, Wi-Fi Protected Setup eller AOSS™ har symboler som visas nedan.

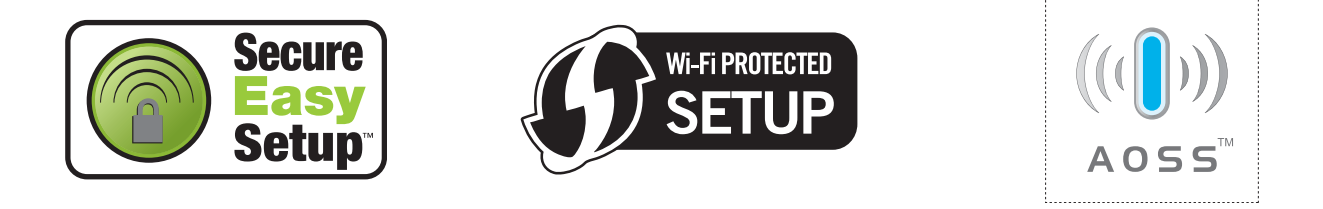

Sätt i maskinens nätkabel i vägguttaget. Koppla på maskinens strömbrytare.

b Tryck på **Menu**, **7**, **2**, **7**. Använd a eller b för att välja På och tryck på **OK**. Tryck på **Stop/Exit**.

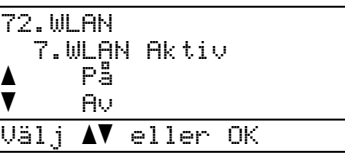

<span id="page-45-2"></span>c Tryck på **Menu**, **7**, **2**, **3** för SES/WPS/AOSS.

Denna funktion känner automatiskt av vilket läge (SecureEasySetup™, Wi-Fi Protected Setup eller AOSS™) din åtkomstpunkt använder för att konfigurera maskinen.

Om din trådlösa åtkomstpunkt stöder Wi-Fi Protected Setup (PIN Method) och du vill konfigurera maskinen med PIN Method (Personal Identification Number), se *[Använda PIN Method för Wi-Fi Protected](#page-48-0)  Setup* [på sidan 39.](#page-48-0)

**Obs**

d Maskinen söker efter en åtkomstpunkt som har stöd för SecureEasySetup™, Wi-Fi Protected Setup eller AOSS™ i två minuter.

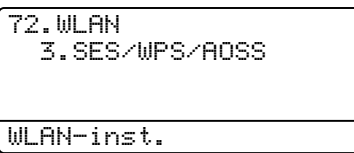

e Ställ din åtkomstpunkt i SecureEasySetup™-läge, Wi-Fi Protected Setup-läge eller AOSS™-läge, beroende på vad som stöds av din åtkomstpunkt. Vänligen se instruktionshandboken som medföljer din åtkomstpunkt. Du ser Ansluter AOSS, Ansluter SES eller Ansluter WPS på LCD-skärmen när maskinen söker efter din åtkomstpunkt.

f Om LCD-displayen visar Ansluten har maskinen lyckats ansluta till din åtkomstpunkt/router. Du kan nu använda maskinen i ett trådlöst nätverk.

Om LCD-displayen visar Anslutningsfel har en sessionsöverlappning upptäckts. Maskinen har upptäckt mer än en åtkomstpunkt/router i nätverket med SecureEasySetup™-läget, Wi-Fi Protected Setup-läget eller AOSS™-läget aktiverat. Kontrollera att endast en åtkomstpunkt/router har SecureEasySetup™-läget, Wi-Fi Protected Setup-läget eller AOSS™-läget aktiverat och försök starta från steg @ igen.

Om LCD-displayen visar Ingen åtkomstpkt har maskinen inte upptäckt en åtkomstpunkt/router i nätverket med SecureEasySetup™-läget, Wi-Fi Protected Setup-läget eller AOSS™-läget aktiverat. Flytta maskinen närmare åtkomstpunkten/routern o[c](#page-45-2)h pröva att börja om från  $\bigcirc$  igen.

Om LCD-displayen visar Kan ej ansluta har maskinen inte lyckats ansluta till din åtkomstpunkt/router. Försök från steg @ igen. Om samma meddelande visas igen, återställ maskinen till fabriksinställningarna och försök igen. (Se *[Återställa fabriksinställningarna för nätverk](#page-132-0)* på sidan 123 för information om återställning.)

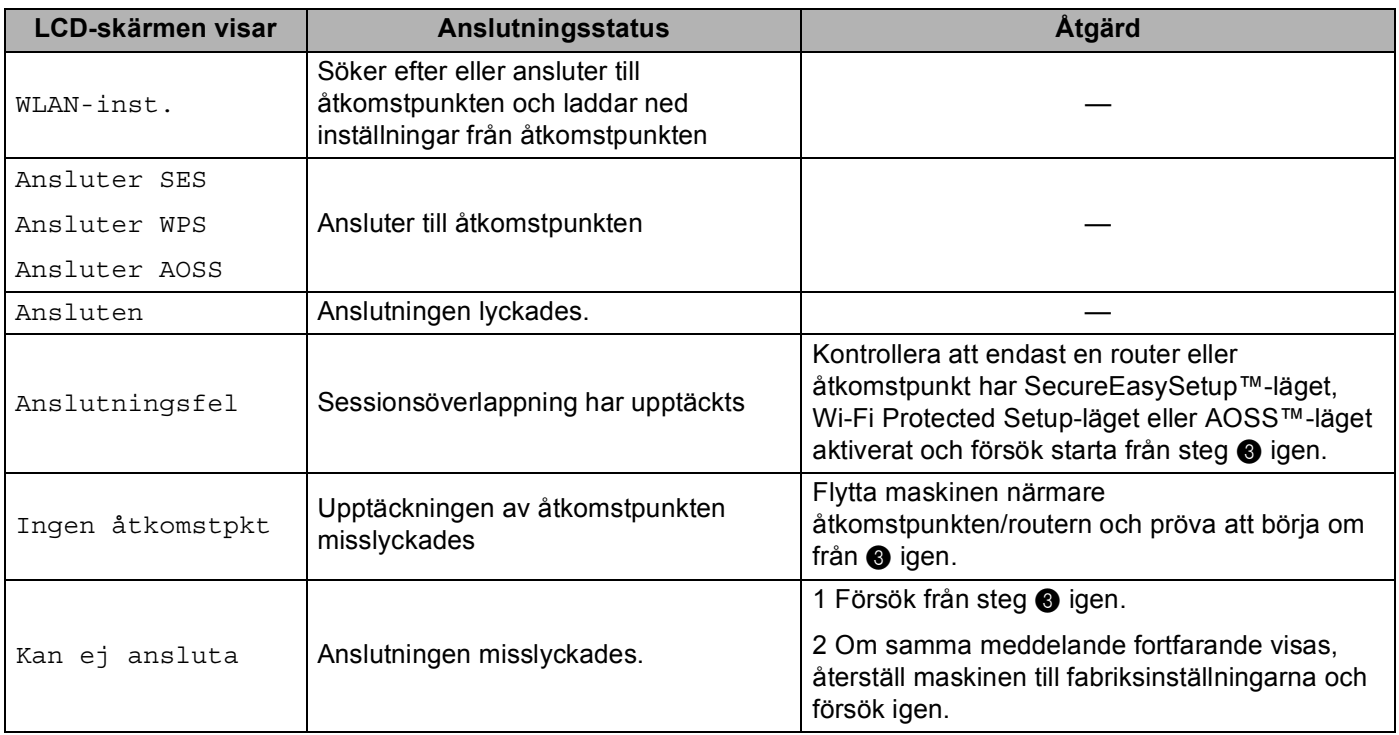

#### **LCD-meddelanden när kontrollpanelens SES/WPS/AOSS™-meny används <sup>3</sup>**

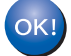

### **(Windows®)**

**Du kan slutföra den trådlösa nätverksinstallationen. Om du vill fortsätta att installera de drivrutiner och den programvara som krävs för att hantera din enhet väljer du IInstallera programsviten MFL-Pro från cd-skivans meny.**

#### **(Macintosh)**

**Du kan slutföra den trådlösa nätverksinstallationen. Om du vill fortsätta att installera de drivrutiner och den programvara som krävs för att hantera din enhet väljer du IStart Here OSX från cd-skivans meny.**

# <span id="page-48-4"></span><span id="page-48-0"></span>**Använda PIN Method för Wi-Fi Protected Setup <sup>3</sup>**

Om din trådlösa åtkomstpunkt/router stöder Wi-Fi Protected Setup (PIN Method), kan du enkelt konfigurera maskinen utan en dator. PIN-metoden (Personal Identification Number) är en av anslutningsmetoderna som är utvecklad av Wi-Fi Alliance®. Genom att ange en PIN som skapats av en Enrollee (din maskin) till Registrar (en enhet som hanterar trådlöst LAN), kan du ställa in det trådlösa nätverket och göra säkerhetsinställningar. Se bruksanvisningen för din trådlösa åtkomstpunkt/router för instruktioner om hur du får tillgång till Wi-Fi Protected Setup-läget.

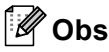

Routrar eller åtkomstpunkter som stöder Wi-Fi Protected Setup har en symbol som visas nedan.

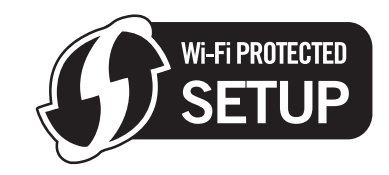

1 Sätt i maskinens nätkabel i vägguttaget. Koppla på maskinens strömbrytare.

b Tryck på **Menu**, **7**, **2**, **7**. Använd a eller b för att välja På och tryck på **OK**. Tryck på **Stop/Exit**.

72.WLAN 7.WLAN Aktiv a På b Av Välj ab eller OK

<span id="page-48-3"></span>

c Tryck på **Menu**, **7**, **2**, **4** för WPS med pinkod.

<span id="page-48-2"></span> $\overline{4}$  LCD-skärmen visar en 8-siffrig PIN och maskinen börjar söka efter en åtkomstpunkt i 5 minuter.

72.WLAN 4.WPS med pinkod PIN-kod:XXXXXXXX Ansluter WPS

 $\overline{6}$  Använda en dator som finns på nätverket, skriv in "http://åtkomstpunktens IP-adress/" i din webbläsare. (Där "åtkomstpunktens IP-adress" är IP-adressen för enheten som används som Registrar <sup>1</sup>) Gå till inställningssidan för WPS (Wi-Fi Protected Setup) och ange den PIN som LCDskärmen visar i steg @ för Registrar och följ instruktionerna på skärmen.

<sup>1</sup> Registrar är vanligtvis åtkomstpunkten / routern.

### <span id="page-48-1"></span>**Obs**

Inställningssidan skiljer sig åt beroende på märket på åtkomstpunkten / routern. Se instruktionshandboken som medföljer din åtkomstpunkt / router.

#### **Windows Vista® <sup>3</sup>**

Om du använder din Windows Vista<sup>®</sup>-dator som en Registrar, följ dessa steg.

### **Obs**

För att använda en Windows Vista<sup>®</sup>-dator som Registrar behöver du registrera den i nätverket i förväg. Se instruktionshandboken som medföljer din åtkomstpunkt / router.

- **1** Klicka på -knappen och sedan på **Nätverk**.
- **2** Klicka på **Lägg till en trådlös enhet**.
- **3** Välj din skrivare och klicka på **Nästa**.
- **4** Mata in den PIN som LCD-skärmen visar i steg [d](#page-48-2) och klicka sedan på **Nästa**.
- **5** Välj det nätverk som du vill ansluta till och klicka sedan på **Nästa**.
- **6** Klicka på **Stäng**.
- 6 Om LCD-displayen visar Ansluten har maskinen lyckats ansluta till din åtkomstpunkt/router. Du kan nu använda maskinen i ett trådlöst nätverk.

Om LCD-displayen visar Kan ej ansluta har maskinen inte lyckats ansluta till din åtkomstpunkt/router. Försök från steg @ igen. Om samma meddelande visas igen, återställ maskinen till fabriksinställningarna och försök igen. (Se *[Återställa fabriksinställningarna för nätverk](#page-132-0)* på sidan 123 för information om återställning.)

Om LCD-displayen visar Ingen åtkomstpkt har maskinen inte upptäckt en åtkomstpunkt/router i nätverket med Wi-Fi Protected Setup-läget aktiverat. Flytta maskinen närmare åtkomstpunkten/routern o[c](#page-48-3)h pröva att böria om från  $\bigcirc$  igen.

Eller så har en felaktig PIN-kod angivits på WPS-sidan (Wi-Fi Protected Setup) för din router eller åtkomstpunkt. Ange korrekt PIN igen o[c](#page-48-3)h starta från steg @ igen.

### $OKI$

### **(Windows®)**

**Du kan slutföra den trådlösa nätverksinstallationen. Om du vill fortsätta att installera de drivrutiner och den programvara som krävs för att hantera din enhet väljer du IInstallera programsviten MFL-Pro från cd-skivans meny.**

#### **(Macintosh)**

**Du kan slutföra den trådlösa nätverksinstallationen. Om du vill fortsätta att installera de drivrutiner och den programvara som krävs för att hantera din enhet väljer du IStart Here OSX från cd-skivans meny.**

### <span id="page-49-0"></span>**Använda Brother installationsprogramvara på cd-skivan för att konfigurera maskinen för ett trådlöst nätverk <sup>3</sup>**

För installation, se *Trådlös konfiguration för Windows[® med hjälp av Brother installationsprogram \(för](#page-50-0)  [MFC-8890DW\)](#page-50-0)*, kapitel 4 och *[Trådlös konfiguration för Macintosh med hjälp av Brother installationsprogram](#page-77-0)  [\(för MFC-8890DW\)](#page-77-0)*, kapitel 5.

**3**

# **Konfiguration i infrastrukturläge <sup>4</sup>**

## <span id="page-50-1"></span>**Före konfigurering av de trådlösa inställningarna <sup>4</sup>**

# *Q* VIKTIGT

<span id="page-50-0"></span>**4**

- Följande instruktioner installerar Brother-maskinen i en nätverksmiljö med hjälp av Brother installationsprogram för Windows® som finns på cd-skivan som medföljer maskinen.
- Du kan även ställa in Brother-maskinen från maskinens kontrollpanel, vilket vi rekommenderar. Du hittar instruktioner i den medföljande *snabbguiden* eller i *[Konfigurera maskinen för ett trådlöst nätverk \(för](#page-30-0)  [MFC-8890DW\)](#page-30-0)* på sidan 21.
- **Du måste känna till dina trådlösa nätverksinställningar innan du fortsätter med denna installation.**

Se till att du antecknar alla aktuella inställningar som SSID, autentisering och kryptering för det trådlösa nätverket. Om du inte känner till dem kan du kontakta din nätverksadministratör eller åtkomstpunktens/routerns tillverkare.

Kontrollera och notera de aktuella trådlösa nätverksinställningarna.

#### **Nätverksnamn: (SSID, ESSID)**

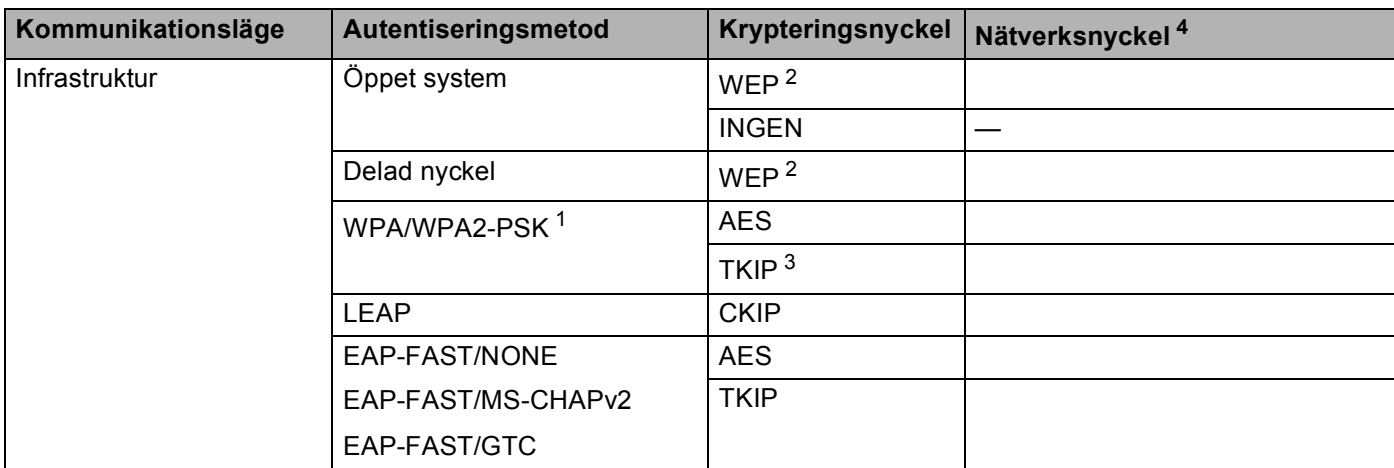

- <span id="page-51-2"></span><sup>1</sup> WPA/WPA2-PSK är en Wi-Fi Protected Access Pre-Shared Key (PSK) som gör det möjligt för den trådlösa Brother-maskinen att kommunicera med åtkomstpunkterna via TKIP- eller AES-kryptering (WPA-Personal). WPA2-PSK (AES) och WPA-PSK (TKIP/AES) använder en Pre-Shared Key (PSK) som består av åtta eller fler tecken, upp till maximalt 63 tecken.
- <span id="page-51-1"></span><sup>2</sup> WEP-nyckeln är för 64-bitars krypterade nätverk eller 128-bitars krypterade nätverk och kan innehålla såväl siffror som bokstäver. Om du inte känner till denna information ska du titta i dokumentationen som medföljer din åtkomstpunkt eller trådlösa router. Denna knapp har ett 64 bitars eller 128-bitars värde som måste anges i ett ASCII- eller HEXADECIMAL-format.

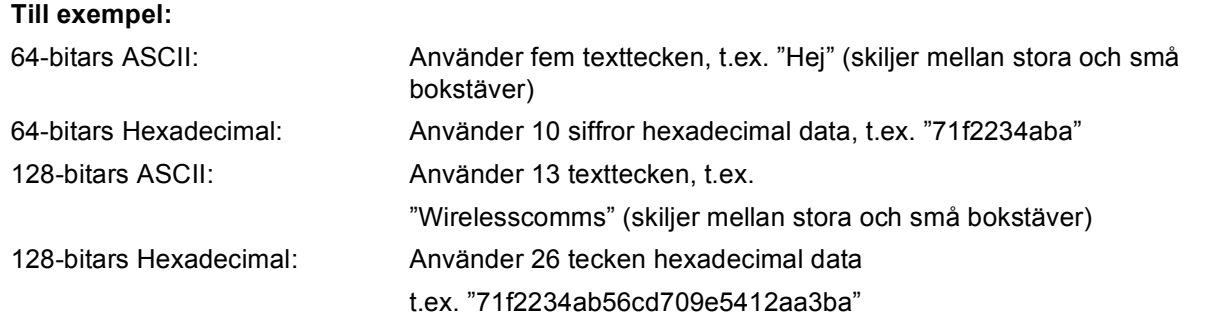

- <span id="page-51-3"></span><sup>3</sup> Detta stöds enbart för WPA-PSK.
- <span id="page-51-0"></span><sup>4</sup> Krypteringsnyckel, WEP-nyckel, lösenordsfras. Registrera namn och lösenord för LEAP och EAP-FAST.

#### **Till exempel: <sup>4</sup>**

#### **Nätverksnamn: (SSID, ESSID)**

#### HALLÅ

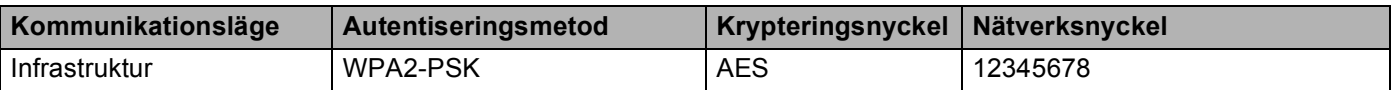

- Om du tidigare har konfigurerat maskinens trådlösa inställningar, måste du återställa nätverkets LANinställningar innan du kan konfigurera de trådlösa inställningarna igen. Tryck på **Menu**, **7**, **0** för Återst nätverk, tryck på **1** för Återställ och välj sedan **1** för Ja för att acceptera ändringen. Maskinen startar om automatiskt.
- Om du använder Windows<sup>®</sup> brandväggsfunktion eller en brandväggsfunktion i anti-spyware- eller antivirusprogram avaktiverar du dem tillfälligtvis. När du är säker på att du kan skriva ut konfigurerar du programinställningarna enligt instruktionerna.
- Du måste temporärt använda en Ethernet-kabel under konfigurationen. (Ethernet-kabeln medföljer ej som standard.)

### **Konfigurera de trådlösa inställningarna <sup>4</sup>**

Stäng de program som är igång före konfigurationen.

Koppla på datorn.

<sup>1</sup> Sätt i maskinens nätkabel i vägguttaget. Koppla på maskinens strömbrytare.

<sup>3</sup> Sätt i den medföljande cd-skivan i cd-läsaren. Öppningsskärmen visas automatiskt.

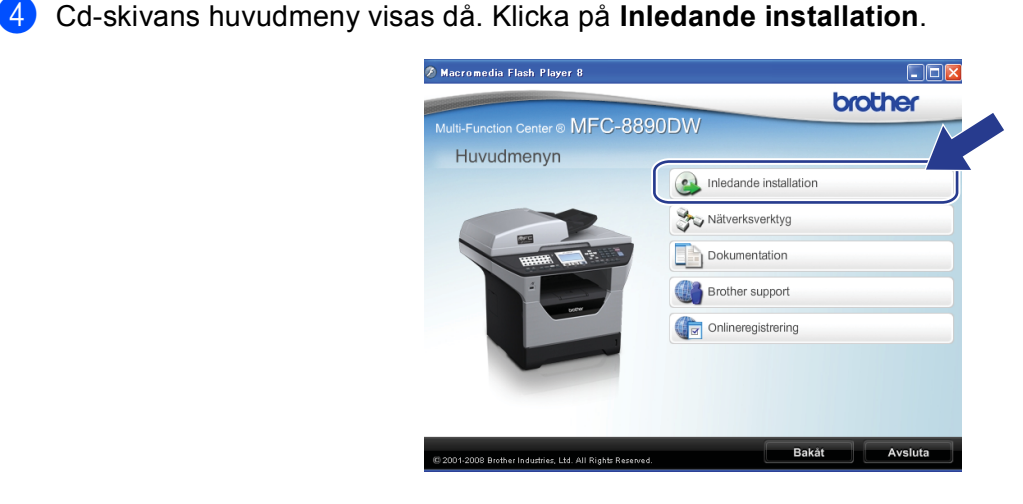

Välj din maskin om skärmen med modellnamn visas. Välj ditt språk om skärmen för språkval visas.

### **Obs**

Om detta fönster inte visas, använd Windows® Utforskaren för att starta Start.exe-programmet från rotkatalogen på Brother cd-skivan.

#### <span id="page-52-0"></span>**5** Klicka på Installationsguide för trådlöst LAN.

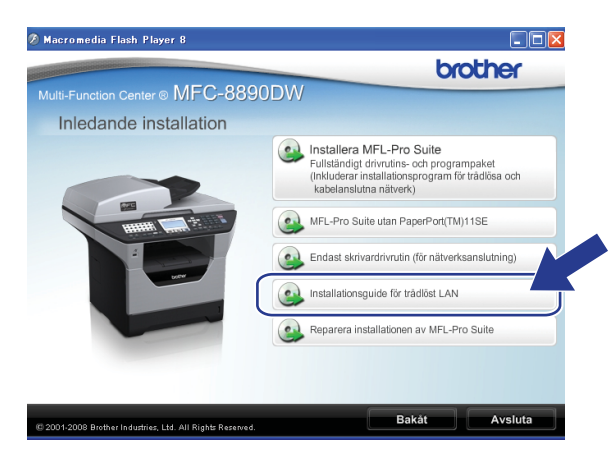

f Välj **Steg-för-steg-installation (rekommenderas)** och klicka sedan på **Nästa**.

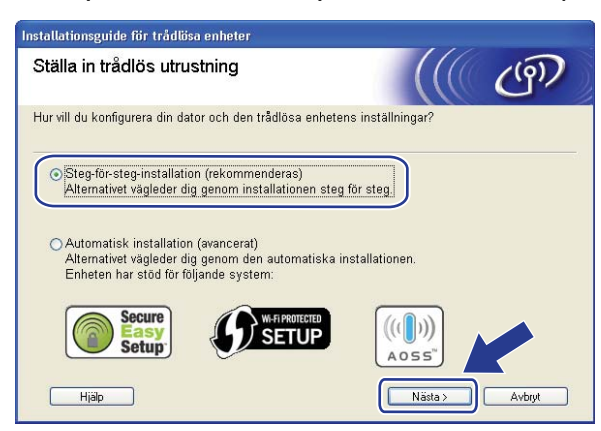

g Välj **Med kabel (rekommenderas)** och klicka sedan på **Nästa**.

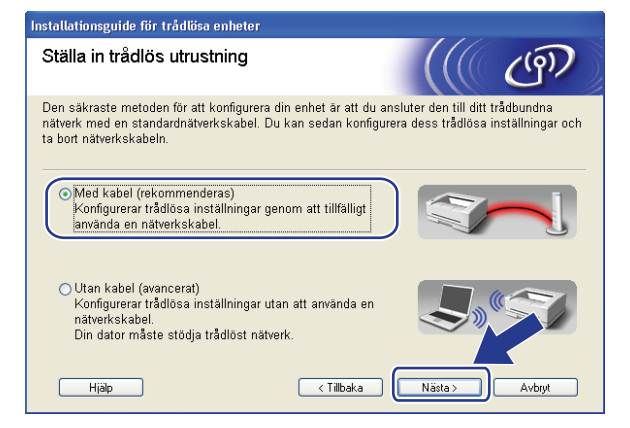

8) Anslut den trådlösa Brother-enheten till din åtkomstpunkt med hjälp av en nätverkskabel och klicka på **Nästa**.

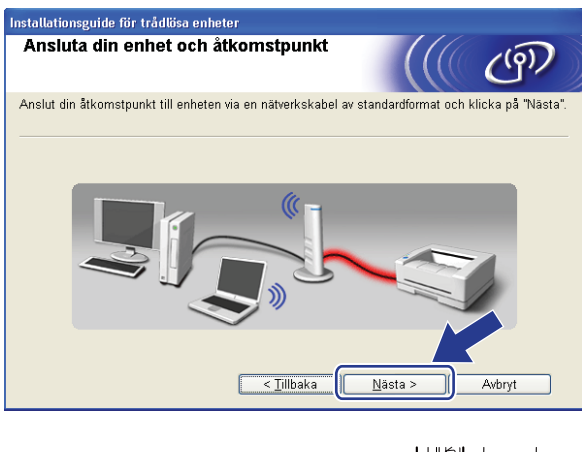

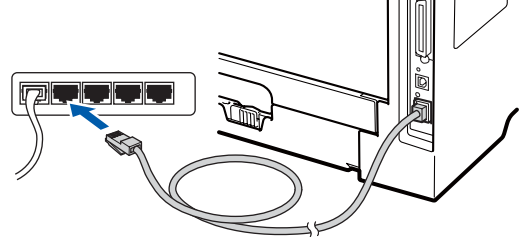

i Välj den maskin som du vill konfigurera och klicka på **Nästa**. Om listan är tom, kontrollera om åtkomstpunkten och maskinen är påkopplade och klicka sedan på **Uppdatera**.

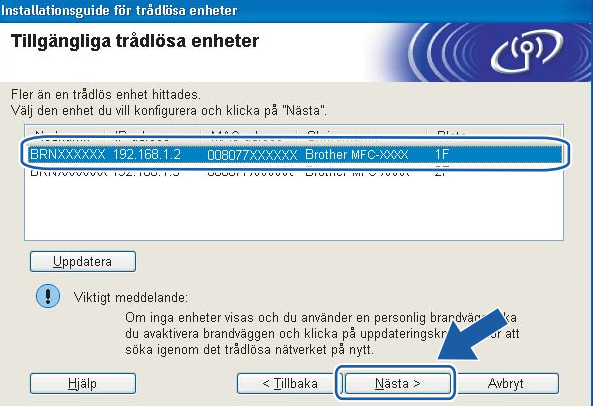

### **Obs**

- Standardnodnamn är "BRNxxxxxxxxxxxx". ("xxxxxxxxxxxx" är maskinens MAC-adress / ethernet-adress.)
- Du hittar din maskins MAC-adress/Ethernet-adress genom att skriva ut nätverkskonfigurationslistan. Se *[Skriva ut nätverkskonfigurationslistan](#page-132-1)* på sidan 123.

<sup>10</sup> Guiden söker efter tillgängliga trådlösa nätverk från din maskin. Välj den åtkomstpunkt som du vill associera maskinen med och klicka sedan på **Nästa**.

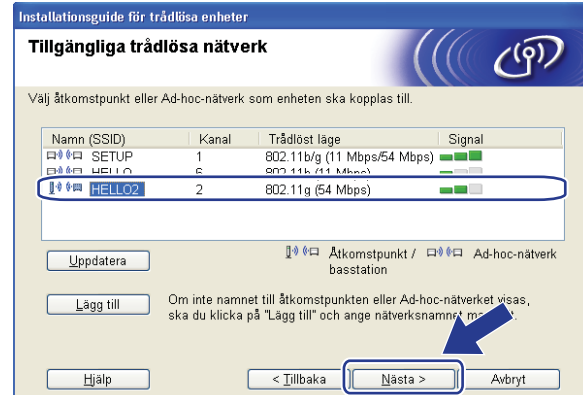

### **Obs**

- "SETUP" är standard SSID för maskinen. Välj inte denna SSID.
- Om listan är tom, kontrollera att åtkomstpunkten är påkopplad och sänder SSID och kontrollera sedan att maskinen och åtkomstpunkten är inom området för trådlös kommunikation. Klicka sedan på **Uppdatera**.
- Om din åtkomstpunkt är inställd att inte sända SSID kan du manuellt lägga till den genom att klicka på **Lägg till**-knappen. Följ instruktionerna på skärmen för att ange **Namn (SSID)** och klicka sedan på **Nästa**.

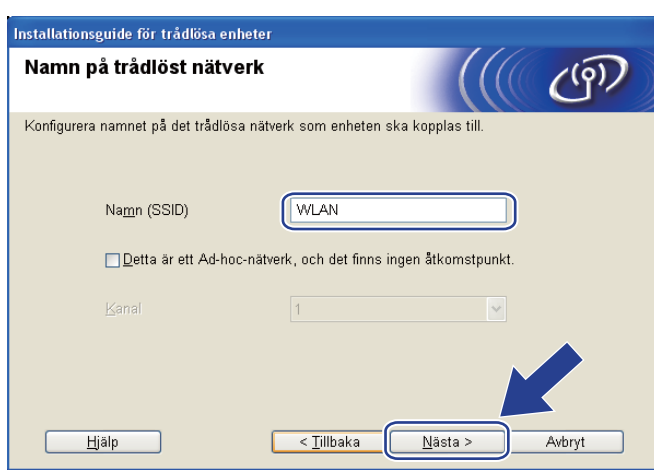

**11** Om ditt nätverk inte är konfigurerat för Verifiering och Kryptering visas följande skärm. Fortsätt konfigurationen geno[m](#page-57-0) att klicka på OK och gå till steg <sup>18</sup>.

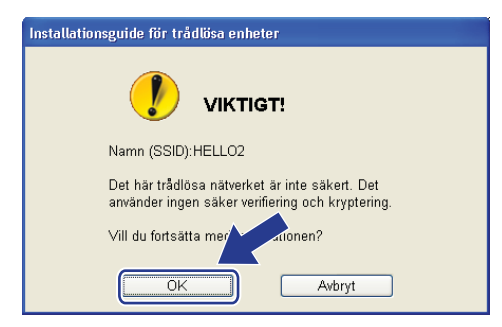

**4**

l Om ditt nätverk är konfigurerat för Verifiering och Kryptering visas följande skärm. **När du konfigurerar den trådlösa Brother-maskinen måste du konfigurera den så att den matchar ditt befintliga, trådlösa nätverks autentiserings- och krypteringsinställningar som du skrev ner på sidan [41](#page-50-1).** Välj **Verifieringsmetod** och **Krypteringsläge** från rullgardinsmenyn för respektive inställning. Ange sedan **Nätverksnyckel** och **Bekräfta nätverksnyckel** och klicka därefter på **Nästa**.

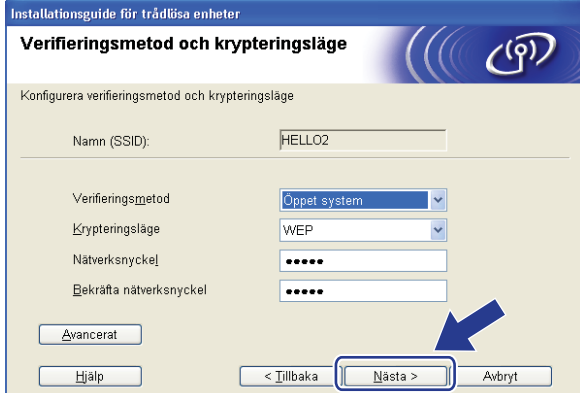

### **Obs**

- Om du till ställa in eller konfigurera ytterligare WEP-nyckelindex förutom WEP-nyckel 1 klickar du på **Avancerat**.
- Om du inte känner till ditt nätverks autentiserings- eller krypteringsinställningar ska du kontakta din nätverksadministratör eller åtkomstpunktens/routerns tillverkare.
- O[m](#page-57-0) du använder WEP och den utskrivna nätverkskonfigurationssidan i steg ® visar Link OK under **Wireless Link Status** men maskinen inte hittas i nätverket, måste du se till att du har angett korrekt WEPnyckel. WEP-nyckeln skiljer mellan stora och små bokstäver.

<span id="page-57-0"></span>m Klicka på **Nästa**. Inställningarna skickas till din maskin. Inställningarna förblir oförändrade om du klickar på **Avbryt**. Nätverkskonfigurationssidan skrivs ut.

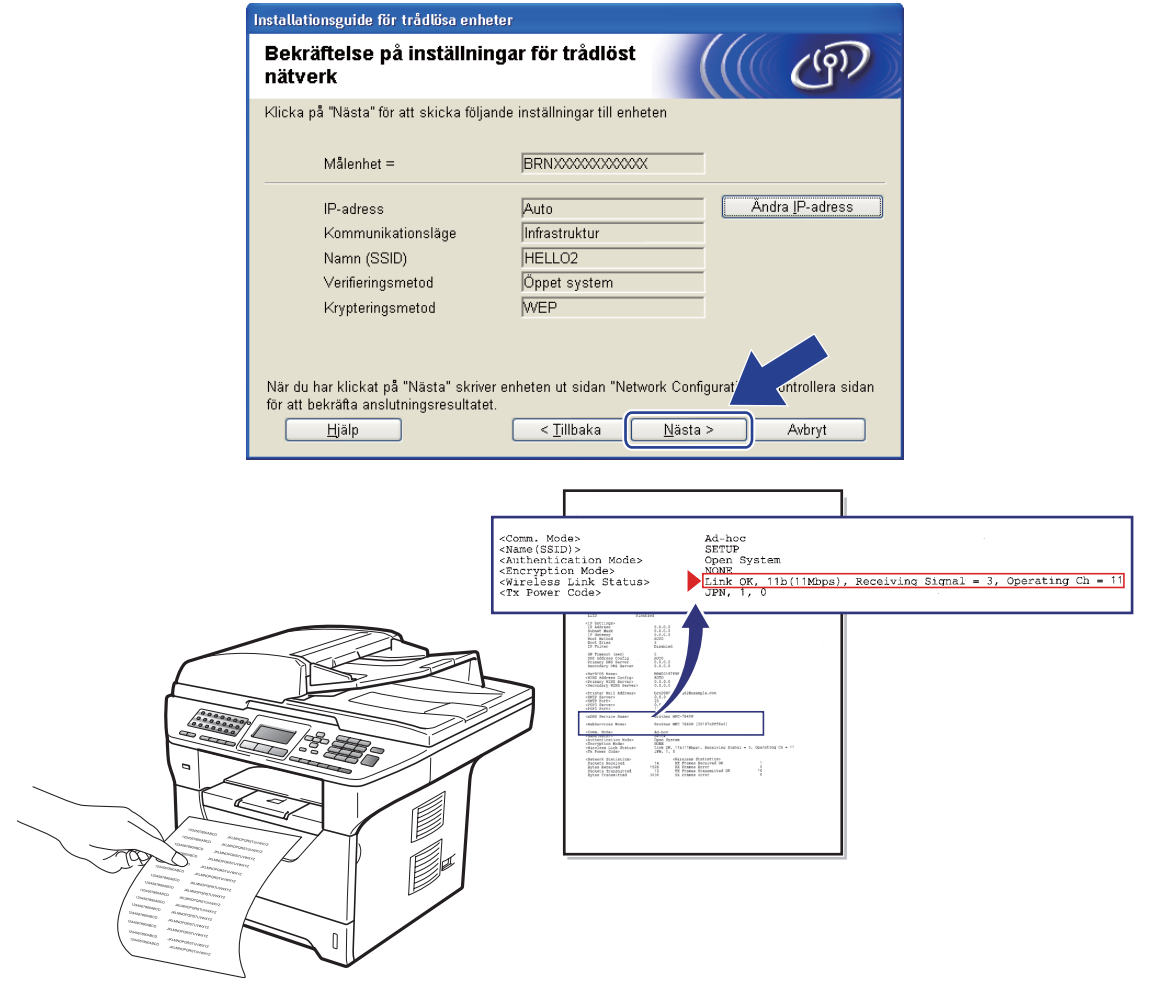

## **Obs**

- Om du vill ange inställningar för IP-adressen för din maskin manuellt, klicka på **Ändra IP-adress** och ange de inställningar som krävs för IP-adressen i ditt nätverk.
- Kontrollpanelens inställningar ändras automatiskt till WLAN när de trådlösa inställningarna skickas till din maskin.

n Kontrollera den utskrivna nätverkskonfigurationssidan. Välj den status som visas för **Wireless Link Status** på nätverkskonfigurationssidan. Klicka på **Nästa**.

Om din status är "Link OK.", gå till steg  $\bullet$ .

Om din status är "Failed T[o](#page-58-0) Associate", gå till steg **®**.

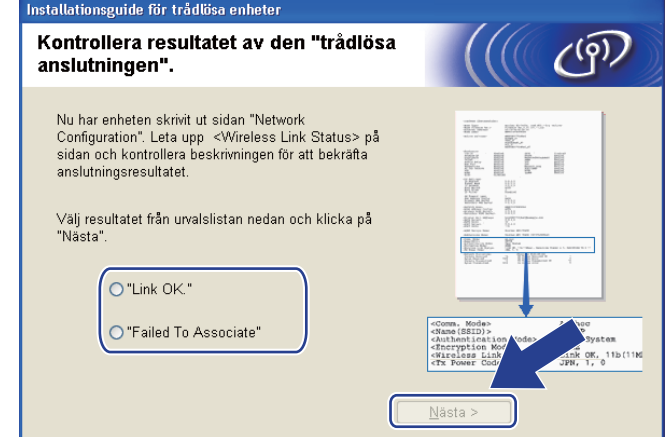

<span id="page-58-0"></span><sup>15</sup> Klicka på Slutför. Den trådlösa inställningen misslyckades eftersom den inte kunde associeras med ett trådlöst nätverk. Det beror troligtvis på felaktiga säkerhetsinställningar. Återställ skrivarservern till fabriksinställningarna. (Se *[Återställa fabriksinställningarna för nätverk](#page-132-0)* på sidorna 123) Bekräfta säk[e](#page-52-0)rhetsinställningarna för det trådlösa nätverket och försök att börja om från steg @ igen.

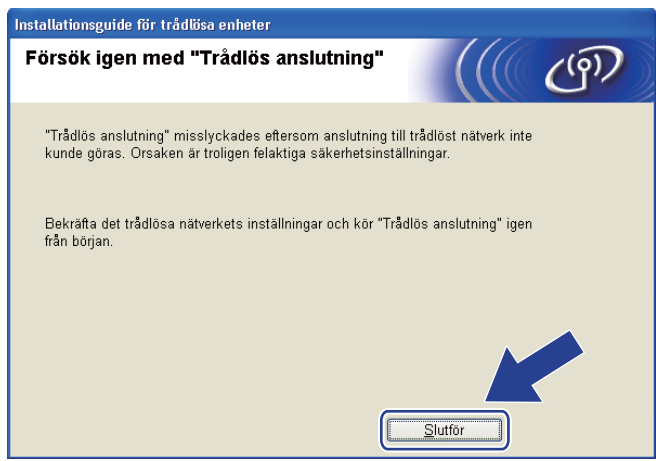

<span id="page-59-0"></span>16 Koppla bort nätverkskabeln mellan din åtkomstpunkt (hubb eller router) och maskinen och klicka på **Nästa**.

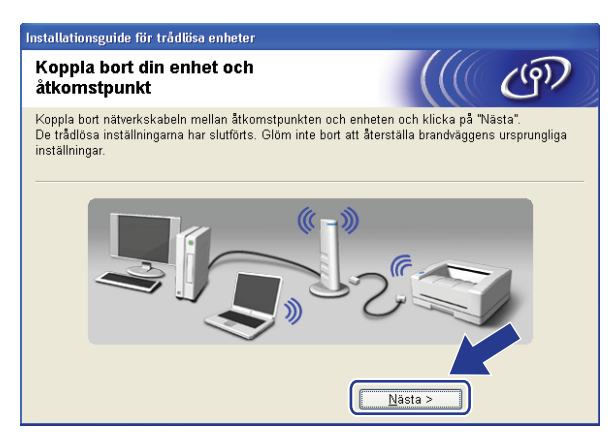

**17** Markera rutan efter att du har kontrollerat att du har slutfört de trådlösa inställningarna och klicka sedan på **Slutför**.

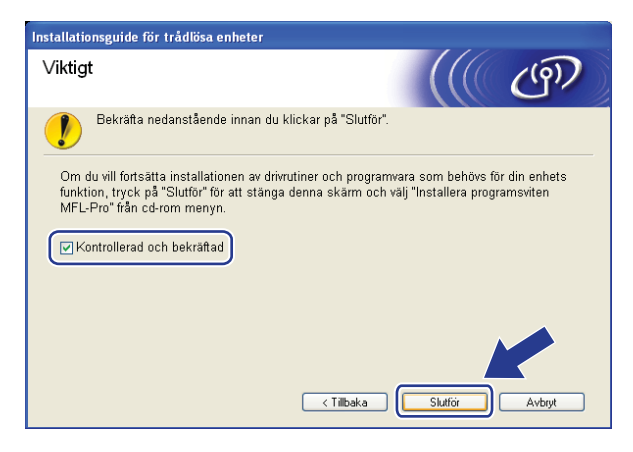

**Du kan slutföra den trådlösa nätverksinstallationen. Om du vill fortsätta att installera de**  OK! **drivrutiner och den programvara som krävs för att hantera din enhet väljer du IInstallera programsviten MFL-Pro från cd-skivans meny.**

# **Konfiguration med hjälp av kontrollpanelens SES/WPS eller AOSS™-meny (Läget Automatisk trådlös) <sup>4</sup>**

## **Före konfigurering av de trådlösa inställningarna <sup>4</sup>**

# *Q* VIKTIGT

- Om du ska ansluta din Brother-maskin till nätverket, rekommenderar vi att du kontaktar systemadministratören före installationen. Du måste känna till dina trådlösa nätverksinställningar innan du fortsätter med denna installation.
- Om du tidigare har konfigurerat maskinens trådlösa inställningar, måste du återställa nätverkets LANinställningar innan du kan konfigurera de trådlösa inställningarna igen. Tryck på **Menu**, **7**, **0** för Återst nätverk, tryck på **1** för Återställ och välj sedan **1** för Ja för att acceptera ändringen. Maskinen startar om automatiskt.

### **Konfigurera de trådlösa inställningarna <sup>4</sup>**

- **1** Sätt i maskinens nätkabel i vägguttaget. Koppla på maskinens strömbrytare.
- b Tryck på **Menu**, **7**, **2**, **7**. Använd a eller b för att välja På och tryck på **OK**.

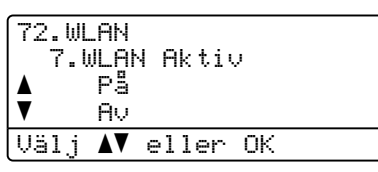

8 Koppla på datorn.

Stäng de program som är igång före konfigurationen.

 $\left(4\right)$  Sätt i den medföljande cd-skivan i cd-läsaren. Öppningsskärmen visas automatiskt. Välj din maskin om skärmen med modellnamn visas. Välj ditt språk om skärmen för språkval visas.

**6** Cd-skivans huvudmeny visas då. Klicka på Inledande installation.

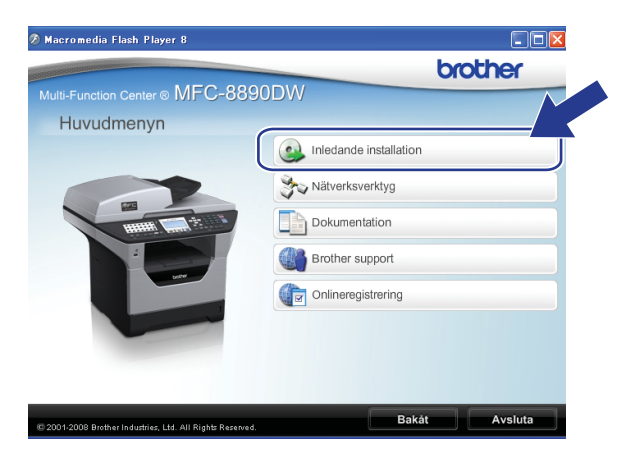

### **Obs**

Om detta fönster inte visas, använd Windows® Utforskaren för att starta Start.exe-programmet från rotkatalogen på Brother cd-skivan.

### **6** Klicka på Installationsguide för trådlöst LAN.

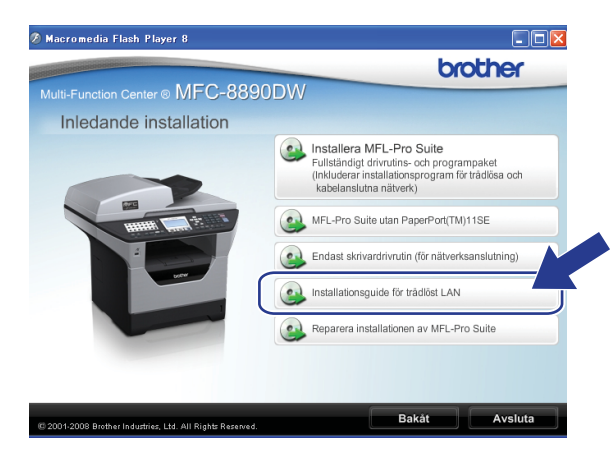

g Välj **Automatisk installation (avancerat)** och klicka på **Nästa**.

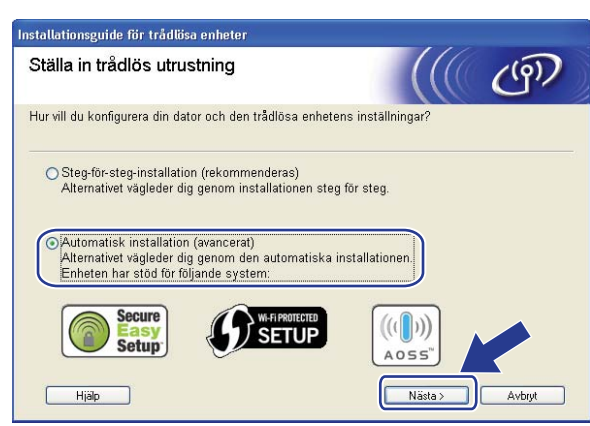

h Kontrollera meddelandet på skärmen och klicka på **Nästa**.

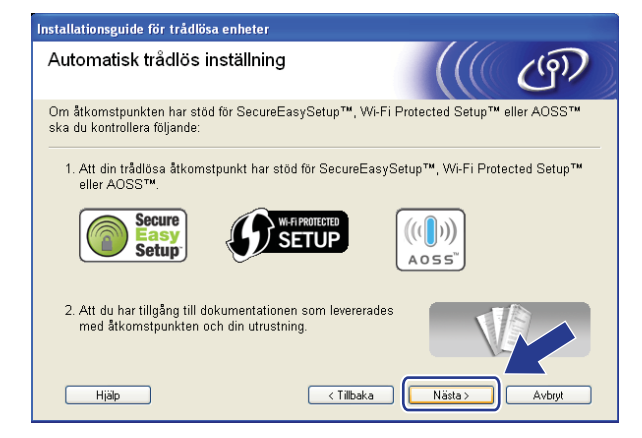

<span id="page-62-0"></span>i Tryck på **Menu**, **7**, **2**, **3** för SES/WPS/AOSS.

Denna funktion känner automatiskt av vilket läge (SecureEasySetup™, Wi-Fi Protected Setup eller AOSS™) din åtkomstpunkt använder för att konfigurera maskinen.

### **Obs**

Om din trådlösa åtkomstpunkt stöder Wi-Fi Protected Setup (PIN Method) och du vill konfigurera maskinen med PIN Method (Personal Identification Number), se *[Använda PIN Method för Wi-Fi Protected](#page-48-4)  Setup* [på sidan 39.](#page-48-4)

j Maskinen söker efter en åtkomstpunkt som stöder SecureEasySetup™, Wi-Fi Protected Setup eller AOSS™ i två minuter.

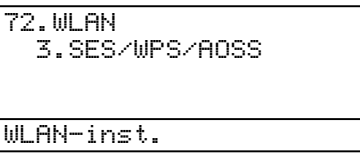

**k Ställ din åtkomstpunkt i SecureEasySetup™-läge, Wi-Fi Protected Setup-läge eller AOSS™-läge,** beroende på vad som stöds av din åtkomstpunkt. Vänligen se instruktionshandboken som medföljer din åtkomstpunkt. Du ser Ansluter AOSS, Ansluter SES eller Ansluter WPS på LCD-skärmen när maskinen söker efter din åtkomstpunkt.

12 Om LCD-displayen visar Ansluten har maskinen lyckats ansluta till din åtkomstpunkt/router. Du kan nu använda maskinen i ett trådlöst nätverk.

Om LCD-displayen visar Anslutningsfel har en sessionsöverlappning upptäckts. Maskinen har upptäckt mer än en åtkomstpunkt/router i nätverket med SecureEasySetup™-läget, Wi-Fi Protected Setup-läget eller AOSS™-läget aktiverat. Kontrollera att endast en åtkomstpunkt/router har SecureEasySetup™-läget, Wi-Fi Protected Setup-läget eller AOSS™-läget aktiverat och försök starta från steg @ [i](#page-62-0)gen.

Om LCD-displayen visar Ingen åtkomstpkt har maskinen inte upptäckt en åtkomstpunkt/router i nätverket med SecureEasySetup™-läget, Wi-Fi Protected Setup-läget eller AOSS™-läget aktiverat. Flytta mask[i](#page-62-0)nen närmare åtkomstpunkten/routern och pröva att börja om från  $\bullet$  igen.

Om LCD-displayen visar Kan ej ansluta har maskinen inte lyckats ansluta till din åtkomstpunkt/router. Försök från steg @ [i](#page-62-0)gen. Om samma meddelande visas igen, återställ maskinen till fabriksinställningarna och försök igen. (Se *[Återställa fabriksinställningarna för nätverk](#page-132-0)* på sidan 123 för information om återställning.)

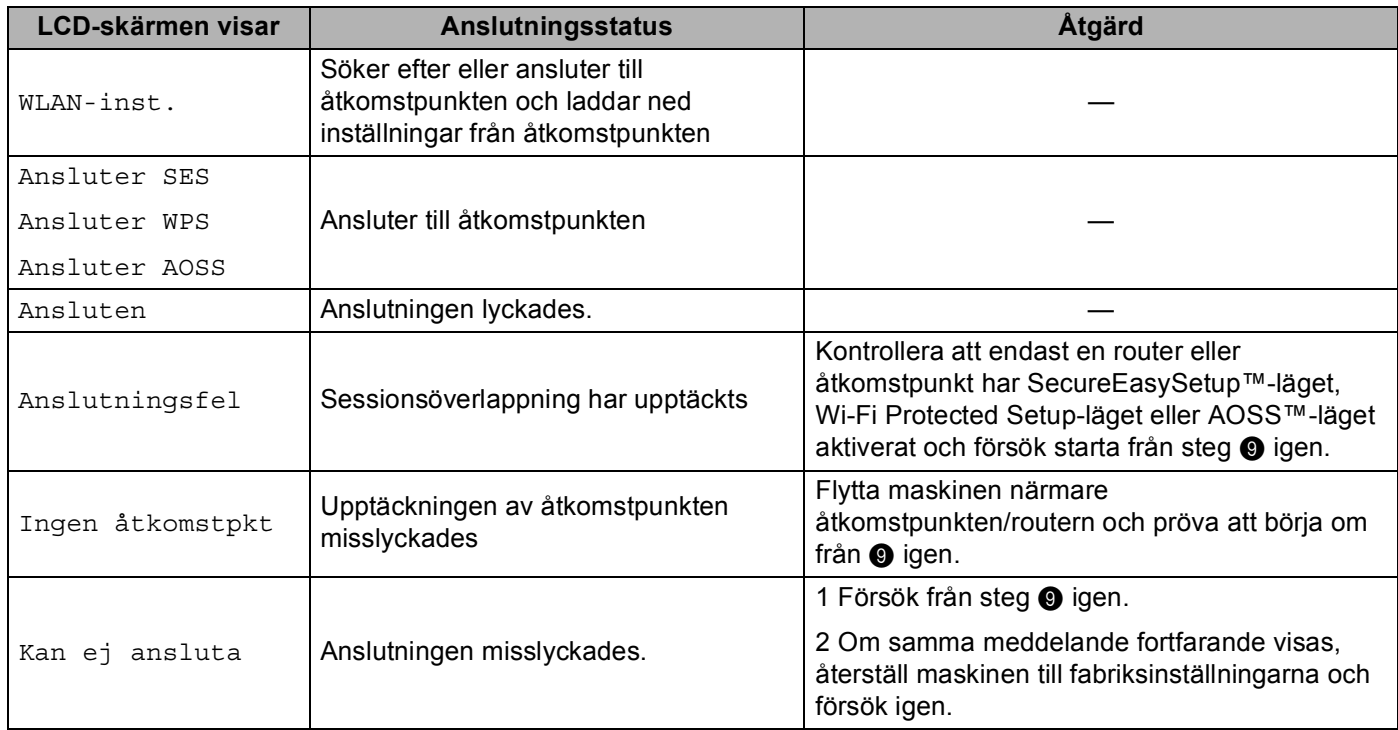

#### **LCD-meddelanden när kontrollpanelens SES/WPS/AOSS™-meny används <sup>4</sup>**

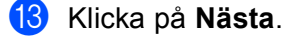

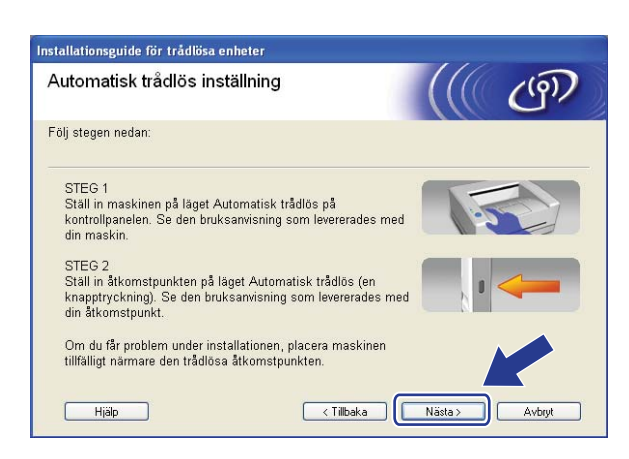

14 Markera rutan efter att du har kontrollerat att du har slutfört de trådlösa inställningarna och klicka sedan på **Slutför**.

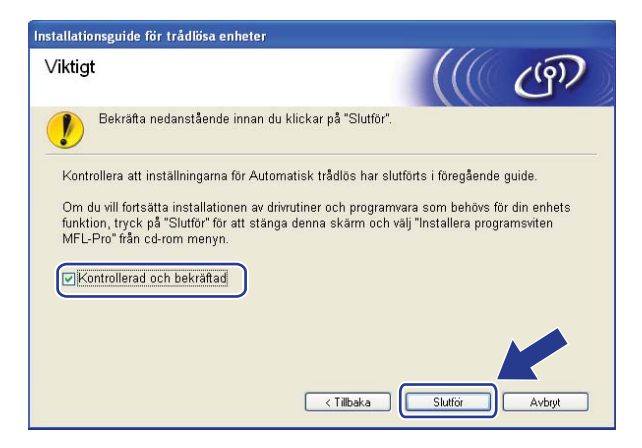

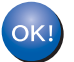

**Du kan slutföra den trådlösa nätverksinstallationen. Om du vill fortsätta att installera de drivrutiner och den programvara som krävs för att hantera din enhet väljer du IInstallera programsviten MFL-Pro från cd-skivans meny.**

# **Konfigurering i Ad-hoc-läge <sup>4</sup>**

## **Före konfigurering av de trådlösa inställningarna <sup>4</sup>**

# **VIKTIGT**

• Följande instruktioner installerar Brother-maskinen i en nätverksmiljö med hjälp av Brother installationsprogram för Windows® som finns på cd-skivan som medföljer maskinen.

- Du kan även ställa in Brother-maskinen från maskinens kontrollpanel, vilket vi rekommenderar. Se *[Konfigurera maskinen för ett trådlöst nätverk \(för MFC-8890DW\)](#page-30-0)* på sidan 21.
- Om du tidigare har konfigurerat maskinens trådlösa inställningar, måste du återställa nätverkets LANinställningar innan du kan konfigurera de trådlösa inställningarna igen. Tryck på **Menu**, **7**, **0** för Återst nätverk, tryck på **1** för Återställ och välj sedan **1** för Ja för att acceptera ändringen. Maskinen startar om automatiskt.
- Om du använder Windows® brandväggsfunktion eller en brandväggsfunktion i anti-spyware- eller antivirusprogram avaktiverar du dem tillfälligtvis. När du är säker på att du kan skriva ut konfigurerar du programinställningarna enligt instruktionerna.

### **Konfigurera de trådlösa inställningarna <sup>4</sup>**

- Sätt i maskinens nätkabel i vägguttaget. Koppla på maskinens strömbrytare.
- b Tryck på **Menu**, **7**, **2**, **7**. Använd a eller b för att välja På och tryck på **OK**.

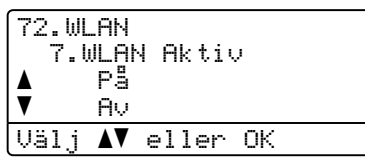

8 Koppla på datorn.

Stäng de program som är igång före konfigurationen.

<span id="page-65-0"></span> $\overline{a}$  Sätt i den medföljande cd-skivan i cd-läsaren. Öppningsskärmen visas automatiskt. Välj din maskin om skärmen med modellnamn visas. Välj ditt språk om skärmen för språkval visas.

**6** Cd-skivans huvudmeny visas då. Klicka på Inledande installation.

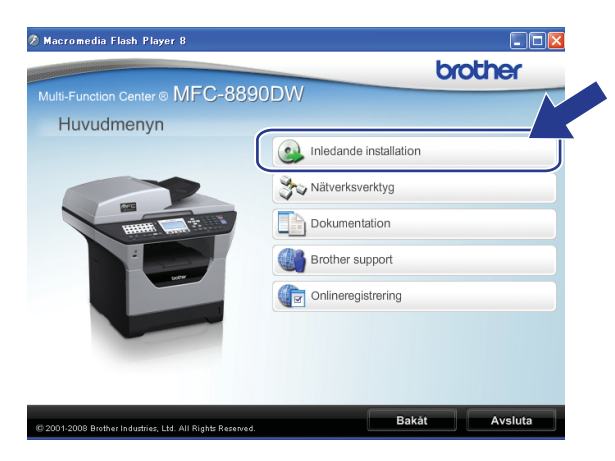

### **Obs**

Om detta fönster inte visas, använd Windows® Utforskaren för att starta Start.exe-programmet från rotkatalogen på Brother cd-skivan.

### **6** Klicka på Installationsguide för trådlöst LAN.

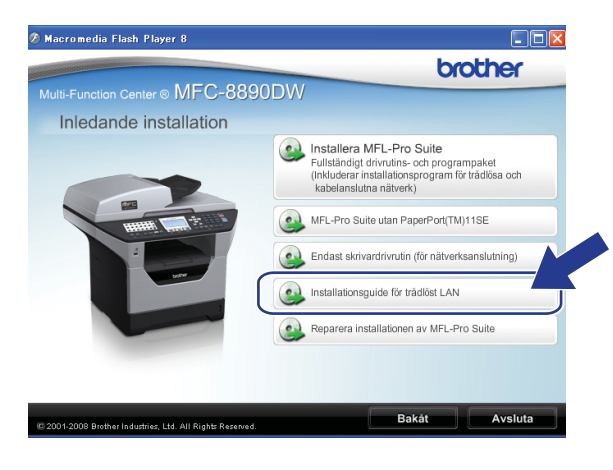

g Välj **Steg-för-steg-installation (rekommenderas)** och klicka sedan på **Nästa**.

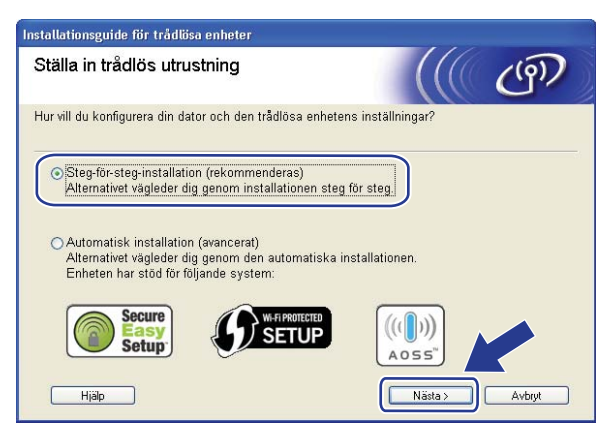

h Välj **Utan kabel (avancerat)** och klicka sedan på **Nästa**.

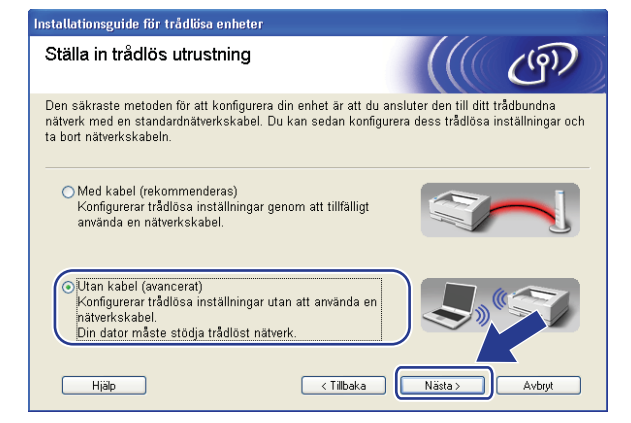

i Läs **Viktigt**. Markera rutan efter att du har kontrollerat att de trådlösa inställningarna är aktiverade och klicka sedan på **Nästa**.

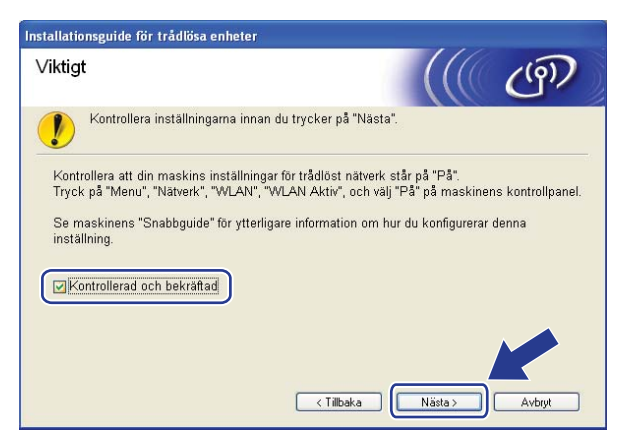

<span id="page-68-1"></span>j Du måste temporärt ändra datorns trådlösa inställningar. Följ anvisningarna på skärmen. Var noga med att anteckna alla inställningar såsom SSID, kanal, autentisering och kryptering för din dator. Du behöver dem för att återställa datorn till sina ursprungliga trådlösa inställningar och klicka sedan på **Nästa**.

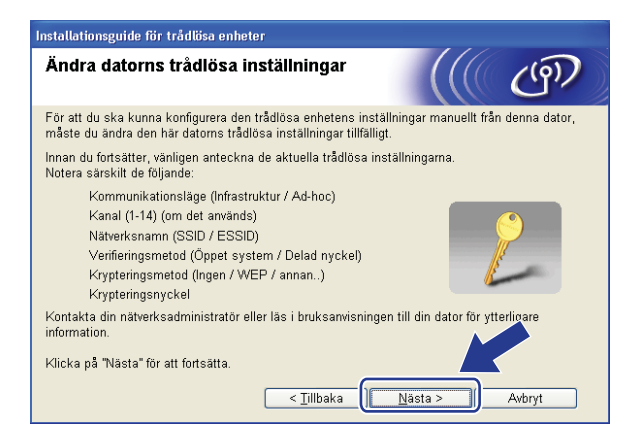

Om du vill konfigurera din maskin för det trådlösa nätverk du använt ska du innan konfigureringen skriva ner ditt trådlösa nätverks inställningar.

Kontrollera och notera de aktuella trådlösa nätverksinställningarna.

#### **Nätverksnamn: (SSID, ESSID)**

<span id="page-68-0"></span>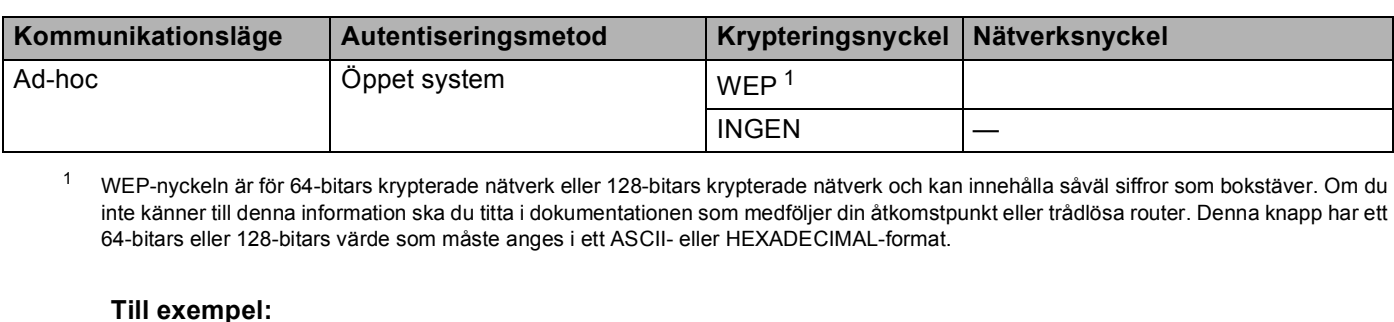

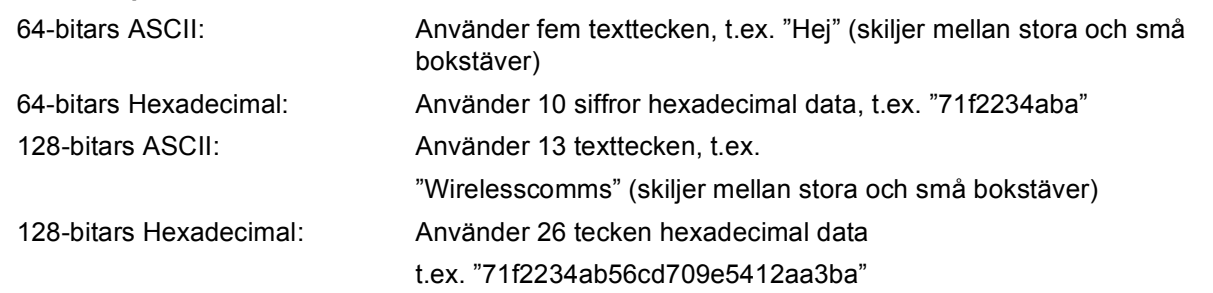

#### **Till exempel: <sup>4</sup>**

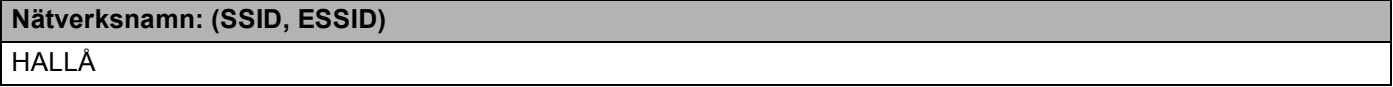

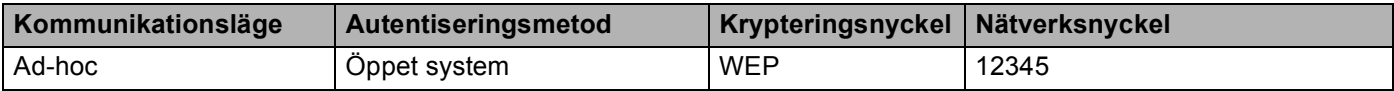

<span id="page-69-0"></span>k För att kommunicera med den okonfigurerade maskinen, ändra de trådlösa inställningarna temporärt på datorn så att de stämmer överens med maskinens grundinställningar som visas på denna skärm. Markera rutan efter att du har kontrollerat dessa inställningar och klicka sedan på **Nästa**.

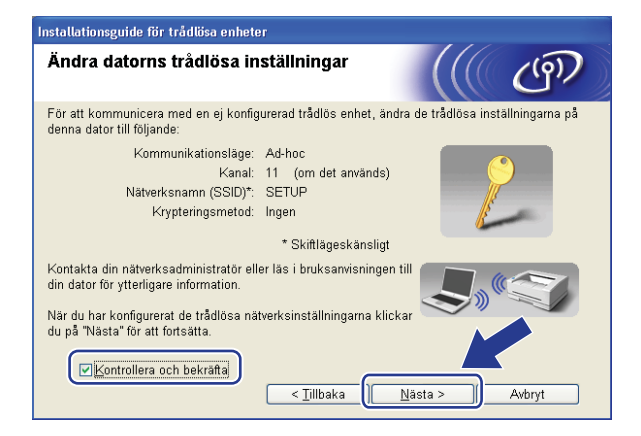

## **Obs**

- Om ett meddelande som uppmanar dig att starta om datorn visas efter att de trådlösa inställningarna har än[d](#page-65-0)rats, starta om datorn och gå sedan tillbaka till steg @ och fortsätt med installationen och hoppa över steg  $\mathbf{0}$  och  $\mathbf{0}$ .
- Användare av Windows Vista $^{\circledR}$ :

Du kan temporärt ändra de trådlösa inställningarna på datorn genom att följa stegen nedan:

- **1** Klicka på -knappen och sedan på **Kontrollpanelen**.
- **2** Klicka på **Nätverk och Internet** och sedan på **Nätverk och delningscenter**-ikonen.
- **3** Klicka på **Anslut till ett nätverk**.
- **4** Du kan se SSID för den trådlösa skrivaren i listan. Välj **SETUP** och klicka på **Anslut**.
- **5** Klick på **Anslut ändå** och sedan **Stäng**.
- **6** Klicka på **Visa status** i **Trådlös nätverksanslutning (SETUP)**.
- **7** Klick på **Information...** och markera **Information om nätverksanslutningen**. Det kan ta några minuter att ändra IP-adressen att visas på skärmen från 0.0.0.0 till 169.254.x.x (där x.x. är siffror mellan 1 och 254).
- Användare av Windows® XP SP2:

Du kan temporärt ändra de trådlösa inställningarna på datorn genom att följa stegen nedan:

- **1** Klick på **Start** och sedan **Kontrollpanelen**.
- **2** Klicka på **Nätverks- och Internetinställningar**-ikonen.
- **3** Klicka på **Nätverksanslutningar**-ikonen.
- **4** Välj och högerklicka på **Trådlös nätverksanslutning**. Klicka på **Visa tillgängliga trådlösa nätverk**.
- **5** Du kan se SSID för den trådlösa skrivaren i listan. Välj **SETUP** och klicka på **Anslut**.
- **6** Kontrollera **Trådlös nätverksanslutning**-statusen. Det kan ta några minuter att ändra IP-adressen att visas på skärmen från 0.0.0.0 till 169.254.x.x (där x.x. är siffror mellan 1 och 254).

<sup>12</sup> Välj den maskin som du vill konfigurera och klicka på **Nästa**. Om listan är tom, kontrollera om maskinen är påkopplad och klicka sedan på **Uppdatera**.

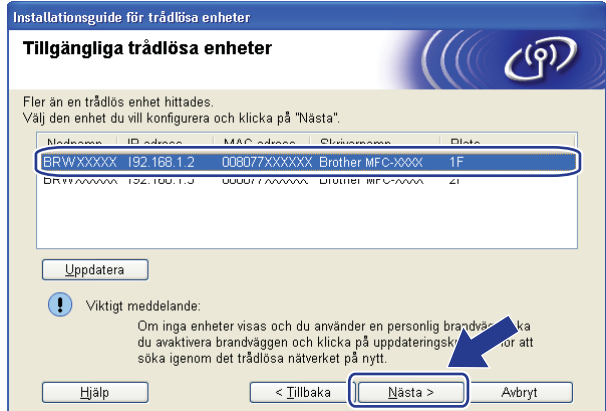

### **Obs**

- Standardnodnamn är "BRWxxxxxxxxxxxx". ("xxxxxxxxxxxx" är maskinens MAC-adress / ethernetadress.)
- Du hittar din maskins MAC-adress/Ethernet-adress genom att skriva ut nätverkskonfigurationslistan. Se *[Skriva ut nätverkskonfigurationslistan](#page-132-1)* på sidan 123.
63 Guiden söker efter tillgängliga trådlösa nätverk från din maskin. Välj det Ad-hoc-nätverk som du vill associera maskinen med och klicka sedan på **Nästa**.

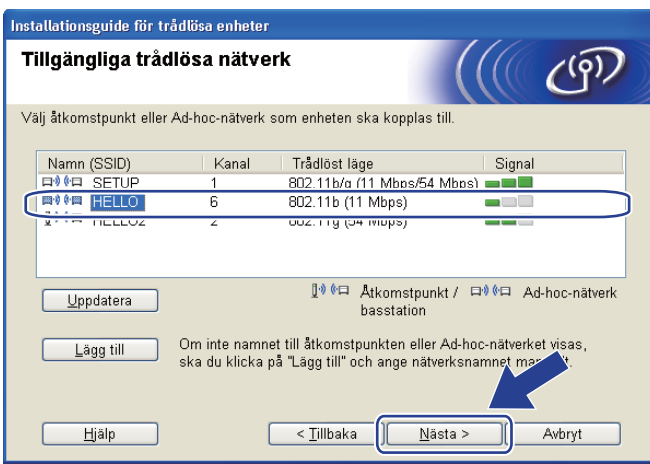

### **Obs**

- Om listan är tom kontrollera att maskinen är inom området för trådlös kommunikation. Klicka sedan på **Uppdatera**.
- Om det Ad-hoc-nätverk du vill använda inte visas i listan, kan du manuellt lägga till det genom att klicka på **Lägg till**-knappen. Kontrollera **Detta är ett Ad-hoc-nätverk, och det finns ingen åtkomstpunkt.**, ange **Namn (SSID)** och **Kanal** och klicka sedan på **Nästa**.

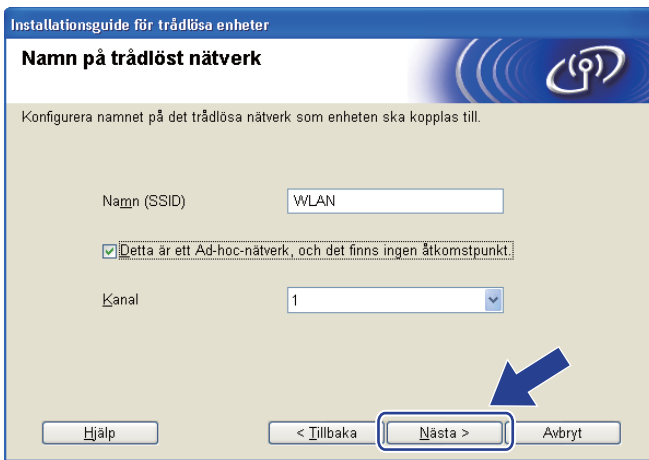

14 Om ditt nätverk inte är konfigurerat för Verifiering och Kryptering visas följande skärm. Fortsätt konfigurationen genom att klicka [p](#page-74-0)å OK och gå till steg  $\bullet$ .

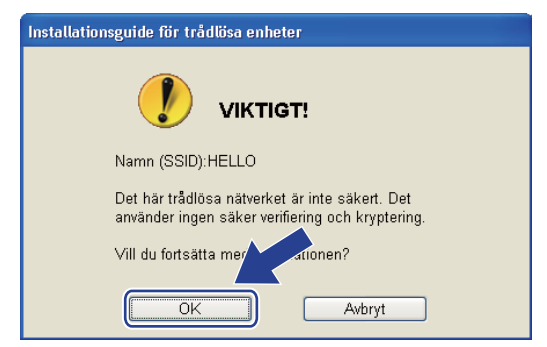

**15** Om ditt nätverk är konfigurerat för Verifiering och Kryptering visas följande skärm. **När du konfigurerar den trådlösa Brother-maskinen måste du konfigurera den så att den matchar ditt befintliga, trådlösa nätverks autentiserings- och krypteringsinställningar som du skrev ner på sidan [59](#page-68-0).** Välj **Verifieringsmetod** och **Krypteringsläge** från rullgardinsmenyn för respektive inställning. Ange sedan **Nätverksnyckel** och **Bekräfta nätverksnyckel** och klicka därefter på **Nästa**.

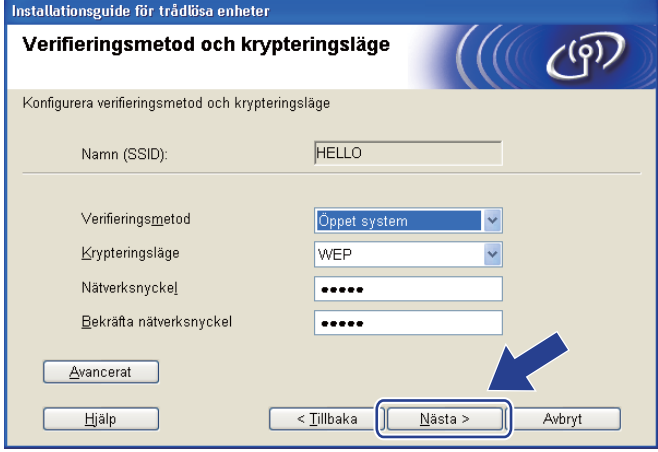

## **Obs**

- Om du till ställa in eller konfigurera ytterligare WEP-nyckelindex förutom WEP-nyckel 1 klickar du på **Avancerat**.
- Om du inte känner till ditt nätverks autentiserings- eller krypteringsinställningar ska du kontakta din nätverksadministratör eller åtkomstpunktens/routerns tillverkare.
- Om du använder WEP och den utskrivna nätverkskonfigurationssidan i steg @ visar Link OK under **Wireless Link Status** men maskinen inte hittas, måste du se till att du har angett korrekt WEP-nyckel. WEP-nyckeln skiljer mellan stora och små bokstäver.

<span id="page-74-0"></span>p Klicka på **Nästa**. Inställningarna skickas till din maskin. Inställningarna förblir oförändrade om du klickar på **Avbryt**. Nätverkskonfigurationssidan skrivs ut.

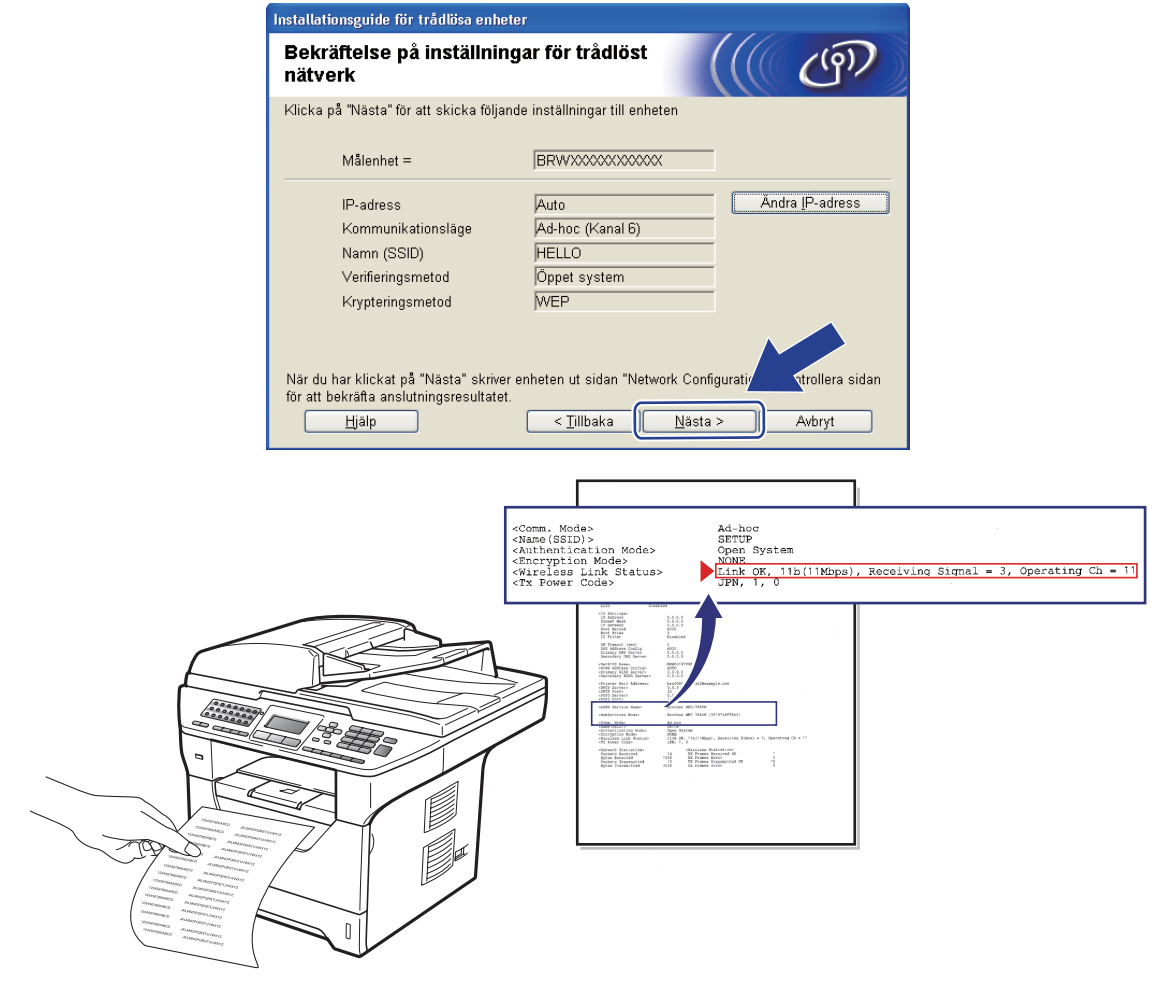

**Obs**

Om du vill ange inställningar för IP-adressen för din maskin manuellt, klicka på **Ändra IP-adress** och ange de inställningar som krävs för IP-adressen i ditt nätverk.

**17** Kontrollera den utskrivna nätverkskonfigurationssidan. Välj den status som visas i **Wireless Link Status** på nätverkskonfigurationssidan. Klicka på **Nästa**.

Om din [s](#page-76-0)tatus är "Link OK.", gå till steg  $\bullet$ .

Om din status ä[r](#page-75-0) "Failed To Associate", gå till steg **@**.

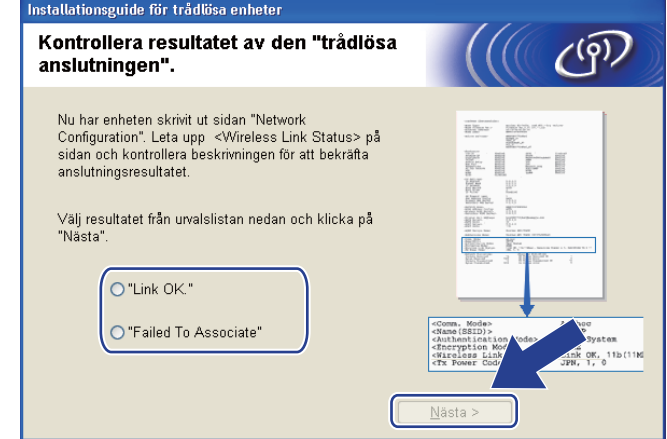

<span id="page-75-0"></span>r Klicka på **Slutför**. Den trådlösa inställningen kunde inte kommunicera med något trådlöst nätverk. Det beror troligtvis på felaktiga säkerhetsinställningar. Återställ skrivarservern till fabriksinställningarna. Se *[Återställa fabriksinställningarna för nätverk](#page-132-0)* på sidorna 123.) Bekräfta säkerhetsinställningarna för det trådlösa nätverket och [f](#page-66-0)örsök att börja om från steg  $\bullet$  igen.

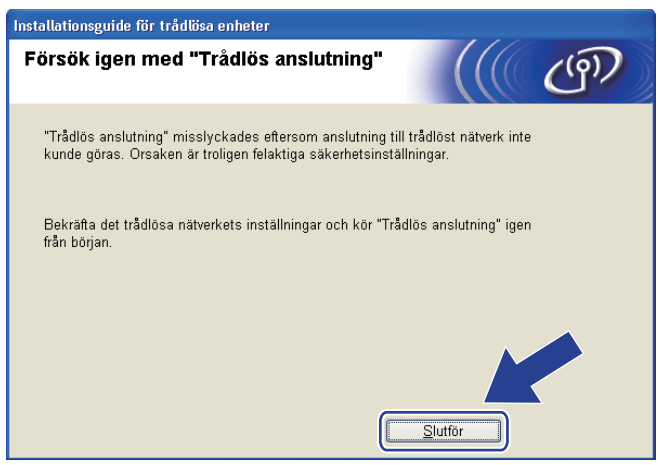

<span id="page-76-0"></span>s För att kommunicera med den konfigurerade trådlösa enheten, måste du konfigurera datorn att använda samma trådlösa inställningar. Ändra de trådlösa inställningarna på datorn manuellt så att de stämmer överens med den maskinens trådlösa inställningar som visas på denna skärm. Markera rutan efter att du har kontrollerat dessa inställningar och klicka sedan på **Nästa**.

(Dessa inställningar visas på denna skärm endast som ett exempel. Dina inställningar är inte desamma.)

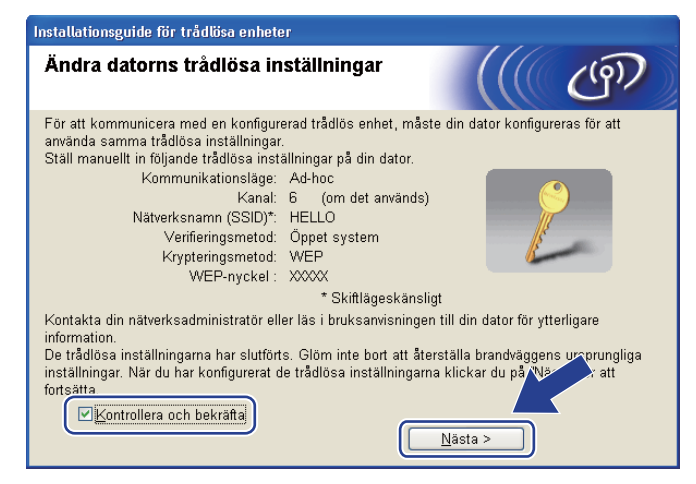

t Markera rutan efter att du har kontrollerat att du har slutfört de trådlösa inställningarna och klicka sedan på **Slutför**.

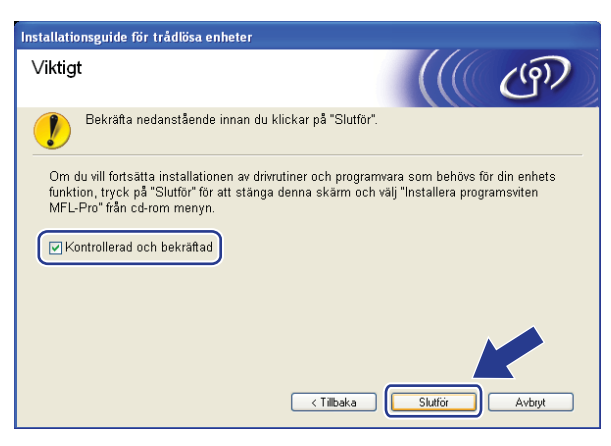

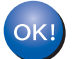

**Du kan slutföra den trådlösa nätverksinstallationen. Om du vill fortsätta att installera de drivrutiner och den programvara som krävs för att hantera din enhet väljer du IInstallera programsviten MFL-Pro från cd-skivans meny.**

# **Konfiguration i infrastrukturläge <sup>5</sup>**

## <span id="page-77-0"></span>**Före konfigurering av de trådlösa inställningarna <sup>5</sup>**

# *D* VIKTIGT

**5**

- Följande instruktioner installerar Brother-maskinen i en nätverksmiljö med hjälp av Brothers installationsprogram för Macintosh, som finns på cd-skivan som medföljer maskinen.
- Du kan även ställa in Brother-maskinen från maskinens kontrollpanel, vilket vi rekommenderar. Du hittar instruktioner i den medföljande *snabbguiden* eller i *[Konfigurera maskinen för ett trådlöst nätverk \(för](#page-30-0)  [MFC-8890DW\)](#page-30-0)* på sidan 21.
- **Du måste känna till dina trådlösa nätverksinställningar innan du fortsätter med denna installation.** Se till att du antecknar alla aktuella inställningar som SSID, autentisering och kryptering för det trådlösa nätverket. Om du inte känner till dem kan du kontakta din nätverksadministratör eller åtkomstpunktens/routerns tillverkare.

Kontrollera och notera de aktuella trådlösa nätverksinställningarna.

#### **Nätverksnamn: (SSID, ESSID)**

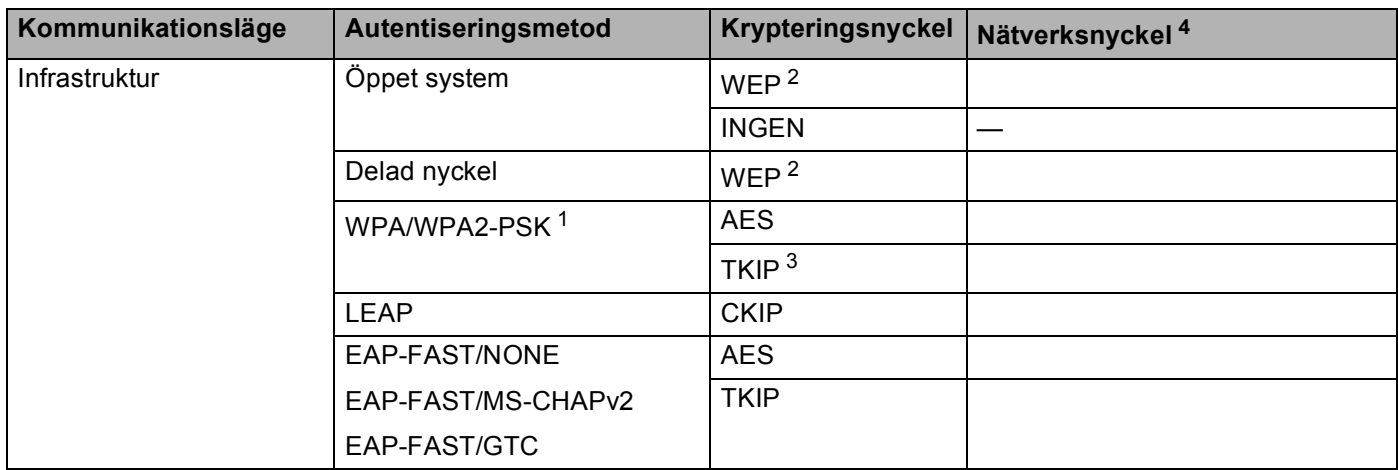

- <span id="page-78-2"></span><sup>1</sup> WPA/WPA2-PSK är en Wi-Fi Protected Access Pre-Shared Key (PSK) som gör det möjligt för den trådlösa Brother-maskinen att kommunicera med åtkomstpunkterna via TKIP- eller AES-kryptering (WPA-Personal). WPA2-PSK (AES) och WPA-PSK (TKIP/AES) använder en Pre-Shared Key (PSK) som består av åtta eller fler tecken, upp till maximalt 63 tecken.
- <span id="page-78-1"></span><sup>2</sup> WEP-nyckeln är för 64-bitars krypterade nätverk eller 128-bitars krypterade nätverk och kan innehålla såväl siffror som bokstäver. Om du inte känner till denna information ska du titta i dokumentationen som medföljer din åtkomstpunkt eller trådlösa router. Denna knapp har ett 64 bitars eller 128-bitars värde som måste anges i ett ASCII- eller HEXADECIMAL-format.

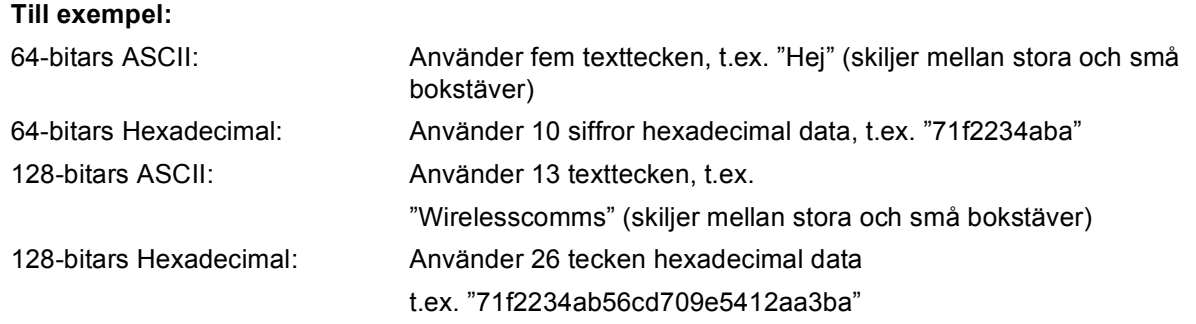

- <span id="page-78-3"></span><sup>3</sup> Detta stöds enbart för WPA-PSK.
- <span id="page-78-0"></span><sup>4</sup> Krypteringsnyckel, WEP-nyckel, lösenordsfras. Registrera namn och lösenord för LEAP och EAP-FAST.

#### **Till exempel: <sup>5</sup>**

#### **Nätverksnamn: (SSID, ESSID)**

#### HALLÅ

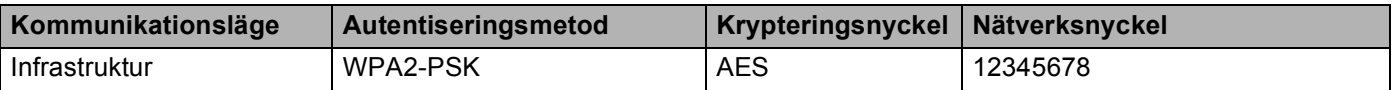

- Om du tidigare har konfigurerat maskinens trådlösa inställningar, måste du återställa nätverkets LANinställningar innan du kan konfigurera de trådlösa inställningarna igen. Tryck på **Menu**, **7**, **0** för Återst nätverk, tryck på **1** för Återställ och välj sedan **1** för Ja för att acceptera ändringen. Maskinen startar om automatiskt.
- Om du använder en brandväggsfunktion i anti-spyware- eller antivirusprogram avaktiverar du dem tillfälligtvis. När du är säker på att du kan skriva ut konfigurerar du programinställningarna enligt instruktionerna.
- Du måste temporärt använda en Ethernet-kabel under konfigurationen. (Ethernet-kabeln medföljer ej som standard.)

### **Konfigurera de trådlösa inställningarna <sup>5</sup>**

- **1** Sätt i maskinens nätkabel i vägguttaget. Koppla på maskinens strömbrytare.
- 2 Starta din Macintosh.
- c Sätt i den medföljande cd-skivan i cd-läsaren. Dubbelklicka på **MFL-Pro Suite**-ikonen på skrivbordet.
- d Dubbelklicka på **Utilities**-ikonen.

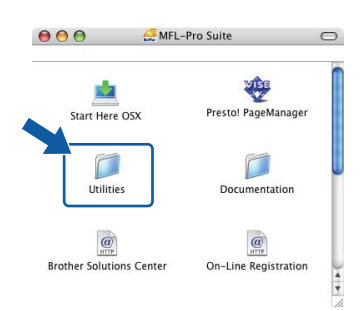

<span id="page-79-0"></span>**5** Dubbelklicka på **Installationsguide för trådlösa enheter**.

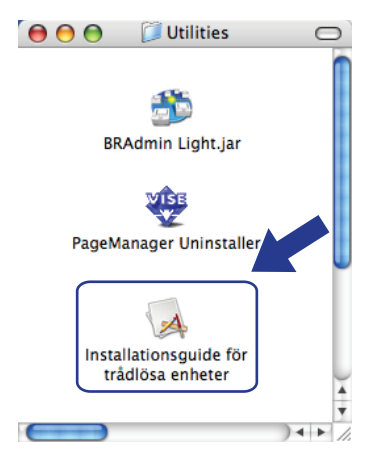

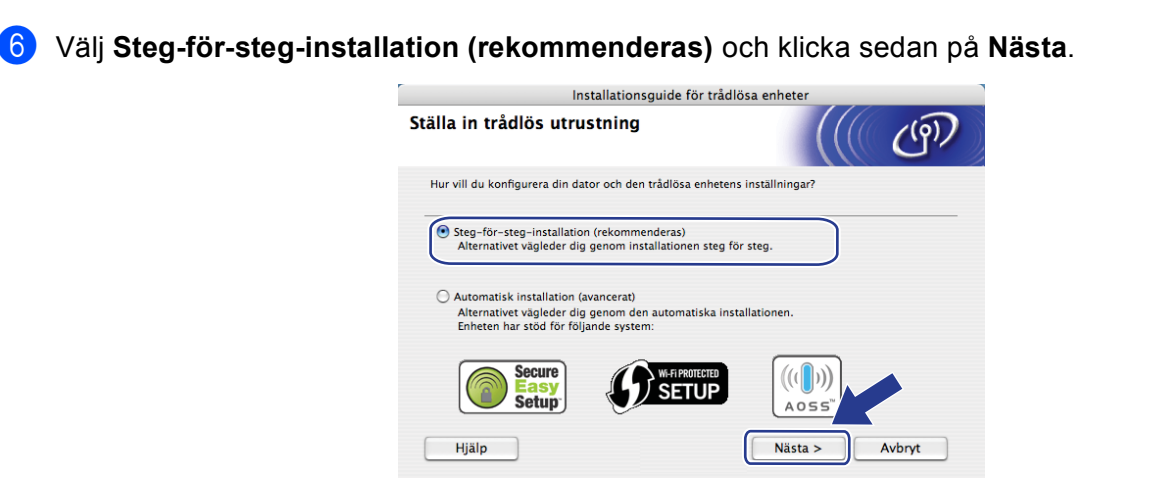

g Välj **Med kabel (rekommenderas)** och klicka sedan på **Nästa**.

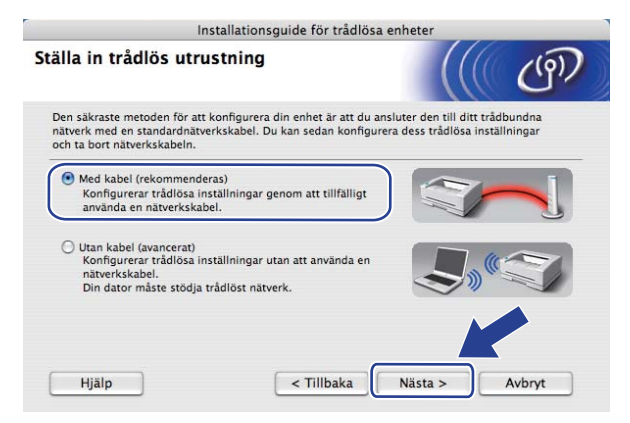

8) Anslut den trådlösa Brother-enheten till din åtkomstpunkt med hjälp av en nätverkskabel och klicka på **Nästa**.

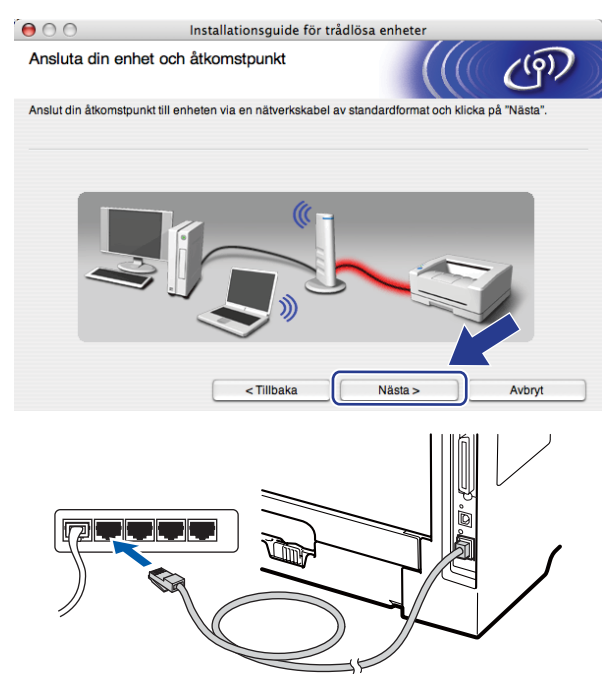

i Välj den maskin som du vill konfigurera och klicka på **Nästa**. Om listan är tom, kontrollera om åtkomstpunkten och skrivaren är påkopplade och klicka sedan på **Uppdatera**.

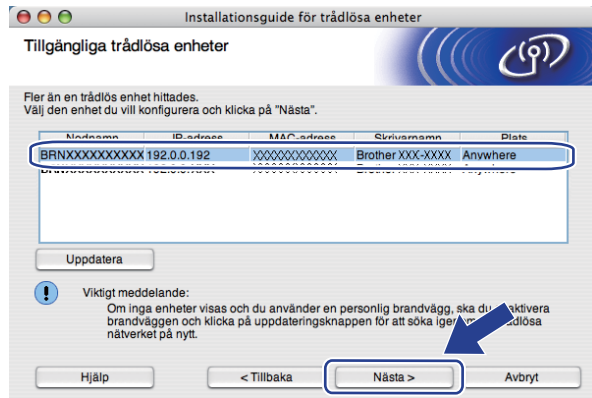

### **Obs**

- Standardnodnamn är "BRNxxxxxxxxxxxxx". ("xxxxxxxxxxxxx" är maskinens MAC-adress / ethernet-adress.)
- Du hittar din maskins MAC-adress/Ethernet-adress genom att skriva ut nätverkskonfigurationslistan. Se *[Skriva ut nätverkskonfigurationslistan](#page-132-1)* på sidan 123.
- <sup>10</sup> Guiden söker efter tillgängliga trådlösa nätverk från din maskin. Välj den åtkomstpunkt som du vill associera maskinen med och klicka sedan på **Nästa**.

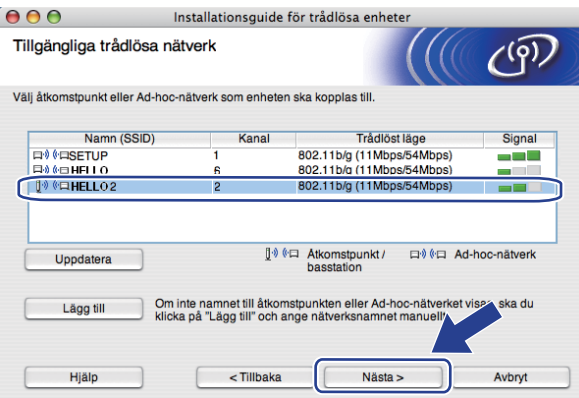

# **Obs**

- "SETUP" är standard SSID för maskinen. Välj inte denna SSID.
- Om listan är tom, kontrollera att åtkomstpunkten är påkopplad och sänder SSID och kontrollera sedan att maskinen och åtkomstpunkten är inom området för trådlös kommunikation. Klicka sedan på **Uppdatera**.
- Om din åtkomstpunkt är inställd att inte sända SSID kan du manuellt lägga till den genom att klicka på **Lägg till**-knappen. Följ instruktionerna på skärmen för att ange **Namn (SSID)** och klicka sedan på **Nästa**.

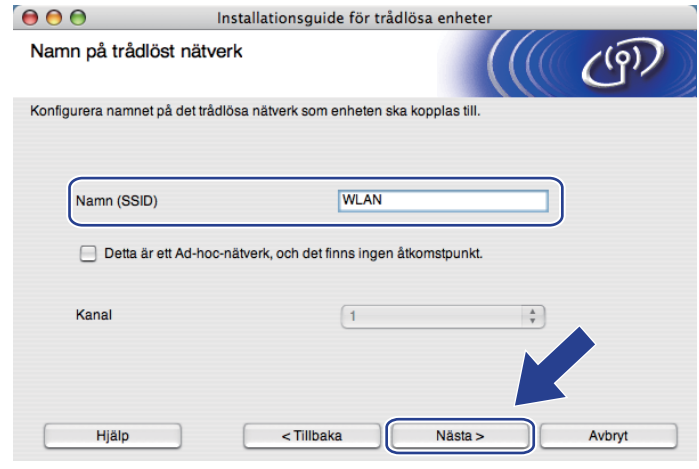

**(1)** Om ditt nätverk inte är konfigurerat för Verifiering och Kryptering visas följande skärm. Fortsätt konfigurationen geno[m](#page-84-0) att klicka på OK och gå till steg <sup>6</sup>.

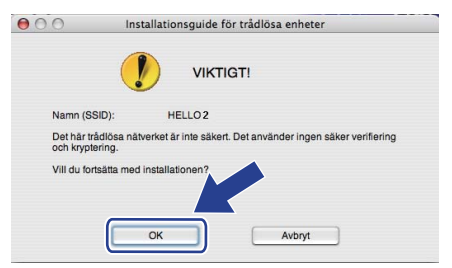

l Om ditt nätverk är konfigurerat för Verifiering och Kryptering visas följande skärm. **När du konfigurerar den trådlösa Brother-maskinen måste du konfigurera den så att den matchar ditt befintliga, trådlösa nätverks autentiserings- och krypteringsinställningar som du skrev ner på sidan [68](#page-77-0).** Välj **Verifieringsmetod** och **Krypteringsläge** i rullgardinsmenyn för respektive inställningsruta. Ange sedan **Nätverksnyckel** och **Bekräfta nätverksnyckel** och klicka därefter på **Nästa**.

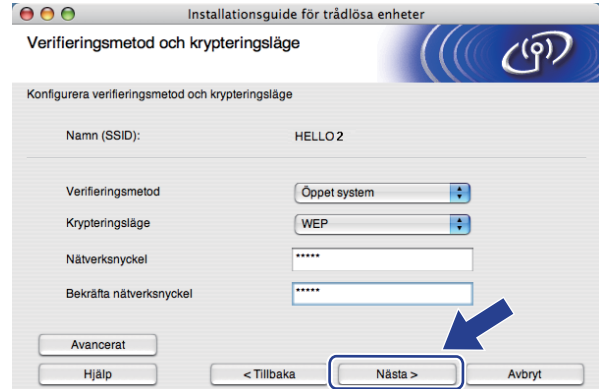

### **Obs**

- Om du till ställa in eller konfigurera ytterligare WEP-nyckelindex förutom WEP-nyckel 1 klickar du på **Avancerat**.
- Om du inte känner till ditt nätverks autentiserings- eller krypteringsinställningar ska du kontakta din nätverksadministratör eller åtkomstpunktens/routerns tillverkare.
- O[m](#page-84-0) du använder WEP och den utskrivna nätverkskonfigurationssidan i steg ® visar Link OK under **Wireless Link Status** men maskinen inte hittas i nätverket, måste du se till att du har angett korrekt WEPnyckel. WEP-nyckeln skiljer mellan stora och små bokstäver.

<span id="page-84-0"></span>**13** Klicka på **Nästa**. Inställningarna skickas till din maskin. Inställningarna förblir oförändrade om du klickar på **Avbryt**. Nätverkskonfigurationssidan skrivs ut.

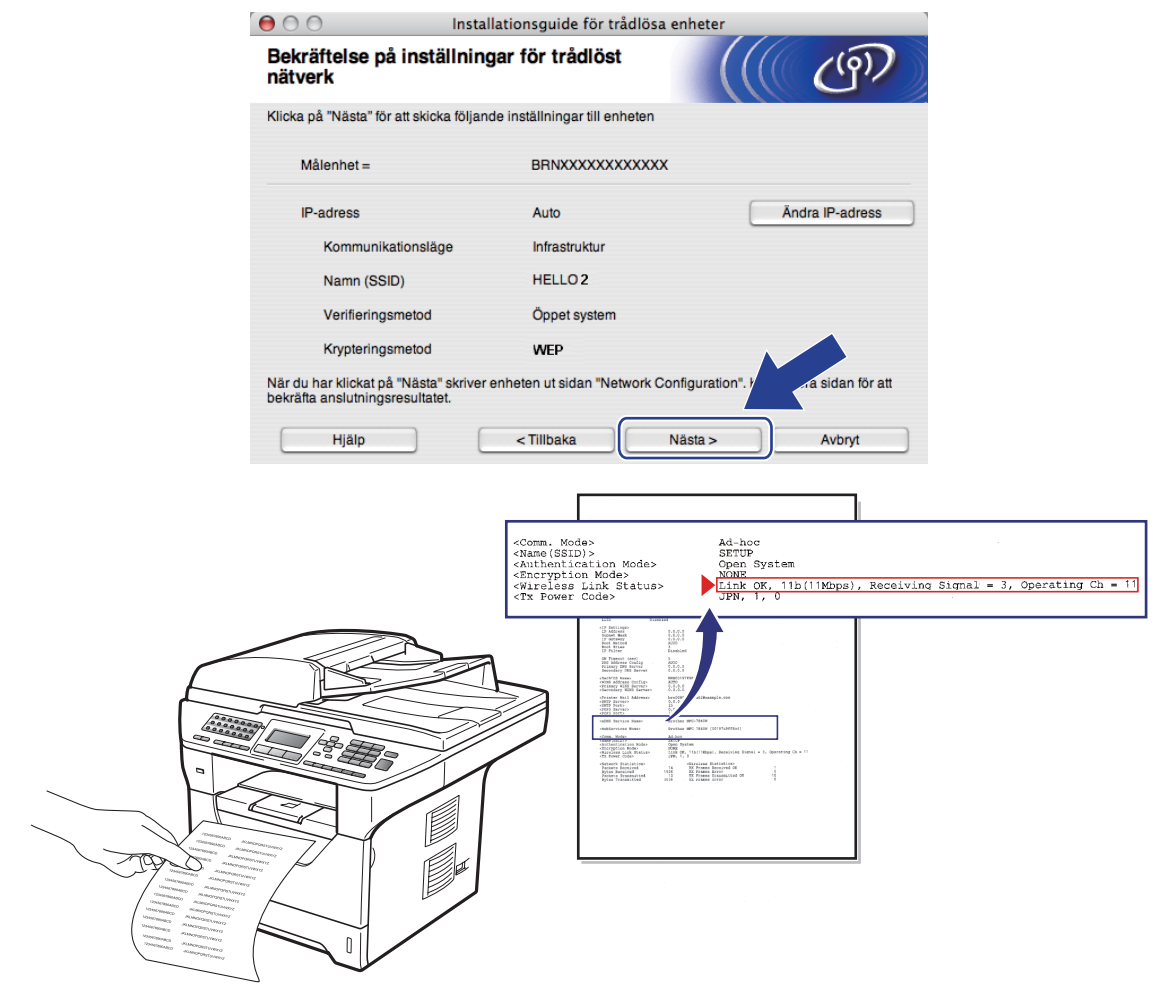

# **Obs**

- Om du vill ange inställningar för IP-adressen för din maskin manuellt, klicka på **Ändra IP-adress** och ange de inställningar som krävs för IP-adressen i ditt nätverk.
- Kontrollpanelens inställningar ändras automatiskt till WLAN när de trådlösa inställningarna skickas till din maskin.

14 Kontrollera den utskrivna nätverkskonfigurationssidan. Välj den status som visas i **Wireless Link Status** på nätverkskonfigurationssidan. Klicka på **Nästa**. Om din status är "Link OK.", gå till steg  $\bullet$ .

Om din status är "Failed T[o](#page-85-0) Associate", gå till steg **®**.

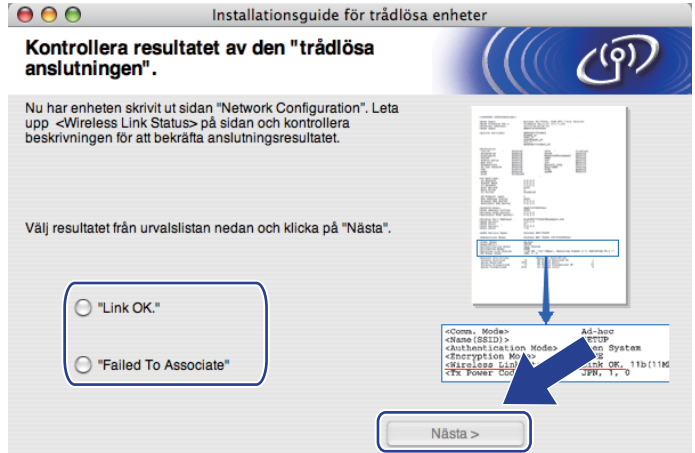

<span id="page-85-0"></span>**6** Klicka på Slutför. Den trådlösa inställningen kunde inte kommunicera med något trådlöst nätverk. Det beror troligtvis på felaktiga säkerhetsinställningar. Återställ skrivarservern till fabriksinställningarna. Se *[Återställa fabriksinställningarna för nätverk](#page-132-0)* på sidorna 123.) Bekräfta säkerhetsinställningarna för det trådlösa nätv[e](#page-79-0)rket och försök att börja om från steg @ igen.

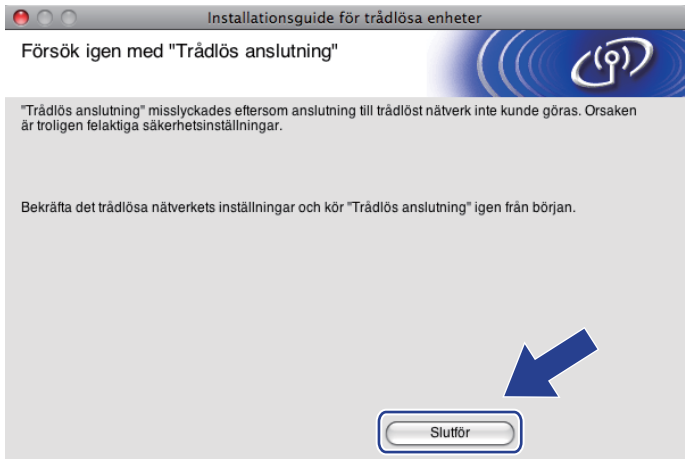

<span id="page-86-0"></span>p Koppla bort nätverkskabeln mellan din åtkomstpunkt (hubb eller router) och maskinen och klicka på **Nästa**.

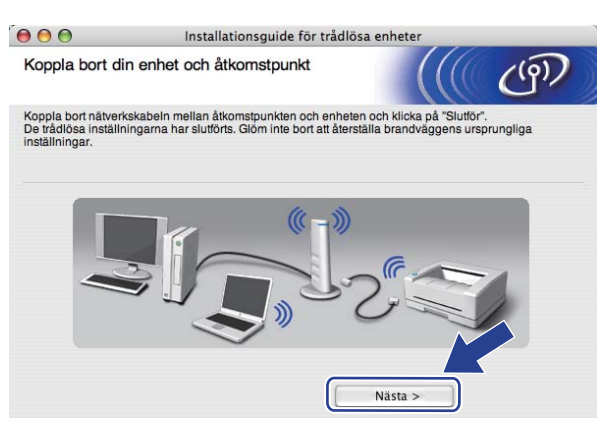

**17** Markera rutan efter att du har kontrollerat att du har slutfört de trådlösa inställningarna och klicka sedan på **Slutför**.

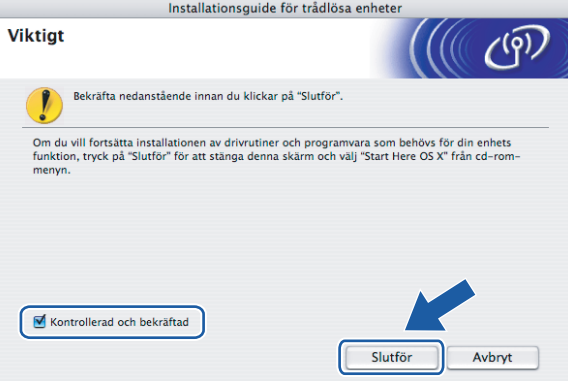

- OK!
- **Du kan slutföra den trådlösa nätverksinstallationen. Om du vill fortsätta att installera de drivrutiner och den programvara som krävs för att hantera din enhet väljer du IStart Here OSX från cd-skivans meny.**

# **Konfiguration med hjälp av kontrollpanelens SES/WPS eller AOSS™-meny (Läget Automatisk trådlös) <sup>5</sup>**

## **VIKTIGT**

- Om du ska ansluta din Brother-maskin till nätverket, rekommenderar vi att du kontaktar systemadministratören före installationen.
- Om du tidigare har konfigurerat maskinens trådlösa inställningar, måste du återställa nätverkets LANinställningar innan du kan konfigurera de trådlösa inställningarna igen. Tryck på **Menu**, **7**, **0** för Återst nätverk, tryck på **1** för Återställ och välj sedan **1** för Ja för att acceptera ändringen. Maskinen startar om automatiskt.

Sätt i maskinens nätkabel i vägguttaget. Koppla på maskinens strömbrytare.

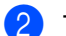

b Tryck på **Menu**, **7**, **2**, **7**. Använd a eller b för att välja På och tryck på **OK**.

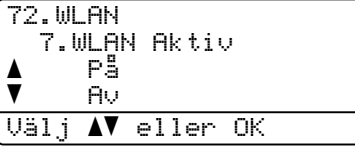

Starta din Macintosh.

d Sätt i den medföljande cd-skivan i cd-läsaren. Dubbelklicka på **MFL-Pro Suite**-ikonen på skrivbordet.

e Dubbelklicka på **Utilities**-ikonen.

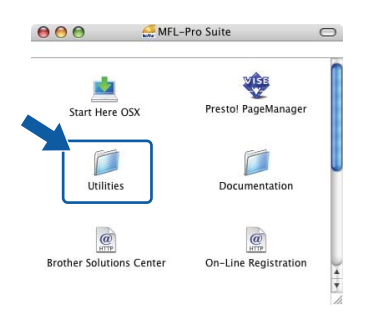

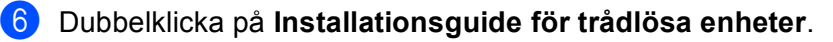

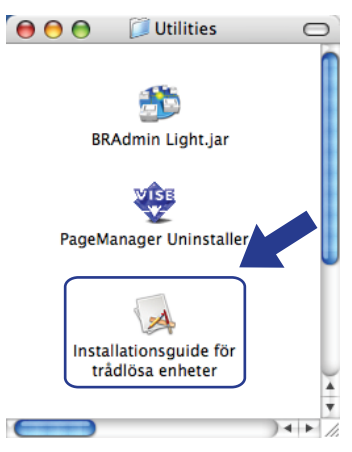

g Välj **Automatisk installation (avancerat)** och klicka på **Nästa**.

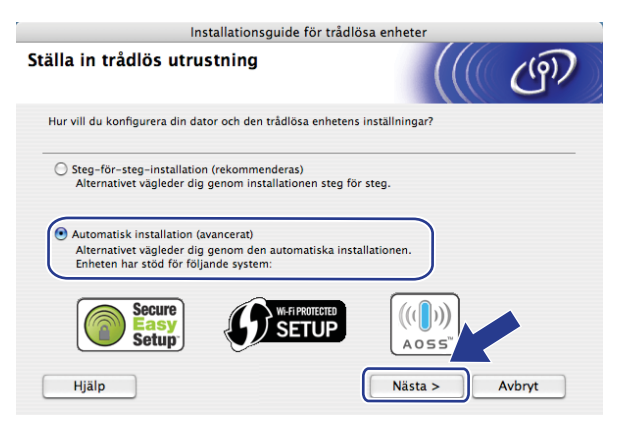

h Kontrollera meddelandet på skärmen och klicka på **Nästa**.

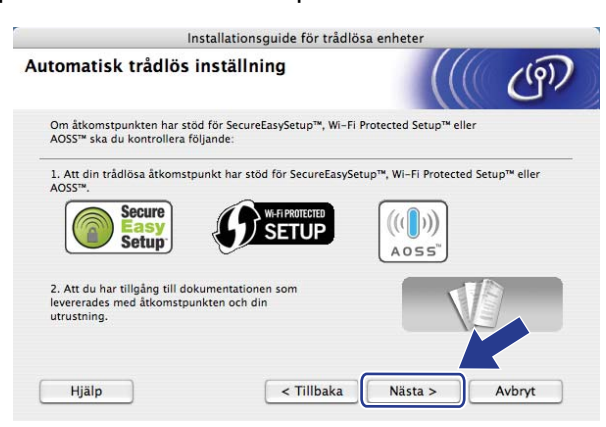

#### <span id="page-89-0"></span>**8** Tryck på Menu, 7, 2, 3 för SES/WPS/AOSS.

Denna funktion känner automatiskt av vilket läge (SecureEasySetup™, Wi-Fi Protected Setup eller AOSS™) din åtkomstpunkt använder för att konfigurera maskinen.

### **Obs**

Om din trådlösa åtkomstpunkt stöder Wi-Fi Protected Setup (PIN Method) och du vill konfigurera maskinen med PIN Method (Personal Identification Number), se *[Använda PIN Method för Wi-Fi Protected](#page-48-0)  Setup* [på sidan 39.](#page-48-0)

j Maskinen söker efter en åtkomstpunkt som stöder SecureEasySetup™, Wi-Fi Protected Setup eller AOSS™ i två minuter.

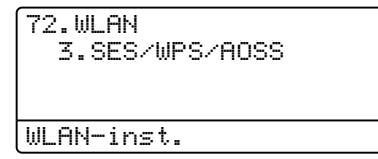

- 11 Ställ din åtkomstpunkt i SecureEasySetup™-läge, Wi-Fi Protected Setup-läge eller AOSS™-läge, beroende på vad som stöds av din åtkomstpunkt. Vänligen se instruktionshandboken som medföljer din åtkomstpunkt. Du ser Ansluter AOSS, Ansluter SES eller Ansluter WPS på LCD-skärmen när maskinen söker efter din åtkomstpunkt.
- 12 Om LCD-displayen visar Ansluten har maskinen lyckats ansluta till din åtkomstpunkt/router. Du kan nu använda maskinen i ett trådlöst nätverk.

Om LCD-displayen visar Anslutningsfel har en sessionsöverlappning upptäckts. Maskinen har upptäckt mer än en åtkomstpunkt/router i nätverket med SecureEasySetup™-läget, Wi-Fi Protected Setup-läget eller AOSS™-läget aktiverat. Kontrollera att endast en åtkomstpunkt/router har SecureEasySetup™-läget, Wi-Fi Protected Setup-läget eller AOSS™-läget aktiverat och försök starta från steg **@** [i](#page-89-0)gen.

Om LCD-displayen visar Ingen åtkomstpkt har maskinen inte upptäckt en åtkomstpunkt/router i nätverket med SecureEasySetup™-läget, Wi-Fi Protected Setup-läget eller AOSS™-läget aktiverat. Flytta mask[i](#page-89-0)nen närmare åtkomstpunkten/routern och pröva att börja om från  $\odot$  igen.

Om LCD-displayen visar Kan ej ansluta har maskinen inte lyckats ansluta till din åtkomstpunkt/router. Försök från steg @ [i](#page-89-0)gen. Om samma meddelande visas igen, återställ maskinen till fabriksinställningarna och försök igen. (Se *[Återställa fabriksinställningarna för nätverk](#page-132-0)* på sidan 123 för information om återställning.)

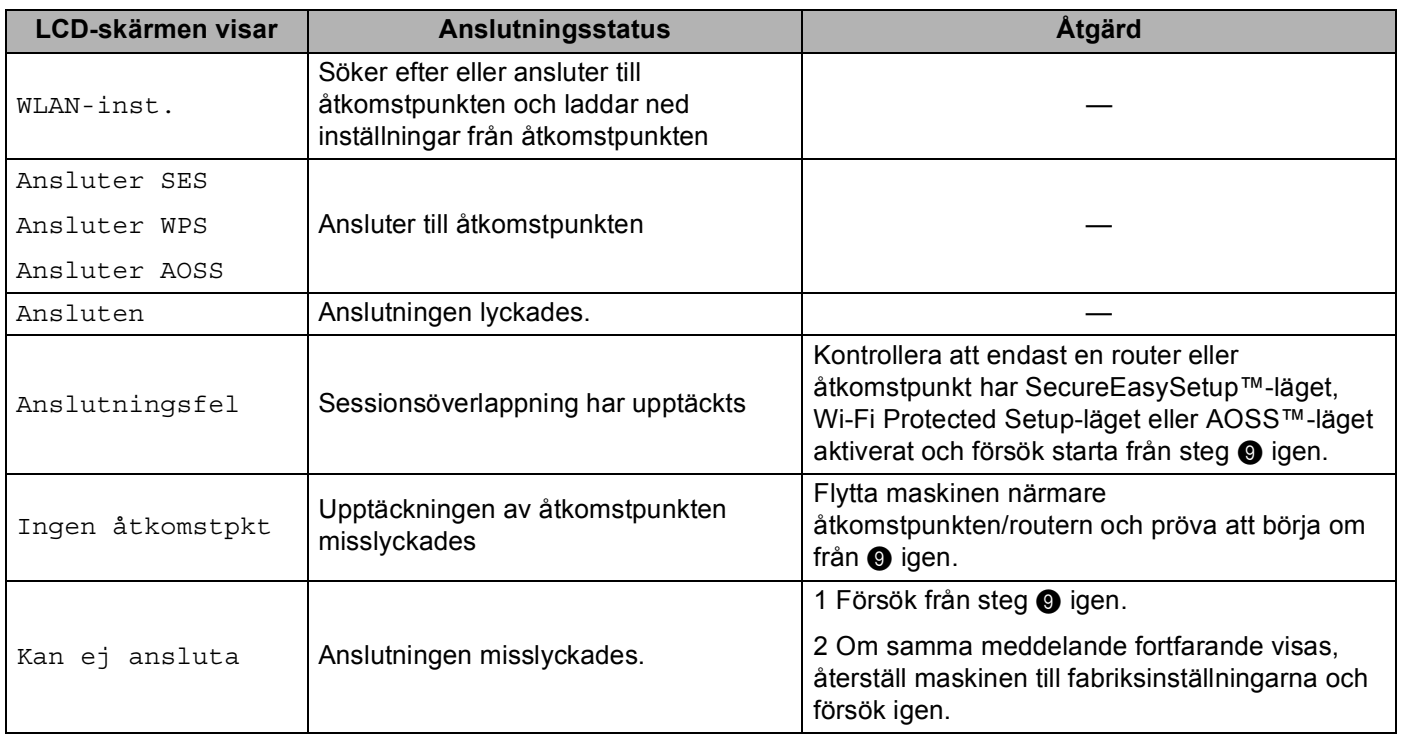

### **LCD-meddelanden när kontrollpanelens SES/WPS/AOSS™-meny används <sup>5</sup>**

### **13** Klicka på **Nästa**.

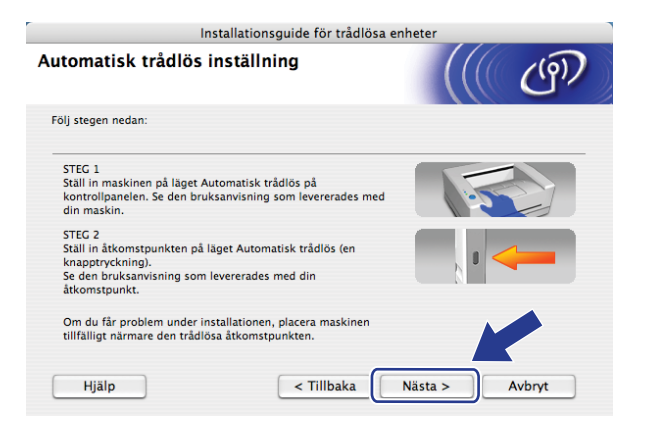

14 Markera rutan efter att du har kontrollerat att du har slutfört de trådlösa inställningarna och klicka sedan på **Slutför**.

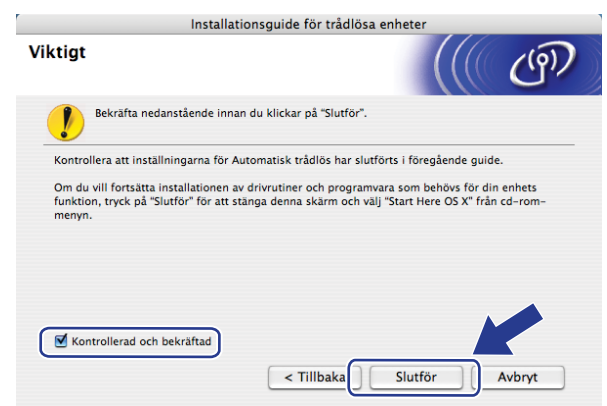

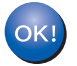

**Du kan slutföra den trådlösa nätverksinstallationen. Om du vill fortsätta att installera de drivrutiner och den programvara som krävs för att hantera din enhet väljer du IStart Here OSX från cd-skivans meny.**

# **Konfigurering i Ad-hoc-läge <sup>5</sup>**

## **Före konfigurering av de trådlösa inställningarna <sup>5</sup>**

# **VIKTIGT**

- Följande instruktioner installerar Brother-maskinen i en nätverksmiljö med hjälp av Brothers installationsprogram för Macintosh, som finns på cd-skivan som medföljer maskinen.
- Du kan även ställa in Brother-maskinen från maskinens kontrollpanel, vilket vi rekommenderar. Se *[Konfigurera maskinen för ett trådlöst nätverk \(för MFC-8890DW\)](#page-30-0)* på sidan 21.
- Om du tidigare har konfigurerat maskinens trådlösa inställningar, måste du återställa nätverkets LANinställningar innan du kan konfigurera de trådlösa inställningarna igen. Tryck på **Menu**, **7**, **0** för Återst nätverk, tryck på **1** för Återställ och välj sedan **1** för Ja för att acceptera ändringen. Maskinen startar om automatiskt.
- Om du använder en brandväggsfunktion i anti-spyware- eller antivirusprogram avaktiverar du dem tillfälligtvis. När du är säker på att du kan skriva ut konfigurerar du programinställningarna enligt instruktionerna.

### **Konfigurera de trådlösa inställningarna <sup>5</sup>**

- **1** Sätt i maskinens nätkabel i vägguttaget. Koppla på maskinens strömbrytare.
- b Tryck på **Menu**, **7**, **2**, **7**. Använd a eller b för att välja På och tryck på **OK**.

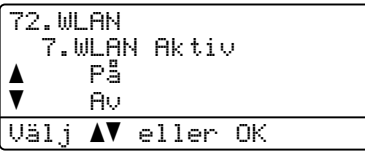

- Starta din Macintosh.
	- d Sätt i den medföljande cd-skivan i cd-läsaren. Dubbelklicka på **MFL-Pro Suite**-ikonen på skrivbordet.

<span id="page-93-0"></span>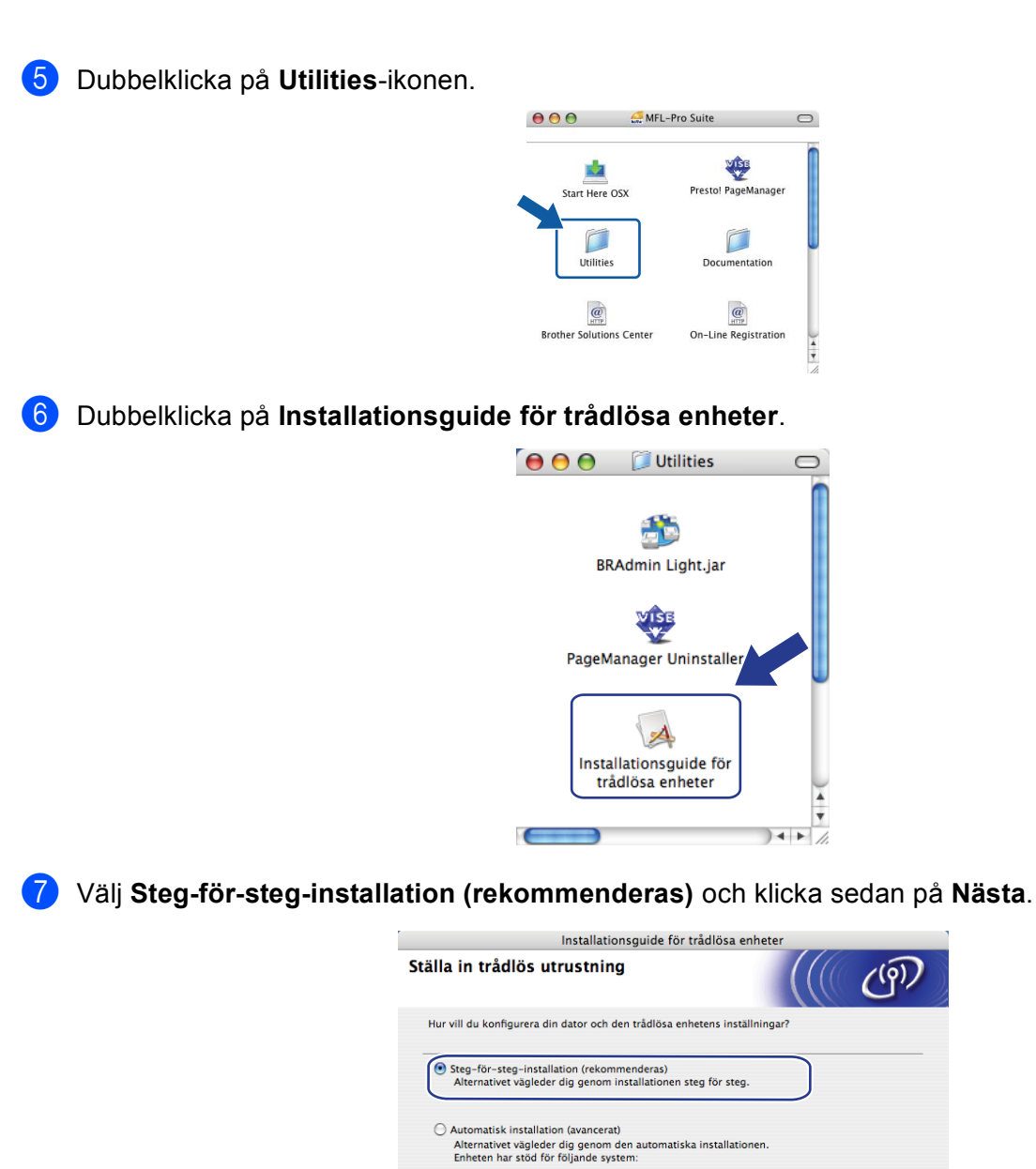

Secure<br>Easy

**Setup** 

Hjälp

**W-FIPROTECTED**<br>**SETUP** 

 $\left\{ \cdot \right\}$ 

 $((\left( \begin{matrix} 0 \\ 1 \end{matrix} \right) )$  $AOSS$  $Nästa$ Avbryt

h Välj **Utan kabel (avancerat)** och klicka sedan på **Nästa**.

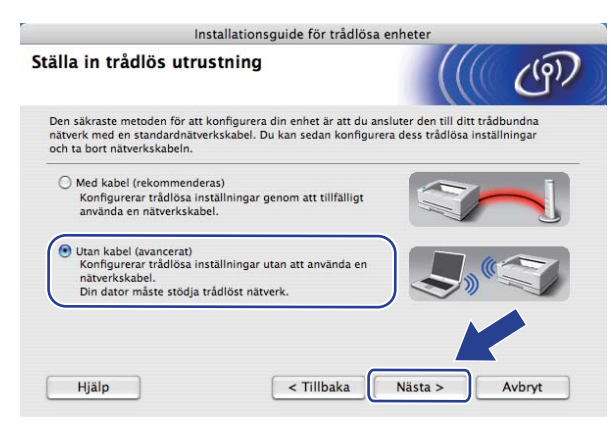

<sup>9</sup> Läs Viktigt. Markera rutan efter att du har kontrollerat att de trådlösa inställningarna är aktiverade och klicka sedan på **Nästa**.

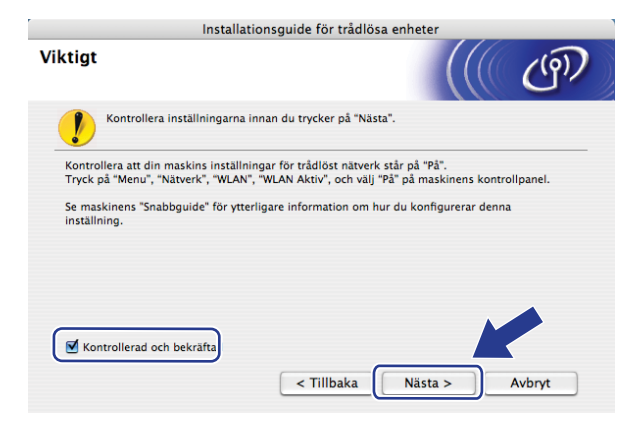

j Du måste temporärt ändra datorns trådlösa inställningar. Följ anvisningarna på skärmen. Var noga med att anteckna alla inställningar såsom SSID, kanal, autentisering och kryptering för din dator. Du behöver dem för att återställa datorn till sina ursprungliga trådlösa inställningar och klicka sedan på **Nästa**.

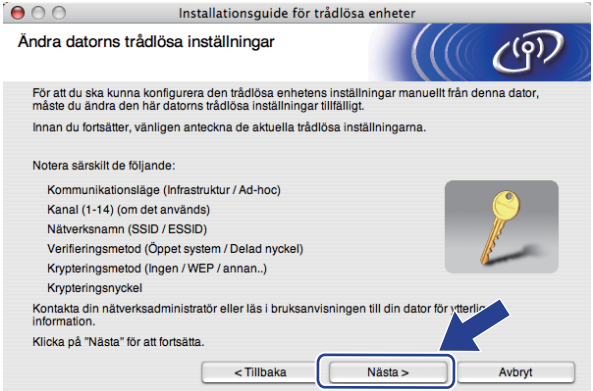

Om du vill konfigurera din maskin för det trådlösa nätverk du använt ska du innan konfigureringen skriva ner ditt trådlösa nätverks inställningar.

Kontrollera och notera de aktuella trådlösa nätverksinställningarna.

#### <span id="page-95-1"></span>**Nätverksnamn: (SSID, ESSID)**

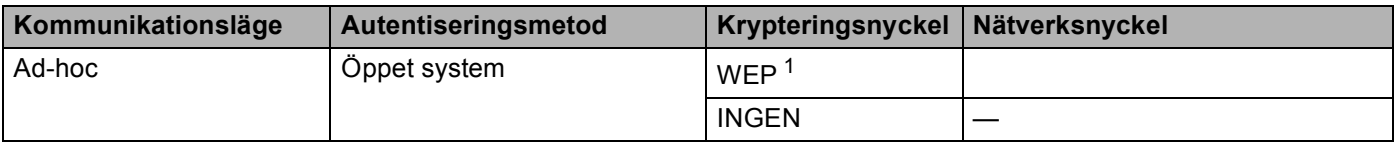

<span id="page-95-0"></span><sup>1</sup> WEP-nyckeln är för 64-bitars krypterade nätverk eller 128-bitars krypterade nätverk och kan innehålla såväl siffror som bokstäver. Om du inte känner till denna information ska du titta i dokumentationen som medföljer din åtkomstpunkt eller trådlösa router. Denna knapp har ett 64-bitars eller 128-bitars värde som måste anges i ett ASCII- eller HEXADECIMAL-format.

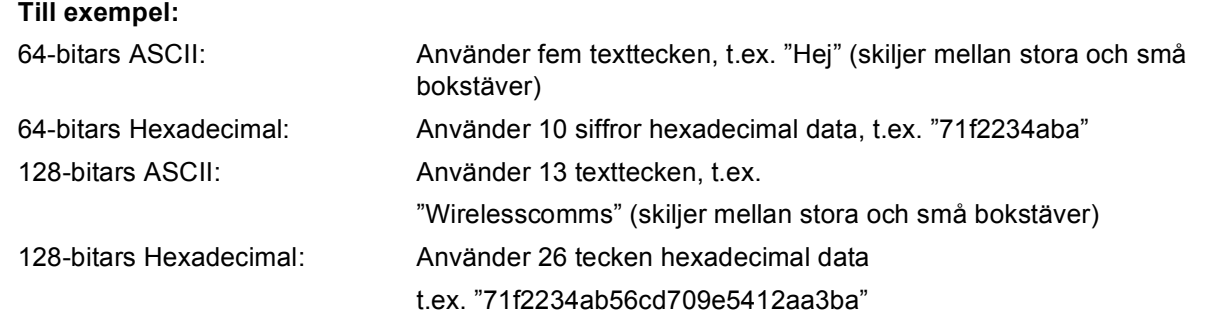

#### **Till exempel: <sup>5</sup>**

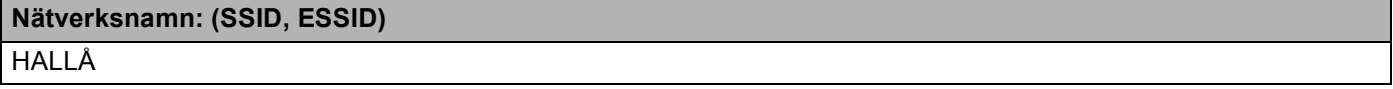

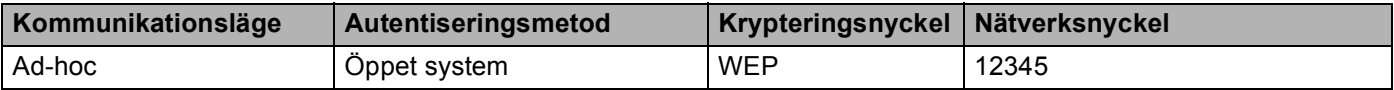

k För att kommunicera med den okonfigurerade maskinen, ändra de trådlösa inställningarna temporärt på datorn så att de stämmer överens med maskinens grundinställningar som visas på denna skärm. Markera rutan efter att du har kontrollerat dessa inställningar och klicka sedan på **Nästa**.

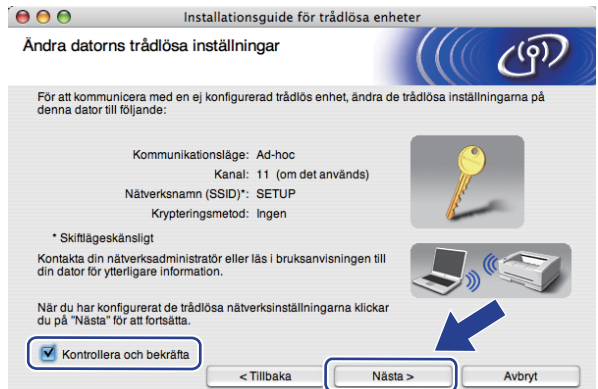

#### **Obs**

Du kan temporärt ändra de trådlösa inställningarna på datorn genom att följa stegen nedan:

- **1** Klicka på statusikonen AirPort.
- **2** Välj **SETUP** i rullgardinsmenyn.
- **3** Ditt trådlösa nätverk är korrekt anslutet.
- l Välj den maskin som du vill konfigurera och klicka på **Nästa**. Om listan är tom, kontrollera om maskinen är påkopplad och klicka sedan på **Uppdatera**.

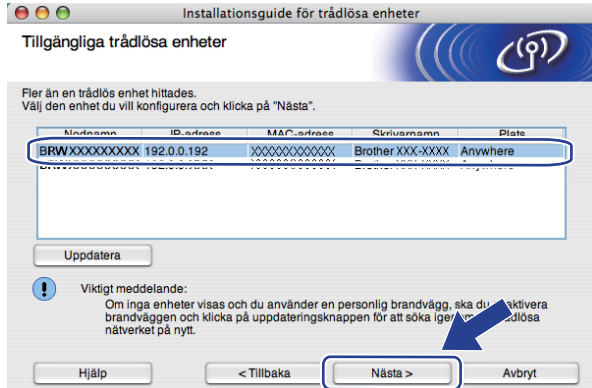

#### **Obs**

- Standardnodnamn är "BRWxxxxxxxxxxxxx". ("xxxxxxxxxxxxxx" är maskinens MAC-adress / ethernetadress.)
- Du hittar din maskins MAC-adress/Ethernet-adress genom att skriva ut nätverkskonfigurationslistan. Se *[Skriva ut nätverkskonfigurationslistan](#page-132-1)* på sidan 123.

63 Guiden söker efter tillgängliga trådlösa nätverk från din maskin. Välj det Ad-hoc-nätverk som du vill associera skrivaren med och klicka sedan på **Nästa**.

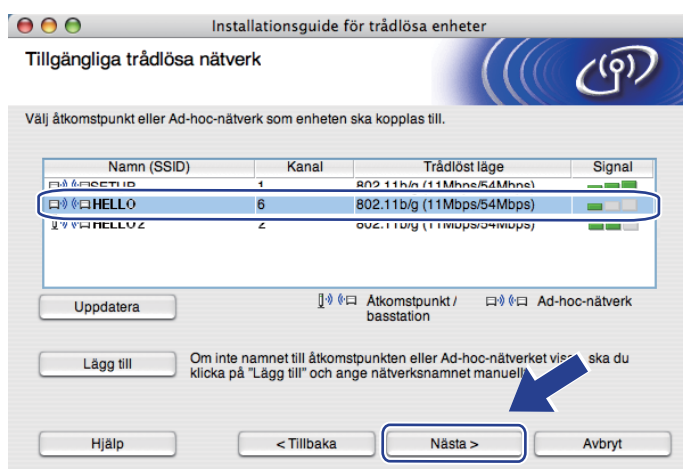

### **Obs**

- Om listan är tom kontrollera att maskinen är inom området för trådlös kommunikation. Klicka sedan på **Uppdatera**.
- Om det Ad-hoc-nätverk du vill använda inte visas i listan, kan du manuellt lägga till det genom att klicka på **Lägg till**-knappen. Kontrollera **Detta är ett Ad-hoc-nätverk, och det finns ingen åtkomstpunkt.**, ange **Namn (SSID)** och **Kanal** och klicka sedan på **Nästa**.

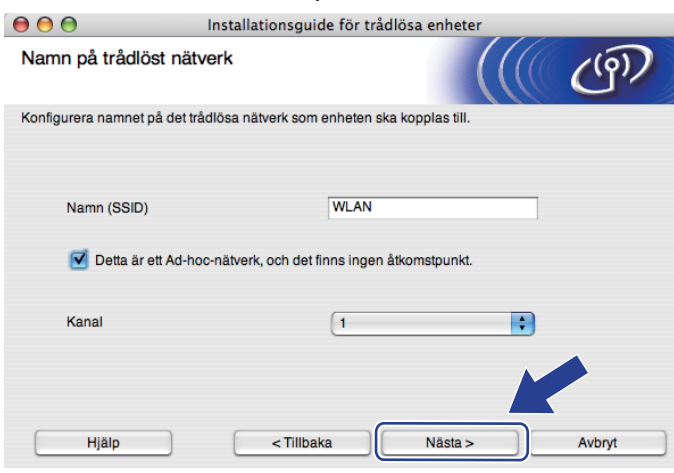

14 Om ditt nätverk inte är konfigurerat för Verifiering och Kryptering visas följande skärm. Fortsätt konfigurationen genom att klicka [p](#page-99-0)å OK och gå till steg **@**.

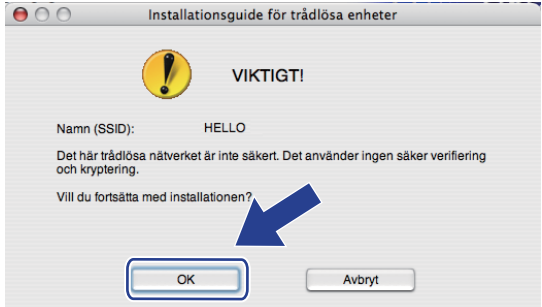

**15** Om ditt nätverk är konfigurerat för Verifiering och Kryptering visas följande skärm. **När du konfigurerar den trådlösa Brother-maskinen måste du konfigurera den så att den matchar ditt befintliga, trådlösa nätverks autentiserings- och krypteringsinställningar som du skrev ner på sidan [86](#page-95-1).** Välj **Verifieringsmetod** och **Krypteringsläge** i rullgardinsmenyn för respektive inställningsruta. Ange sedan **Nätverksnyckel** och **Bekräfta nätverksnyckel** och klicka därefter på **Nästa**.

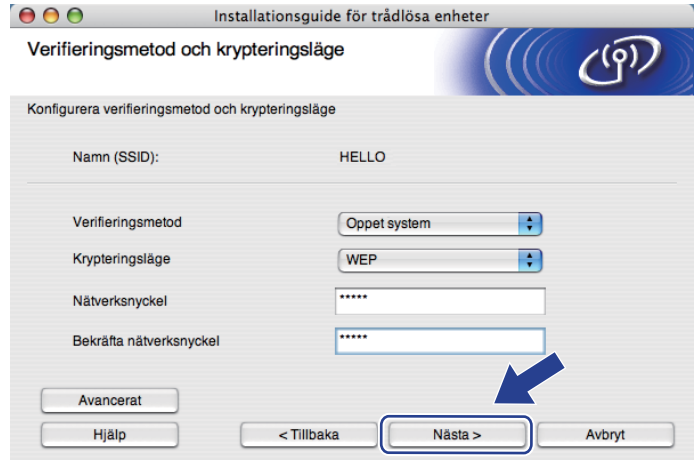

### **Obs**

- Om du till ställa in eller konfigurera ytterligare WEP-nyckelindex förutom WEP-nyckel 1 klickar du på **Avancerat**.
- Om du inte känner till ditt nätverks autentiserings- eller krypteringsinställningar ska du kontakta din nätverksadministratör eller åtkomstpunktens/routerns tillverkare.
- Om du använder WEP och den utskrivna nätverkskonfigurationssidan i steg @ visar Link OK under **Wireless Link Status** men maskinen inte hittas, måste du se till att du har angett korrekt WEP-nyckel. WEP-nyckeln skiljer mellan stora och små bokstäver.

<span id="page-99-0"></span>p Klicka på **Nästa**. Inställningarna skickas till din maskin. Inställningarna förblir oförändrade om du klickar på **Avbryt**. Nätverkskonfigurationssidan skrivs ut.

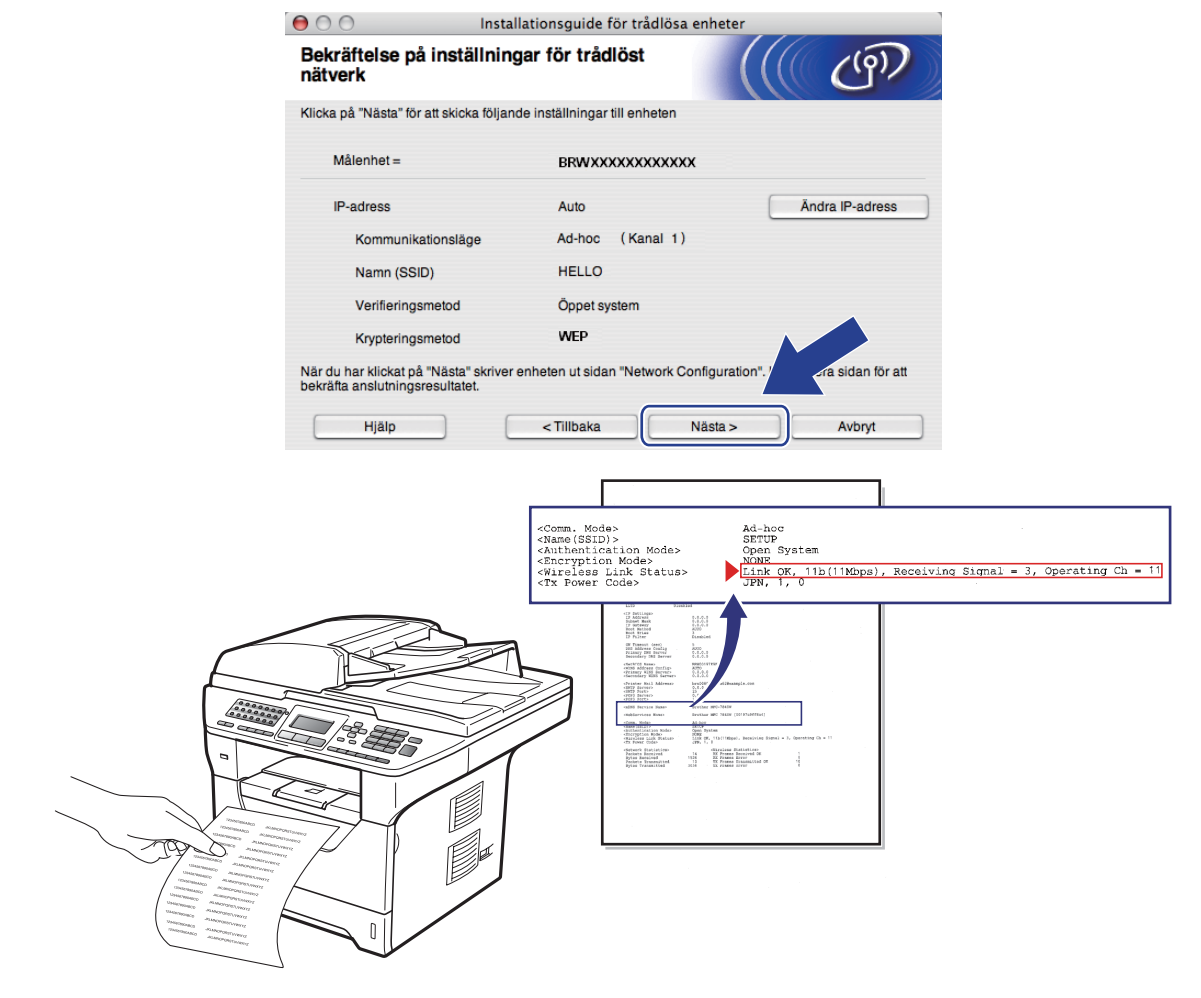

## **Obs**

Om du vill ange inställningar för IP-adressen för din maskin manuellt, klicka på **Ändra IP-adress** och ange de inställningar som krävs för IP-adressen i ditt nätverk.

**17** Kontrollera den utskrivna nätverkskonfigurationssidan. Välj den status som visas för **Wireless Link Status** på nätverkskonfigurationssidan. Klicka på **Nästa**.

Om din [s](#page-101-0)tatus är "Link OK.", gå till steg  $\bullet$ . Om din status ä[r](#page-100-0) "Failed To Associate", gå till steg <sup>1</sup>.

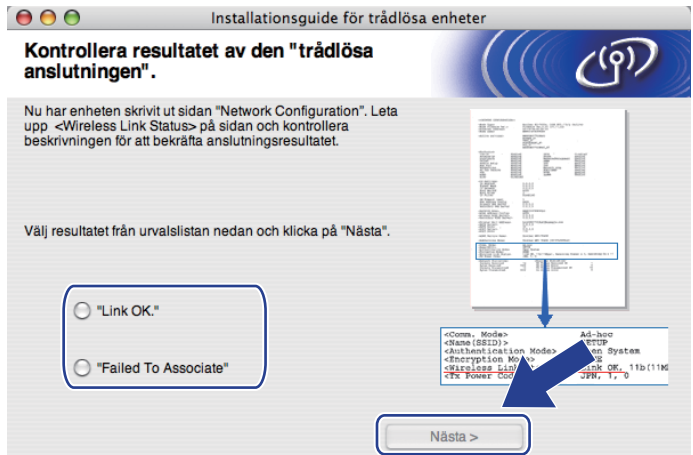

<span id="page-100-0"></span>r Klicka på **Slutför**. Den trådlösa inställningen kunde inte kommunicera med något trådlöst nätverk. Det beror troligtvis på felaktiga säkerhetsinställningar. Återställ skrivarservern till fabriksinställningarna. Se *[Återställa fabriksinställningarna för nätverk](#page-132-0)* på sidorna 123.) Bekräfta säkerhetsinställningarna för det trådlösa nätverket och [f](#page-93-0)örsök att börja om från steg @ igen.

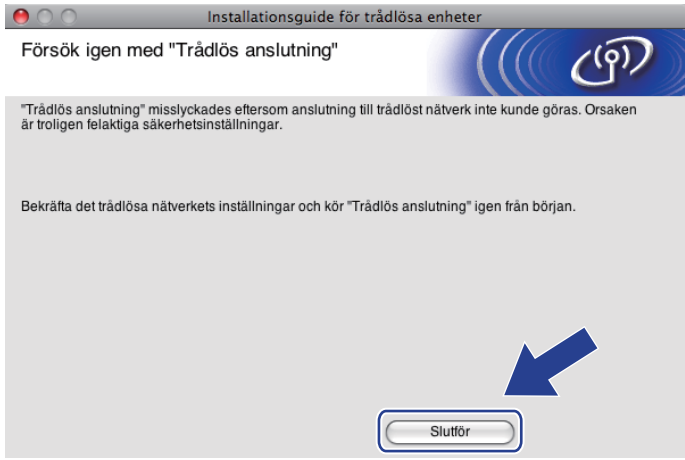

<span id="page-101-0"></span>s För att kommunicera med den konfigurerade trådlösa enheten, måste du konfigurera datorn att använda samma trådlösa inställningar. Ändra de trådlösa inställningarna på datorn manuellt så att de stämmer överens med den maskinens trådlösa inställningar som visas på denna skärm. Markera rutan efter att du har kontrollerat dessa inställningar och klicka sedan på **Nästa**.

(Dessa inställningar visas på denna skärm endast som ett exempel. Dina inställningar är inte desamma.)

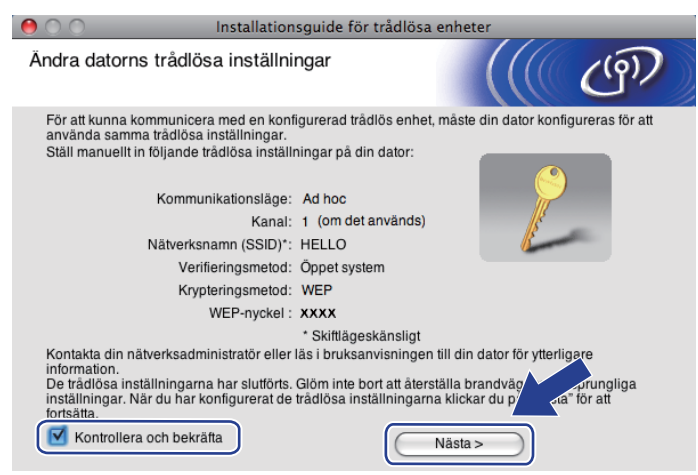

Markera rutan efter att du har kontrollerat att du har slutfört de trådlösa inställningarna och klicka sedan på **Slutför**.

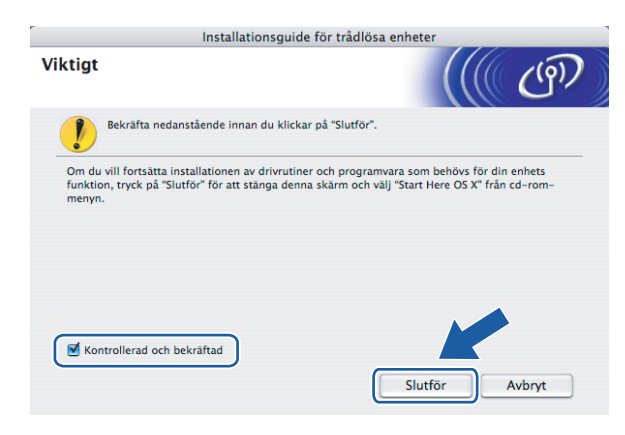

OK!

**Du kan slutföra den trådlösa nätverksinstallationen. Om du vill fortsätta att installera de drivrutiner och den programvara som krävs för att hantera din enhet väljer du IStart Here OSX från cd-skivans meny.**

**6**

# **Inställningar från kontrollpanelen <sup>6</sup>**

# **Nätverksmeny <sup>6</sup>**

Innan du kan använda Brother-produkten i en nätverksmiljö måste du konfigurera TCP/IP-inställningarna korrekt.

I det här kapitlet får du information om hur du konfigurerar nätverksinställningarna med hjälp av kontrollpanelen på maskinens framsida.

Med kontrollpanelens Nätverk-menyalternativ kan du ställa in Brother-maskinen efter din nätverkskonfigurering. Tryck på **Menu** och därefter på **∆** eller **v** för att välja Nätverk. Välj därefter det menyalternativ som du vill konfigurera. För ytterligare information om menyn, se *[Funktionstabell och](#page-221-0)  [fabriksinställningar](#page-221-0)* på sidan 212.

Observera att maskinen levereras med verktyget BRAdmin Light och fjärrinställningsprogram som även kan användas för att konfigurera många inställningar i nätverket. (Se *[Ändra skrivarserverns inställningar](#page-27-0)* [på sidan 18.](#page-27-0))

## **TCP/IP <sup>6</sup>**

Om du anslutit maskinen till nätverket med en Ethernet-kabel använder du Trådbundet LANmenyalternativ. Om du anslutit maskinen till ett trådlöst Ethernet-nätverk använder du WLAN-menyalternativ.

Menyn har tio alternativ: Bootmetod, IP-adress, Nätmask, Gateway, Nodenamn, WINS-konfig, WINS server, DNS server, APIPA och IPv6.

### **Boot-metod <sup>6</sup>**

Detta alternativ styr hur maskinen hämtar en IP-adress. Standardinställningen är Auto.

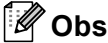

Om du inte vill konfigurera skrivarservern via DHCP, BOOTP eller RARP måste du ställa in Bootmetod på Statisk, så att skrivarservern får en statisk IP-adress. På så vis hindras skrivarservern från att få en IP-adress från något av dessa system. Använd maskinens kontrollpanel, verktyget BRAdmin Light, fjärrinställningsprogramvaran eller webbaserad hantering (en webbläsare), om du vill ändra Boot-metod.

### **a** Tryck på Menu.

**2** Tryck på  $\triangle$  eller  $\nabla$  för att välja Nätverk. Tryck på **OK**. (DCP-8080DN, DCP-8085DN, MFC-8370DN, MFC-8380DN, MFC-8480DN och MFC-8880DN) Gå till steg  $\bullet$ . (MFC-8890DW) Gå till steg  $\bigcirc$  $\bigcirc$  $\bigcirc$ .

<span id="page-102-0"></span>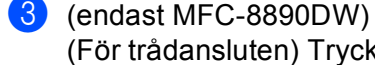

(För trådansluten) Tryck på ▲ eller  $\Psi$  för att välja Trådbundet LAN. (För trådlös) Tryck på  $\triangle$  eller  $\nabla$  för att välja WLAN. Tryck på **OK**.

- <span id="page-103-0"></span>4 Tryck på  $\triangle$  eller  $\nabla$  för att välja TCP/IP. Tryck på **OK**.
- **5** Tryck på  $\triangle$  eller  $\nabla$  för att välja Bootmetod. Tryck på **OK**.
- **6** Tryck på  $\blacktriangle$  eller  $\blacktriangledown$  för att välja Auto <sup>[1](#page-103-1)</sup>, Statisk <sup>2</sup>, RARP <sup>3</sup>, BOOTP <sup>4</sup> eller DHCP <sup>5</sup>. Tryck på **OK**.
	- $\blacksquare$  Om du väljer Auto, RARP, BOOTP eller DHCP, [g](#page-103-6)å till steg  $\lozenge$ .
	- $\blacksquare$  Om du väljer Statisk, gå till steg  $\blacksquare$ .
- <span id="page-103-6"></span>g Ange hur många gånger maskinen ska försöka hämta IP-adressen. Vi rekommenderar att du skriver in 3 eller en högre siffra.
	- Tryck på **OK**.

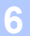

#### <span id="page-103-7"></span>8 Tryck på **Stop/Exit**.

<span id="page-103-1"></span>Auto-läge

I det här läget kommer maskinen att genomsöka nätverket för att finna en DHCP-server. Om en DHCP-server upptäcks, och om den har konfigurerats för att tilldela en IP-adress till maskinen, så kommer den IP-adress som tillhandahålls av DHCP-servern att användas. Om ingen DHCP-server är tillgänglig kommer maskinen att söka efter en BOOTP-server. Om en BOOTP-server är tillgänglig, och är rätt konfigurerad, kommer maskinen att ta sin IP-adress från BOOTP-servern. Om ingen BOOTP-server är tillgänglig kommer maskinen att söka efter en RARPserver. Om ingen RARP-server heller svarar ställs IP-adressen in med hjälp av APIPA-protokollet. Efter att maskinen har startats kan det ta några minuter för maskinen att söka igenom nätverket för att hitta en server.

<span id="page-103-2"></span><sup>2</sup> Statiskt läge

I detta läge måste maskinens IP-adress tilldelas manuellt. När en IP-adress har angivits låses den till den tilldelade adressen.

<span id="page-103-3"></span><sup>3</sup> RARP-läge

Du kan konfigurera Brother-skrivarserverns IP-adress med funktionen Reverse ARP (RARP) på din värddator. (Mer information om RARP finns i *[Använda RARP för att konfigurera IP-adressen](#page-212-0)* på sidan 203.)

<span id="page-103-4"></span>BOOTP-läge

BOOTP är ett alternativ till RARP som ger dig möjlighet att konfigurera nätmask och gateway. (Mer information om BOOTP finns i *[Använda](#page-211-0)  [BOOTP för att konfigurera IP-adressen](#page-211-0)* på sidan 202.)

<span id="page-103-5"></span><sup>5</sup> DHCP-läge

DHCP (Dynamic Host Configuration Protocol) är en av flera automatiska mekanismer för tilldelning av IP-adress. Om du har en DHCP-server i ditt nätverk (normalt ett UNIX-, Windows® 2000/XP- eller Windows Vista®-nätverk), får skrivarservern automatiskt sin IP-adress från en DHCPserver och registrerar sitt namn med vilka dynamiska namntjänster baserade på RFC 1001 och 1002 som helst.

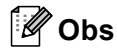

- Om du inte vill konfigurera skrivarservern via DHCP, BOOTP eller RARP måste du ställa in BOOT-metod på Statisk, så att skrivarservern får en statisk IP-adress. På så vis hindras skrivarservern från att få en IPadress från något av dessa system. Använd Nätverk-menyn på maskinens kontrollpanel, verktyget BRAdmin Light, fjärrinställningsprogramvaran eller webbaserad hantering (en webbläsare), om du vill ändra BOOT-metod.
- I mindre nätverk kan DHCP-servern vara routern.

#### **IP-adress <sup>6</sup>**

I det här fältet visas maskinens aktuella IP-adress. Om du har valt Statisk som Boot-metod ska du ange den IP-adress som du vill tilldela maskinen. (Fråga din nätverksadministratör om vilken IP-adress som ska användas.) Om du har valt någon annan metod än Statisk kommer maskinen att försöka bestämma IPadressen med protokollet DHCP eller BOOTP. Standard-IP-adressen för din maskin är förmodligen inte kompatibel med IP-adressnumreringen för ditt nätverk. Vi rekommenderar att du kontaktar din nätverksadministratör för att få en IP-adress för det nätverk som enheten kommer att anslutas till.

#### **a Tryck på Menu.**

**Fryck på**  $\triangle$  **eller**  $\nabla$  **för att välja Nätverk.** Tryck på **OK**. (DCP-8080DN, DCP-8085DN, MFC-8370DN, MFC-8380DN, MFC-8480DN och MFC-8880DN) Gå till steg  $\bullet$ . (MFC-8890DW) Gå till steg  $\bigcirc$  $\bigcirc$  $\bigcirc$ .

<span id="page-104-1"></span> $\langle$  (endast MFC-8890DW)

(För trådansluten) Tryck på ▲ eller  $\Psi$  för att välja Trådbundet LAN. (För trådlös) Tryck på  $\blacktriangle$  eller  $\nabla$  för att välja WLAN. Tryck på **OK**.

- <span id="page-104-0"></span>4 Tryck på  $\triangle$  eller  $\nabla$  för att välja TCP/IP. Tryck på **OK**.
- **b** Tryck på  $\triangle$  eller  $\nabla$  för att välja IP-adress. Tryck på **OK**.
- f Ange IP-adress med de kombinerade siffer- och bokstavsknapparna. (För att ange texten manuellt, se *Skriva in text* [på sidan 225](#page-234-0).) Tryck på **OK**.

**7** Tryck på **Stop/Exit**.

#### **Subnät-mask <sup>6</sup>**

I det här fältet visas maskinens aktuella nätmask. Om du inte använder DHCP eller BOOTP för att få nätmasken ska du ange önskad nätmask. Fråga din nätverksadministratör vilken nätmask du ska använda.

**a Tryck på Menu.** 

**2** Tryck på  $\triangle$  eller  $\nabla$  för att välja Nätverk. Tryck på **OK**. (DCP-8080DN, DCP-8085DN, MFC-8370DN, MFC-8380DN, MFC-8480DN och MFC-8880DN) Gå till steg  $\bullet$ . (MFC-8890DW) Gå till steg  $\bigcirc$  $\bigcirc$  $\bigcirc$ .

<span id="page-104-2"></span> $\langle$  (endast MFC-8890DW) (För trådansluten) Tryck på ▲ eller  $\Psi$  för att välja Trådbundet LAN. (För trådlös) Tryck på  $\blacktriangle$  eller  $\nabla$  för att välja WLAN. Tryck på **OK**.

- <span id="page-105-0"></span> $\overline{4}$  Tryck på  $\overline{\phantom{1}}$  eller  $\overline{\phantom{1}}$  för att välja TCP/IP. Tryck på **OK**.
- **b** Tryck på  $\triangle$  eller  $\nabla$  för att välja Nätmask. Tryck på **OK**.
- f Ange Subnät-mask med de kombinerade siffer- och bokstavsknapparna. (För att ange texten manuellt, se *Skriva in text* [på sidan 225](#page-234-0).) Tryck på **OK**.

**7** Tryck på Stop/Exit.

#### **Gateway <sup>6</sup>**

I det här fältet visas den aktuella gateway- eller routeradress som maskinen använder. Ange den adress du vill tilldela om du inte använder DHCP eller BOOTP för att hämta gateway-/routeradressen. Lämna fältet tomt om du inte har någon gateway eller router. Fråga din nätverksadministratör om du är osäker.

- **a Tryck på Menu.**
- Tryck på ▲ eller ▼ för att välja Nätverk. Tryck på **OK**. (DCP-8080DN, DCP-8085DN, MFC-8370DN, MFC-8380DN, MFC-8480DN och MFC-8880DN) Gå till steg  $\boldsymbol{\omega}$  $\boldsymbol{\omega}$  $\boldsymbol{\omega}$ . (MFC-8890DW) Gå till steg  $\bigcirc$  $\bigcirc$  $\bigcirc$ .
- <span id="page-105-2"></span> $\bullet$  (endast MFC-8890DW) (För trådansluten) Tryck på ▲ eller  $\Psi$  för att välja Trådbundet LAN. (För trådlös) Tryck på  $\blacktriangle$  eller  $\nabla$  för att välja WLAN. Tryck på **OK**.
- <span id="page-105-1"></span>**4** Tryck på  $\triangle$  eller  $\triangledown$  för att välja TCP/IP. Tryck på **OK**.
- **5** Tryck på  $\triangle$  eller  $\nabla$  för att välja Gateway. Tryck på **OK**.
- **6** Ange Gateway-adress med med de kombinerade siffer- och bokstavsknapparna. (För att ange texten manuellt, se *Skriva in text* [på sidan 225.](#page-234-0)) Tryck på **OK**.
- **7** Tryck på Stop/Exit.

**6**

#### **Nodnamn <sup>6</sup>**

Du kan registrera maskinens namn i nätverket. Det här namnet kallas ofta för NetBIOS-namn, och det kommer att vara det namn som registreras av WINS-servern i ditt nätverk. Brother rekommenderar namnet "BRNxxxxxxxxxxxx" för ett trådbundet nätverk eller "BRWxxxxxxxxxxxx" för ett trådlöst nätverk. ("xxxxxxxxxxxx" är maskinens MAC-adress / ethernet-adress.)

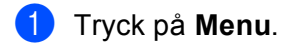

- 2 Tryck på  $\triangle$  eller  $\nabla$  för att välja Nätverk. Tryck på **OK**. (DCP-8080DN, DCP-8085DN, MFC-8370DN, MFC-8380DN, MFC-8480DN och MFC-8880DN) Gå till steg  $\bullet$ . (MFC-8890DW) Gå till steg  $\bigcirc$  $\bigcirc$  $\bigcirc$ .
- <span id="page-106-1"></span> $\langle$  (endast MFC-8890DW) (För trådansluten) Tryck på ▲ eller  $\Psi$  för att välja Trådbundet LAN. (För trådlös) Tryck på  $\blacktriangle$  eller  $\nabla$  för att välja WLAN. Tryck på **OK**.
- <span id="page-106-0"></span> $\overline{4}$  Tryck på  $\overline{\phantom{1}}$  eller  $\overline{\phantom{1}}$  för att välja TCP/IP. Tryck på **OK**.
- **b** Tryck på  $\triangle$  eller  $\nabla$  för att välja Nodenamn. Tryck på **OK**.
- f Tryck på **1** för att välja Ändra.
- **(7)** Ange nodnamn med med de kombinerade siffer- och bokstavsknapparna. (För att ange texten manuellt, se *Skriva in text* [på sidan 225](#page-234-0).) Tryck på **OK**.

**8** Tryck på **Stop/Exit**.

#### **WINS Config <sup>6</sup>**

Detta alternativ styr hur maskinen hämtar IP-adressen till WINS-servern.

**a Tryck på Menu.** 

2) Tryck på  $\blacktriangle$  eller  $\nabla$  för att välja Nätverk. Tryck på **OK**.

(DCP-8080DN, DCP-8085DN, MFC-8370DN, MFC-8380DN, MFC-8480DN och MFC-8880DN) Gå till steg  $\bullet$ . (MFC-8890DW) Gå till steg  $\bigcirc$  $\bigcirc$  $\bigcirc$ .

- <span id="page-106-3"></span> $\langle$  (endast MFC-8890DW) (För trådansluten) Tryck på ▲ eller  $\Psi$  för att välja Trådbundet LAN. (För trådlös) Tryck på ▲ eller  $\P$  för att välja WLAN. Tryck på **OK**.
- <span id="page-106-2"></span> $\overline{4}$  Tryck på  $\overline{\phantom{1}}$  eller  $\overline{\phantom{1}}$  för att välja TCP/IP. Tryck på **OK**.

**6**

**97**

- **6** Tryck på  $\triangle$  eller  $\blacktriangledown$  för att välja WINS-konfig. Tryck på **OK**.
- $\boxed{6}$  Tryck på  $\blacktriangle$  eller  $\blacktriangledown$  för att välja Auto eller Statisk. Tryck på **OK**.

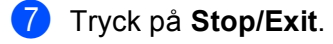

#### **Auto <sup>6</sup>**

Om det här alternativet har valts används automatiskt en DHCP-begäran till att bestämma IP-adresser till den primära och sekundära WINS-servern. Du måste ställa in BOOT-metod på Auto för att den här funktionen ska fungera.

#### **Statisk <sup>6</sup>**

Om det här alternativet har valts används en angiven IP-adress till den primära och sekundära WINSservern.

#### **WINS-server <sup>6</sup>**

#### **IP-adress för primär WINS-server <sup>6</sup>**

I det här fältet anges IP-adressen till den primära WINS-servern (Windows<sup>®</sup> Internet Name Service). Om värdet är något annat än noll kommer maskinen att kontakta denna server för att registrera sitt namn hos Windows® Internet Name Service.

#### **IP-adress för sekundär WINS-server <sup>6</sup>**

I det här fältet anges IP-adressen till den sekundära WINS-servern. Den används som backup till den primära WINS-serveradressen. Även om den primära servern inte är tillgänglig, kan maskinen ändå registrera sig med hjälp av en sekundär server. Om värdet är något annat än noll kommer maskinen att kontakta denna server för att registrera sitt namn hos Windows® Internet Name Service. Lämna det här fältet tomt om du har en primär WINS-server men ingen sekundär WINS-server.

### **a** Tryck på Menu.

**2** Tryck på  $\triangle$  eller  $\blacktriangledown$  för att välja Nätverk.

Tryck på **OK**. (DCP-8080DN, DCP-8085DN, MFC-8370DN, MFC-8380DN, MFC-8480DN och MFC-8880DN) Gå till steg  $\boldsymbol{a}$  $\boldsymbol{a}$  $\boldsymbol{a}$ . (MFC-8890DW) Gå till steg  $\bigcirc$  $\bigcirc$  $\bigcirc$ .

- <span id="page-107-1"></span> $\bullet$  (endast MFC-8890DW) (För trådansluten) Tryck på ▲ eller  $\Psi$  för att välja Trådbundet LAN. (För trådlös) Tryck på  $\blacktriangle$  eller  $\nabla$  för att välja WLAN. Tryck på **OK**.
- <span id="page-107-0"></span>**4** Tryck på  $\triangle$  eller  $\blacktriangledown$  för att välja  $TCP/IP$ . Tryck på **OK**.
- **b** Tryck på  $\triangle$  eller  $\blacktriangledown$  för att välja WINS server. Tryck på **OK**.
- **6** Tryck på  $\triangle$  eller  $\nabla$  för att välja Primär eller Sekundär. Tryck på **OK**.
- 7) Ange WINS-serveradress med med de kombinerade siffer- och bokstavsknapparna. (För att ange texten manuellt, se *Skriva in text* [på sidan 225.](#page-234-0)) Tryck på **OK**.

**8** Tryck på **Stop/Exit**.

## **DNS-server <sup>6</sup>**

#### **IP-adress för primär DNS-server <sup>6</sup>**

I det här fältet anges IP-adressen till den primära DNS-servern (Domain Name System).

#### **IP-adress för sekundär DNS-server <sup>6</sup>**

I det här fältet anges IP-adressen till den sekundära DNS-servern. Den används som backup till den primära DNS-serveradressen. Om den primära servern inte är tillgänglig kommer maskinen att kontakta den sekundära DNS-servern. Lämna det här fältet tomt om du har en primär DNS-server men ingen sekundär DNS-server.

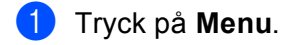

 $\overline{2}$  Tryck på ▲ eller  $\overline{v}$  för att välja Nätverk.

Tryck på **OK**. (DCP-8080DN, DCP-8085DN, MFC-8370DN, MFC-8380DN, MFC-8480DN och MFC-8880DN) Gå till steg  $\bullet$ .

(MFC-8890DW) Gå till steg  $\bigcirc$  $\bigcirc$  $\bigcirc$ .

- <span id="page-108-1"></span> $\overline{3}$  (endast MFC-8890DW) (För trådansluten) Tryck på ▲ eller  $\Psi$  för att välja Trådbundet LAN. (För trådlös) Tryck på ▲ eller ▼ för att välja WLAN. Tryck på **OK**.
- <span id="page-108-0"></span> $\overline{4}$  Tryck på  $\overline{\phantom{1}}$  eller  $\overline{\phantom{1}}$  för att välja TCP/IP. Tryck på **OK**.
- **5** Tryck på  $\triangle$  eller  $\triangledown$  för att välja DNS server. Tryck på **OK**.
- **6** Tryck på  $\triangle$  eller  $\nabla$  för att välja Primär eller Sekundär. Tryck på **OK**.
- **(7)** Ange DNS-serveradress med med de kombinerade siffer- och bokstavsknapparna. (För att ange texten manuellt, se *Skriva in text* [på sidan 225.](#page-234-0)) Tryck på **OK**.
- 8 Tryck på **Stop/Exit**.

# **APIPA <sup>6</sup>**

Om På har ställts in kommer skrivarservern automatiskt att tilldela en länk-lokal IP-adress i intervallet 169.254.1.0–169.254.254.255 när skrivarservern inte kan få en IP-adress via den BOOT-metod du har ställt in (se *Boot-metod* [på sidan 93\)](#page-102-0). Väljer du Av ändras inte IP-adressen om skrivarservern inte kan få en IPadress genom den BOOT-metod du har ställt in.

# **1** Tryck på Menu.

**2** Tryck på  $\triangle$  eller  $\blacktriangledown$  för att välja Nätverk.

Tryck på **OK**. (DCP-8080DN, DCP-8085DN, MFC-8370DN, MFC-8380DN, MFC-8480DN och MFC-8880DN) Gå till steg  $\bullet$ .

(MFC-8890DW) Gå till steg  $\bigcirc$  $\bigcirc$  $\bigcirc$ .

- <span id="page-109-1"></span> $\langle$  (endast MFC-8890DW) (För trådansluten) Tryck på ▲ eller  $\Psi$  för att välja Trådbundet LAN. (För trådlös) Tryck på  $\blacktriangle$  eller  $\nabla$  för att välja WLAN. Tryck på **OK**.
- <span id="page-109-0"></span> $\overline{4}$  Tryck på  $\overline{\phantom{1}}$  eller  $\overline{\phantom{1}}$  för att välja TCP/IP. Tryck på **OK**.
- **5** Tryck på  $\triangle$  eller  $\nabla$  för att välja APIPA. Tryck på **OK**.
- 6 Tryck på  $\blacktriangle$  eller  $\nabla$  för att välja På eller Av. Tryck på **OK**.
- **Tryck på Stop/Exit.**

## **IPv6 <sup>6</sup>**

Den här maskinen är kompatibel med IPv6 som är nästa generations Internetprotokoll. Om du vill använda IPv6-protokollet väljer du På. Standardinställningen för IPv6 är Av. Besök<http://solutions.brother.com/> för mer information om IPv6-protokollet.

- **a** Tryck på Menu.
- **2** Tryck på  $\triangle$  eller  $\triangledown$  för att välja Nätverk.

Tryck på **OK**. (DCP-8080DN, DCP-8085DN, MFC-8370DN, MFC-8380DN, MFC-8480DN och MFC-8880DN) Gå till steg  $\mathbf{\Omega}$ .

(MFC-8890DW) Gå till steg  $\bigcirc$  $\bigcirc$  $\bigcirc$ .

- <span id="page-109-3"></span> $\langle$  (endast MFC-8890DW) (För trådansluten) Tryck på ▲ eller  $\Psi$  för att välja Trådbundet LAN. (För trådlös) Tryck på  $\blacktriangle$  eller  $\nabla$  för att välja WLAN. Tryck på **OK**.
- <span id="page-109-2"></span> $\overline{4}$  Tryck på  $\overline{\phantom{1}}$  eller  $\overline{\phantom{1}}$  för att välja TCP/IP. Tryck på **OK**.
- **5** Tryck på  $\triangle$  eller  $\nabla$  för att välja IPv6. Tryck på **OK**.
- **6** Tryck på  $\triangle$  eller  $\nabla$  för att välja På eller Av. Tryck på **OK**.

g Tryck på **Stop/Exit**.

# **Obs**

- Om du ställer in IPv6 på På stänger du av med strömbrytaren. Starta den sedan igen för att aktivera detta protkoll.
- Efter att du har valt IPv6 På appliceras inställningen både för det trådburna och det trådlösa LANgränssnittet.

# **Ethernet (endast trådbundet nätverk) <sup>6</sup>**

Ethernet-uppkopplingsläge. Om Auto väljs arbetar skrivarservern med 100BASE-TX full eller halv duplex, eller med 10BASE-T full eller halv duplex, genom automatisk förhandling.

Du kan låsa serverns uppkopplingsläge till 100BASE-TX full duplex (100-BFD) eller halv duplex (100B-HD) samt 10BASE-T full duplex (10B-FD) eller halv duplex (10B-HD). Den här ändringen gäller efter att skrivarservern har återställts (standardinställningen Auto).

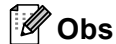

Det kanske inte går att kommunicera med skrivarservern om fel värde har ställts in här.

**1** Tryck på **Menu**.

- Tryck på ▲ eller ▼ för att välja Nätverk. Tryck på **OK**.
- $\langle 3 \rangle$  (endast MFC-8890DW) Tryck på ▲ eller  $\Psi$  för att välja Trådbundet LAN. Tryck på **OK**.
- $\overline{a}$  Tryck på  $\overline{a}$  eller  $\overline{v}$  för att välja Ethernet. Tryck på **OK**.
- **5** Tryck på  $\blacktriangle$  eller  $\nabla$  för att välja Auto, 100B-FD, 100B-HD, 10B-FD eller 10B-HD. Tryck på **OK**.
- **6** Tryck på **Stop/Exit**.

# **Installationsguide (MFC-8890DW endast trådlöst nätverk) <sup>6</sup>**

**Installationsguiden** vägleder dig genom det trådlösa nätverkets konfiguration. (För mer information, se *snabbguiden* eller *[Använda Installationsguiden från kontrollpanelen](#page-40-0)* på sidan 31.)

# **SES/WPS eller AOSS™ (MFC-8890DW endast trådlöst nätverk) <sup>6</sup>**

Om din trådlösa åtkomstpunkt stöder antingen SecureEasySetup™, Wi-Fi Protected Setup (PBC <sup>1</sup>) eller AOSS™ (entrycksmetod), kan du enkelt konfigurera maskinen utan en dator. Din Brother-maskin har kontrollpanelens SES/WPS/AOSS™-meny. Funktionen känner automatiskt av vilket läge din åtkomstpunkt använder, SecureEasySetup™, Wi-Fi Protected Setup eller AOSS™. Genom att trycka på en knapp på den trådlösa åtkomstpunkten/routern och maskinen, kan du ställa in det trådlösa nätverket och göra säkerhetsinställningarna. Se bruksanvisningen för din trådlösa åtkomstpunkt/router för instruktioner om hur du får tillgång till entrycksläge. För mer information, se *snabbguiden* eller *[Använda kontrollpanelens](#page-45-0)  [SES/WPS- eller AOSS™-meny för att konfigurera din maskin för ett trådlöst nätverk \(Läget Automatisk](#page-45-0)  trådlös)* [på sidan 36](#page-45-0).

<span id="page-111-0"></span><sup>1</sup> Push Button-konfiguration

# **WPS w/PIN-kod (MFC-8890DW endast trådlöst nätverk) <sup>6</sup>**

Om din trådlösa åtkomstpunkt stöder Wi-Fi Protected Setup (PIN Method), kan du enkelt konfigurera maskinen utan en dator. PIN-metoden (Personal Identification Number) är en av anslutningsmetoderna som är utvecklad av Wi-Fi Alliance®. Genom att ange en PIN som skapats av en Enrollee (din maskin) till Registrar (en enhet som hanterar trådlöst LAN), kan du ställa in det trådlösa nätverket och göra säkerhetsinställningar. Se bruksanvisningen för din trådlösa åtkomstpunkt/router för instruktioner om hur du får tillgång till Wi-Fi Protected Setup-läget. (För ytterligare information, se *[Använda PIN Method för Wi-Fi Protected Setup](#page-48-0)* [på sidan 39.](#page-48-0))

# **WLAN-status (MFC-8890DW endast trådlöst nätverk) <sup>6</sup>**

## **Status <sup>6</sup>**

Detta fält visar det aktuella trådlösa nätverkets status: Aktivt(11b), Aktivt(11g), Trådb. LAN akt., WLAN AV, AOSS aktiv eller Kan ej ansluta.

- **a Tryck på Menu.**
- **2** Tryck på  $\triangle$  eller  $\triangledown$  för att välja Nätverk. Tryck på **OK**.
- **3** Tryck på  $\triangle$  eller  $\nabla$  för att välja WLAN. Tryck på **OK**.
- $\blacksquare$  Tryck på  $\blacktriangle$  eller  $\blacktriangledown$  för att välja WLAN-status. Tryck på **OK**.
- 5 Tryck på ▲ eller  $\blacktriangledown$  för att välja Status. Tryck på **OK**.
- 6 Det aktuella trådlösa nätverkets status visas: Aktivt (11b), Aktivt (11g), Trådb. LAN akt., WLAN AV, AOSS aktiv eller Kan ej ansluta.

g Tryck på **Stop/Exit**.

# **Signal <sup>6</sup>**

Detta fält visar det aktuella trådlösa nätverkets signalstyrka: Stark, Mellan, Svag eller Ingen.

- **a** Tryck på Menu.
- **2** Tryck på ▲ eller ▼ för att välja Nätverk. Tryck på **OK**.
- **3** Tryck på  $\triangle$  eller  $\nabla$  för att välja WLAN. Tryck på **OK**.
- $\overline{a}$  Tryck på  $\overline{a}$  eller  $\overline{v}$  för att välja WLAN-status. Tryck på **OK**.
- **5** Tryck på  $\triangle$  eller  $\nabla$  för att välja Signal. Tryck på **OK**.
- 6 Det aktuella trådlösa nätverkets signalstyrka visas: Stark, Mellan, Svag eller Ingen.

#### **7** Tryck på **Stop/Exit**.

## **SSID <sup>6</sup>**

Detta fält visar det aktuella trådlösa nätverkets SSID. Displayen visar upp till 32 tecken för SSID-namnet.

- **a Tryck på Menu.**
- **2** Tryck på  $\triangle$  eller  $\nabla$  för att välja Nätverk. Tryck på **OK**.
- **3** Tryck på  $\triangle$  eller  $\nabla$  för att välja WLAN. Tryck på **OK**.
- $\overline{a}$  Tryck på  $\overline{a}$  eller  $\overline{v}$  för att välja WLAN-status. Tryck på **OK**.
- **5** Tryck på  $\triangle$  eller  $\triangledown$  för att välja SSID. Tryck på **OK**.
- 6 Det aktuella trådlösa nätverkets SSID visas.
- **Tryck på Stop/Exit.**

## **Komm.läge <sup>6</sup>**

Detta fält visar det aktuella trådlösa nätverkets kommunikationsläge: Ad-hoc eller Infrastruktur.

- **a** Tryck på Menu.
- **2** Tryck på  $\triangle$  eller  $\nabla$  för att välja Nätverk. Tryck på **OK**.
- **3** Tryck på  $\triangle$  eller  $\nabla$  för att välja WLAN. Tryck på **OK**.
- $\overline{4}$  Tryck på  $\overline{\phantom{a}}$  eller  $\overline{\phantom{a}}$  för att välja WLAN-status. Tryck på **OK**.
- **5** Tryck på **A** eller **v** för att välja Komm. läge. Tryck på **OK**.
- 6 Det aktuella trådlösa nätverkets kommunikationsläge visas: Ad-hoc eller Infrastruktur.
- **7** Tryck på Stop/Exit.

# **Ställ in standard (endast MFC-8890DW) <sup>6</sup>**

Med Ställ in std. kan du återställa inställningarna för trådburna eller trådlösa nätverk till fabriksinställningarna. Om du vill återställa såväl de trådbundna som de trådlösa inställningarna, se *[Återställa](#page-132-0)  [fabriksinställningarna för nätverk](#page-132-0)* på sidan 123.

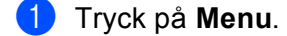

- **2** Tryck på  $\triangle$  eller  $\blacktriangledown$  för att välja Nätverk. Tryck på **OK**.
- **3** (För trådansluten) Tryck på  $\triangle$  eller  $\blacktriangledown$  för att välja Trådbundet LAN. (För trådlös) Tryck på ▲ eller ▼ för att välja WLAN. Tryck på **OK**.
- 4 Tryck på  $\blacktriangle$  eller  $\blacktriangledown$  för att välja Ställ in std.. Tryck på **OK**.
- **5** Tryck på **1** för att välja Återställ.
- **6** Tryck på Stop/Exit.

# **Trådbundet aktivera (MFC-8890DW endast trådbundet nätverk) <sup>6</sup>**

Om du vill använda den trådburna nätverksanslutningen ställer du in Akt. kabelans. på På.

- **a Tryck på Menu. 2** Tryck på  $\triangle$  eller  $\nabla$  för att välja Nätverk. Tryck på **OK**. 6 Tryck på ▲ eller  $\blacktriangledown$  för att välja Trådbundet LAN. Tryck på **OK**.  $\blacksquare$  Tryck på  $\blacktriangle$  eller  $\blacktriangledown$  för att välja Akt. kabelans.. Tryck på **OK**. **5** Tryck på  $\triangle$  eller  $\nabla$  för att välja På eller Av. Tryck på **OK**.
- **6** Tryck på **Stop/Exit**.

# **WLAN aktivera (MFC-8890DW endast trådlöst nätverk) <sup>6</sup>**

Om du vill använda den trådlösa nätverksanslutningen ställer du in WLAN Aktiv på På.

- **a** Tryck på Menu.
- **2** Tryck på  $\triangle$  eller  $\nabla$  för att välja Nätverk. Tryck på **OK**.
- **3** Tryck på  $\triangle$  eller  $\triangledown$  för att välja WLAN. Tryck på **OK**.
- $\overline{a}$  Tryck på  $\overline{a}$  eller  $\overline{v}$  för att välja WLAN Aktiv. Tryck på **OK**.
- **b** Tryck på  $\triangle$  eller  $\nabla$  för att välja På eller Av. Tryck på **OK**.
- **6** Tryck på **Stop/Exit**.

# **E-post / IFAX (endast MFC-8880DN och MFC-8890DW) <sup>6</sup>**

Menyn har fem alternativ: E-postadress, Serverinst., Kon. e-post RX, Kon. e-post TX och Konfig. relay. Eftersom den här avdelningen kräver att du skriver in en mängd alfabetiska tecken kan det hända att du anser det vara mer praktiskt att konfigurera dessa inställningar med hjälp av webbaserad hantering och din favoritwebbläsare. (se *[Webbaserad hantering](#page-150-0)* på sidan 141) Dessa inställningar måste konfigureras för att IFAX ska fungera. (För mer information om Internet-fax, se *[Internet-fax och Skanna till e](#page-163-0)[post \(e-postserver\) \(För MFC-8880DN och MFC-8890DW\)](#page-163-0)* på sidan 154.)

Du kan även få tillgång till de tecken du vill genom att upprepade gånger trycka på lämplig sifferknapp på maskinens kontrollpanel. (För ytterligare information, se *Skriva in text* [på sidan 225](#page-234-0).)

# **E-postadress <sup>6</sup>**

**a Tryck på Menu.** 

- Tryck på ▲ eller ▼ för att välja Nätverk. Tryck på **OK**.
- **3** Tryck på  $\triangle$  eller  $\triangledown$  för att välja E-post/IFAX. Tryck på **OK**.
- $\overline{4}$  Tryck på  $\overline{\phantom{a}}$  eller  $\overline{\phantom{a}}$  för att välja E-postadress. Tryck på **OK**.
- **6** Tryck på 1 för att ändra. Ange e-postadressen. (upp till 60 tecken) Tryck på **OK**.
- **6** Tryck på **Stop/Exit**.

## **Ställa in server <sup>6</sup>**

#### **SMTP-server**

Detta fält visar nodnamnet eller IP-adressen för en SMTP-mailserver (utgående e-postserver) på ditt nätverk.

(T.ex. "mailhost.brothermail.net" eller "192.000.000.001")

- **a Tryck på Menu.**
- **2** Tryck på  $\triangle$  eller  $\nabla$  för att välja Nätverk. Tryck på **OK**.
- **6** Tryck på  $\triangle$  eller  $\nabla$  för att välja E-post/IFAX. Tryck på **OK**.
- $\overline{a}$  Tryck på  $\overline{a}$  eller  $\overline{v}$  för att välja Serverinst.. Tryck på **OK**.
- **5** Tryck på  $\triangle$  eller  $\triangledown$  för att välja SMTP server. Tryck på **OK**.
- **6** Tryck på  $\triangle$  eller  $\triangledown$  för att välja Namn? eller IP adress?. Tryck på **OK**.
- **T** Ange SMTP-serveradressen (upp till 64 tecken). Tryck på **OK**.
- **8** Tryck på **Stop/Exit**.

## **SMTP port**

Detta fält visar SMTP-portnumret (för utgående e-post) på ditt nätverk.

- **a Tryck på Menu.**
- **2** Tryck på  $\triangle$  eller  $\nabla$  för att välja Nätverk. Tryck på **OK**.
- $\bullet$  Tryck på  $\blacktriangle$  eller  $\blacktriangledown$  för att välja E-post/IFAX. Tryck på **OK**.
- $\overline{a}$  Tryck på  $\overline{a}$  eller  $\overline{v}$  för att välja Serverinst.. Tryck på **OK**.
- **5** Tryck på  $\triangle$  eller  $\nabla$  för att välja SMTP port. Tryck på **OK**.
- 6 Ange SMTP-portnumret. Tryck på **OK**.
- **7** Tryck på **Stop/Exit**.

## **Aukt. för SMTP**

Du kan ange säkerhetsmetoden för meddelande om e-post. (För ytterligare information om säkerhetsmetoder för e-postmeddelanden, se *[Säkerhetsmetoder för e-postmeddelanden](#page-174-0)* på sidan 165.)

- a Tryck på **Menu**.
- **2** Tryck på  $\triangle$  eller  $\blacktriangledown$  för att välja Nätverk. Tryck på **OK**.
- **3** Tryck på  $\triangle$  eller  $\triangledown$  för att välja E-post/IFAX. Tryck på **OK**.
- $\overline{a}$  Tryck på  $\overline{a}$  eller  $\overline{v}$  för att välja Serverinst.. Tryck på **OK**.
- **5** Tryck på  $\triangle$  eller  $\blacktriangledown$  för att välja Aukt. för SMTP. Tryck på **OK**.
- <span id="page-117-0"></span> $\boxed{6}$  Tryck på  $\blacktriangle$  eller  $\blacktriangledown$  för att välja Ingen, SMTP-AUKT eller POP inn. SMTP. Tryck på **OK**.
- **7** Om du väljer Ingen eller POP inn. SMTP i steg  $\odot$ , gå till steg  $\odot$ . Om du väljer SMTP-AUKT i steg  $\odot$ , gå till steg  $\odot$ .
- <span id="page-117-2"></span>8 Ange kontonamnet för SMTP-autentisering. Tryck på **OK**.
- **9** Ange kontots lösenord för SMTP-autentisering. Tryck på **OK**.
- 10 Ange kontots lösenord igen. Tryck på **OK**.
- <span id="page-117-1"></span>**k Tryck på Stop/Exit.**

#### **POP3 server**

Detta fält visar nodnamnet eller IP-adressen för POP3-servern (inkommande e-postserver) som används av Brother-maskinen. Denna adress är nödvändig för att Internet-faxfunktionerna ska fungera korrekt.

(T.ex. "mailhost.brothermail.net" eller "192.000.000.001")

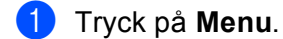

- **2** Tryck på  $\triangle$  eller  $\nabla$  för att välja Nätverk. Tryck på **OK**.
- **3** Tryck på  $\triangle$  eller  $\triangledown$  för att välja E-post/IFAX. Tryck på **OK**.
- $\overline{4}$  Tryck på  $\overline{\phantom{a}}$  eller  $\overline{\phantom{a}}$  för att välja Serverinst.. Tryck på **OK**.
- **b** Tryck på  $\triangle$  eller  $\triangledown$  för att välja POP3 server. Tryck på **OK**.
- **6** Tryck på  $\triangle$  eller  $\nabla$  för att välja Namn? eller IP adress?. Tryck på **OK**.
- **T** Ange POP3-serveradressen (upp till 64 tecken). Tryck på **OK**.
- **8** Tryck på Stop/Exit.

#### **POP3 port**

Detta fält visar POP3-portnumret (för inkommande e-post) som används av Brother-maskinen.

- **a** Tryck på Menu.
- **2** Tryck på  $\triangle$  eller  $\nabla$  för att välja Nätverk. Tryck på **OK**.
- $\bullet$  Tryck på  $\blacktriangle$  eller  $\blacktriangledown$  för att välja E-post/IFAX. Tryck på **OK**.
- $\overline{a}$  Tryck på  $\overline{a}$  eller  $\overline{v}$  för att välja Serverinst.. Tryck på **OK**.
- **5** Tryck på  $\triangle$  eller  $\nabla$  för att välja POP3 port. Tryck på **OK**.
- 6 Ange POP3-portnumret. Tryck på **OK**.
- **7** Tryck på **Stop/Exit**.

#### **Postlådenamn**

Du kan ange ett brevlådenamn för POP3-servern där Internet-utskriftsjobben ska återhämtas.

- **a** Tryck på Menu.
- **2** Tryck på  $\triangle$  eller  $\blacktriangledown$  för att välja Nätverk. Tryck på **OK**.
- **3** Tryck på  $\triangle$  eller  $\nabla$  för att välja E-post/IFAX. Tryck på **OK**.
- $\Box$  Tryck på  $\blacktriangle$  eller  $\blacktriangledown$  för att välja Serverinst.. Tryck på **OK**.
- **5** Tryck på  $\triangle$  eller  $\nabla$  för att välja Postlådenamn. Tryck på **OK**.
- 6) Ange det kontonamn som är tilldelat Brother-maskinen som ska logga in till POP3-servern (upp till 60 tecken). Tryck på **OK**.
- g Tryck på **Stop/Exit**.

#### **Postlådelösen**

Du kan ange lösenordet för POP3-serverns konto där Internet-utskriftsjobben ska återhämtas.

**a** Tryck på Menu. **2** Tryck på  $\triangle$  eller  $\nabla$  för att välja Nätverk. Tryck på **OK**.  $\bullet$  Tryck på  $\blacktriangle$  eller  $\blacktriangledown$  för att välja E-post/IFAX. Tryck på **OK**.  $\overline{4}$  Tryck på  $\overline{\phantom{a}}$  eller  $\overline{\phantom{a}}$  för att välja Serverinst.. Tryck på **OK**. **5** Tryck på **A** eller  $\blacktriangledown$  för att välja Postlådelösen. Tryck på **OK**. f Ange det användarlösenord som är tilldelat maskinen som ska logga in till POP3-servern (upp till 32 tecken). Observera att detta lösenord gör skillnad mellan stora och små bokstäver. Tryck på **OK**. **Z** Ange lösenordet igen. Tryck på **OK**. **8** Tryck på **Stop/Exit**. **Obs** För att inte ställa in något lösenord anger du ett mellanslag.

## **APOP**

Du kan aktivera eller avaktivera APOP (Authenticated Post Office Protocol).

- **a Tryck på Menu.**
- **2** Tryck på  $\triangle$  eller  $\blacktriangledown$  för att välja Nätverk. Tryck på **OK**.
- **3** Tryck på  $\triangle$  eller  $\nabla$  för att välja E-post/IFAX. Tryck på **OK**.
- $\overline{4}$  Tryck på  $\overline{\phantom{a}}$  eller  $\overline{\phantom{a}}$  för att välja Serverinst.. Tryck på **OK**.
- **5** Tryck på  $\triangle$  eller  $\nabla$  för att välja APOP. Tryck på **OK**.
- **6** Tryck på  $\triangle$  eller  $\nabla$  för att välja PÅ eller Av. Tryck på **OK**.
- g Tryck på **Stop/Exit**.

**6**

## **Kon. e-post RX**

#### **Auto polling**

När detta ställs till På, kontrollerar maskinen automatiskt om det finns nya meddelanden på POP3-servern.

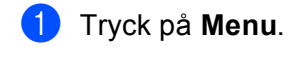

- **2** Tryck på  $\triangle$  eller  $\nabla$  för att välja Nätverk. Tryck på **OK**.
- **3** Tryck på  $\triangle$  eller  $\triangledown$  för att välja E-post/IFAX. Tryck på **OK**.
- $\overline{a}$  Tryck på  $\overline{a}$  eller  $\overline{v}$  för att välja Kon. e-post RX. Tryck på **OK**.
- **5** Tryck på  $\triangle$  eller  $\nabla$  för att välja Auto polling. Tryck på **OK**.
- **6** Tryck på  $\triangle$  eller  $\nabla$  för att välja På eller Av. Tryck på **OK**.
- **7** Tryck på **Stop/Exit**.

#### **Poll frekvens**

Anger intervaller för kontroll om det finns nya meddelanden på POP3-servern (standardinställningen är 10Min).

- **a** Tryck på Menu.
- **2** Tryck på  $\triangle$  eller  $\nabla$  för att välja Nätverk. Tryck på **OK**.
- $\bullet$  Tryck på  $\blacktriangle$  eller  $\blacktriangledown$  för att välja E-post/IFAX. Tryck på **OK**.
- $\overline{a}$  Tryck på  $\overline{a}$  eller  $\overline{v}$  för att välja Kon. e-post RX. Tryck på **OK**.
- 5 Tryck på ▲ eller **v** för att välja Poll frekvens. Tryck på **OK**.
- **6** Ange pollingfrekvensen (upp till 60 minuter). Tryck på **OK**.
- **7** Tryck på **Stop/Exit**.

#### **Rubrik**

Detta avsnitt ger möjlighet för innehållet i mailrubriken att skrivas ut när det mottagna meddelandet skrivs ut.

**a Tryck på Menu. 2** Tryck på  $\triangle$  eller  $\nabla$  för att välja Nätverk. Tryck på **OK**.  $\bullet$  Tryck på  $\blacktriangle$  eller  $\blacktriangledown$  för att välja E-post/IFAX. Tryck på **OK**.  $\overline{a}$  Tryck på  $\overline{a}$  eller  $\overline{v}$  för att välja Kon. e-post RX. Tryck på **OK**. **5** Tryck på  $\triangle$  eller  $\nabla$  för att välja Rubrik. Tryck på **OK**. **6** Tryck på  $\blacktriangle$  eller  $\nabla$  för att välja Alla, Ämne+Från+Till eller Ingen. Tryck på **OK**. **7** Tryck på **Stop/Exit**.

#### **Rad.felak.post**

När detta ställs till På raderar maskinen automatiskt felmail som maskinen inte kan ta emot från POP-servern.

- **a** Tryck på Menu.
- **2** Tryck på  $\triangle$  eller  $\blacktriangledown$  för att välja Nätverk. Tryck på **OK**.
- **3** Tryck på  $\triangle$  eller  $\nabla$  för att välja E-post/IFAX. Tryck på **OK**.
- **d** Tryck på  $\triangle$  eller  $\blacktriangledown$  för att välja Kon. e-post RX. Tryck på **OK**.
- **b** Tryck på  $\triangle$  eller  $\blacktriangledown$  för att välja Rad.felak.post. Tryck på **OK**.
- **6** Tryck på  $\triangle$  eller  $\blacktriangledown$  för att välja På eller Av. Tryck på **OK**.
- **7** Tryck på Stop/Exit.

#### **Bekräftelse**

Meddelandefunktionen ger möjligheten att en bekräftelse av mottaget meddelande sänds till sändningsstationen när Internet-fax har tagits emot.

Denna funktion fungerar endast på Internet-faxmaskiner som stödjer "MDN"-specifikationen.

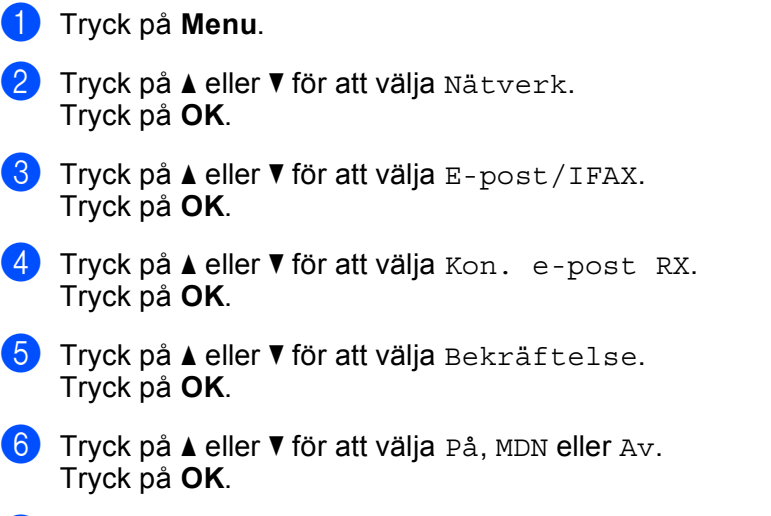

**7** Tryck på **Stop/Exit**.

#### **Kon. e-post TX <sup>6</sup>**

#### **Avsändarämne**

Detta fält visar ämnet som är tilldelat Internet-faxdata som sänds från Brother-maskinen till en dator (standardinställningen är "Internet faxjobb").

## **a** Tryck på Menu.

- **2** Tryck på  $\triangle$  eller  $\nabla$  för att välja Nätverk. Tryck på **OK**.
- **3** Tryck på  $\triangle$  eller  $\nabla$  för att välja E-post/IFAX. Tryck på **OK**.
- $\overline{a}$  Tryck på  $\overline{a}$  eller  $\overline{v}$  för att välja Kon. e-post TX. Tryck på **OK**.
- **5** Tryck på  $\triangle$  eller  $\blacktriangledown$  för att välja Avsändarämne. Tryck på **OK**.
- f Om du vill ändra Avsändarämne trycker du på **1** för at välja Ändra. Gå till ste[g](#page-122-0)  $\bullet$ . Om du inte vill ändra Avsändarämne trycker du på **2** för att välja Avbryt. Gå till steg <sup>.</sup>
- <span id="page-122-0"></span>**Z** Ange ämnesinformationen (upp till 40 tecken). Tryck på **OK**.
- <span id="page-122-1"></span>8 Tryck på **Stop/Exit**.

#### **Storleksbegr.**

Vissa e-postservrar tillåter inte att du sänder stora e-postdokument (systemadministratören använder ofta en gräns för det maximala e-postformatet). När den här funktionen är aktiverad visar maskinen Minnet är fullt när du försöker skicka e-postmeddelanden på över 1 MB. Dokumentet sänds inte och en felrapport skrivs ut. Dokumentet du sänder skall separeras i mindre dokument som kan accepteras av mailservern. (För din information, är ett 42-sidigt dokument baserat på ITU-T Test Chart #1 testark cirka 1 Mbyte.)

#### **and Tryck på Menu.**

- **2** Tryck på  $\triangle$  eller  $\nabla$  för att välja Nätverk. Tryck på **OK**.
- **3** Tryck på  $\triangle$  eller  $\triangledown$  för att välja E-post/IFAX. Tryck på **OK**.
- 4 Tryck på  $\blacktriangle$  eller  $\blacktriangledown$  för att välja Kon. e-post TX. Tryck på **OK**.
- **b** Tryck på  $\triangle$  eller  $\nabla$  för att välja Storleksbegr.. Tryck på **OK**.
- **6** Tryck på  $\triangle$  eller  $\nabla$  för att välja På eller Av. Tryck på **OK**.
- **7** Tryck på **Stop/Exit**.

#### **Bekräftelse**

Meddelandefunktionen ger möjligheten att en bekräftelse av mottaget meddelande sänds till sändningsstationen när Internet-fax har tagits emot.

Denna funktion fungerar endast på Internet-faxmaskiner som stödjer "MDN"-specifikationen.

- **1** Tryck på Menu. **2** Tryck på  $\triangle$  eller  $\nabla$  för att välja Nätverk. Tryck på **OK**.
- **6** Tryck på  $\triangle$  eller  $\nabla$  för att välja E-post/IFAX. Tryck på **OK**.
- 4) Tryck på  $\triangle$  eller  $\nabla$  för att välja Kon. e-post TX. Tryck på **OK**.
- 6 Tryck på ▲ eller ▼ för att välja Bekräftelse. Tryck på **OK**.
- **6** Tryck på  $\triangle$  eller  $\nabla$  för att välja På eller Av. Tryck på **OK**.
- **Tryck på Stop/Exit.**

**6**

# **Ställ in vidaresändning <sup>6</sup>**

#### **Vidaresändning**

Denna funktion ger maskinen möjlighet att ta emot ett dokument över Internet och sedan vidaresända det till andra faxmaskiner via konventionella analoga linjer.

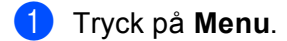

- **2** Tryck på  $\triangle$  eller  $\nabla$  för att välja Nätverk. Tryck på **OK**.
- **3** Tryck på  $\triangle$  eller  $\triangledown$  för att välja E-post/IFAX. Tryck på **OK**.
- 4 Tryck på  $\blacktriangle$  eller  $\blacktriangledown$  för att välja Konfig. relay. Tryck på **OK**.
- $\overline{\text{S}}$  Tryck på  $\triangle$  eller  $\overline{\text{v}}$  för att välja Vidaresändning. Tryck på **OK**.
- **6** Tryck på  $\triangle$  eller  $\blacktriangledown$  för att välja På eller Av. Tryck på **OK**.
- **Tryck på Stop/Exit.**

#### **Relay domän**

Du kan registrera domännamnen (max 10) som tillåts begära en vidaresänd gruppsändning.

- **a Tryck på Menu.**
- **2** Tryck på  $\triangle$  eller  $\nabla$  för att välja Nätverk. Tryck på **OK**.
- **3** Tryck på  $\triangle$  eller  $\triangledown$  för att välja E-post/IFAX. Tryck på **OK**.
- $\overline{a}$  Tryck på  $\overline{a}$  eller  $\overline{v}$  för att välja Konfig. relay. Tryck på **OK**.
- **5** Tryck på **A** eller **v** för att välja Relay domän. Tryck på **OK**.
- **6** Tryck på  $\triangle$  eller  $\nabla$  för att välja Relay 01 10. Tryck på **OK**.
- **7** Ange vidaresändningsdomänens namn för domänen som tillåts begära en vidaresänd gruppsändning. Tryck på **OK**.
- 8 Tryck på **Stop/Exit**.

#### **Vidaresänd rap**

En vidaresändningsrapport kan skrivas ut på maskinen som agerar som en vidaresändningsstation för alla vidaresända gruppsändningar.

Dess primära funktion är att skriva ut rapporter för alla vidaresända gruppsändningar som har skickats via maskinen. Obs! För att använda denna funktion måste du tilldela vidaresändningsdomänen i "Pålitliga domäner"-avsnittet i funktionsinställningarna för vidaresändning.

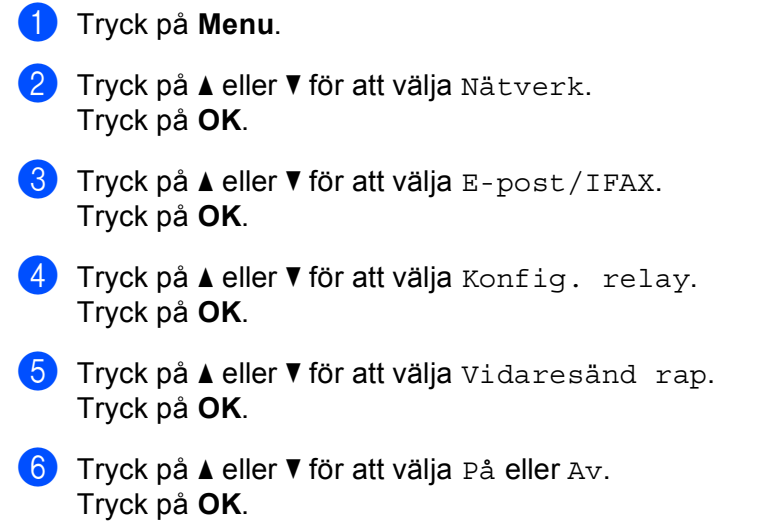

- **7** Tryck på Stop/Exit.
- **Obs**

Mer information om vidaresändning finns i *[Vidaresänd gruppsändning från en dator](#page-168-0)* på sidan 159.

# **Så här anger du en ny standardinställning för Skanna till e-post (e-postserver) (endast MFC-8880DN och MFC-8890DW) <sup>6</sup>**

Du kan välja standard färgfilstyp för funktionen Skanna till e-post (e-postserver). (För detaljerad information om att använda Skanna till e-post (e-postserver), se *[Internet-fax och Skanna till e-post \(e-postserver\) \(För](#page-163-0)  [MFC-8880DN och MFC-8890DW\)](#page-163-0)* på sidan 154.)

## **a** Tryck på Menu.

- **2** Tryck på  $\triangle$  eller  $\blacktriangledown$  för att välja Nätverk. Tryck på **OK**.
- **C** Tryck på  $\triangle$  eller  $\triangledown$  för att välja Skanna > E-post. Tryck på **OK**.
- <span id="page-126-0"></span><sup>4</sup> Tryck på ▲ eller **V** för att välja Färg 100 dpi, Färg 200 dpi, Färg 300 dpi, Färg 600 dpi, Grå 100 dpi, Grå 200 dpi, Grå 300 dpi, S/V 200 dpi eller S/V 200x100 dpi. Tryck på **OK**.
- 6 Om du väljer Färg 100 dpi, Färg 200 dpi, Färg 300 dpi, Färg 600 dpi, Grå 100 dpi, Grå 200 [d](#page-126-0)pi eller Grå 300 dpi i steg (a), tryck på ▲ eller ▼ för att välja PDF, Säker PDF, JPEG eller XPS. Om [d](#page-126-0)u väljer S/V 200 dpi eller S/V 200x100 dpi i steg  $\bullet$ , tryck på  $\blacktriangle$  eller  $\blacktriangledown$  för att välja PDF, Säker PDF eller TIFF.

Tryck på **OK**. **6** Tryck på **Stop/Exit**.

# **Ange en ny standardinställning för Skanna till FTP <sup>6</sup>**

Du kan välja standardfärgfilstypen för funktionen Skanna till FTP.

<span id="page-127-0"></span>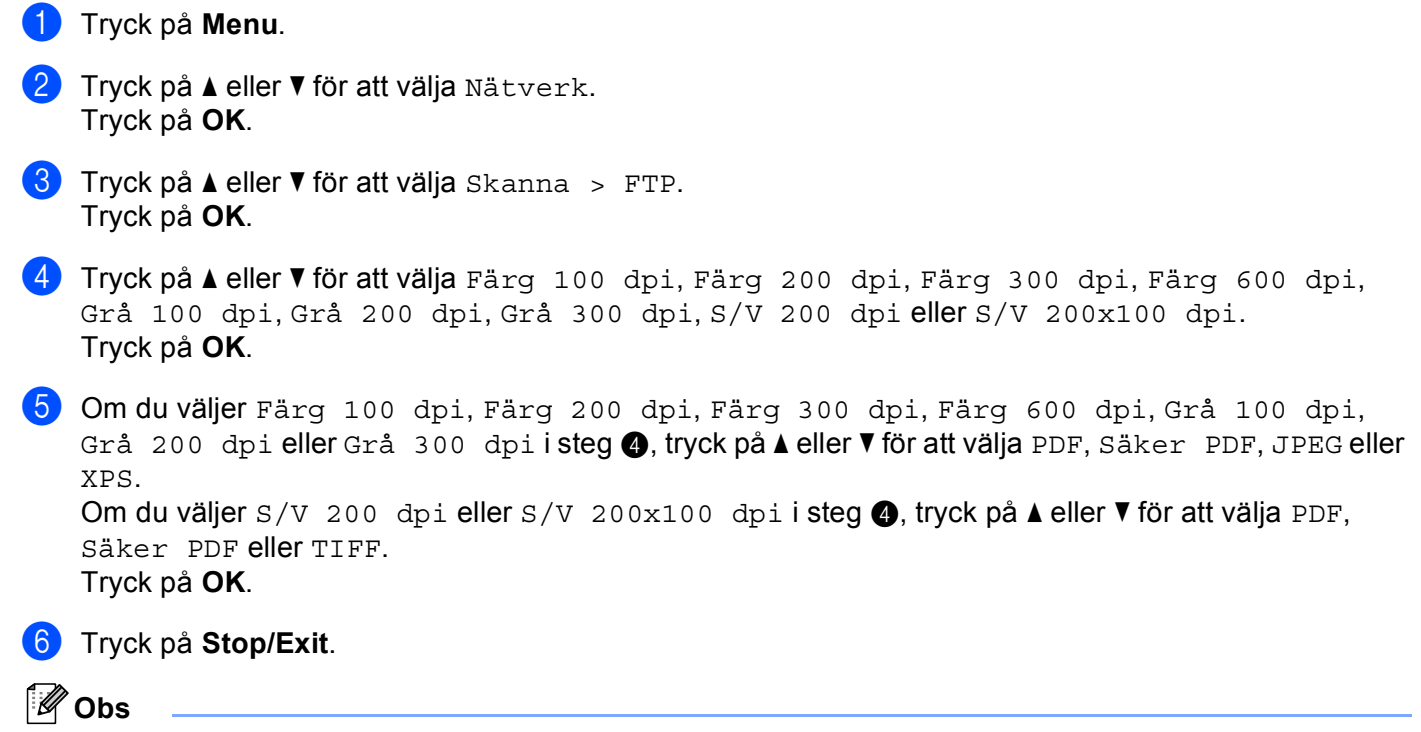

Information om hur du använder funktionen Skanna till FTP finns i *Nätverksskanning* i *bruksanvisningen* för programanvändare på cd-skivan som medföljer maskinen.

# **Ange en ny standardinställning för Skanna till nätverk 6**

Du kan välja standardfärg och filtyp för funktionen Skanna till nätverk som skannar ett dokumentdirekt till en server som stöder CIFS i det lokala nätverket eller på Internet. (Se *Protokoll* [på sidan 8](#page-17-0) för ytterligare information om CIFS-protokollet.)

<span id="page-128-0"></span>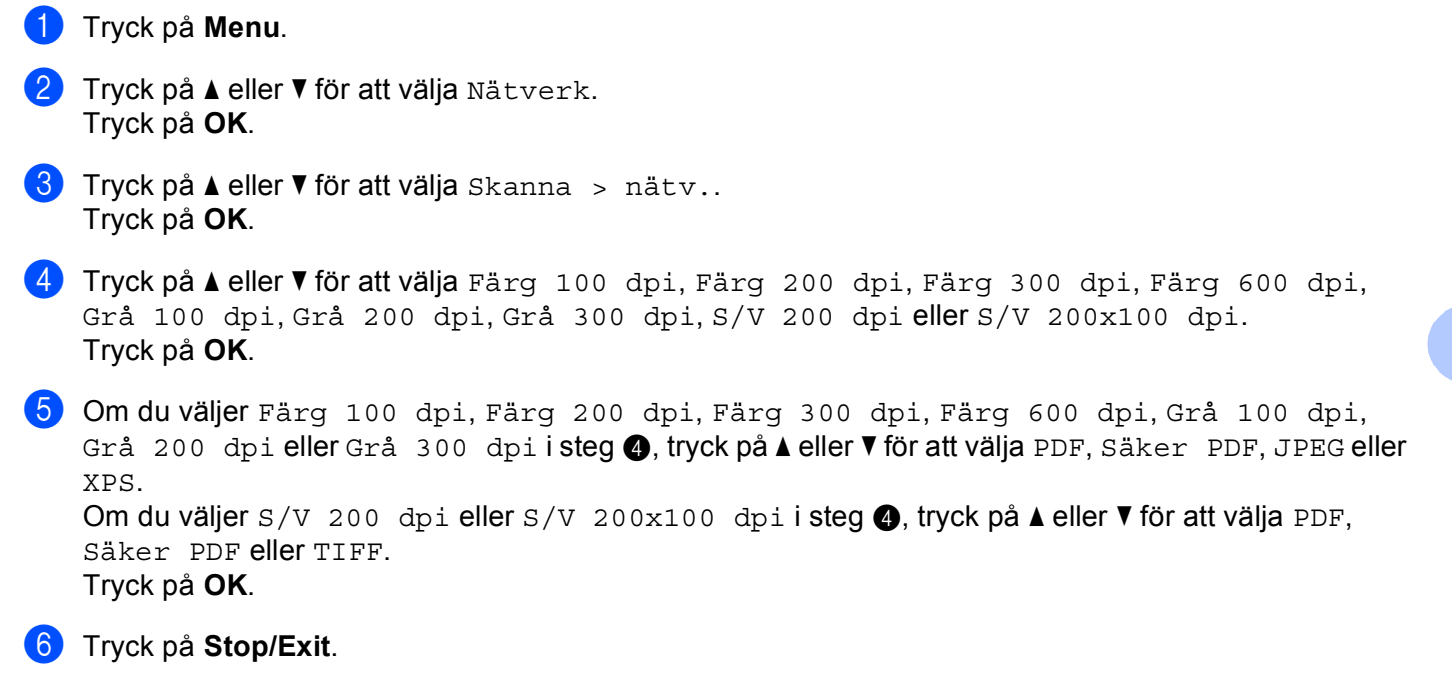

# **Obs**

Information om hur du använder funktionen Skanna till nätverk finns i *Nätverksskanning* i *bruksanvisningen* för programanvändare på cd-skivan som medföljer maskinen.

# **Fax till server (för MFC-8880DN och MFC-8890DW) <sup>6</sup>**

Funktionen faxa till server ger maskinen möjlighet att skanna ett dokument och sända det över nätverket till en separat faxserver. Dokumentet skickas sedan från servern som faxdata till mottagarens faxnummer över standard telefonlinjer. När funktionen faxa till server är inställd till PÅ skickas alla automatiska faxöverföringar från maskinen till faxservern för faxöverföring. Du kan fortsätta att skicka ett fax direkt från maskinen med den manuella faxfunktionen.

För att sända ett dokument till faxservern måste korrekt syntax för den servern användas. Mottagarens faxnummer måste sändas med ett prefix och ett suffix som stämmer överens med parametrarna som används av faxservern. I de flesta fall är syntax för prefix "fax=" och syntax för suffix domännamnet på faxserverns e-post-gateway. Suffix måste även inkludera "@"-symbolen i början av suffixet. Prefix- och suffixinformationen måste lagras i maskinen innan du kan använda faxen för serverfunktion. Mottagarens faxnummer kan sparas i snabbvalet eller kortnumret eller anges med de kombinerade siffer- och bokstavsknapparna (upp till 20 siffror). Om du till exempel vill sända ett dokument till faxnumret 123-555-0001 ska följande syntax användas.

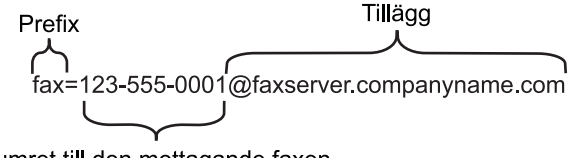

Numret till den mottagande faxen

**Obs**

Din faxservers programvara måste stödja e-post-gateway.

## **Ställa in Faxa till server till På <sup>6</sup>**

Du kan lagra prefix-/suffix-adressen för faxservern i maskinen.

- **a Tryck på Menu.**
- **2** Tryck på  $\triangle$  eller  $\triangledown$  för att välja Nätverk. Tryck på **OK**.
- **3** Tryck på  $\triangle$  eller  $\blacktriangledown$  för att välja Fax > Server. Tryck på **OK**.
- **4** Tryck på  $\triangle$  eller  $\nabla$  för att välja PÅ. Tryck på **OK**.
- **5** Tryck på  $\triangle$  eller  $\nabla$  för att välja Prefix. Tryck på **OK**.
- 6 Ange prefixet med de kombinerade siffer- och bokstavsknapparna.
- g Tryck på **OK**.
- 8 Tryck på  $\triangle$  eller  $\nabla$  för att välja Tillägg. Tryck på **OK**.

<sup>9</sup> Ange suffixet med de kombinerade siffer- och bokstavsknapparna.

- $\bullet$  Tryck på OK.
- **indext** Tryck på Stop/Exit.
- **Obs**

Du kan ange prefix- och suffixadressen med upp till totalt 40 tecken.

## **Att använda faxa till server <sup>6</sup>**

- **1** Placera dokumentet i dokumentmataren eller på kopieringsglaset.
- 2 Ange faxnumret.
- **3** Maskinen sänder meddelandet över ett TCP/IP-nätverk till faxservern.

# **Tidszon <sup>6</sup>**

Detta fält visar ditt lands tidszon. Tiden som visas är tidsskillnaden mellan ditt land och Greenwich Mean Time. Tidszonen för Eastern Time i USA och Canada är till exempel UTC-05:00.

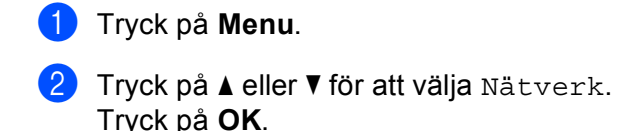

- **3** Tryck på  $\triangle$  eller  $\blacktriangledown$  för att välja Time zone. Tryck på **OK**.
- 4) Tryck på  $\blacktriangle$  eller  $\blacktriangledown$  för att välja tiden. Tryck på **OK**.

**6** Tryck på **Stop/Exit**.

# **Windows® tidszoninställning <sup>6</sup>**

Du kan se tidsskillnaden för ditt land genom att använda tidszoninställningen i Windows®.

- $\bigcap$  Windows Vista $\bigcirc$ : Klicka på -knappen, **Kontrollpanelen**, **Datum och tid** och därefter **Ändra tidszon**. Windows® XP och Windows Server® 2003/2008: Klicka på **Start**, **Kontrollpanelen**, **Datum och tid** och välj sedan **Tidszon**. Windows<sup>®</sup> 2000: Klicka på **Start**, **Inställningar**, **Kontrollpanelen**, **Datum/Tid** och välj sedan **Tidszon**.
- <sup>2</sup> Ändra datum och tid. Bekräfta dina tidszoninställningar från rullgardinsmenyn (denna meny visar tidsskillnaden från GMT).

# <span id="page-132-0"></span>**Återställa fabriksinställningarna för nätverk <sup>6</sup>**

Följ anvisningarna nedan om du vill återställa skrivarserverns ursprungliga fabriksinställningar (varvid all information som t.ex. lösenord och IP-adress återställs):

# **Obs**

Denna funktion återställer alla trådbundna och trådlösa nätverksinställningar till de ursprungliga fabriksinställningarna.

- **1** Tryck på **Menu**.
- **Tryck på**  $\triangle$  **eller**  $\nabla$  **för att välja** Nätverk. Tryck på **OK**.
- $\boxed{3}$  Tryck på  $\blacktriangle$  eller  $\blacktriangledown$  för att välja Återst nätverk. Tryck på **OK**.
- d Tryck på **1** för att välja Återställ.
- e Tryck på **1** för att välja Ja för omstart.
- f Maskinen startas om. Därefter kan du sätta i nätverkskabeln och konfigurera nätverksinställningarna för ditt nätverk.

# <span id="page-132-1"></span>**Skriva ut nätverkskonfigurationslistan <sup>6</sup>**

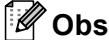

Nodnamn: Nodnamnet visas i nätverkskonfigurationslistan. Standardnodnamn är "BRNxxxxxxxxxxxx" för ett trådbundet nätverk eller "BRWxxxxxxxxxxxx" för ett trådlöst nätverk. ("xxxxxxxxxxxx" är maskinens MAC-adress / ethernet-adress.)

Nätverkskonfigurationslistan skriver ut en rapport med alla aktuella nätverkskonfigurationer, inklusive skrivarserverns nätverksinställningar.

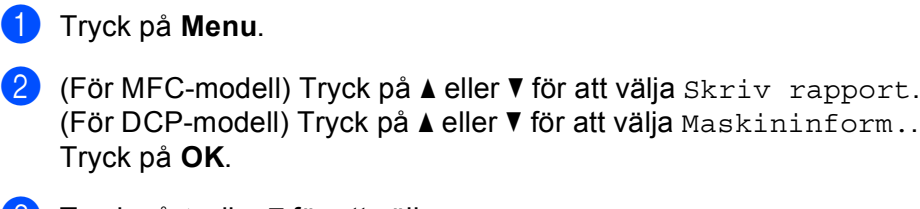

 $\bf{3}$  Tryck på  $\bf{\blacktriangle}$  eller  $\bf{\blacktriangledown}$  för att välja Nätverksinst.. Tryck på **OK**.

4 Tryck på **Start**.

#### **Obs**

Om **IP-adress** i nätverkskonfigurationslistan visar **0.0.0.0** ska du vänta i en minut och därefter försöka igen.

# **7**

# **Distributionsguide för drivrutiner (endast Windows®) <sup>7</sup>**

# **Översikt <sup>7</sup>**

Distributionsguiden för drivrutiner kan användas till att underlätta eller till och med automatisera installationen av skrivare som är anslutna till lokala datorer eller datorer i nätverk. Distributionsguiden för drivrutiner kan också användas för att skapa körbara filer som gör installationen av skrivardrivrutinen helt automatiserad då filerna körs på en fjärransluten dator. Den fjärranslutna datorn behöver inte vara ansluten till ett nätverk.

# **Anslutningsmetoder <sup>7</sup>**

Distributionsguiden för drivrutiner har stöd för två anslutningsmetoder.

# **Peer-to-peer <sup>7</sup>**

Skrivaren är ansluten till nätverket men alla användare skriver ut direkt till skrivaren UTAN att gå genom en central utskriftskö.

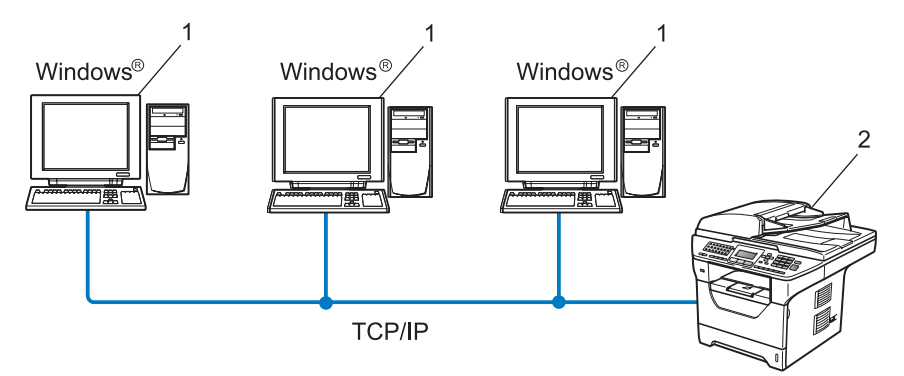

- **1 Klientdator**
- **2 Nätverksskrivare (din maskin)**

# **Delat nätverk <sup>7</sup>**

Skrivaren är ansluten till ett nätverk och en central utskriftskö används för att sköta alla utskriftsjobb.

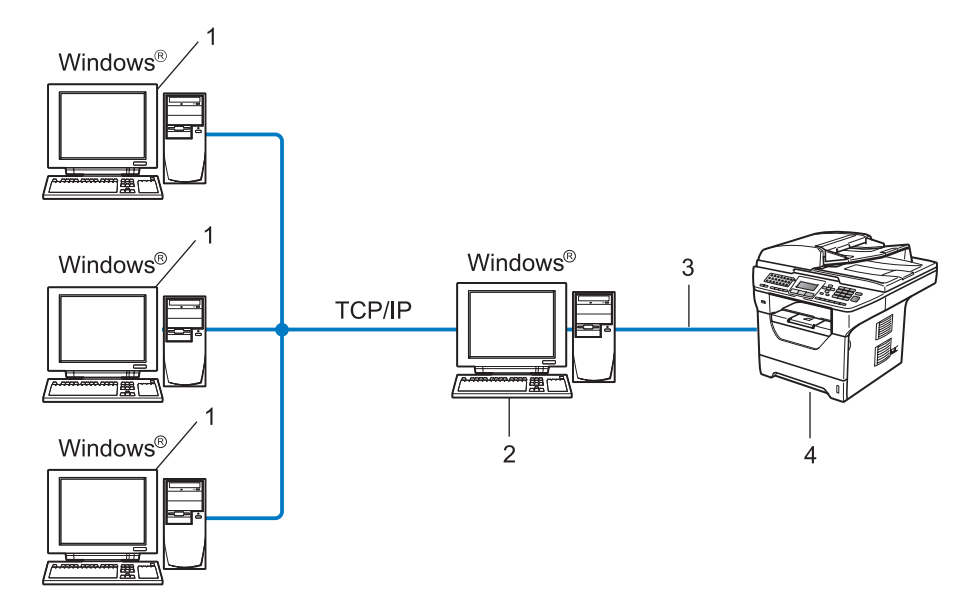

- **1 Klientdator**
- **2 Kallas även för "server" eller "skrivarserver"**
- **3 TCP/IP, USB eller parallell**<sup>[1](#page-134-0)</sup>
- **4 Skrivare (din maskin)**
- <span id="page-134-0"></span><sup>1</sup> Inte tillgängligt för MFC-8370DN och MFC-8380DN.

# **Så här installerar du Distributionsguiden för drivrutiner <sup>7</sup>**

- <sup>1</sup> Sätt i den medföljande cd-skivan i cd-läsaren. Välj din maskin om skärmen med modellnamn visas. Välj ditt språk om skärmen för språkval visas.
- b Cd-skivans huvudmeny visas då. Klicka på **Nätverksverktyg**.
- **3** Välj **Distributionsguiden för drivrutiner**-installationsprogrammet.

#### - 14 **Obs**

För Windows Vista®, när skärmen **Kontroll av användarkonto** visas, klicka på **Fortsätt**.

- Klicka på Nästa som svar på välkomstmeddelandet.
- **5** Läs licensavtalet noggrant. Följ sedan anvisningarna på skärmen.
- f Klicka på **Slutför**. Därmed har Distributionsguiden för drivrutiner installerats.

# **Använda Distributionsguiden för drivrutiner <sup>7</sup>**

- a När du kör guiden för första gången visas en välkomstskärm. Klicka på **Nästa**.
- b Välj **MFC** och klicka sedan på **Nästa**.
- **3** Välj anslutningstyp för den maskin du vill skriva ut till.

<sup>4</sup> Välj det alternativ du behöver och följ anvisningarna på skärmen. Om du väljer **Brother peer-to-peer nätverksskrivare** visas följande skärm.

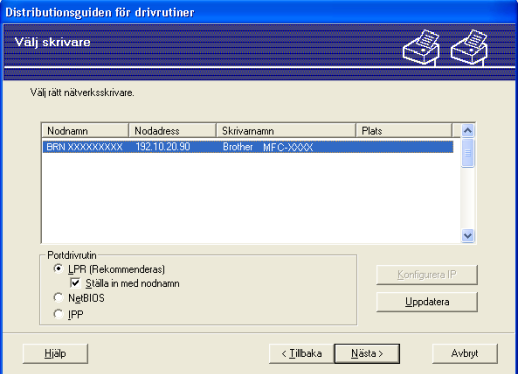

## **Ställa in IP-adressen**

Om skrivaren saknar IP-adress kan du använda guiden för att ändra IP-adress genom att välja skrivaren i listan och klicka på **Konfigurera IP**. Därefter visas en dialogruta där du kan ange information om IP-adressen, nätmasken och gateway-adressen.

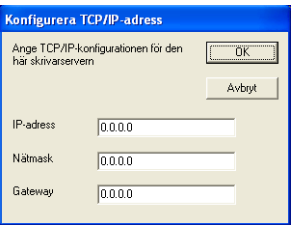

- <span id="page-136-1"></span>**5** Välj den skrivardrivrutin som du vill installera.
	- Om skrivardrivrutinen du önskar använda är installerad på din dator:

Markera rutan för **Nuvarande installerade drivrutiner**, välj den skrivare du vill installera och klicka sedan på **Nästa**.

- <span id="page-136-0"></span> Om drivrutinen som du önskar använda är installerad på din dator:
	- 1 Klicka på **Diskett finns**.
	- 2 Välj det operativsystem du vill använda och klicka på **OK**.
	- 3 Klicka på **Bläddra** och välj rätt skrivardrivrutin på cd-skivan eller den delade nätverksmappen. Klicka på **Öppna**.
	- 4 Välj t.ex. mappen "**X:**\\**driver**\**win2kxpvista** [1\](#page-136-0)**ditt språk**" (där X motsvarar enhetsbokstaven). Klicka på **OK**.
	- <sup>1</sup> Mappen **win2kxpvista** för användare med 32-bitars operativsystem och mappen **winxpx64vista64** för användare med 64-bitars operativsystem

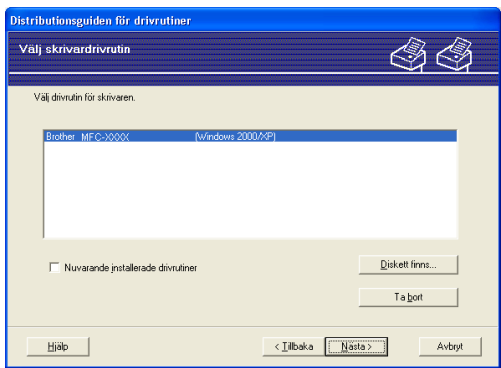

- **6** Klicka på **Nästa** när du har valt rätt drivrutin.
- g En sammanfattande skärm visas. Bekräfta drivrutinens inställningar.

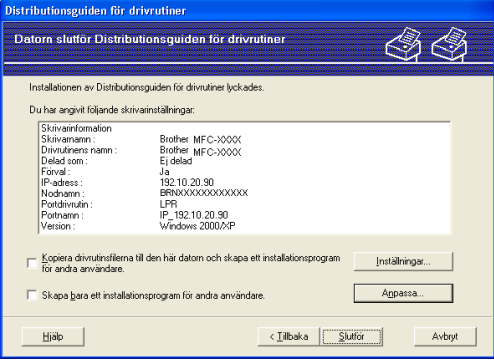

#### **Skapa en körbar fil**

Distributionsguiden för drivrutiner kan också användas till att skapa körbara filer (.exe-filer). Dessa körbara .exe-filer kan sparas i nätverket, kopieras till en cd-skiva, USB-minne eller till och med skickas till en annan användare via e-post. När en sådan körbar fil körs installeras drivrutinen och inställningarna automatiskt, utan att användaren behöver göra något.

• **Kopiera drivrutinsfilerna till den här datorn och skapa ett installationsprogram för andra användare.**

Välj det här alternativet om du vill installera drivrutinen i din dator och skapa en körbar fil som kan användas på en annan dator som körs med samma operativsystem som används i din dator.

• **Skapa bara ett installationsprogram för andra användare.**

Välj det här alternativet om drivrutinen redan har installerats i din dator och du vill skapa en körbar fil utan att installera drivrutinen en gång till i datorn.

**Obs**

- Om du arbetar i ett "köbaserat" nätverk och skapar en körbar fil för en annan användare som inte har tillgång till samma utskriftskö som du anger i den körbara filen, blir standardinställningarna för drivrutinen på den fjärranslutna datorn att den skriver ut via LPT1.
- Om du mark[e](#page-136-1)rar rutan **Nuvarande installerade drivrutiner** i steg @ kan du ändra skrivardrivrutinens standardinställningar, som t.ex. pappersformat, genom att klicka på **Anpassa...**.

8 Klicka på **Slutför**. Drivrutinen installeras automatiskt i datorn.

# **8**

# **Nätverksutskrifter från Windows®: grundläggande peer-to-peer-utskrifter över TCP/IP <sup>8</sup>**

# **Översikt <sup>8</sup>**

Följ anvisningarna i *snabbguiden* om du vill ansluta din maskin till ett nätverk. Vi rekommenderar att du använder Brothers installationsprogram på cd-skivan som medföljer maskinen. Genom att använda detta program kan du enkelt ansluta maskinen till nätverket och installera nätverksprogramvaran och skrivardrivrutinen som du behöver för att slutföra skrivarens konfiguration för ett nätverk. Du vägleds via instruktioner på skärmen tills du kan använda din Brother-nätverksmaskin.

Om du är Windows®-användare och vill konfigurera maskinen utan att använda Brother installationsprogram, använd TCP/IP-protokollet i en Peer-to-Peer-miljö. Följ instruktionerna i det här kapitlet. I det här kapitlet får du information om hur du ska installera den nätverksprogramvara och skrivardrivrutin som du behöver för att kunna skriva ut med din nätverksmaskin.

# **Obs**

- Innan du går vidare i kapitlet måste du ha konfigurerat maskinens IP-adress. Läs *[Ställa in IP-adress och](#page-24-0)  nätmask* [på sidan 15](#page-24-0) först om du behöver konfigurera IP-adressen.
- Kontrollera att värddatorn och maskinen är på samma subnät, eller att routern är rätt konfigurerad för att kunna sända data mellan de båda enheterna.
- Läs *[Installation med en nätverksskrivarkö eller resurs \(endast skrivardrivrutin\)](#page-217-0)* på sidan 208 för att få information om hur installationen görs, om du vill ansluta till en nätverksskrivarkö eller resurs (endast för utskrift).
- Standardlösenordet för Brother-skrivarserver är "**access**".

# **Konfigurera TCP/IP-porten av standardtyp <sup>8</sup>**

# **Skrivardrivrutin ännu ej installerad <sup>8</sup>**

- **1)** Sätt i den medföljande cd-skivan i cd-läsaren. Välj din maskin om skärmen med modellnamn visas. Välj ditt språk om skärmen för språkval visas.
- b Cd-skivans huvudmeny visas då. Klicka på **Inledande installation**.
- **3** Klicka på **Endast skrivardrivrutin (för nätverksanslutning).**
- d Klicka på **Nästa** som svar på välkomstmeddelandet. Följ anvisningarna på skärmen.
- e Välj **Standardinstallation** och klicka på **Nästa**.
- f Välj **Brother peer-to-peer nätverksskrivare** och klicka sedan på **Nästa**.
- g Följ anvisningarna på skärmen och klicka sedan på **Nästa**.
- **Obs**

Kontakta din administratör om du inte känner till skrivarens placering och namn i nätverket.

h Fortsätt genom guiden och klicka på **Slutför** när du är klar.

**8**

Nätverksutskrifter från Windows®: grundläggande peer-to-peer-utskrifter över TCP/IP

# **Skrivardrivrutin redan installerad <sup>8</sup>**

(Windows Vista<sup>®</sup>)

Om du redan har installerat skrivardrivrutinen och vill konfigurera den för nätverksutskrifter gör du så här:

(Windows Server® 2008) Klicka på **Start**-knappen, **Kontrollpanelen**, **Maskinvara och ljud** och därefter **Skrivare**. (Windows<sup>®</sup> XP och Windows Server<sup>®</sup> 2003) Klicka på **Start**-knappen och välj **Skrivare och fax**.

Klicka på -knappen, **Kontrollpanelen**, **Maskinvara och ljud** och därefter **Skrivare**.

(Windows $^{\circledR}$  2000) Klicka på **Start**-knappen, välj **Inställningar**och därefter **Skrivare**.

- b Högerklicka på den skrivardrivrutin som du vill konfigurera och välj **Egenskaper**.
- c Klicka på **Portar**-knappen och klicka sedan på **Lägg till port**.
- d Välj den port som du vill använda. Det är normalt **Standard TCP/IP Port** (Standard TCP/IP-port). Klicka sedan på **Ny Port...**-knappen.
- **b** guiden för Standard TCP/IP-skrivarport startar.
- f Ange nätverksskrivarens IP-adress. Klicka på **Nästa**.
- g Klicka på **Slutför**.
- h Stäng **Skrivarportar** och **Egenskaper**-dialogrutan.

# **Andra informationskällor <sup>8</sup>**

Läs *[Konfigurera maskinen för ett nätverk](#page-21-0)* på sidan 12 för att få reda på hur du konfigurerar skrivarens IPadress.

**8**

# **9**

# **Internetutskrift för Windows® 9**

# **Översikt <sup>9</sup>**

De som använder Windows® 2000/XP, Windows Vista® och Windows Server® 2003/2008 kan skriva ut med TCP/IP och IPP-protokollet för nätverksutskrift som är inbyggt i Windows® 2000/XP-, Windows Vista®- och Windows Server® 2003/2008-installationer.

# **Obs**

- Innan du går vidare i kapitlet måste du ha konfigurerat skrivarens IP-adress. Läs *[Kapitel 2](#page-21-0)* först om du behöver konfigurera IP-adressen.
- Kontrollera att värddatorn och maskinen är på samma subnät, eller att routern är rätt konfigurerad för att kunna sända data mellan de båda enheterna.
- Standardlösenordet för Brother-skrivarservrar är "**access**".
- Skrivarservern stöder även IPPS-utskrifter. (Se *[Säker dokumentutskrift med IPPS](#page-179-0)* på sidan 170.)

# **IPP-utskrift i Windows® 2000/XP, Windows Vista® och Windows Server® 2003/2008 <sup>9</sup>**

Följ nedanstående anvisningar om du vill använda IPP-utskriftsfunktionen i Windows® 2000/XP, Windows Vista® och Windows Server® 2003/2008.

# **Windows Vista® och Windows Server® 2008 <sup>9</sup>**

 $\bigoplus$  (Windows Vista<sup>®</sup>)

Klicka på -knappen, **Kontrollpanelen**, **Maskinvara och ljud** och därefter **Skrivare**. (Windows Server® 2008) Klicka på **Start**-knappen, **Kontrollpanelen**, **Maskinvara och ljud** och därefter **Skrivare**.

- **2** Klicka på Lägg till en skrivare.
- c Välj **Lägg till en nätverksskrivare, trådlös skrivare eller Bluetooth-skrivare**.
- d Klicka på **Skrivaren jag vill använda finns inte med i listan**.
- **5** Välj **Välj en delad skrivare efter namn** och ange sedan följande i URL-fältet: http://skrivarens IP-adress:631/ipp (där "skrivarens IP-adress" är skrivarens IPadress eller nodnamn.)

# **Obs**

Om du har redigerat din dators värdfil eller använder ett DNS-system (Domain Name System) kan du även ange skrivarens DNS-namn. Skrivarservern stöder TCP/IP- och NetBIOS-namn, så du kan även skriva in skrivarserverns NetBIOS-namn. NetBIOS-namnet hittar du i nätverkskonfigurationslistan. (Information om hur du skriver ut nätverkskonfigurationslistan finns i *[Skriva ut](#page-132-1)  [nätverkskonfigurationslistan](#page-132-1)* på sidan 123.) NetBIOS-namnet som tilldelas är de 15 första tecknen av nodnamnet och i standard visas det som "BRNxxxxxxxxxxxxx" för ett trådbundet nätverk eller "BRWxxxxxxxxxxxx" för ett trådlöst nätverk. ("xxxxxxxxxxxx" är maskinens MAC-adress / ethernetadress.)

**6** När du klickar på **Nästa** ansluter Windows Vista<sup>®</sup> och Windows Server<sup>®</sup> 2008 till den angivna webbadressen.

■ Om skrivardrivrutinen redan har installerats:

Skärmen för val av skrivare visas i **Guiden Lägg till skrivare**. Klicka på **OK**.

Om rätt skrivardrivrutin redan har installerats på datorn använder Windows Vista® och Windows Server® 2008 den drivrutinen automatiskt. I så fall tillfrågas du bara om du vill göra drivrutinen till standarddrivrutin. Därefter slutförs guiden Installera skrivardrivrutin. Skrivaren är därmed klar för utskrift.

Gå till steg  $\mathbf{\oplus}.$ 

■ Om skrivardrivrutinen INTE har installerats:

En av fördelarna med utskriftsprotokollet IPP är att det identifierar skrivarens modellnamn när du kommunicerar med den. När kommunikationen fungerar visas skrivarens modellnamn automatiskt. Detta innebär att du inte behöver tala om för Windows Vista® eller Windows Server<sup>®</sup> 2008 vilken typ av skrivardrivrutin som ska användas.

Gå till ste[g](#page-142-1)  $\bullet$ .

- <span id="page-142-1"></span>g Om skrivaren inte finns med på listan över skrivare som stöds klickar du på **Diskett finns**. Du blir då ombedd att sätta i skivan med skrivardrivrutinen.
- **(8)** Klicka på **Bläddra** och välj rätt Brothers skrivardrivrutin som finns på cd-skivan eller nätverksresursen. Klicka på **Öppna**.
- **8** Klicka på **OK**.
- j Ange skrivarens modellnamn. Klicka på **OK**.

## **Obs**

- När skärmen **Kontroll av användarkonto** visas klickar du på **Fortsätt**.
- Om den skrivardrivrutin som du installerar inte har ett digitalt certifikat visas ett varningsmeddelande. Klicka på **Installera drivrutinen ändå** för att fortsätta med installationen. **Guiden Lägg till skrivare** slutförs.

<span id="page-142-0"></span>k Skärmen **Skriv ett skrivarnamn** visas i **Guiden Lägg till skrivare**. Markera kryssrutan för **Använd som standardskrivare** om du vill använda den här skrivaren som förvald skrivare och klicka sedan på **Nästa**.

l Du kan testa skrivaranslutningen genom att klicka på **Skriv ut en testsida** och därefter på **Slutför**. Skrivaren är nu konfigurerad och redo att skriva ut.

# **Windows® 2000/XP och Windows Server® 2003 <sup>9</sup>**

- $\bigoplus$  (Windows<sup>®</sup> XP och Windows Server<sup>®</sup> 2003) Klicka på **Start**-knappen och välj **Skrivare och fax**.  $(Windows^{\circledR}2000)$ Klicka på **Start**-knappen och välj **Inställningar** och därefter **Skrivare**.
- **2** (Windows<sup>®</sup> XP och Windows Server<sup>®</sup> 2003) Klicka på **Lägg till en skrivare** för att starta **guiden Lägg till skrivare**. (Windows $^{\circledR}$  2000) Dubbelklicka på **Lägg till skrivare**-ikonen för att starta **guiden Lägg till skrivare**.
- **<sup>3</sup>** Klicka på **Nästa** när du ser skärmen **Välkommen till Guiden Lägg till skrivare**.

## d Välj **Nätverksskrivare**.

```
(Windows® XP och Windows Server® 2003) 
Välj En nätverksskrivare eller skrivare som är ansluten till en annan dator.
(Windows^{\circledR} 2000)
Välj Nätverksskrivare.
```
#### **6** Klicka på **Nästa**.

**6** (Windows<sup>®</sup> XP och Windows Server<sup>®</sup> 2003) Välj **Anslut till en skrivare på Internet eller i hem- eller kontorsnätverket** och ange sedan följande i webbadressfältet:

http://printers IP-adress:631/ipp (där "skrivarens IP-adress" är skrivarens IP-adress eller nodnamn).

```
(Windows^@ 2000)
```

```
Välj Anslut till en skrivare på Internet eller på intranätet och ange sedan följande i webbadressfältet: 
http://printers IP-adress:631/ipp
```

```
(där "skrivarens IP-adress" är skrivarens IP-adress eller nodnamn).
```
# **Obs**

Om du har redigerat din dators värdfil eller använder ett DNS-system (Domain Name System) kan du även ange skrivarens DNS-namn. Skrivarservern stöder TCP/IP- och NetBIOS-namn, så du kan även skriva in skrivarserverns NetBIOS-namn. NetBIOS-namnet hittar du i nätverkskonfigurationslistan. (Information om hur du skriver ut nätverkskonfigurationslistan finns i *[Skriva ut](#page-132-1)  [nätverkskonfigurationslistan](#page-132-1)* på sidan 123.) NetBIOS-namnet som tilldelas är de 15 första tecknen av nodnamnet och i standard visas det som "BRNxxxxxxxxxxxx" för ett trådbundet nätverk eller "BRWxxxxxxxxxxxx" för ett trådlöst nätverk. ("xxxxxxxxxxxx" är maskinens MAC-adress / ethernetadress.)
g När du klickar på **Nästa** ansluter Windows® 2000/XP och Windows Server® 2003 till den angivna webbadressen.

■ Om skrivardrivrutinen redan har installerats:

Skärmen för val av skrivare visas i **Guiden Lägg till skrivare**.

Om rätt skrivardrivrutin redan har installerats i datorn, använder Windows® 2000/XP och Windows Server® 2003 automatiskt den drivrutinen. I så fall tillfrågas du bara om du vill göra drivrutinen till standarddrivrutin. Därefter slutförs Guiden Lägg till skrivare. Skrivaren är därmed klar för utskrift.

Gå ti[l](#page-144-0)l steg  $\mathbf{\Omega}$ .

■ Om skrivardrivrutinen INTE har installerats:

En av fördelarna med utskriftsprotokollet IPP är att det identifierar skrivarens modellnamn när du kommunicerar med den. När kommunikationen fungerar visas skrivarens modellnamn automatiskt. Detta innebär att du inte behöver tala om för Windows<sup>®</sup> 2000/XP eller Windows Server<sup>®</sup> 2003 vilken typ av skrivardrivrutin som ska användas.

Gå till steg  $\mathbf{\Theta}$  $\mathbf{\Theta}$  $\mathbf{\Theta}$ .

<span id="page-144-1"></span>Installationen av drivrutinen startas automatiskt.

**Obs**

Om den skrivardrivrutin som du installerar inte har ett digitalt certifikat visas ett varningsmeddelande. Klicka på **Fortsätt ändå** [1](#page-144-2) för att fortsätta med installationen.

<sup>1</sup> **Ja** för användare av Windows® 2000

<span id="page-144-2"></span>**9** (Windows<sup>®</sup> XP och Windows Server<sup>®</sup> 2003)

Klicka på **Diskett finns**. Du blir då ombedd att sätta i skivan med skrivardrivrutinen. (Windows $^{\circledR}$  2000)

Klicka på **OK** när du ser skärmen **Sätt in disk**.

**10** Klicka på **Bläddra** och välj rätt Brother-skrivardrivrutin som finns på cd-skivan eller nätverksresursen. Välj t.ex. mappen "**X:**\\**driver**\**win2kxpvista** [1](#page-144-3)**\ditt språk**" (där X motsvarar enhetsbokstaven). Klicka på **Öppna**.

<sup>1</sup> **winxpx64vista64** för 64-bitars operativsystem

<span id="page-144-3"></span>**ii** Klicka på OK.

<span id="page-144-0"></span>l Markera **Ja** om du vill använda skrivaren som standardskrivare. Klicka på **Nästa**.

**13** Klicka på **Slutför**. Skrivaren är nu konfigurerad och klar för utskrift. Skriv ut en testsida om du vill testa skrivaranslutningen.

### **Ange en annan adress <sup>9</sup>**

Observera att du kan skriva in flera olika adresser i adressfältet.

http://skrivarens IP-adress:631/ipp

Detta är den standardadress som rekommenderas.

http://skrivarens IP-adress:631/ipp/port1

Detta gäller för kompatibilitet med HP Jetdirect.

http://skrivarens IP-adress:631/

#### **Obs**

Om du glömmer bort adressuppgifterna kan du helt enkelt skriva in texten ovan (http://skrivarens IP-adress/) så kan skrivaren ta emot och bearbeta data.

Där "skrivarens IP-adress" är skrivarens IP-adress eller nodnamn.

• Till exempel:

http://192.168.1.2/

http://BRN123456765432/

## **Andra informationskällor <sup>9</sup>**

Mer information om att konfigurera skrivarens IP-adress, se *[Konfigurera maskinen för ett nätverk](#page-21-0)* [på sidan 12.](#page-21-0)

## **10 Nätverksutskrift från Macintosh med BR-Script 3-drivrutinen**

# **Översikt <sup>10</sup>**

Det här kapitlet beskriver hur du konfigurerar skrivardrivrutinen BR-Script 3 (PostScript<sup>®</sup> 3™ språkemulering) i ett nätverk med Mac OS X 10.3.9 eller senare.

## **Q VIKTIGT**

De senaste drivrutinerna och information om det Mac OS X du använder finns vid Brother Solutions Center på: [http://solutions.brother.com/.](http://solutions.brother.com/)

# **Så här väljer du skrivardrivrutinen BR-Script 3 (TCP/IP) <sup>10</sup>**

## **För användare av Mac OS X 10.3.9 till 10.4.x <sup>10</sup>**

- **4 Koppla PÅ strömmen till maskinen.**
- b Välj **Program** i **Gå**-menyn.
- **3** Öppna mappen **Verktygsprogram**.
- d Dubbelklicka på **Skrivarinställning**-ikonen.
- **6** Klicka på Lägg till.
- f (Mac OS X 10.3.9) Välj **IP-utskrift**. (Mac OS X 10.4.9) Välj **IP-skrivare**.

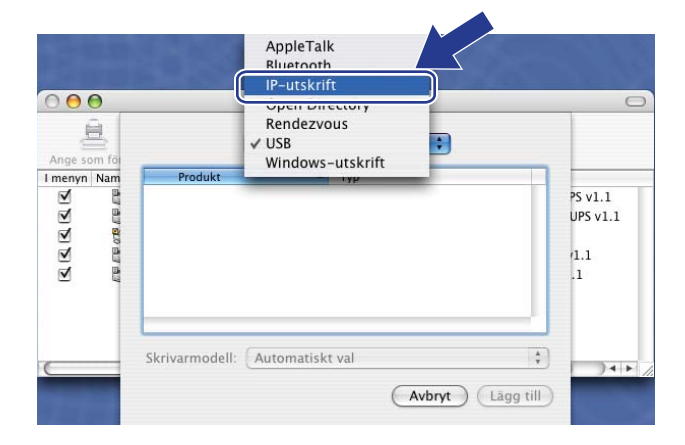

(Mac OS X 10.3.9) (Mac OS X 10.4.x)

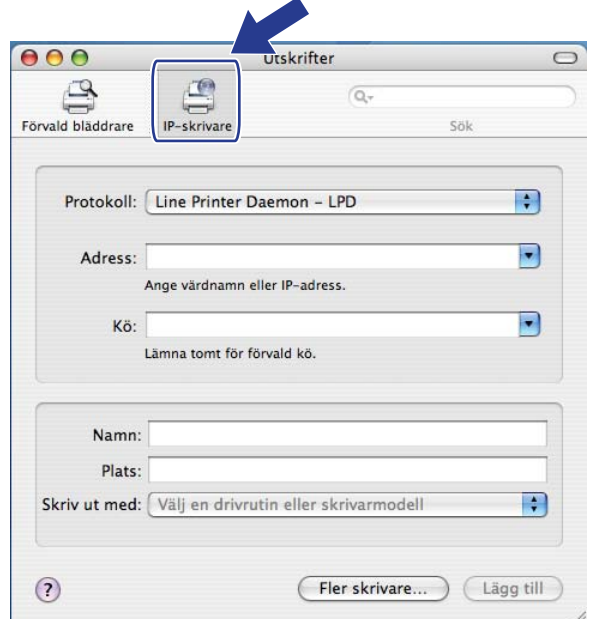

 $\begin{pmatrix} 1 & 1 \ 1 & 1 \end{pmatrix}$ 

 $\blacksquare$ 

g till

#### g (Mac OS X 10.3.9) Ange skrivarens IP-adress i rutan **Skrivaradress**. (Mac OS X 10.4.x) Ange skrivarens IP-adress i rutan **Adress**.

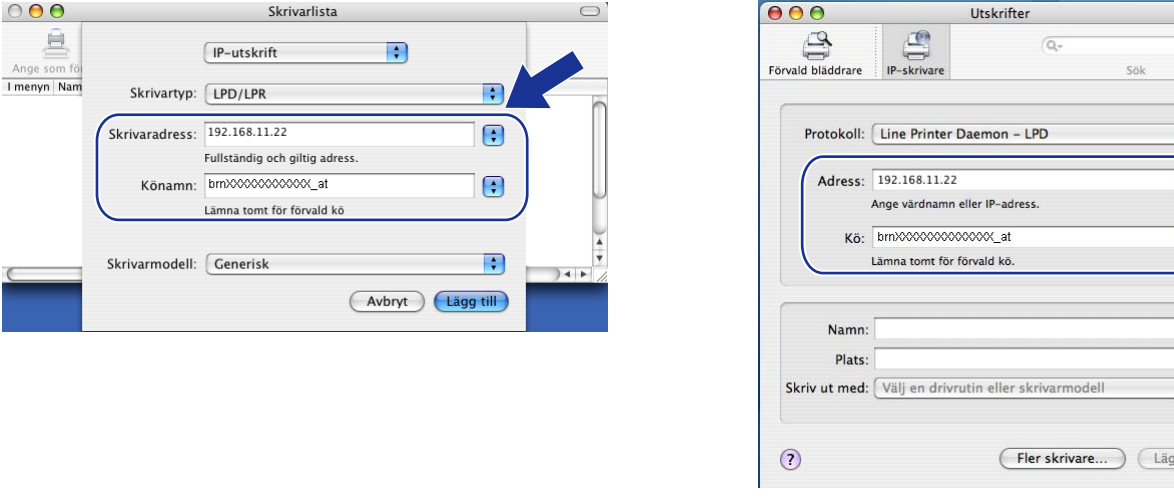

#### (Mac OS X 10.3.9) (Mac OS X 10.4.x)

**Obs**

- Nätverkskonfigurationslistan ger dig möjlighet att bekräfta IP-adressen. För mer information om hur du skriver ut konfigurationssidan, se *[Skriva ut nätverkskonfigurationslistan](#page-132-0)* på sidan 123.
- När du anger **Könamn** ska du använda Postscript®-tjänsten "BRNxxxxxxxxxxxx\_AT" för Macintosh. ("xxxxxxxxxxxx" är din maskins MAC-adress/Ethernet-adress).

 $\bigcirc$ 

h Från rullgardinsmenyn **Skrivarmodell** väljer du din modell. Välj t.ex. **Brother MFC-XXXX BR-Script3**.

(Mac OS X 10.3.9) (Mac OS X 10.4.4.4.4)

Skrivarlista

Fullständig och giltig adress.

Lämna tomt för förvald kö

IP-utskrift

Könamn: bmXXXXXXXXXXXX

Skrivartyp: LPD/LPR

Skrivaradress: 192.168.11.22

Skrivarmodell: Brother

Brother MFC-XXXX BR-Script3

 $\left| \cdot \right|$ 

 $\blacksquare$ 

 $\bigodot$ 

 $\blacksquare$ 

 $\frac{4}{7}$ 

(Avbryt) (Lägg till)

 $000$ 

亘

I menyn Nam

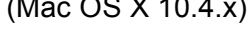

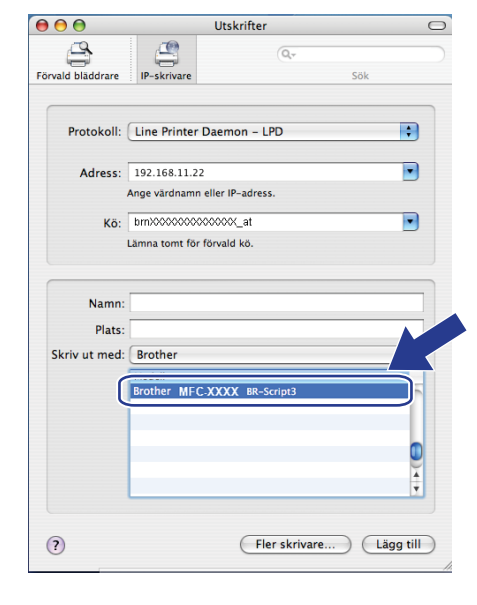

i Klicka på **Lägg till** så blir skrivaren tillgänglig från **Skrivarlista**. Maskinen är nu redo för utskrift.

Nätverksutskrift från Macintosh med BR-Script 3-drivrutinen

## **För Mac OS X 10.5.x <sup>10</sup>**

- **1** Koppla PÅ strömmen till maskinen.
- b Välj **Systeminställningar** i **Apple**-menyn.
- **3** Klicka på **Skrivare och fax**.
- Klicka på **+**-knappen för att lägga till din maskin.
- e Välj **IP**.

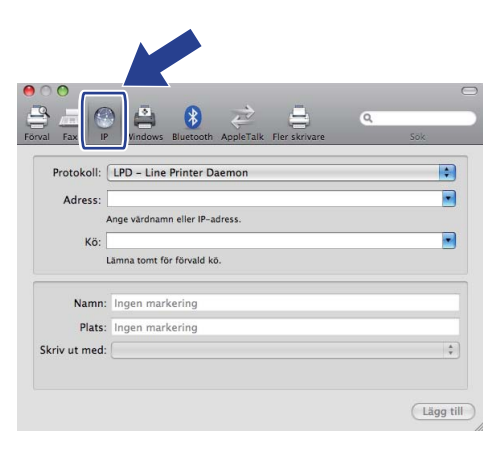

- f Välj **LPD-Line Printer Daemon** från **Protokoll**-listan.
	- g Ange skrivarens IP-adress i **Adress**-rutan.

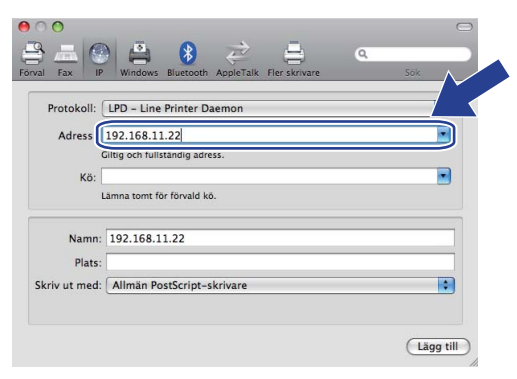

## **Obs**

- Nätverkskonfigurationslistan ger dig möjlighet att bekräfta IP-adressen. För mer information om hur du skriver ut konfigurationssidan, se *[Skriva ut nätverkskonfigurationslistan](#page-132-0)* på sidan 123.
- När du anger **Könamn** ska du använda Postscript®-tjänsten "BRNxxxxxxxxxxxx\_AT" för Macintosh. ("xxxxxxxxxxxx" är din maskins MAC-adress/Ethernet-adress).

h Öppna rullgardinsmenyn **Skriv ut med** och välj **Markera en drivrutin som ska användas**. Välj din modell i listan över skrivarmodeller. Välj t.ex. **Brother MFC-XXXX BR-Script3** och klicka sedan på **Lägg till**.

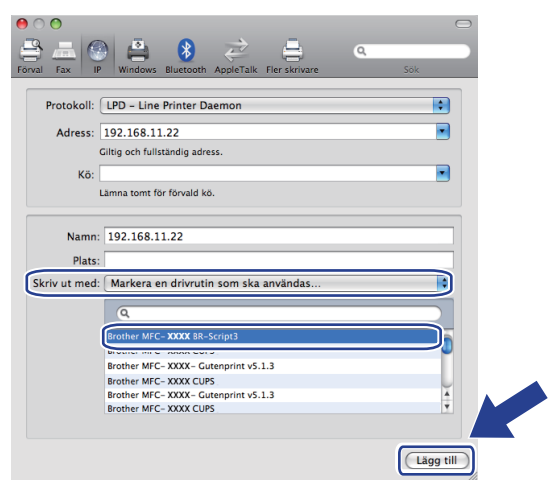

i Öppna rullgardinslistan **Förvald skrivare** och välj din modell som standardskrivare. Skrivaren är nu redo.

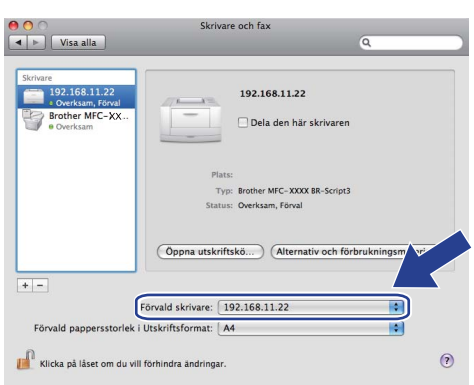

## **Andra informationskällor <sup>10</sup>**

Se *[Kapitel 2](#page-21-0)* i den här *bruksanvisningen* för att ta reda på hur du konfigurerar skrivarens IP-adress.

# <span id="page-150-0"></span>**Webbaserad hantering**

# **Översikt <sup>11</sup>**

**11**

Du kan använda en standardwebbläsare till att hantera maskinens inställningar via HTTP (Hyper Text Transfer Protocol). Med hjälp av en webbläsare kan du göra följande från en maskin i ditt nätverk.

- Hämta information om skrivarens status
- Ändra parametrar i faxkonfigurationen, som till exempel allmänna inställningar samt inställningar för snabbval och fjärrfax
- Ändra nätverksinställningar såsom TCP/IP-information.
- Konfigurera Secure Function Lock 2.0
- Konfigurera Skanna till FTP
- Konfigurera Skanna till nätverk
- Konfigurera LDAP
- Få information om maskinens och skrivarserverns programvaruversion
- Ändra uppgifter i nätverkets och maskinens konfiguration

**Obs**

Vi rekommenderar Microsoft® Internet Explorer® 6.0 (eller senare) eller Firefox 1.0 (eller senare) för Windows<sup>®</sup> och Safari 1.3 (eller senare) för Macintosh. Se alltid till att ha JavaScript och cookies aktiverade, oavsett vilken webbläsare du använder. Om en annan webbläsare används måste du kontrollera att den är kompatibel med HTTP 1.0 och HTTP 1.1.

Du måste använda TCP/IP-protokollet i ditt nätverk och ha en giltig IP-adress inprogrammerad i skrivarservern och datorn.

## **Obs**

- Information om hur du konfigurerar maskinens IP-adress finns i *[Konfigurera maskinen för ett nätverk](#page-21-0)* [på sidan 12.](#page-21-0)
- Du kan använda en webbläsare på de flesta datorplattformar. Macintosh- och UNIX-användare kan till exempel också ansluta till maskinen och hantera den.
- Du kan även använda BRAdmin-programmet för att hantera skrivaren och dess nätverkskonfiguration.
- Den här skrivarservern stöder även HTTPS för säker hantering med SSL. (Se *[Säker hantering av](#page-176-0)  [nätverksskrivaren](#page-176-0)* på sidan 167.)

## **Så här konfigurerar du maskinens inställningar med hjälp av webbaserad hantering (webbläsare) <sup>11</sup>**

Du kan använda en standardwebbläsare till att ändra skrivarserverns inställningar via HTTP (Hyper Text Transfer Protocol).

**Obs**

- Vi rekommenderar att du använder HTTPS-protokollet för ökad Internet-säkerhet när du konfigurerar inställningarna med webbaserad hantering. Se *[Konfigurera protokollinställningarna](#page-175-0)* på sidan 166 för information om hur du aktiverar HTTPS-protokollet.
- Om du vill använda en webbläsare måste du känna till skrivarserverns IP-adress eller nodnamn.

1 Starta webbläsaren.

2 Skriv in "http://skrivarens IP-adress/" i din webbläsare. (Där "skrivarens IP-adress" är skrivarens IP-adress eller nodnamn).

**Till exempel:** 

http://192.168.1.2/

**Obs**

- Om du har redigerat värdfilen på din dator eller använder DNS (Domain Name System) kan du också skriva in skrivarserverns DNS-namn. Skrivarservern stöder TCP/IP- och NetBIOS-namn, så du kan även skriva in skrivarserverns NetBIOS-namn. NetBIOS-namnet hittar du i nätverkskonfigurationslistan. (Information om hur du skriver ut nätverkskonfigurationslistan finns i *[Skriva ut nätverkskonfigurationslistan](#page-132-0)* [på sidan 123](#page-132-0).) NetBIOS-namnet som tilldelas är de 15 första tecknen av nodnamnet och i standard visas det som "BRNxxxxxxxxxxxx" för ett trådbundet nätverk eller "BRWxxxxxxxxxxxx" för ett trådlöst nätverk. ("xxxxxxxxxxxx" är maskinens MAC-adress / ethernet-adress.)
- Macintosh-användare kan lätt nå det webbaserade hanteringssystemet genom att klicka på maskinikonen på skärmen **Statusövervakning**. För mer information, se *bruksanvisningen för programanvändare* på cdskivan.
- **3** Klicka på **Network Configuration** (Nätverkskonfigurering).
- d Ange ett användarnamn och lösenord. Standardanvändarnamnet är "**admin**" och standardlösenordet är "**access**".
- **5** Klicka på OK.
- Därefter kan du ändra skrivarserverns inställningar.
- **Obs**

Om du har ändrat protokollinställningarna ska du starta om skrivaren när du har klickat på **Submit**  (Skicka in) för att aktivera konfigurationen.

# **Lösenordsinformation <sup>11</sup>**

Med webbaserad hantering erbjuds två åtkomstnivåer med lösenord. Användare kan använda **General Setup** (Allmänna inställningar), **Fax Settings** (Faxinställningar), **I-Fax Settings**  (I-Fax-inställningar) (endast MFC-8880DN och MFC-8890DW), **Copy Settings** (Kopieringsinställningar), **Printer Settings** (Skrivarinställningar) och **USB Direct I/F** (USB-direktgränssnitt). Standardanvändaren har namnet "**user**" (skiftlägeskänsligt) och standardlösenordet är "**access**".

Administratörer har åtkomst till alla inställningar. Administratörens inloggningsnamn är "**admin**" (skiftlägeskänsligt) och standardlösenordet är "**access**".

## **Secure Function Lock 2.0 (ej tillgängligt för MFC-8370DN) <sup>11</sup>**

Secure Function Lock 2.0 från Brother hjälper dig att spara pengar och öka säkerheten genom att begränsa de tillgängliga funktionerna på Brother-maskinen.

Med Secure Function Lock kan du konfigurera lösenord för utvalda användare och ge dem tillgång till vissa, eller alla, dessa funktioner eller ange ett begränsat sidoantal. På så vis kan bara behöriga personer använda dem.

Du kan konfigurera och ändra följande Secure Function Lock -inställningar med hjälp av en webbläsare.

- **PC print**  $(PC$ -utskrift)<sup>[1](#page-153-0)</sup>
- **USB Direct Print** (Direktutskrift från USB)
- Copy (Kopiera)
- **Page Limit** (Sidbegränsning)
- **Fax TX** (Faxsändning)<sup>[2](#page-153-1)</sup>
- **Fax RX** (Faxmott.)<sup>[2](#page-153-1)</sup>
- Scan (Skanna)
- <span id="page-153-0"></span> $1$  Om du registrerar inloggningsnamnen för datorn kan du begränsa PC print utan att användaren behöver ange ett lösenord. Mer information finns i *[Begränsa datorutskrifter baserat på datorinloggningsnamn](#page-155-0)* på sidan 146.
- <span id="page-153-1"></span><sup>2</sup> Inte tillgängligt för DCP-8080DN och DCP-8085DN.

## **Så här konfigurerar du inställningarna för Secure Function Lock 2.0 med hjälp av webbaserad hantering (webbläsare) <sup>11</sup>**

#### <span id="page-154-1"></span>**Grundinställningar <sup>11</sup>**

a Klicka på **Administrator Settings** (Administratörsinställningar) på webbsidan för MFC-XXXX (DCP-XXXX) och klicka sedan på **Secure Function Lock** (Säkert funktionslås).

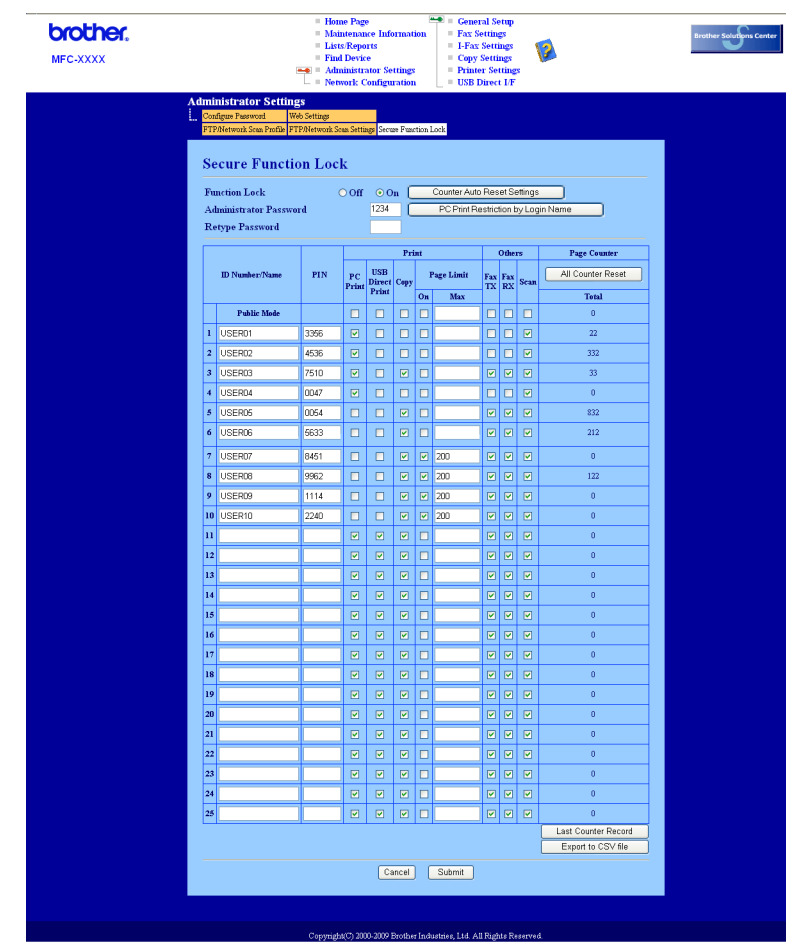

b Välj **On** (På) från **Function Lock** (Funktionslås).

#### **Obs**

Om du vill konfigurera Secure Function Lock via den inbyggda webbservern måste du ange administratörslösenordet (4-siffrigt nummer). Om inställningarna tidigare konfigurerats med panelmenyn och du vill ändra dessa inställningar, måste du först fylla i tomrummet i rutan **Administrator Password**  (Administratörslösenord).

<span id="page-154-0"></span>**3** Ange ett gruppnamn eller användarnamn med upp till 15 bokstäver eller siffror i rutan **ID Number/Name** (ID-nummer/-namn)och sedan ange ett fyrsiffrigt lösenord i rutan **PIN**.

d Avmarkera de funktioner du vill begränsa i rutan **Print** (Skriv ut) eller rutan **Others** (Annat). Om du vill ange ett maximalt antal sidor markerar du rutan **On** (På) under **Page Limit** (Sidbegränsning) och anger antalet i rutan **Max**. Klicka sedan på **Submit** (Skicka in).

6 Om du vill begränsa PC-utskrifter baserat på datorinloggningsnamn klickar du på **PC Print Restriction by Login Name** (Begränsa utskrift från PC efter inloggningsnamn) och konfigurerar inställningarna (se *[Begränsa datorutskrifter baserat på datorinloggningsnamn](#page-155-0)* [på sidan 146\)](#page-155-0).

#### **Skanna när Secure Function Lock 2.0 används**

Med hjälp av funktionen Secure Function Lock 2.0 kan administratören begränsa de användare som tillåts att skanna. När skanningsfunktionen är avstängd för de allmänna användarna kan bara användare med skanning markerat i kryssrutan använda skanningsfunktionen. Användarna måste ange sin PIN-kod för att kunna öppna skanningsläget och trycka på skanning på maskinens kontrollpanel. För att pullskanna från sin dator måste begränsade användare också ange sin PIN-kod på maskinens kontrollpanel, innan de kan skanna från sin dator. Om PIN-koden inte anges på maskinens kontrollpanel får användaren ett felmeddelande på sin dator när de försöker utföra en pullskanning.

#### <span id="page-155-0"></span>**Begränsa datorutskrifter baserat på datorinloggningsnamn <sup>11</sup>**

Genom att konfigurera den här inställningen kan skriven autentisera datorinloggningsnamn och tillåta utskrifter från en registrerad dator.

**1** Klicka på PC Print Restriction by Login Name (Begränsa utskrift från PC efter inloggningsnamn). Skärmen **PC Print Restriction by Login Name** (Begränsa utskrift från PC efter inloggningsnamn) visas.

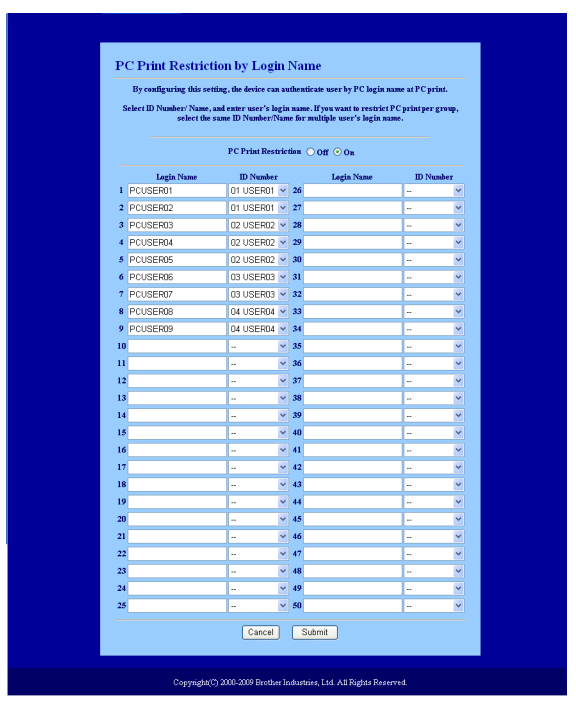

**2** Välj det ID-nummer du ställde in under **ID Number/Name** (ID-nummer/-namn) i steg **@** under *[Grundinställningar](#page-154-1)* i rullgardinsmenyn **ID Number** (ID-nummer) för respektive inloggningsnamn. Ange därefter inloggningsnamnet för datoranvändaren i rutan **Login Name** (Inloggningsnamn).

**3** Klicka på **Submit** (Skicka in).

- **Obs**
- Om du vill begränsa datorutskrifter enligt grupp väljer du samma ID-nummer för varje datorinloggningsnamn du vill inkludera i gruppen.
- Om du använder funktionen för inloggningsnamn för dator måste du också kontrollera att rutan **Använd inloggningsnamn för PC** i skrivardrivrutinen markerats. Mer information om skrivardrivrutinen finns i *Kapitel 1* i *Bruksanvisning för programanvändare* på cd-skivan.
- Funktionen Secure Function Lock har inte stöd för BRScript-drivrutinen för utskrift.

#### **Ställa in allmänt läge**

Du kan konfigurera det allmänna läget så att de funktioner som är tillgängliga för allmänna användare begränsas. Allmänna användare behöver inte ange ett lösenord för att använda de funktioner som görs tillgängliga med den här inställningen.

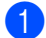

a Avmarkera kryssrutan för den funktion du vill begränsa i rutan **Public Mode** (Publikt läge).

b Klicka på **Submit** (Skicka in).

#### **Andra funktioner**

Du kan ställa in följande funktioner i Secure Function Lock 2.0:

■ **All Counter Reset** (Återställ alla räknare)

Du kan nollställa sidoräknaren genom att klicka på **All Counter Reset** (Återställ alla räknare).

■ **Export to CSV file** (Exportera till CSV-fil)

Du kan exportera den aktuella sidoräkningen inklusive ID-nummer/namninformation som en CSV-fil.

■ **Last Counter Record** (Räknarens senaste registrering)

Maskinen sparar antalet sidor efter att räknaren nollställts.

**Counter Auto Reset Settings** (Inställningar för automatisk återställning av räknare)

Du kan nollställa sidoräknarna automatiskt genom att konfigurera tidsintervall baserat på dagliga, veckovisa eller månadsvisa inställningar.

#### **Obs**

- Secure Function Lock 2.0 kan konfigureras med BRAdmin Professional 3 som du kan ladda ner från [http://solutions.brother.com/.](http://solutions.brother.com/) Verktyget är endast tillgängligt för Windows®.
- Den konfiguration du har angivit på kontrollpanelen för Secure Function Lock appliceras automatiskt på de webbaserade hanteringsinställningarna.

# **Ändra Skanna till FTP-konfigurationen med en webbläsare <sup>11</sup>**

Med Skanna till FTP kan du skanna ett dokument direkt till en FTP-server i ditt lokala nätverk eller på Internet. (Mer information om funktionen Skanna till FTP finns i *Kapitel 4* i *bruksanvisningen för programanvändare*.)

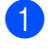

a Klicka på **Administrator Settings** (Administratörsinställningar) på webbsidan för MFC-XXXX (DCP-XXXX) och klicka sedan på **FTP/Network Scan Settings** (FTP-/nätverksinställningar).

b Du kan välja vilka profilnummer (1 till 10) som ska användas för inställningarna för Skanna till FTP. Du kan även lagra två användardefinierade filnamn som kan användas för att skapa en FTP-serverprofil i tillägg till de sju befintliga filnamnen i **Create a User Defined File Name**  (Skapa ett användardefinierat filnamn). Du kan ange maximalt 15 tecken i vart och ett av de två fälten. Klicka på **Submit** (Skicka in) när du är klar med inställningarna.

c Klicka på **FTP/Network Scan Profile** (FTP-/nätverksprofil) på sidan **Administrator Settings**  (Administratörsinställningar).

Nu kan du konfigurera och ändra följande Skanna till FTP-inställningar med hjälp av en webbläsare.

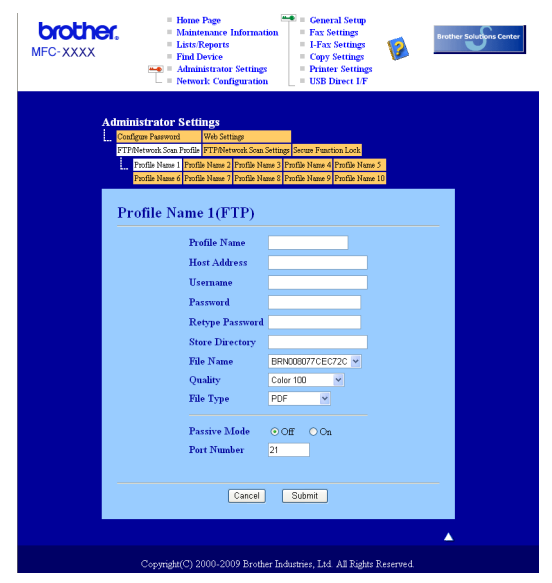

- **Profile Name** (Profilnamn) (upp till 15 tecken)
- Host Address (Värdadress) (FTP-serveradress)
- **UserName** (Användarnamn)
- **Password** (Lösenord)
- **Store Directory** (Lagra katalog)
- **File Name** (Filnamn)
- **Quality** (Kvalitet)
- **File Type** (Filtyp)
- **Passive Mode** (Passivt läge)
- **Port Number (Portnummer)**

Du kan ställa in **Passive Mode** (Passivt läge) på OFF eller ON beroende på din konfiguration för FTP-server och nätverksbrandvägg. Denna inställning är som standard OFF. Du kan även ändra vilket portnummer som ska användas för att öppna FTP-servern. Standard för denna inställning är port 21. I de flesta fall kan dessa två inställningar ligga kvar som standard.

#### **Obs**

Skanna till FTP är tillgängligt när FTP-serverprofiler konfigureras med hjälp av webbaserad hantering.

# **Ändra Skanna till nätverk-konfigurationen med en webbläsare**

Med Skanna till nätverk kan du skanna dokument direkt till en delad mapp på en CIFS-server i det lokala nätverket eller på Internet. (För ytterligare information om CIFS-protokollet, se *Protokoll* [på sidan 8.](#page-17-0)) Du kan aktivera CIFS-protokollet genom att markera rutan för **CIFS** på sidan **Network Configuration**  (Nätverkskonfigurering) (mer information om funktionen Skanna till nätverk finns i *Kapitel 4* i *bruksanvisningen för programanvändare*).

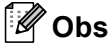

Skanna till nätverk stöder Kerberos-autentisering och NTLMv2-autentisering. <sup>[1](#page-159-0)</sup>

<span id="page-159-0"></span> $1$  Tillgängligt för Windows $^{\circledR}$  2000 eller senare.

a Klicka på **Administrator Settings** (Administratörsinställningar) på webbsidan för MFC-XXXX (DCP-XXXX) och klicka sedan på **FTP/Network Scan Settings** (FTP-/nätverksinställningar).

2) Du kan välja vilka profilnummer (1 till 10) som ska användas för inställningarna för Skanna till nätverk. Du kan även lagra två användardefinierade filnamn som kan användas för att skapa en Skanna till nätverk-profil utöver de sju befintliga filnamnen i **Create a User Defined File Name**  (Skapa ett användardefinierat filnamn). Du kan ange maximalt 15 tecken i vart och ett av de två fälten. Klicka på **Submit** (Skicka in) när du är klar med inställningarna.

**3** Klicka på **FTP/Network Scan Profile** (FTP-/nätverksprofil) på sidan Administrator Settings (Administratörsinställningar).

Nu kan du konfigurera och ändra följande inställningar för Skanna till nätverk med hjälp av en webbläsare.

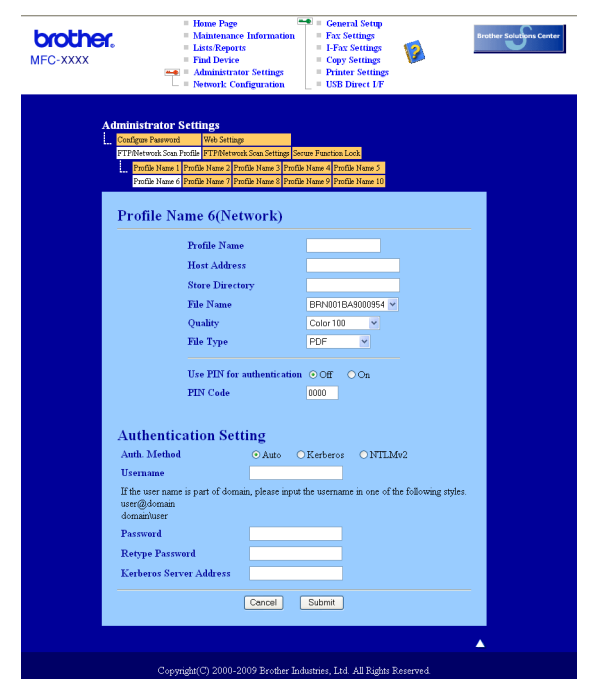

- **Profile Name** (Profilnamn) (upp till 15 tecken)
- **Host Address** (Värdadress)
- **Store Directory** (Lagra katalog)
- **File Name** (Filnamn)
- **Quality** (Kvalitet)
- **File Type** (Filtyp)
- **Use PIN for authentication** (Använd PIN för autentisering)
- **PIN Code** (PIN-kod)
- Auth. Method (Auth. Method Autentiseringsmetod)
- **User Name** (Användarnamn)
- **Password** (Lösenord)
- **Kerberos Server Address** (Kerberos serveradress)

## <span id="page-161-0"></span>**Ändra LDAP-konfigurationen med en webbläsare (För MFC-8880DN och MFC-8890DW) <sup>11</sup>**

Du kan konfigurera och ändra LDAP-inställningarna med en webbläsare. Klicka på **Network Configuration**  (Nätverkskonfigurering) på webbsidan för MFC-XXXX och klicka sedan på **Configure Protocol**  (Konfigurera protokoll). Se till att kryssrutan för LDAP är markerad och klicka sedan på **Advanced Settings**  (Avancerade inställningar).

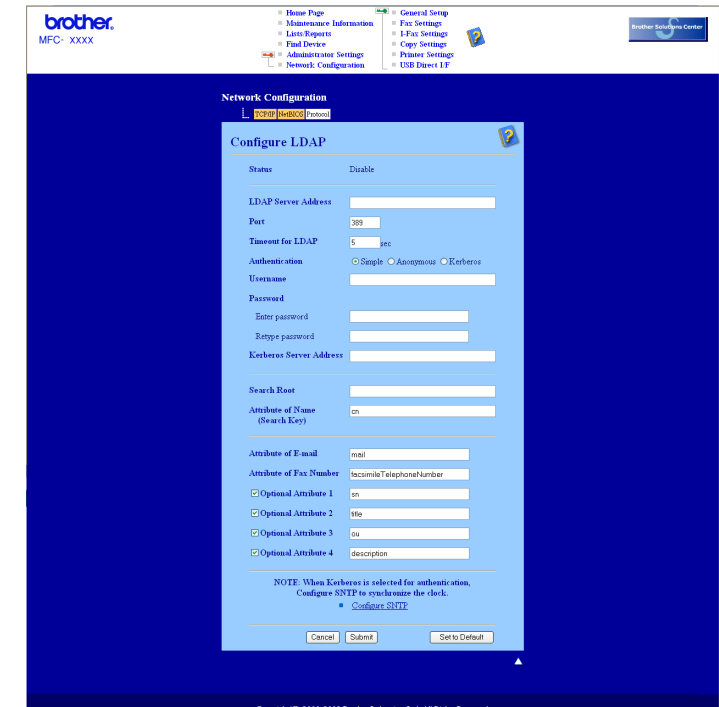

- **LDAP Enable/Disable** (LDAP aktivera/inaktivera)
- **LDAP Server Address** (LDAP serveradress)
- **Port** (Standardporten är port 389.)
- **Timeout for LDAP** (Tidsgräns för LDAP)
- **Authentication** (Autentisering)
- **UserName** (Användarnamn)
- **Password** (Lösenord)
- **Kerberos Server Address** (Kerberos serveradress)
- **Search Root** (Sökrot)
- **Attribute of Name (Search Key)** (Attribut för namn (söknyckel))
- **Attribute of E-mail** (Attribut för e-post)
- Attribute of Fax Number (Attribut för faxnummer)

Efter att du har gjort inställningarna måste du se till att **Status** (Status) är **OK** på testresultatsidan.

#### **Obs**

- Om LDAP-servern stöder Kerberos-autentisering rekommenderar vi att du väljer Kerberos som **Authentication** (Autentisering)-inställning. Det ger dig en kraftfull autentisering mellan LDAP-servern och din maskin.
- För information om varje objekt, se hjälptexten i den webbaserade hanteringen.

## **12 LDAP-funktion (För MFC-8880DN och MFC-8890DW) <sup>12</sup>**

# **Översikt <sup>12</sup>**

Med hjälp av LDAP-protokoll kan du söka efter information som faxnummer och e-postadresser från din server. Du kan konfigurera LDAP-inställningarna med en webbläsare.

## **Ändra LDAP-konfigurationen med en webbläsare <sup>12</sup>**

Du kan konfigurera och ändra LDAP-inställningarna med en webbläsare. (För ytterligare information, se *[Ändra LDAP-konfigurationen med en webbläsare \(För MFC-8880DN och MFC-8890DW\)](#page-161-0)* på sidan 152.)

## **LDAP-funktion via kontrollpanelen**

**1** Tryck på Search/Speed Dial.

b Ange de första bokstäverna i söktermen med hjälp av de kombinerade siffer- och bokstavsknapparna.

- **Obs**
- Du kan ange upp till 15 tecken.
- För mer information om att använda de kombinerade siffer- och bokstavsknapparna, se *[Skriva in text](#page-234-0)* [på sidan 225](#page-234-0).
- c Tryck på **Search/Speed Dial** eller **OK**. LDAP-sökresultat visas på LCD-displayen före sökresultat från den lokala adressboken med  $\blacktriangleright$ . Om inga matchande resultat hittas på servern och den lokala adressboken visar LCD-displayen Kontakt under 2 sekunder.
- **4** Tryck på  $\triangle$  eller  $\triangledown$  för att rulla fram till det namn du letar efter. Bekräfta sökresultatsinformationen genom att markera resultatet och trycka på  $\blacktriangleright$ .
- **6** Tryck på OK.

Om resultatet inkluderar både ett faxnummer och en e-postadress ber maskinen dig att trycka på ▲ eller ▼ för att välja ett faxnummer eller en e-postadress.

- **6** Tryck på OK.
- g Ladda dokumentet och tryck på **Start**.

#### 「Ø **Obs**

- Maskinens LDAP-funktion stöder LDAPv3.
- Du måste använda Kerberos-autentisering eller enkel autentisering för att kommunicera med LDAPservern.
- SSL/TLS stöds inte.
- Mer information om finns på<http://solutions.brother.com/>

# **13 (e-postserver) Internet-fax och Skanna till e-post (För MFC-8880DN och MFC-8890DW) <sup>13</sup>**

# **Översikt över Internet-fax <sup>13</sup>**

Internet-fax (IFAX) ger dig möjlighet att sända och ta emot faxdokument via Internet. Dokument överförs i epostmeddelanden som bifogade TIFF-F-filer. Detta betyder att datorn även kan ta emot och sända dokument, förutsatt att datorn har ett program som kan generera och visa TIFF-F-filer. Du kan använda alla TIFF-Fvisningsprogram. Alla dokument som sänds via maskinen konverteras automatiskt till TIFF-F-format. Om du vill sända och ta emot meddelanden till och från din maskin, måste ditt e-postprogram på datorn stödja MIMEformat.

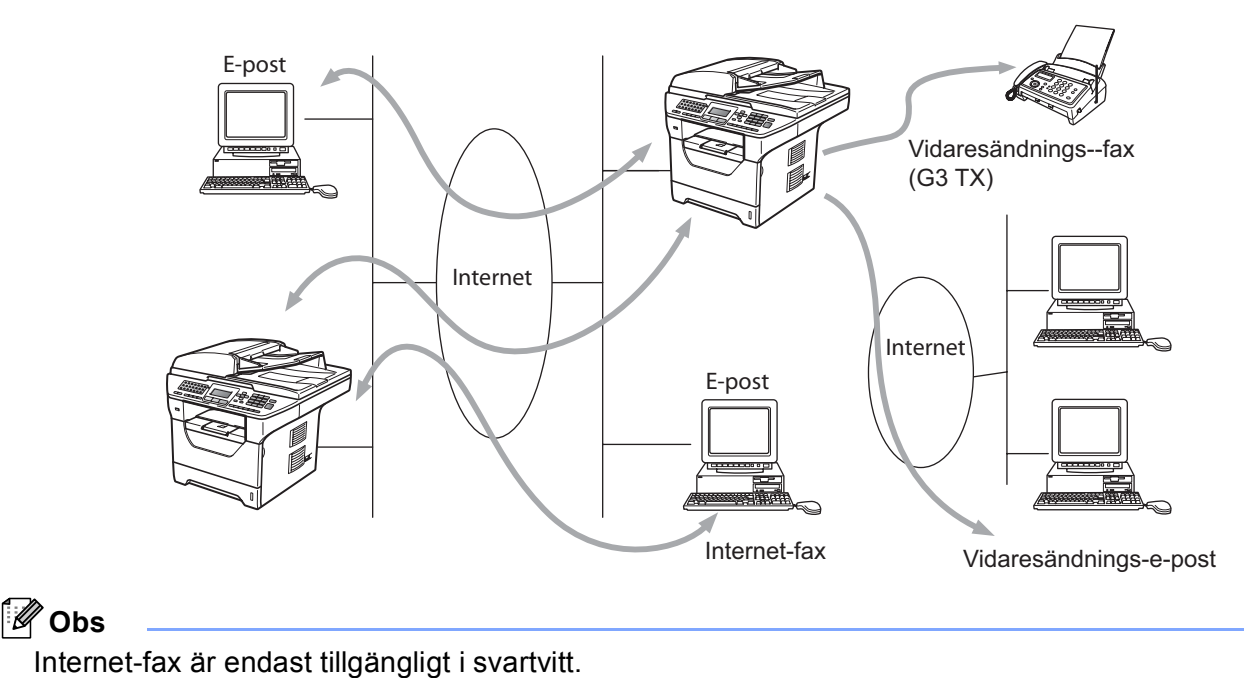

## **Anslutning <sup>13</sup>**

Innan du sänder eller tar emot ett Internet-fax måste du konfigurera din Brother-maskin att kommunicera med nätverket och mailservern. Du måste säkerställa följande: en korrekt konfigurerad IP-adress för maskinen, en e-postadress för maskinen, mailserverns/mailservrarnas IP-adresser, brevlådans namn och lösenord för din Brother-maskin. Om du är osäker på någon av dessa poster, kontakta din systemadministratör. (För mer information om hur du konfigurerar denna information, se *[Webbaserad hantering](#page-150-0)* på sidan 141.)

## **Kontrollpanelens knappfunktioner <sup>13</sup>**

#### **Shift + 1 <sup>13</sup>**

Används för att ändra inmatningsläge. Du kan använda de kombinerade siffer- och bokstavsknapparna som standard alfabetiska teckenknappar.

#### **Kombinerade siffer- och bokstavsknappar**

Används för att ange standard alfabetiska tecken (26 bokstäver) såväl som @. mellanslag ! " # % & ' () + / : ; < > = ? [ ] ^ - \$ ,  $*$  \_ och siffror.

#### **d eller c <sup>13</sup>**

Flyttar markören till vänster eller höger när du anger text.

#### **OK**  $\blacksquare$

Används för att lagra flera nummer.

#### **Start <sup>13</sup>**

Börjar överföra dokumentet.

#### **Stop/Exit <sup>13</sup>**

Raderar angiven data och stoppar skannings- eller överföringsprocessen.

#### **One Touch Search/Speed Dial**

Dessa funktioner fungerar på samma sätt som med konventionella maskiner. Observera dock att du inte kan använda kedjeuppringning för e-postadresser.

#### **Shift + Start <sup>13</sup>**

Används för att ta emot e-post från POP3-servern manuellt.

## **Sända ett Internet-fax**

Att sända ett Internet-fax sker på samma sätt som du sänder ett vanligt fax. Om du redan har programmerat in adresserna till mottagarfaxmaskinerna som One Touch- eller Speed-Dial-kortnummer kan du sända ett fax genom att ladda dokumentet i maskinen, använda Fax-**Upplösning**-knappen för att ställa in önskad upplösning, välja ett Speed Dial- eller One Touch-nummer och trycka på **Start**.

Om du vill ange Internet-faxnumret manuellt laddar du dokumentet i maskinen och trycker på **Shift** och **1** samtidigt för att växla till "alfabetsuppringningsläge".

För att ange Internet-faxadressen manuellt, se *Skriva in text* [på sidan 225](#page-234-0).

### **Ange text manuellt <sup>13</sup>**

Tryck på **Shift** och **1** samtidigt för att växla till "alfabetsuppringningsläge".

Du kan använda de kombinerade siffer- och bokstavsknapparna för att ange e-postadressen. För mer information, se *Skriva in text* [på sidan 225.](#page-234-0)

Observera att du även kan ansluta till maskinen med en webbläsare och lagra e-postadressinformationen i ett snabbval eller kortnummer via webbaserad hantering. (För mer information om webbaserad hantering, se *[Webbaserad hantering](#page-150-0)* på sidan 141.)

När du anger en Internet-faxadress visas adressen tecken för tecken på LCD-skärmen. Om du anger fler än 22 tecken bläddrar LCD-skärmen genom namnet till vänster tecken för tecken. Du kan ange upp till 60 tecken.

Tryck på **Start** för att skicka dokumentet.

Efter att dokumentet har skannats, överförs det till mottagarens Internet-faxmaskin automatiskt via din SMTPserver. Du kan avbryta sändfunktionen genom att trycka på **Stop/Exit** under skanningen. Efter att sändningen är slutförd återgår maskinen till beredskapsläge.

Vissa e-postservrar tillåter inte att du sänder stora e-postdokument (systemadministratören använder ofta en gräns för det maximala e-postformatet). När den här funktionen är aktiverad visar maskinen Minnet är fullt när du försöker skicka e-postmeddelanden på över 1 MB. Dokumentet sänds inte och en felrapport skrivs ut. Dokumentet du sänder skall separeras i mindre dokument som kan accepteras av mailservern. (För din information, är ett 42-sidigt dokument baserat på ITU-T Test Chart #1 testark cirka 1 Mbyte.)

#### **Ta emot e-post eller Internet-fax <sup>13</sup>**

Det finns två sätt att ta emot e-postmeddelanden:

- **POP3-mottagning (manuellt initierad)**
- POP3 tar emot med regelbundna intervall

Vid användning av POP3-mottagning måste maskinen kontakta e-postservern för att ta emot utskriftsjobb. Kontakten kan tas vid förutbestämda intervaller (du kan t.ex. konfigurera maskinen att kontakta e-postservern var 10:e minut) eller så kan du kontakta servern manuellt genom att trycka på **Shift** + **Start**.

Om maskinen börjar ta emot e-postutskriftsjobb, reflekterar LCD-skärmen denna aktivitet. Du ser t.ex. Mottagning på LCD-displayen, följt av xx E-post. Om du trycker på **Shift** + **Start** för att manuellt kontakta e-postservern för e-postuskrifter och det inte finns något dokument som väntar på utskrift visar maskinen Ingen e-post på LCD-displayen under två sekunder.

Om maskinen har slut på papper när data tas emot, behålls mottagen data i maskinens minne. Denna data skrivs ut automatiskt efter att papper har fyllts på i maskinen. (För maskiner i Europa, Asien och Oceanien måste Minnesmottagn. växlas till På.)

Om mottaget mail inte är i vanligt textformat eller en bifogad fil inte är i TIFF-F-format, skrivs följande felmeddelande ut: "INGET STÖD FÖR BIFOGAT FILFORMAT. FILNAMN:XXXXXX.doc". Om mottaget mail är för stort, skrivs följande felmeddelande ut: "E-POSTFILEN ÄR FÖR STOR.". Om Delete POP Receive Error Mail är PÅ (standardinställning) kommer felmeddelandet att raderas automatiskt från e-postservern.

## **Ta emot ett Internet-fax till datorn <sup>13</sup>**

När en dator tar emot ett Internet-faxdokument, är dokumentet bifogat till ett e-postmeddelande som informerar datorn om att den har tagit emot ett dokument från ett Internet-fax. Detta informeras om i ämnesfältet i det mottagna e-postmeddelandet.

Om datorn till vilken du önskar sända ett dokument inte har operativsystemet Windows® 2000/XP, Windows Server<sup>®</sup> 2003/2008 eller Windows Vista<sup>®</sup>, vänligen informera datorns ägare om att denne måste installera programvara som kan visa TIFF-F-filer.

#### **Vidaresända mottagna e-post- och faxmeddelanden <sup>13</sup>**

Du kan vidaresända mottagna e-post- eller standard faxmeddelanden till en annan e-postadress eller faxmaskin. Mottagna meddelanden kan vidaresändas via e-post till en dator eller Internet-fax. De kan även vidaresändas via standard telefonlinjer till en annan maskin.

Inställningen kan aktiveras med en webbläsare eller med maskinens frontpanel. Stegen för att konfigurera faxvidaresändning hittar du i *bruksanvisningen* som medföljer maskinen.

Vänligen se *bruksanvisningen* som medföljer maskinen för att kontrollera att denna funktion stöds.

## **Vidaresändning <sup>13</sup>**

Denna funktion ger Brother-maskinen möjlighet att ta emot ett dokument över Internet och sedan vidaresända det till andra faxmaskiner via konventionella telefonlinjer.

Om du vill använda din maskin som en enhet för att vidaresända gruppsändningar, måste du ange det pålitliga domännamnet i maskinen, det vill säga den del av namnet som är efter "@"-tecknet.

En pålitlig domän refererar till e-postadressen. Om den andra partens adress till exempel är bob@brother.com, identifierar vi domänen som brother.com. Om e-postadressen är jack@brother.co.uk, identifierar vi domänen som brother.co.uk.

Vad noga när du väljer en pålitlig domän eftersom alla användare på en pålitlig domän kan sända en vidaresänd gruppsändning. Du kan registrera upp till 10 domännamn.

Vidaresänd gruppsändning kan stödja vidaresändning av ett dokument upp till maximalt 48 faxmaskiner via konventionella telefonlinjer.

# Internet FAX@brother.com UKFAX@brother.co.uk 123456789 UKFAX@brother.co.uk(fax#123456789)

#### **Vidaresänd gruppsändning från en maskin <sup>13</sup>**

I detta exempel har din maskin en e-postadress som är FAX@brother.com, du önskar sända ett dokument från denna maskin till en annan maskin i England med e-postadressen UKFAX@brother.co.uk, denna maskin vidaresänder sedan dokumentet till en standard faxmaskin som använder konventionell telefonlinje. Om din e-postadress är FAX@brother.com, måste du konfigurera ett pålitligt domännamn som är brother.com i maskinen i England som ska gruppsända dokumentet till den konventionella faxmaskinen. Om du inte anger domännamn-information, kommer maskinen i mitten (maskinen som ska gruppsända dokumentet) att lita på Internet-jobb som tas emot från maskinen i domänen @brother.com.

Efter att den pålitliga domänen är inställd kan du sända dokumentet från din maskin [t.ex. FAX@brother.com] genom att ange maskinens e-postadress [t.ex. UKFAX@brother.co.uk] som ska vidaresända dokumentet följt av telefonnumret för den fax som ska ta emot dokumentet. Följande är ett exempel på hur du anger epostadressen och telefonnumret.

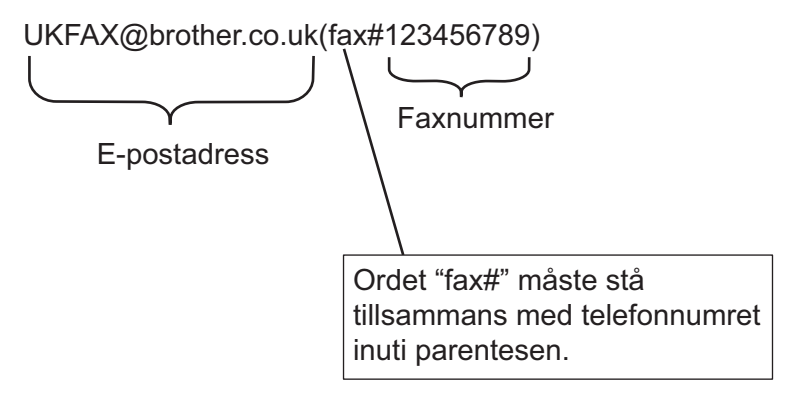

#### **Sända till flera telefonnummer: <sup>13</sup>**

Om du vill att dokumentet ska vidaresändas till mer än en standard faxmaskin kan adressen anges med följande metod:

- **1** Ange telefonnumret för den första faxmaskinen UKFAX@brother.co.uk(fax#123).
- b Tryck på **OK**.
- c Ange telefonnumret för den andra faxmaskinen UKFAX@brother.co.uk(fax#456).
- d Tryck på **Start**.

#### **Vidaresänd gruppsändning från en dator <sup>13</sup>**

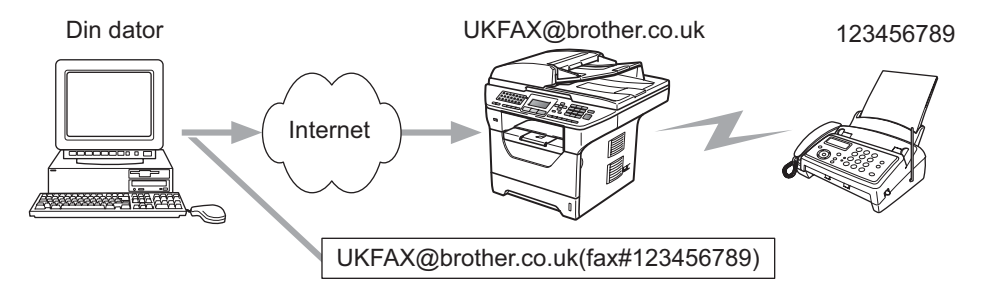

Du kan även sända e-post från din dator och få den vidaresänd till en konventionell faxmaskin. Metoden för att ange telefonnumret för den konventionella faxmaskinen som ska ta emot vidaresänt e-postmeddelande varierar beroende på det e-postprogram som du använder. Följande är några exempel på olika epostprogram:

Vissa e-postprogram stödjer inte sändning till flera telefonnummer. Om ditt e-postprogram inte stödjer flera telefonnummer kan du endast vidaresända till en faxmaskin i taget.

Ange adressen för maskinen som ska vidaresända och telefonnumret för faxen i "Till"-rutan med samma metod du använder när du sänder från en maskin.

UKFAX@brother.co.uk(fax#123456789)

#### **Microsoft® Outlook®: <sup>13</sup>**

För Microsoft® Outlook® 97 eller senare, måste adressinformationen anges i adressboken enligt följande:

Namn: fax#123456789

E-postadress: UKFAX@brother.co.uk

## **Bekräftelser på överföringar <sup>13</sup>**

Överföringsrapport via e-post stödjer två separata funktioner. Överföringsrapport via e-post för sändning ger dig möjlighet att begära meddelande från mottagningstationen där Internet-fax- eller e-postmeddelandet togs emot och behandlades. Överföringsrapport via e-post för mottagning ger dig möjlighet att överföra en standardrapport till sändningsstationen efter en lyckad mottagning och behandling av ett Internet-fax eller epostmeddelande.

För att kunna använda den här funktionen måste du ställa in alternativet Bekräftelse under alternativen Kon. e-post RX och Kon. e-post TX.

## **Kon. e-post TX**

Du kan ställa in alternativet Bekräftelse under Kon. e-post TX på antingen På eller Av. När du växlar till På sänds ytterligare ett informationsfält tillsammans med bilden. Fältet kallas "MDN".

MDN (Mail Disposition Notification):

Detta fält efterfrågar status för Internet-fax-/e-postmeddelandet efter leverans via SMTP (Send Mail Transfer Protocol). Så snart meddelandet har anlänt till mottagningsstationen används denna data när maskinen eller användaren läser eller skriver ut det mottagna Internet-fax- eller e-postmeddelandet. Om meddelandet till exempel öppnas för att läsas eller skrivas ut sänder mottagningsstationen tillbaka ett meddelande till den ursprungliga sändningsmaskinen eller användaren.

Mottagningsstationen måste stödja MDN-fältet för att kunna sända en meddelanderapport, i annat fall ignoreras förfrågan.

## **Kon. e-post RX**

Det finns tre möjliga inställningar för det här alternativet: På, MDN eller Av.

#### **Receive Notification** "På"

När du växlar till "På" sänd ett fast meddelande tillbaka till avsändarstationen för att bekräfta att meddelandet har mottagits och bearbetats. Detta fasta meddelande beror på den hantering som efterfrågas av sändningsstationen.

Rapportmeddelanden består av:

LYCKAT: Mottaget från <e-postadress>

#### **Receive Notification** "MDN"

När du växlar till "MDN" skickas en rapport enligt beskrivningen ovan till avsändarstationen om den tidigare sänt fältet "MDN" för att begära bekräftelse.

#### **Receive Notification** "Av"

OFF stänger av alla mottagandebekräftelser  $(Av)$ , inget meddelande skickas till avsändarstationen oavsett om en bekräftelse har begärts eller inte.

## **Felmail <sup>13</sup>**

Om det är ett e-postleveransfel när du sänder ett Internet-fax, sänder mailservern ett felmeddelande tillbaka till maskinen och felmeddelandet skrivs ut. Om det är fel vid mottagning av e-post, skrivs ett felmeddelande ut (Till exempel: "Meddelandet som sändes till maskinen var inte i TIFF-F-format.").

## **Viktig information om Internet-fax <sup>13</sup>**

Internet-faxkommunikation på ett LAN-system är i grunden detsamma som kommunikation via e-post; det skiljer sig dock från faxkommunikation som använder standard telefonlinjer. Följande är viktig information för användning av Internet-fax:

- Faktorer såsom mottagarens placering, strukturen på LAN-systemet och hur upptaget kretsen (såsom Internet) är, kan orsaka att systemet tar lång tid för att sända tillbaka ett felmail. (normalt 20 sek till 30 sek).
- Vid sändning via Internet, på grund av dess låga säkerhetsnivå, rekommenderar vi att du använder standard telefonlinjer för att sända konfidentiella dokument.
- Om mottagarens e-postsystem inte är kompatibelt med MIME-formatet, kan du inte överföra ett dokument till mottagaren. Beroende på mottagarens server kan det vara vissa fall där felmailet inte skickas tillbaka.
- Om formatet på dokumentets bilddata är för stort, finns risk för att sändningen inte lyckas.
- Du kan inte ändra teckensnittet eller teckenformatet för Internet-mail som du tar emot.

## **Översikt över Skanna till e-post (e-postserver) <sup>13</sup>**

När du väljer Skanna till e-post (e-postserver) kan du skanna ett svartvitt eller färgdokument och sända det direkt till en e-postadress från maskinen. Du kan välja PDF eller TIFF för svartvita dokument och PDF eller JPEG för färg.

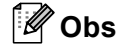

Skanna till e-post (e-postserver) kräver stöd för SMTP/POP3. (Se *[Säkerhetsmetoder för e](#page-174-0)[postmeddelanden](#page-174-0)* på sidan 165.)

## **Att använda Skanna till e-post (e-postserver) <sup>13</sup>**

<span id="page-171-2"></span><span id="page-171-1"></span><span id="page-171-0"></span>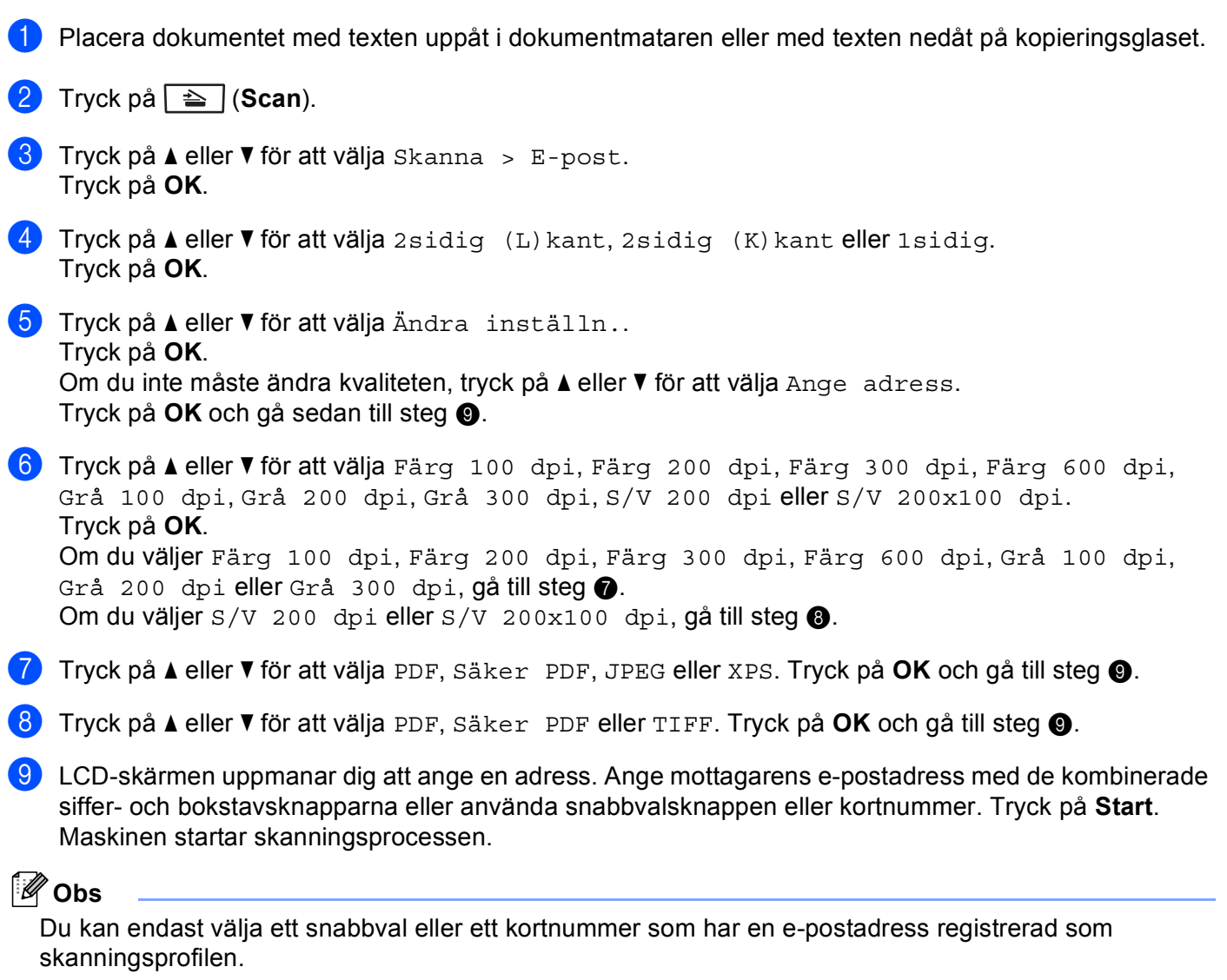

**13**

## **Använda snabbval och kortnummer <sup>13</sup>**

Du kan även skanna ett dokument direkt till en adress du har registrerat i ett snabbval eller kortnummer. När du har skannat dokumentet används inställningarna du registrerade med snabbvalet eller kortnumret för kvaliteten och filtypen. Endast snabbval och kortnummer med en e-postadress registrerad kan användas när du skannar data med snabbval eller kortnummer. (Internet-faxadresser är inte tillgängliga för användning.)

- <sup>1</sup> Placera dokumentet med texten uppåt i dokumentmataren eller med texten nedåt på kopieringsglaset.
- **2** Tryck på  $\Rightarrow$  (**Scan**).
- **3** Välja snabbval eller kortnummer.
- **4) Tryck på Start**. Maskinen startar skanningsprocessen.
- **Obs**

Du kan lagra skanningsupplösningen (skanningsprofilen) för respektive e-postadress om du har lagrat epostadressen i ett snabbval eller kortnummer.

**14**

# **Säkerhetsfunktioner <sup>14</sup>**

# **Översikt <sup>14</sup>**

I dagens värld finns det många hot mot ditt nätverks säkerhet och de data som överförs i det. Din Brothermaskin använder några av de senaste protokollen för säkerhet och kryptering som finns tillgängliga på dagens marknad. Dessa nätverksfunktioner kan integreras i din totala nätverkssäkerhetsplan för att skydda dina data och förhindra obehörig åtkomst till maskinen. Det här kapitlet beskriver olika säkerhetsprotokoll och hur du konfigurerar dem.

## **Säkerhetstermer <sup>14</sup>**

■ CA (Certificate Authority)

En CA är en organisation som utfärdar digitala certifikat (särskilt X.509-certifikat) och går i godo för kopplingen mellan dataobjekt i ett certifikat.

■ CSR (Certificate Signing Request)

Ett CSR-meddelande är en ansökan om utfärdande av ett certifikat från en CA. CSR-meddelandet innehåller information som identifierar den ansökande personen, den offentliga nyckeln som genererats av den ansökande och den ansökandes digitala underskrift.

■ Certifikat

Ett certifikat är den information som sammankopplar en offentlig nyckel med en identitet. Certifikatet kan användas för att verifiera att en offentlig nyckel tillhör en individ. Formatet definieras av standarden x.509.

Digital underskrift

En digital underskrift är ett värde som beräknas med hjälp av en kryptografisk algoritm och bifogas med ett dataobjekt på så sätt att en mottagare av dataobjektet kan använda underteckningen för att verifiera dataobjektets ursprung och integritet.

Kryptosystem med offentlig nyckel

Ett kryptosystem med offentlig nyckel är en modern kryptografisk metod som fungerar på så vis att algoritmerna använder ett nyckelpar (en offentlig nyckel och en privat nyckel) och använder olika komponenter av paret för olika steg i algoritmen.

■ Kryptosystem med delad nyckel

Ett kryptosystem med delad nyckel är en modern kryptografisk metod vars algoritmer använder samma nyckel för två olika steg i algoritmen (som t.ex. kryptering och dekryptering).

## **Säkerhetsprotokoll <sup>14</sup>**

Brother-skrivarservern stöder följande säkerhetsprotokoll.

## **Obs**

För information hur du konfigurerar protokollinställningarna, se *[Använda webbaserad hantering](#page-29-0)  [\(webbläsare\) för att ändra skrivar-/ skannerserverinställningar](#page-29-0)* på sidan 20.

#### **SSL (Secure Socket Layer) / TLS (Transport Layer Security) <sup>14</sup>**

Dessa säkerhetskommunikationsprotokoll krypterar data som skydd mot säkerhetshot.

#### **Webbserver (HTTPS)**

Internetprotokollet HTTP (Hyper Text Transfer Protocol ) med SSL.

#### **IPPS <sup>14</sup>**

Utskriftsprotokollet IPP Version 1.0 (Internet Printing Protocol) med SSL.

#### **SNMPv3 1444**

SNMPv3 (Simple Network Management Protocol version 3) tillhandahåller användarautentisering och datakryptering för säker hantering av nätverksenheter.

#### <span id="page-174-0"></span>**Säkerhetsmetoder för e-postmeddelanden <sup>14</sup>**

Brother-skrivarservern stöder följande säkerhetsmetoder för e-postmeddelanden.

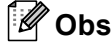

För information hur du konfigurerar säkerhetsinställningarna, se *[Använda webbaserad hantering](#page-29-0)  [\(webbläsare\) för att ändra skrivar-/ skannerserverinställningar](#page-29-0)* på sidan 20.

#### **POP före SMTP (PbS)**

En metod för användarverifiering när e-postmeddelanden skickas från en klient. Klienten får tillstånd att använda SMTP-servern genom att använda POP3-servern innan e-post skickas.

#### **SMTP-AUTH (SMTP-autentisering) <sup>14</sup>**

Med SMTP-AUTH utökas SMTP (protokollet för att skicka e-post via Internet) till att inkludera en verifieringsmetod för att garantera att avsändarens rätta identitet är känd.

#### **APOP (Authenticated Post Office Protocol) <sup>14</sup>**

Med APOP utökas POP3 (protokollet för att ta emot e-post via Internet) till att inkludera en verifieringsmetod som krypterar lösenordet när klienten tar emot e-post.

## <span id="page-175-1"></span><span id="page-175-0"></span>**Konfigurera protokollinställningarna <sup>14</sup>**

Du kan aktivera eller avaktivera varje protokoll och säkerhetsmetod med webbaserad hantering (webbläsare).

#### **Obs**

Vi rekommenderar Microsoft® Internet Explorer® 6.0 (eller senare) eller Firefox 1.0 (eller senare) för Windows<sup>®</sup> och Safari 1.3 för Macintosh. Se alltid till att ha JavaScript och cookies aktiverade, oavsett vilken webbläsare du använder. Om du vill använda en webbläsare måste du känna till skrivarserverns IPadress.

Starta webbläsaren.

- b Skriv in "http://skrivarens ip-adress/" i webbläsaren. (där "skrivarens ip-adress" är skrivarens IP-adress eller nodnamn).
	- $\blacksquare$  Till exempel:

http://192.168.1.2/

**Obs**

- Om du har redigerat värdfilen på din dator eller använder DNS (Domain Name System) kan du också skriva in skrivarserverns DNS-namn.
- För Windows® kan du eftersom skrivarservern stöder TCP/IP- och NetBIOS-namn även skriva in skrivarserverns NetBIOS-namn. NetBIOS-namnet hittar du i nätverkskonfigurationslistan. Information om hur du skriver ut nätverkskonfigurationslistan finns i *[Skriva ut nätverkskonfigurationslistan](#page-132-0)* på sidan 123. NetBIOS-namnet som tilldelas är de 15 första tecknen av nodnamnet och i standard visas det som "BRNxxxxxxxxxxxx" för ett trådbundet nätverk eller "BRWxxxxxxxxxxxx" för ett trådlöst nätverk.
- **3** Klicka på **Network Configuration** (Nätverkskonfigurering).
- d Ange ett användarnamn och lösenord. Standardanvändarnamnet är "**admin**" och standardlösenordet är "**access**".
- **5** Klicka på OK.
- **6** Klicka på **Configure Protocol** (Konfigurera protokoll). Nu kan du konfigurera protokollinställningarna.

#### **Obs**

Om ändrar protokollinställningarna ska du starta om skrivaren när du har klickat på **Submit** (Skicka in) för att aktivera konfigurationen.

## <span id="page-176-0"></span>**Säker hantering av nätverksskrivaren <sup>14</sup>**

För att kunna hantera nätverksskrivaren säkert måste du använda hanteringsverktyg med säkerhetsprotokoll.

## <span id="page-176-1"></span>**Säker webbaserad hantering (webbläsare) <sup>14</sup>**

Vi rekommenderar att du använder HTTPS och SNMPv3 för säker hantering. För att använda HTTPSprotokollet krävs följande skrivarinställningar.

- Ett certifikat och en privat nyckel måste vara installerade i skrivaren. (För information om hur du installerar ett certifikat och privat nyckel, se *[Skapa och installera ett certifikat](#page-182-0)* på sidan 173.)
- HTTPS-protokollet måste vara aktiverat. Om du vill aktivera HTTPS-protokollet aktiverar du **SSL communication is used (port 443)** (SSL-kommunikation används (port 443)) från sidan **Advanced Settings** (Avancerade inställningar) under **Web Based Management (web server)**  (Webbaserad hantering (webbserver)) på sidan **Configure Protocol** (Konfigurera protokoll) (se *[Konfigurera protokollinställningarna](#page-175-1)* på sidan 166 för information om hur du aktiverar HTTPS-protokollet).

**Obs**

- Vi rekommenderar Microsoft® Internet Explorer® 6.0 (eller senare) eller Firefox 1.0 (eller senare) för Windows<sup>®</sup> och Safari 1.3 för Macintosh. Se alltid till att ha JavaScript och cookies aktiverade, oavsett vilken webbläsare du använder. Om du vill använda en webbläsare måste du känna till skrivarserverns IPadress.
- Vi rekommenderar att du avaktiverar Telnet-, FTP- och TFTP-protokollen. De protokollen ger inte säker åtkomst till maskinen. Se *[Konfigurera protokollinställningarna](#page-175-1)* på sidan 166.

#### **i** Starta webbläsaren.

2) Skriv in "https://Common Name/" i din webbläsare. (Där "Common Name" är det Common Name som du tilldelat certifikatet. Det kan t.ex. vara en IP-adress, ett nodnman eller domännamn. (För information om hur du tilldelar ett Common Name för certifikatet, se *[Skapa och installera ett certifikat](#page-182-0)* på sidan 173.)

Till exempel:

https://192.168.1.2/ (om Common Name är skrivarens IP-adress)

#### **Obs**

- Om du har redigerat värdfilen på din dator eller använder DNS (Domain Name System) kan du också skriva in skrivarserverns DNS-namn.
- För Windows® kan du eftersom skrivarservern stöder TCP/IP- och NetBIOS-namn även skriva in skrivarserverns NetBIOS-namn. NetBIOS-namnet hittar du i nätverkskonfigurationslistan. Information om hur du skriver ut nätverkskonfigurationslistan finns i *[Skriva ut nätverkskonfigurationslistan](#page-132-0)* på sidan 123. NetBIOS-namnet som tilldelas är de 15 första tecknen av nodnamnet och i standard visas det som "BRNxxxxxxxxxxxx" för ett trådbundet nätverk eller "BRWxxxxxxxxxxxx" för ett trådlöst nätverk.

**3** Du kan nu använda skrivaren över HTTPS.

Vi rekommenderar att du använder säker hantering (SNMPv3) tillsammans med HTTPS-protokollet. Följ stegen nedan om du använder SNMPv3-protokollet.

### **Obs**

Du kan också ändra SNMP-inställningarna genom att använda BRAdmin Professional 3 eller Web BRAdmin.

- 4. Klicka på **Network Configuration** (Nätverkskonfigurering).
- e Ange ett användarnamn och lösenord. Standardanvändarnamnet är "**admin**" och standardlösenordet är "**access**".
- **6** Klicka på **Configure Protocol** (Konfigurera protokoll).
- g Se till att **SNMP**-inställningen är aktiverad och klicka sedan på **Advanced Settings**  (Avancerade inställningar) under **SNMP**.
- Du kan konfigurera SNMP-inställningarna från skärmen nedan.

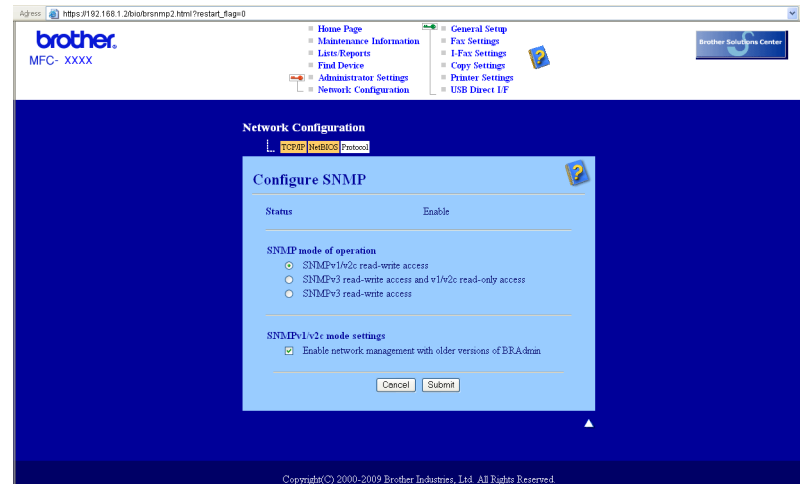

Vi har tre SNMP-anslutningslägen.

**SNMPv3 read-write access** (SNMPv3 läs-skrivåtkomst)

I det här läget använder skrivarservern version 3 av SNMP-protokollet. Använd det här läget om du vill hantera skrivarservern säkert.

#### **Obs**

Observera följande när du använder **SNMPv3 read-write access** (SNMPv3 läs-skrivåtkomst)-läget.

- Du kan hantera skrivarservern med BRAdmin Professional 3, Web BRAdmin eller webbaserad hantering (webbläsare).
- Vi rekommenderar att du använder säker SSL-kommunikation (HTTPS).
- Förutom BRAdmin Professional 3 och Web BRAdmin, begränsas alla program som använder SNMPv1/v2c. Använd läge **SNMPv3 read-write access and v1/v2c read-only access** (SNMPv3 läs-skrivåtkomst och v1/v2c skrivskyddad åtkomst) eller **SNMPv1/v2c read-write access**  (SNMPv1/v2c läs-skrivåtkomst) för att tillåta användning av SNMPv1/v2c-program.

#### **SNMPv3 read-write access and v1/v2c read-only access**

(SNMPv3 läs-skrivåtkomst och v1/v2c skrivskyddad åtkomst)

I det här läget använder skrivarservern läs-skriv-behörighet för version 3 och endast läsbehörighet för version 1 och version 2 av SNMP-protokollet.

### **Obs**

#### Om du använder **SNMPv3 read-write access and v1/v2c read-only access**

(SNMPv3 läs-skrivåtkomst och v1/v2c skrivskyddad åtkomst)-läget fungerar vissa Brother-program (t.ex. BRAdmin Light) som ansluter till skrivarservern inte korrekt eftersom de auktoriserar enbart läsbehörighet för version 1 och version 2c. Om du vill kunna använda alla program använder du läget **SNMPv1/v2c read-write access** (SNMPv1/v2c läs-skrivåtkomst).

#### **SNMPv1/v2c read-write access** (SNMPv1/v2c läs-skrivåtkomst)

I det här läget använder skrivarservern version 1 och version 2c av SNMP-protokollet. I det här läget kan du använda alla Brother-program. Det är dock inte säkert eftersom det inte autentiserar användaren och data inte krypteras.

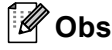

Mer information finns i hjälptexten för webbaserad hantering.

## **Säker hantering med BRAdmin Professional 3 (Windows®) <sup>14</sup>**

#### **För att du ska kunna använda verktyget BRAdmin Professional på ett säkert sätt måste du följa anvisningarna nedan. <sup>14</sup>**

- Vi rekommenderar starkt att du använder den senaste versionen av verktyget BRAdmin Professional 3 eller Web BRAdmin som kan hämtas från [http://solutions.brother.com/.](http://solutions.brother.com/) Om du använder en äldre version av BRAdmin <sup>[1](#page-178-0)</sup> för att hantera dina Brother-maskiner är inte användarverifieringen säker.
- $\blacksquare$  Om du vill förhindra åtkomst till skrivaren via äldre versioner av BRAdmin <sup>[1](#page-178-0)</sup>, måste du avaktivera åtkomsten från äldre versioner av BRAdmin [1](#page-178-0) från **Advanced Settings** (Avancerade inställningar) under **SNMP** på sidan **Configure Protocol** (Konfigurera protokoll) med hjälp av webbaserad hantering (webbläsare). (Se *[Använda webbaserad hantering \(webbläsare\) för att ändra skrivar-/](#page-29-0)  [skannerserverinställningar](#page-29-0)* på sidan 20.)
- Avaktivera Telnet-, FTP- och TFTP-protokollen. De protokollen ger inte säker åtkomst till maskinen. (För information om hur du konfigurerar protokollinställningarna, se *[Använda webbaserad hantering](#page-29-0)  [\(webbläsare\) för att ändra skrivar-/ skannerserverinställningar](#page-29-0)* på sidan 20.) Om du avaktiverar FTP, avaktiveras även Skanna till FTP.
- Om du använder BRAdmin Professional och webbaserad hantering (webbläsare) tillsammans bör du använda webbaserad hantering med HTTPS-protokollet. (Se *[Säker webbaserad hantering \(webbläsare\)](#page-176-1)* [på sidan 167](#page-176-1).)
- $\blacksquare$  Om du hanterar en grupp med flera olika äldre skrivarservrar  $^2$  $^2$  och den nya NC-6800h- eller NC-7600wskrivarservern med BRAdmin Professional, rekommenderar vi att du använder olika lösenord för varje grupp. På så vis är den nya NC-6800h- eller NC-7600w-skrivarservern garanterat säker.

<span id="page-178-0"></span><sup>1</sup> BRAdmin Professional äldre än Ver. 2.80, Web BRAdmin äldre än Ver. 1.40, BRAdmin Light för Macintosh äldre än Ver. 1.10

<span id="page-178-1"></span><sup>2</sup> NC-2000-serien, NC-2100p, NC-3100h, NC-3100s, NC-4100h, NC-5100h, NC-5200h, NC-6100h, NC-6200h, NC-6300h, NC-6400h, NC-8000, NC-100h, NC-110h, NC-120w, NC-130h, NC-140w, NC-8100h, NC-9100h, NC-7100w, NC-7200w eller NC-2200w

## **Säker dokumentutskrift med IPPS**

För säker dokumentutskrift över Internet kan du använda IPPS-protokollet.

## **Obs**

- Kommunikation med IPPS kan inte förhindra obehörig åtkomst till skrivarservern.
- IPP-utskrift är tillgängligt för Windows® 2000/XP, Windows Vista® och Windows Server® 2003/2008

IPPS-protokollet kräver följande skrivarinställningar.

- Ett certifikat och en privat nyckel måste vara installerade i skrivaren. (För information om hur du installerar ett certifikat och privat nyckel, se *[Skapa och installera ett certifikat](#page-182-0)* på sidan 173.)
- IPPS-protokollet måste vara aktiverat. Om du vill aktivera IPPS-protokollet aktiverar du **SSL communication is used (port 443)** (SSL-kommunikation används (port 443)) från sidan **Advanced Settings** (Avancerade inställningar) under **IPP** på sidan **Configure Protocol**  (Konfigurera protokoll). Mer information om hur du öppnar sidan **Configure Protocol**  (Konfigurera protokoll) finns på *[Konfigurera protokollinställningarna](#page-175-1)* på sidan 166.

De grundläggande stegen för IPPS-utskrifter är desamma som för IPP-utskrifter. Mer detaljerad information finns i *[Internetutskrift för Windows](#page-141-0)®*, kapitel 9.

#### **Ange en annan adress**

Observera att du kan skriva in flera olika adresser i adressfältet.

https://Common Name/ipp/

Detta är den standardadress som rekommenderas. Observera att **Mer information**-alternativet inte visar skrivardata.

```
https://Common Name/ipp/port1/
```
Detta gäller för kompatibilitet med HP Jetdirect. Observera att **Mer information**-alternativet inte visar skrivardata.

## **Obs**

Om du glömmer bort adressuppgifterna kan du helt enkelt skriva in texten ovan (https://Common Name/) så kan skrivaren ta emot och bearbeta data.

Där "Common Name" är det Common Name som du tilldelat certifikatet. Det kan t.ex. vara en IP-adress, ett nodnman eller domännamn. (För information om hur du tilldelar ett Common Name för certifikatet, se *[Skapa och installera ett certifikat](#page-182-0)* på sidan 173.)

• Till exempel:

https://192.168.1.2/ (om Common Name är skrivarens IP-adress).
# **Använda e-postmeddelanden med användarverifiering (för MFC-8880DN och MFC-8890DW) <sup>14</sup>**

Om du vill använda e-postmeddelande funktionen via en säker SMTP-server som kräver användarautentisering måste du använda POP före SMTP eller SMTP-AUTH-metoden. Dessa metoder förhindrar otillåtna användare från att nå e-postservern. Du kan använda webbaserad hantering (en webbläsare), BRAdmin Professional och Web BRAdmin till att konfigurera de här inställningarna.

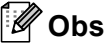

Inställningarna för POP3-/SMTP-verifiering måste matcha en av e-postservrarna. Kontakta din nätverksadministratör eller Internetleverantör angående konfigurationen före användning.

Så här konfigurerar du POP3-/SMTP-inställningarna med hjälp av webbaserad hantering (en webbläsare).

1 Starta webbläsaren.

- b Skriv in "http://skrivarens ip-adress/" i webbläsaren (där "skrivarens ip-adress" är skrivarens IP-adress eller nodnamn).
	- Till exempel:

http://192.168.1.2/

- **Obs**
- Om du har redigerat värdfilen på din dator eller använder DNS (Domain Name System) kan du också skriva in skrivarserverns DNS-namn.
- För Windows® kan du eftersom skrivarservern stöder TCP/IP- och NetBIOS-namn även skriva in skrivarserverns NetBIOS-namn. NetBIOS-namnet hittar du i nätverkskonfigurationslistan. Information om hur du skriver ut nätverkskonfigurationslistan finns i *[Skriva ut nätverkskonfigurationslistan](#page-132-0)* på sidan 123. NetBIOS-namnet som tilldelas är de 15 första tecknen av nodnamnet och i standard visas det som "BRNxxxxxxxxxxxx" för ett trådbundet nätverk eller "BRWxxxxxxxxxxxx" för ett trådlöst nätverk.
- **3** Klicka på **Network Configuration** (Nätverkskonfigurering).
- d Ange ett användarnamn och lösenord. Standardanvändarnamnet är "**admin**" och standardlösenordet är "**access**".
- **6** Klicka på **Configure Protocol** (Konfigurera protokoll).
- f Se till att **POP3/SMTP**-inställningen är **Enable** (Aktivera) och klicka sedan på **Advanced Settings**  (Avancerade inställningar) under **POP3/SMTP**.

**7** Du kan konfigurera **POP3/SMTP**-inställningarna på den här sidan.

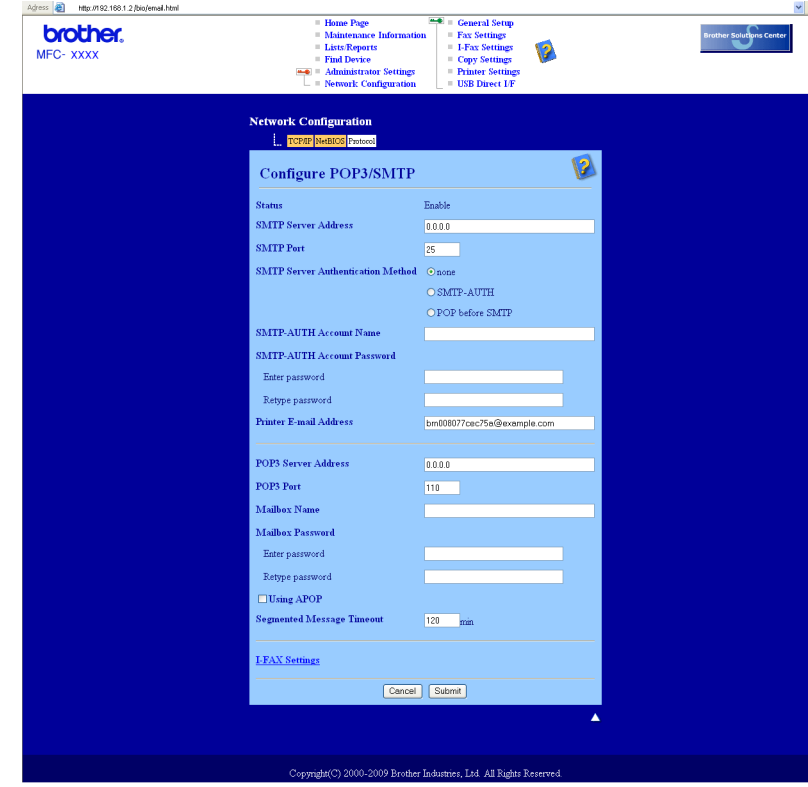

# **Obs**

- Du kan även ändra SMTP-portnummer med hjälp av webbaserad hantering. Det är praktiskt om din Internet-leverantör blockerar port 25 (OP25B). Genom att ange en specifik SMTP-port som din Internetleverantör använder (t.ex. port 587) kan du skicka e-post via SMTP-servern. Du måste också markera **SMTP-AUTH** under **SMTP Server Authentication Method** (Autentiseringsmetod för SMTP-server) för att aktivera SMTP-serverautentisering.
- Vi rekommenderar att du väljer "SMTP-AUTH" om du kan använda både "POP before SMTP" och "SMTP-AUTH".
- Om du väljer "POP before SMTP" som "SMTP Server Authentication Method" måste du konfigurera POP3-inställningarna. Du kan även använda APOP-metoden.
- Mer information finns i hjälptexten för webbaserad hantering.
- Du kan även kontrollera att e-postinställningarna har konfigurerats rätt genom att skicka ett testmeddelande via e-post.
- **18)** Klicka på **Submit** (Skicka in) när du är klar med konfigurationen. Dialogrutan för att testa konfigurationen för att skicka/ta emot e-post visas.
- **9)** Följ anvisningarna på skärmen om du vill testa de aktuella inställningarna.

# **Skapa och installera ett certifikat**

Med Brother-skrivarservern kan du använda SSL/TLS-kommunikation genom att konfigurera ett certifikat och motsvarande privat nyckel. Skrivarservern stöder två olika certifieringsmetoder. Ett självutfärdat certifikat och ett certifikat utfärdat av en CA (Certificate Authority).

Använda självutfärdat certifikat

Den här skrivarservern kan utfärda ett eget certifikat. Med hjälp av det certifikatet kan du enkelt använda SSL/TLS-kommunikation utan att du behöver ett certifikat från en CA. (Se *[Skapa och installera ett](#page-184-0)  [självutfärdat certifikat](#page-184-0)* på sidan 175.)

Använda ett certifikat från en CA

Det finns två metoder för att installera ett certifikat från en CA. Om du redan har en CA eller om du vill använda ett certifikat från en extern, betrodd CA:

- När du använder ett CSR-meddelande (Certificate Signing Request) från skrivarservern. (Se *[Skapa](#page-197-0)  [CSR och installera ett certifikat](#page-197-0)* på sidan 188.)
- När du importerar ett certifikat och en privat nyckel. (Se *[Importera och exportera certifikat och privat](#page-199-0)  nyckel* [på sidan 190](#page-199-0).)

**Obs**

- Om du tänker använda SSL/TLS-kommunikation rekommenderar vi att du först kontaktar din systemadministratör.
- Skrivarservern lagrar bara ett par bestående av ett certifikat och en privat nyckel som du installerat eller importerat tidigare. Skrivaren skriver över det gamla certifikatet och nyckeln om du installerar ett nytt.
- När du återställer skrivarserverns fabriksinställningar raderas det certifikat och den privata nyckel som finns installerade. Om du vill behålla certifikatet och den privata nyckeln efter att du återställt skrivarservern måste du exportera dem innan du återställer skrivarservern och sedan installera dem igen. (Se *[Så här exporterar du certifikat och privat nyckel](#page-199-1)* på sidan 190.)

Den här funktionen kan endast konfigureras med webbaserad hantering (webbläsare). Följ dessa steg för att komma åt sidan för certifikatkonfigurering via webbaserad hantering.

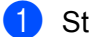

Starta webbläsaren.

b Skriv in "http://skrivarens IP-adress/" i din webbläsare. (där "skrivarens IP-adress" är skrivarens IP-adress eller nodnamn).

Till exempel:

http://192.168.1.2/

# **Obs**

- Om du har redigerat värdfilen på din dator eller använder DNS (Domain Name System) kan du också skriva in skrivarserverns DNS-namn.
- För Windows® kan du eftersom skrivarservern stöder TCP/IP- och NetBIOS-namn även skriva in skrivarserverns NetBIOS-namn. NetBIOS-namnet hittar du i nätverkskonfigurationslistan. Information om hur du skriver ut nätverkskonfigurationslistan finns i *[Skriva ut nätverkskonfigurationslistan](#page-132-0)* på sidan 123. NetBIOS-namnet som tilldelas är de 15 första tecknen av nodnamnet och i standard visas det som "BRNxxxxxxxxxxxx" för ett trådbundet nätverk eller "BRWxxxxxxxxxxxx" för ett trådlöst nätverk.
- **(3)** Klicka på **Network Configuration** (Nätverkskonfigurering).
- d Ange ett användarnamn och lösenord. Standardanvändarnamnet är "**admin**" och standardlösenordet är "**access**".
- **5** Klicka på OK.
- f Klicka på **Configure Certificate** (Konfigurera certifikat).
- g Du kan konfigurera certifikatinställningarna från skärmen nedan.

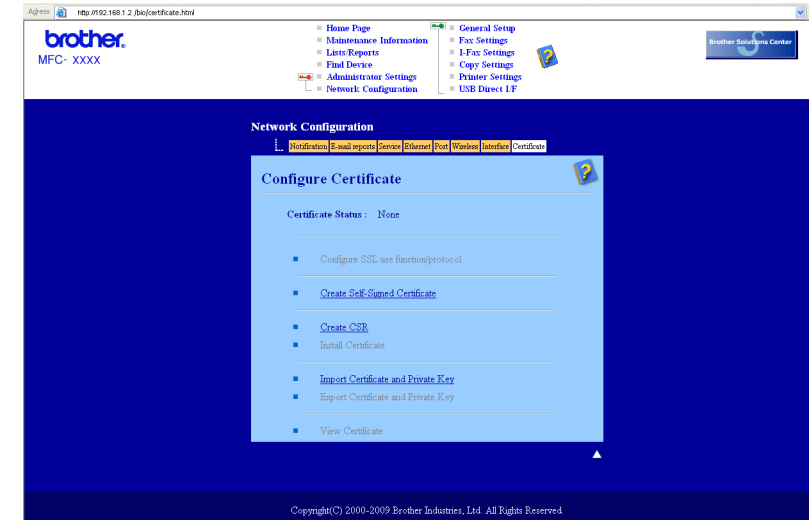

# **Obs**

- De funktioner som är gråtonade och inte länkade är inte tillgängliga.
- Mer information om konfigurering finns i hjälptexten för webbaserad hantering.

# <span id="page-184-0"></span>**Skapa och installera ett självutfärdat certifikat <sup>14</sup>**

### **Skapa och installera ett självutfärdat certifikat <sup>14</sup>**

- a Klicka på **Create Self-Signed Certificate** (Skapa självsignerade certifikat) på sidan **Configure Certificate** (Konfigurera certifikat) page.
- b Ange **Common Name** (Samlingsnamn) och **Valid Date** (Giltighetsdatum) och klicka därefter på **Submit**  (Skicka in).

### **Obs**

- Längden på **Common Name** (Samlingsnamn) är mindre än 64 bytes. Ange ett ID som t.ex. en IP-adress, ett nodnamn eller domännamn som ska användas för åtkomst till skrivaren med SSL/TSL-kommunikation. Nodnamnet visas som standard.
- En varning visas om du använder IPPS- eller HTTPS-protokollet och anger ett annat namn i adressfältet än det **Common Name** (Samlingsnamn) som användes för det självutfärdade certifikatet.
- **3** Du har nu skapat ett självutfärdat certifikat.
- 4) Konfigurera de övriga säkerhetsinställningarna genom att följa instruktionerna på skärmen.
- **5** Aktivera konfigurationen genom att starta om skrivaren.
- f De självutfärdade certifikatet sparas i skrivarens minne. För att du ska kunna använda SSL/TLSkommunikation måste certifikatet även installeras på din dator. Gå vidare till nästa avsnitt.

### **Installera de självutfärdade certifikatet på din dator <sup>14</sup>**

# **Obs**

Följande steg är avsedda för Microsoft® Internet Explorer<sup>®</sup>. Om du använder en annan webbläsare följer du webbläsarens hjälptext.

### **För Windows Vista®-användare med administratörsbehörighet <sup>14</sup>**

a Klicka på -knappen och sedan på **Alla Program**.

b Högerklicka på **Internet Explorer** och klicka sedan på **Kör som administratör**.

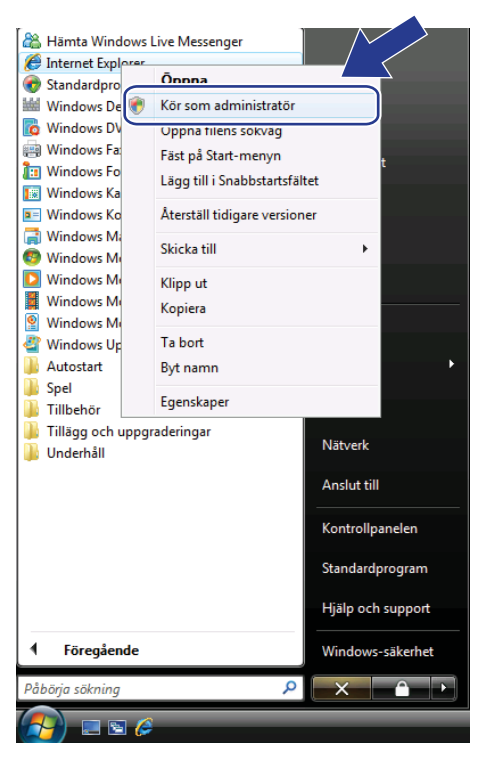

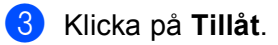

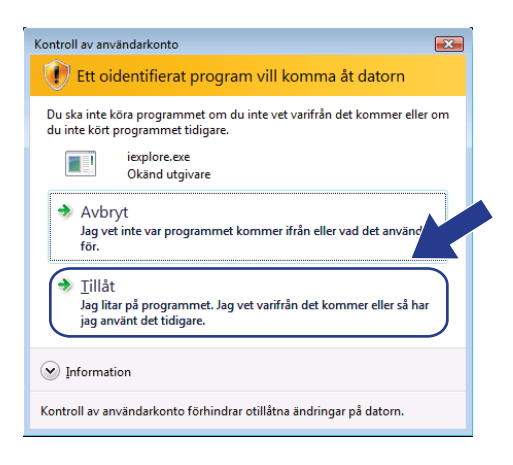

4) Skriv in "https://skrivarens ip-adress/" i webbläsaren för att komma åt skrivaren (där "skrivarens ip-adress" är skrivarens IP-adress eller nodnamn).

Klicka sedan på **Fortsätt till den här webbplatsen (rekommenderas inte).**.

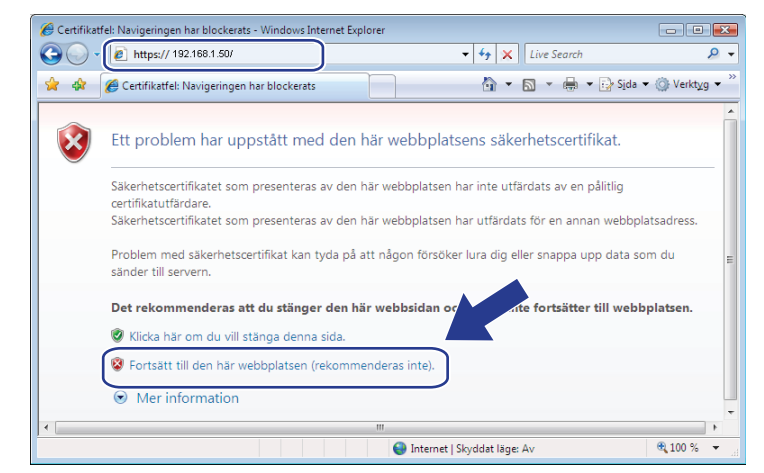

**6** Klicka på Certifikatfel och klicka sedan på Visa certifikat. För resten av instruktionerna följer du stegen från [d](#page-193-0) under *För användare med Windows[® 2000/XP och Windows Server® 2003/2008](#page-192-0)* på sidan 183.

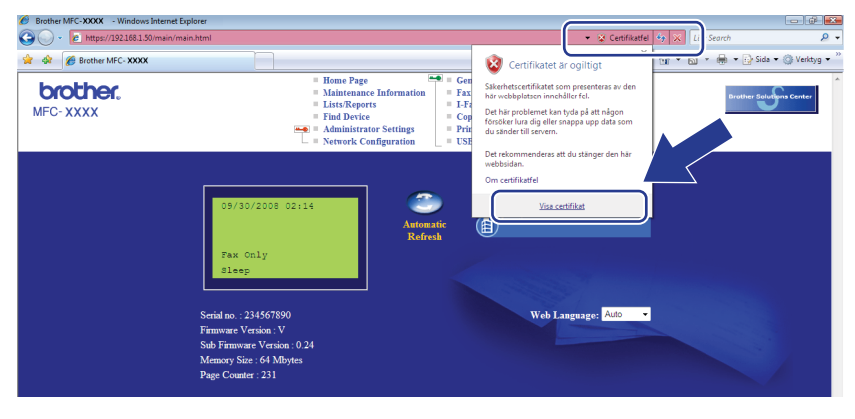

### **För Windows Vista®-användare utan administratörsbehörighet <sup>14</sup>**

- a Klicka på -knappen och sedan på **Alla Program**.
- b Högerklicka på **Internet Explorer** och klicka sedan på **Kör som administratör**.

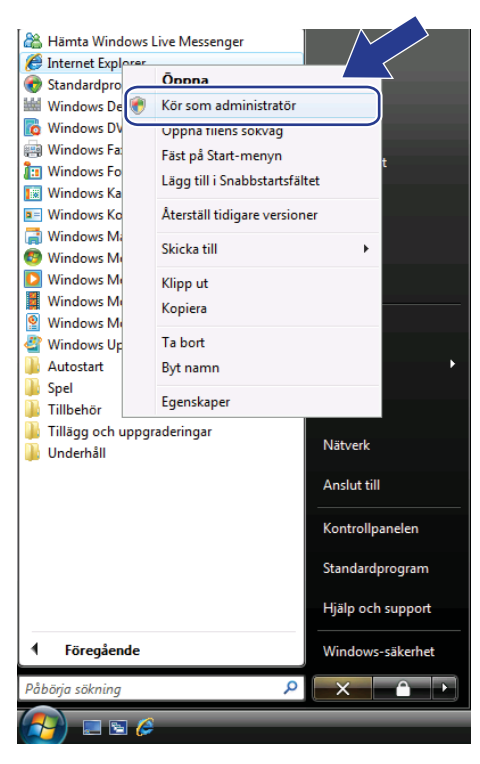

c Välj den administratör du vill installera med, ange administratörslösenordet och klicka sedan på **OK**.

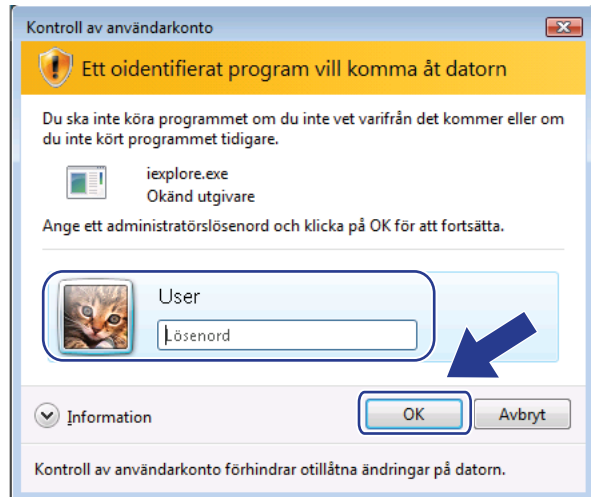

4) Skriv in "https://skrivarens ip-adress/" i webbläsaren för att komma åt skrivaren (där "skrivarens ip-adress" är skrivarens IP-adress eller nodnamn).

Klicka sedan på **Fortsätt till den här webbplatsen (rekommenderas inte).**.

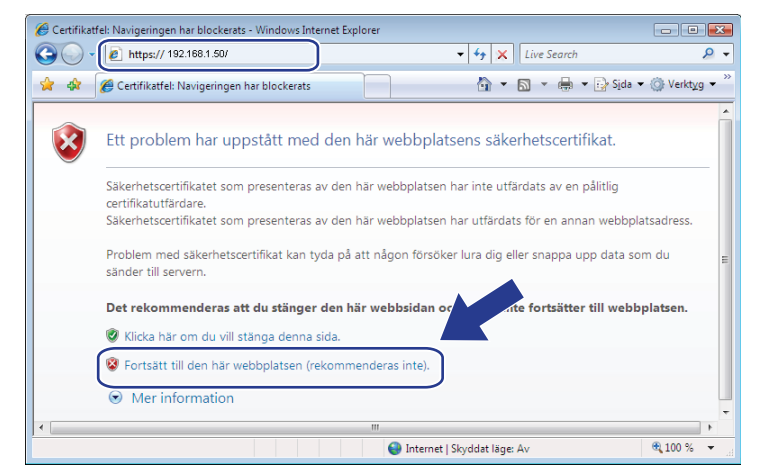

e Klicka på **Certifikatfel** och klicka sedan på **Visa certifikat**.

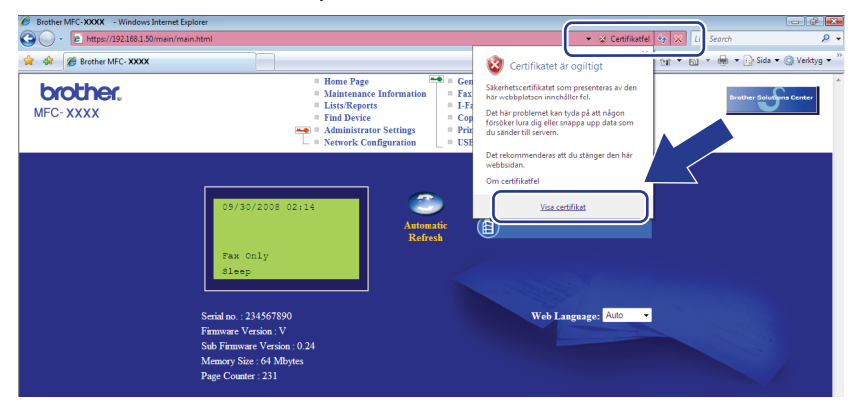

f Välj fliken **Information** och klicka sedan på **Kopiera till fil...**.

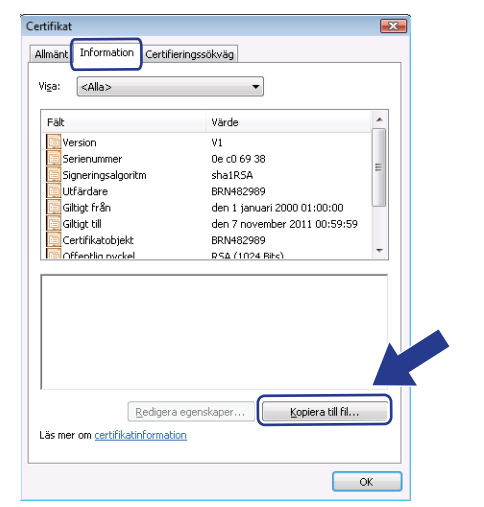

### g Klicka på **Nästa**.

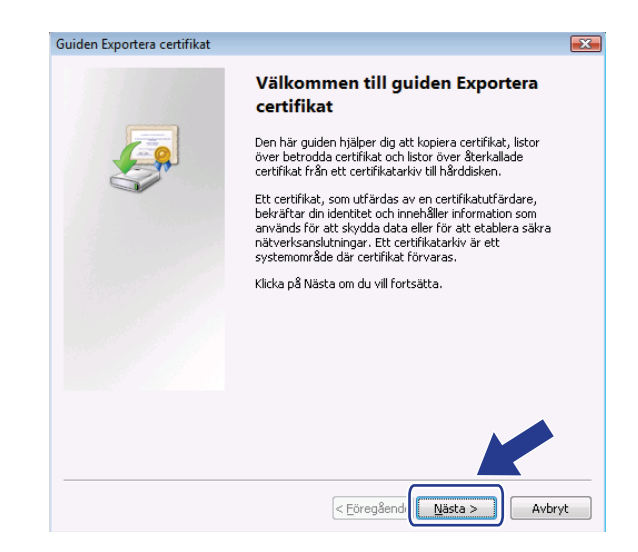

h Se till att **DER-kodad binärfil X.509 (.cer)** är markerat och klicka sedan på **Nästa**.

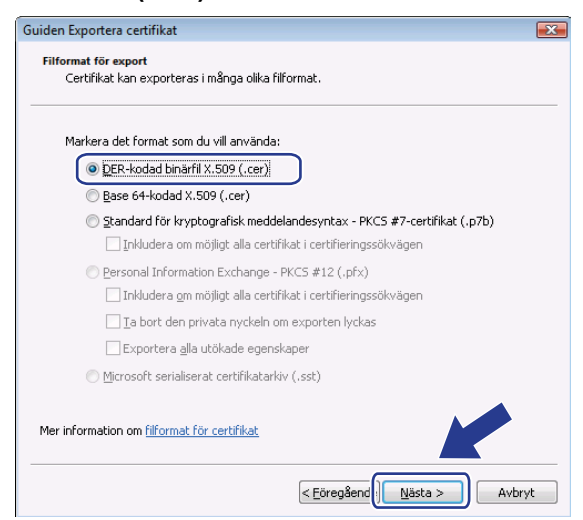

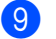

<sup>9</sup> Klicka på **Bläddra...**.

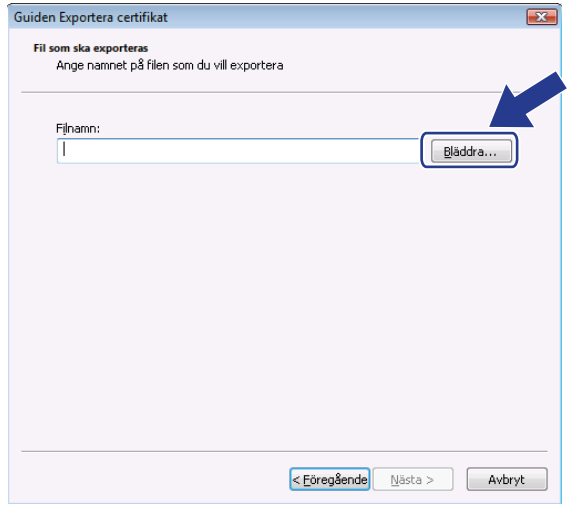

### j Klicka på **Bläddra i mappar**.

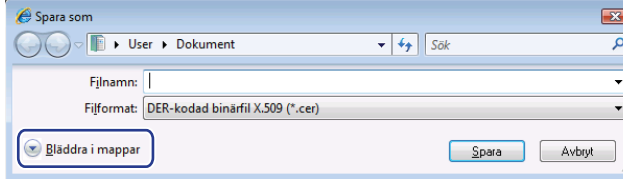

<span id="page-190-0"></span>k Välj en mapp som du vill spara certifikatet i, ange ett filnamn och klicka sedan på **Spara**.

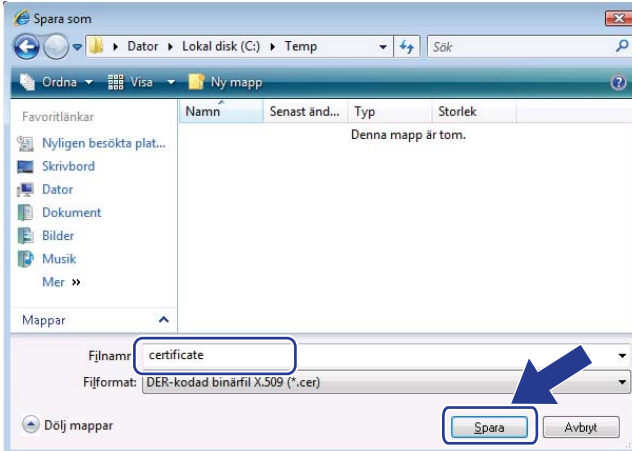

**Obs**

Om du väljer **Skrivbord** sparas certifikatet på skrivbordet för den administratör du har valt.

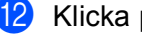

# l Klicka på **Nästa**.

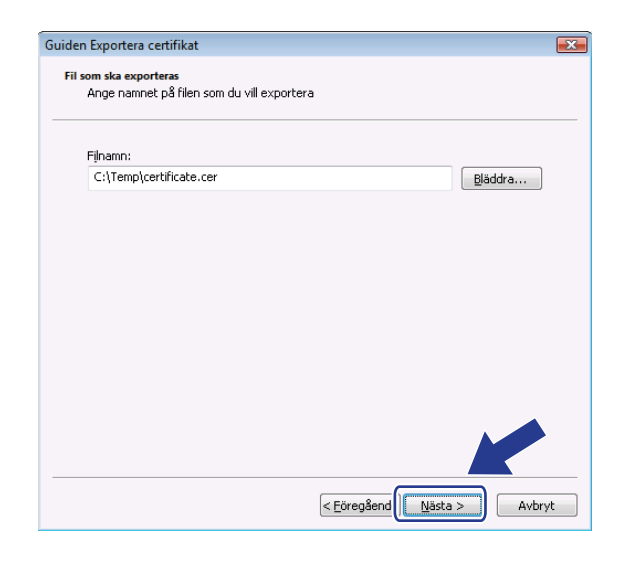

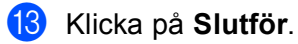

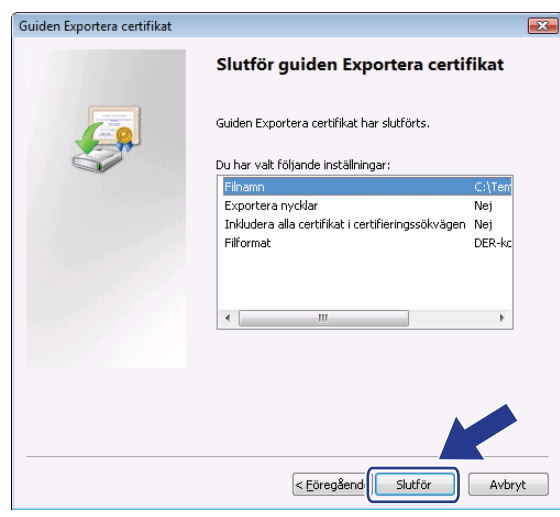

### n Klicka på **OK**.

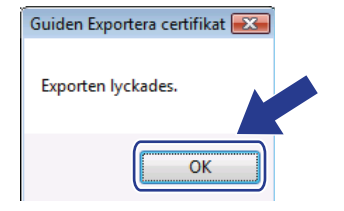

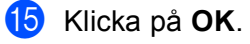

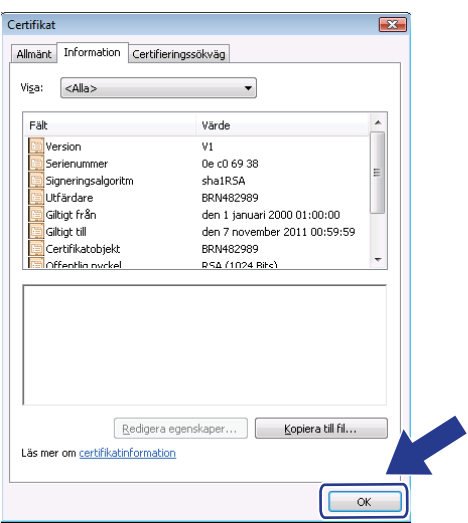

**ic** Öppna den mapp där du sparade certifi[k](#page-190-0)atfilen i steg  $\oplus$  och dubbelklicka på certifikatfilen. För resten av instruktionerna följer du stegen från [d](#page-193-0) under *[För användare med Windows](#page-192-0)® 2000/XP och Windows Server® 2003/2008* [på sidan 183](#page-192-0).

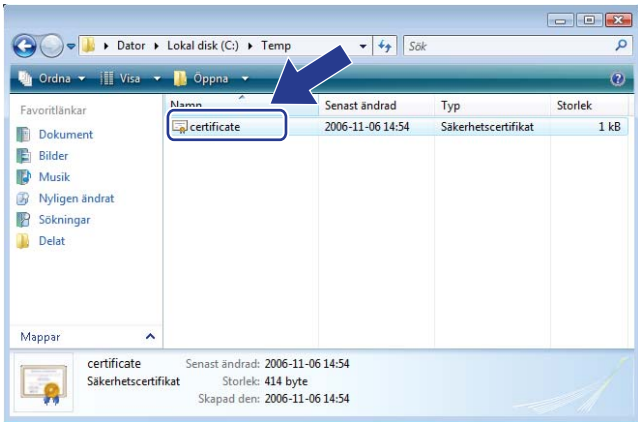

# <span id="page-192-0"></span>**För användare med Windows® 2000/XP och Windows Server® 2003/2008 <sup>14</sup>**

- Starta webbläsaren.
- <sup>2</sup> Skriv in "https://skrivarens ip-adress/" i webbläsaren för att komma åt skrivaren (där "skrivarens ip-adress" är den IP-adress eller det nodnamn som du tilldelat certifikatet).

8 När följande dialogruta visas klickar du på Visa certifikat.

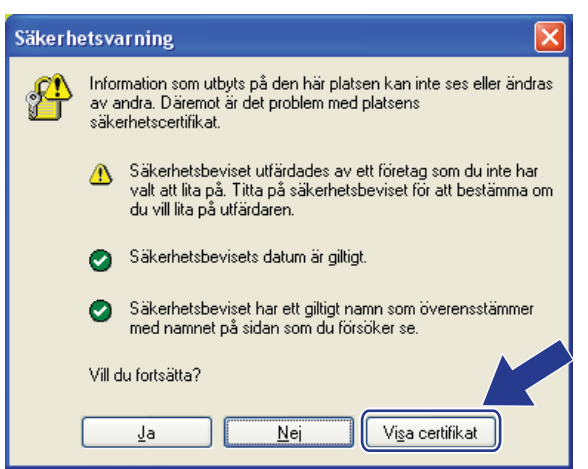

<span id="page-193-0"></span>d Välj **Installera certifikat...** från fliken **Allmänt**.

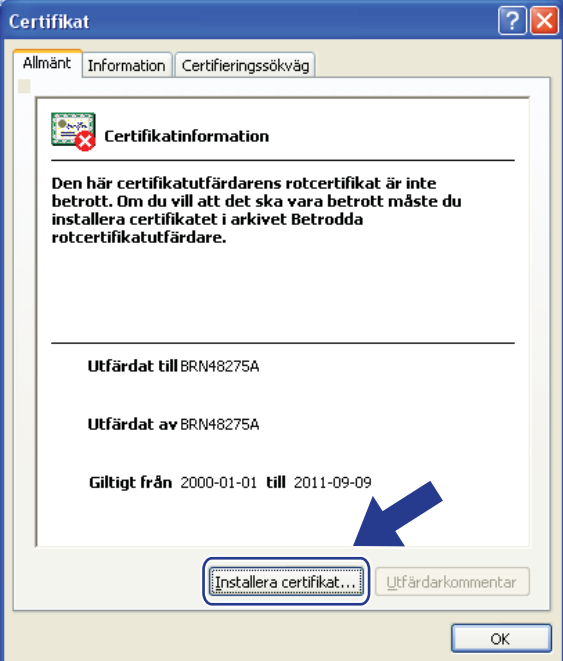

e När **Guiden Importera certifikat** visas klickar du på **Nästa**.

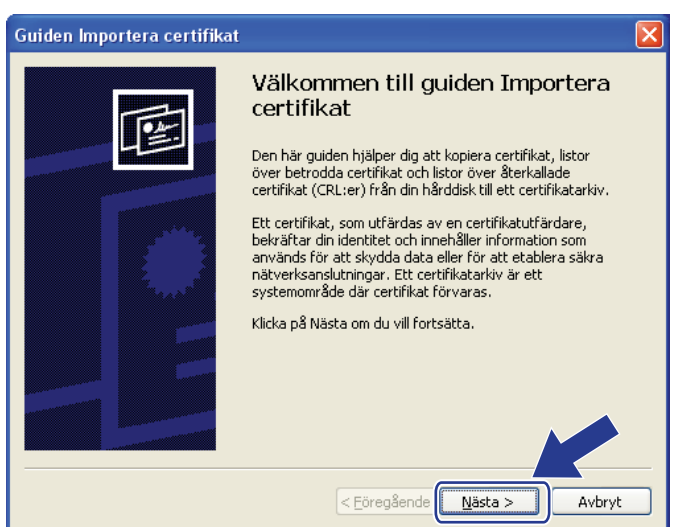

**6** Välj Placera alla certifikat i nedanstående arkiv och klicka sedan på Bläddra....

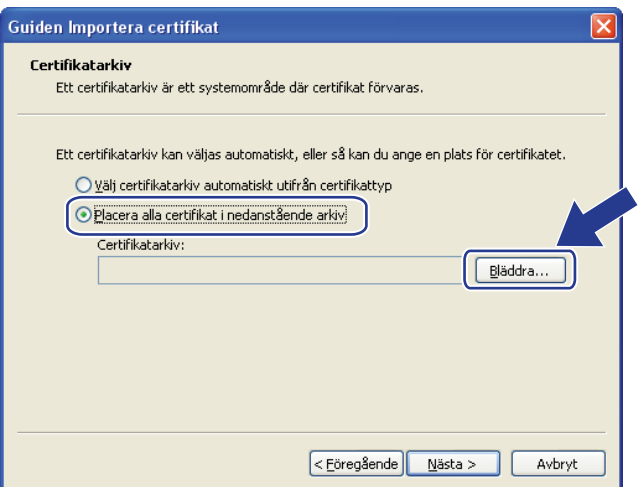

g Välj **Betrodda rotcertifikatutfärdare** och klicka sedan på **OK**.

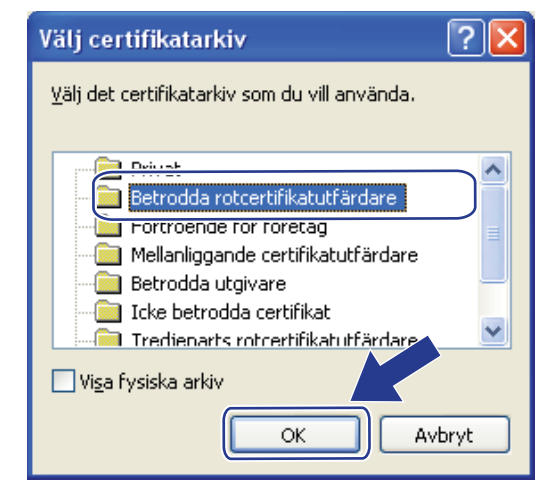

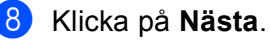

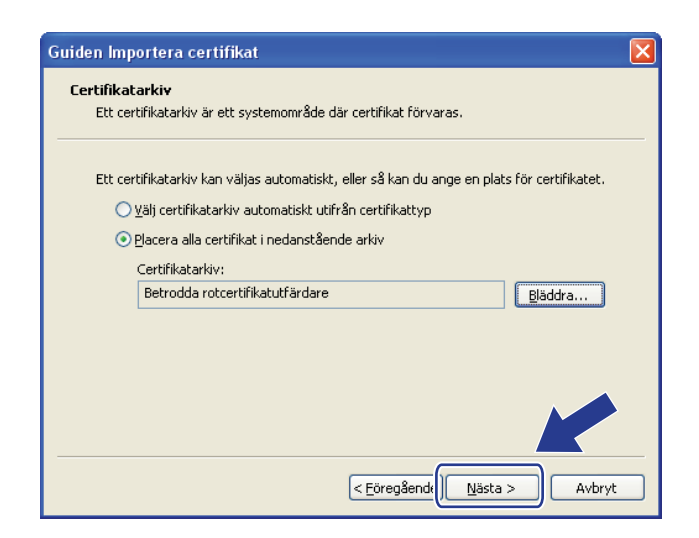

**9** Klicka på Slutför.

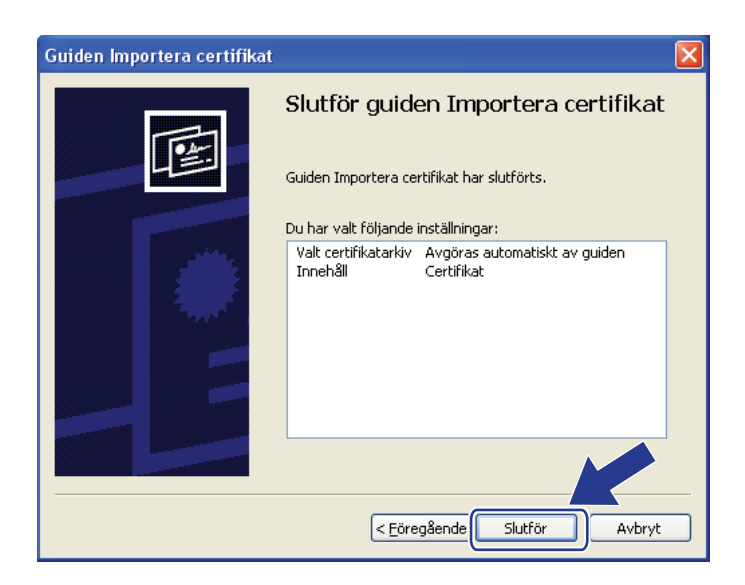

10 Klicka på **Ja** om fingeravtrycket (tumavtrycket) är korrekt.

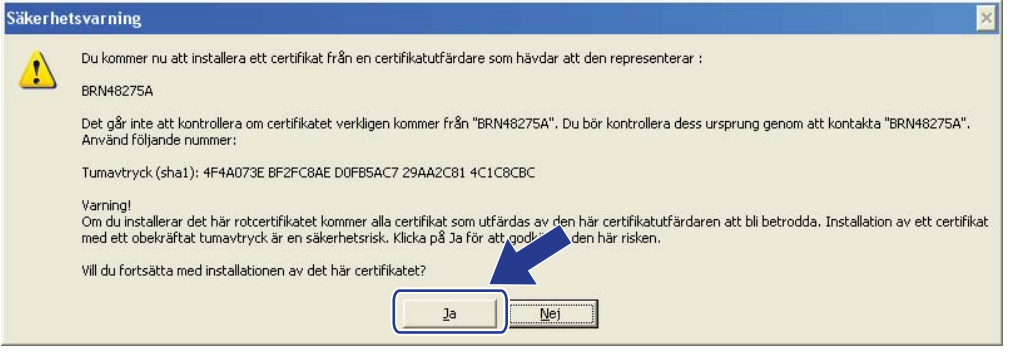

# **Obs**

Fingeravtrycket (tumavtryck) skrivs ut på nätverkskonfigurationslistan. (Information om hur du skriver ut nätverkskonfigurationslistan finns i *[Skriva ut nätverkskonfigurationslistan](#page-132-0)* på sidan 123.)

**Klicka på OK.** 

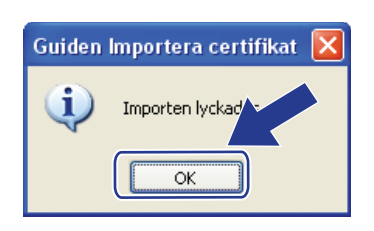

12 Nu är det självutfärdade certifikatet installerat på din dator och du kan använda SSL/TLSkommunikation.

# <span id="page-197-0"></span>**Skapa CSR och installera ett certifikat <sup>14</sup>**

### **Så här skapar du en CSR <sup>14</sup>**

- a Klicka på **Create CSR** (Skapa CSR) på sidan **Configure Certificate** (Konfigurera certifikat) page.
- b Ange ett **Common Name** (Samlingsnamn) och din information, som t.ex. **Organization** (Organisation). Klicka sedan på **Submit** (Skicka in).

**Obs**

- Vi rekommenderar att du installerar rotcertifikatet från CA innan du skapar CSR-begäran.
- Längden på **Common Name** (Samlingsnamn) är mindre än 64 bytes. Ange ett ID som t.ex. en IP-adress, ett nodnamn eller domännamn som ska användas för åtkomst till skrivaren med SSL/TSL-kommunikation. Nodnamnet visas som standard. **Common Name** (Samlingsnamn) krävs.
- En varning visas om du anger ett annat namn i webbadressfältet än det Common Name som användes för certifikatet.
- Längden på **Organization** (Organisation), **Organization Unit** (Organisationsenhet), **City/Locality**  (Stad/Ort) och **State/Province** (Stat/provins) är mindre än 64 bytes.
- **Country/Region** (Land/region) ska vara en landskod enligt ISO 3166 bestående av två tecken.
- c När CSR-innehållet visa sparar du CSR-filen på datorn genom att klicka på **Save** (Spara).

4 Du har nu skapat en CSR-begäran.

### **Obs**

- Följ den CA-policy som gäller för att skicka en CSR till din CA.
- Om du använder **Enterprise root CA** (Företagets rotcertifikatutfärdare) för Windows Server® 2003/2008 rekommenderar vi att du använder **Web Server Certificate Template** (Mall för servercertifikat) när du skapar certifikatet. Mer information om finns på<http://solutions.brother.com/>

### **Så här installerar du certifikatet på skrivaren <sup>14</sup>**

När du får ett certifikat från en CA installerar du det på skrivarservern genom att följa stegen nedan.

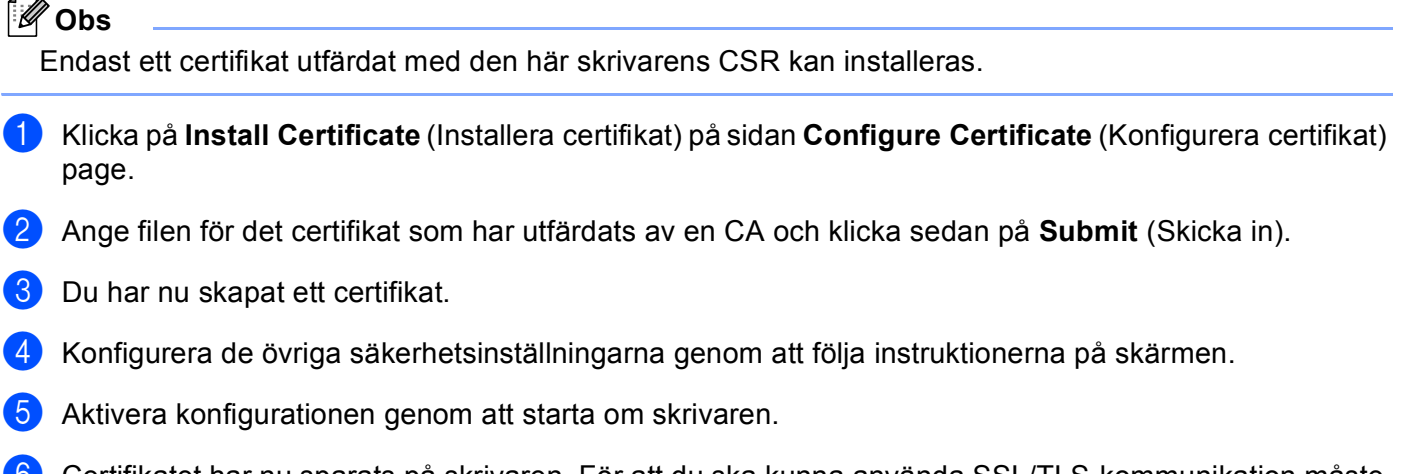

6 Certifikatet har nu sparats på skrivaren. För att du ska kunna använda SSL/TLS-kommunikation måste rotcertifikatet från din CA även installeras på din dator. Kontakta din nätverksadministratör angående den installationen.

# <span id="page-199-0"></span>**Importera och exportera certifikat och privat nyckel <sup>14</sup>**

### **Så här importerar du certifikat och privat nyckel <sup>14</sup>**

- a Klicka på **Import Certificate and Private Key** (Importera certifikat och privat nyckel) på sidan **Configure Certificate** (Konfigurera certifikat) page.
- 2 Specificera den fil du vill importera.
- **3** Ange lösenordet om filen är krypterad och klicka sedan på **Submit** (Skicka in).
- **4** Certifikatet och den privata nyckeln har nu importerats.
- **(5)** Konfigurera de övriga säkerhetsinställningarna genom att följa instruktionerna på skärmen.
- 6 Aktivera konfigurationen genom att starta om skrivaren.
- 7) Certifikatet och den privata nyckeln har nu importerats till skrivaren. För att du ska kunna använda SSL/TLS-kommunikation måste rotcertifikatet från din CA även installeras på din dator. Kontakta din nätverksadministratör angående den installationen.

### <span id="page-199-1"></span>**Så här exporterar du certifikat och privat nyckel <sup>14</sup>**

- **1** Klicka på **Export Certificate and Private Key** (Exportera certifikat och privat nyckel) på sidan **Configure Certificate** (Konfigurera certifikat) page.
- 2 Ange ett lösenord om dy vill kryptera filen.
- **Obs**

Om du lämnar lösenordsfältet tomt krypteras inte filen.

- **3** Ange lösenordet en gång till för att bekräfta det och klicka sedan på **Submit** (Skicka in).
- 4) Specificera den plats du vill spara filen på.
- **5** Certifikatet och den privata nyckeln har nu exporterats till datorn.

### **Obs**

Du kan importera den fil du exporterade.

# **15 Felsökning <sup>15</sup>**

# **Översikt <sup>15</sup>**

I det här kapitlet får du information om hur du löser typiska nätverksproblem som du kan stöta på när du använder maskinen. Om du fortfarande inte kan lösa ett visst problem efter att du har läst det här kapitlet kan du besöka Brother Solutions Center på:<http://solutions.brother.com/>

Kapitlet är indelat i följande avsnitt:

- Allmänna problem
- Problem vid installationen av programvaran för nätverksutskrift
- Utskriftsproblem
- **Problem med skanning och PC-fax**
- **Protokollspecifik felsökning**
- Specifik felsökning för trådlöst nätverk (för MFC-8890DW)

# <span id="page-200-0"></span>**Allmänna problem <sup>15</sup>**

### **Cd-skivan är isatt men den startar inte automatiskt <sup>15</sup>**

Om datorn inte stöder automatisk körning startar inte menyn automatiskt när du sätter i cd-skivan. I sådana fall kör du **Start.exe** i cd-skivans rotmapp.

### **Så här återställer du Brother-skrivarserverns fabriksinställningar <sup>15</sup>**

Du kan återställa skrivarserverns fabriksinställningar (återställa all information som t.ex. lösenord och IPadress). (se *[Återställa fabriksinställningarna för nätverk](#page-132-1)* på sidan 123).

### **Min dator hittar inte maskinen/skrivarservern.**

**Jag kan inte upprätta den nödvändiga anslutningen till maskinen/skrivarservern. Maskinen/skrivarservern visas inte i fönstret Fjärrinställning, BRAdmin Light eller BRAdmin Professional. <sup>15</sup>**

■ Windows<sup>®</sup>

Datorns brandvägg kanske hindrar den nätverksanslutning som krävs till maskinen. Om så är fallet måste du avaktivera datorns brandvägg på din dator och installera om drivrutinerna.

### **Användare av Windows® XP SP2: <sup>15</sup>**

- a Klicka på **Start**-knappen och sedan på **Kontrollpanelen**, **Nätverks- och Internet-anslutningar**.
- **2** Klicka på **Windows-brandväggen**.
- **<sup>3</sup>** Klicka på fliken **Allmänt**. Se till att **Av (rekommenderas inte)** är markerat.
- 4 Klicka på OK.

# **Obs**

Aktivera brandväggen på nytt när du har installerat Brother-programvarupaketet.

### **Användare av Windows Vista®: <sup>15</sup>**

a Klicka på -knappen, **Kontrollpanelen**, **Nätverk och Internet**, **Windows-brandväggen** och klicka därefter på **Ändra inställningar**.

b När skärmen **Kontroll av användarkonto** visas klickar gör du följande.

- Användare med administratörsbehörighet: klicka på **Fortsätt**.
- Användare som inte har administratörsbehörighet: ange administratörens lösenord och klicka på **OK**.
- c Klicka på fliken **Allmänt**. Se till att **Av (rekommenderas inte)** är markerat.

d Klicka på **OK**.

### **Obs**

Aktivera brandväggen på nytt när du har installerat Brother-programvarupaketet.

■ Macintosh

Välj maskinen igen i programmet DeviceSelector (Enhetsväljaren) i **Mac OS X** eller **Macintosh HD** (Startskiva)/**Bibliotek**/**Printers**/**Brother**/**Utilities**/**DeviceSelector** eller från modellrullgardinsmenyn i ControlCenter2.

# **Problem vid installationen av programvaran för nätverksutskrift <sup>15</sup>**

**Brother-skrivarservern hittas inte vid installation av programvara för nätverksutskrift eller vid installation av Brother-maskinens skrivardrivrutin i Windows®.** 

### **Brother-skrivarservern hittas inte med hjälp av de enkla nätverkskonfigureringsfunktionerna i Mac OS X. <sup>15</sup>**

■ För ett nätverk med Ethernet-kabelanslutning

Kontrollera att du har ställt in IP-adressen för Brother-skrivarservern i enlighet med kapitel 2 i den här bruksanvisningen, innan du installerar programvaran för nätverksutskrift eller skrivardrivrutinen.

■ För trådlöst nätverk

Kontrollera att du har ställt in IP-adressen och trådlösa nätverksinställningar för Brother skrivarserver i enlighet med Kapitel 3 i denna bruksanvisning innan du installerar nätverkets utskriftsprogramvara eller skrivardrivrutin.

Kontrollera följande:

<span id="page-201-0"></span>a Se till att maskinen är påslagen, online och klar för utskrift.

Kontrollera nätverkets anslutningsstatus.

### **För trådburna nätverk: <sup>15</sup>**

Kontrollera om ljusdioderna är aktiva. Det finns två ljusdioder på Brother-skrivarserverns bakpanel. Den övre orange ljusdioden visar hastighetsstatus. Den nedre gröna ljusdioden visar länk- och aktivitetsstatus (mottagning/sändning).

- Den övre ljusdioden är orange: Hastighetsljusdioden är orange om skrivarservern är ansluten till ett 100BASE-TX Fast Ethernet-nätverk.
- Den övre ljusdioden är släckt: Hastighetsljusdioden är av om skrivarservern är ansluten till ett 10BASE-T Ethernet-nätverk.
- Den nedre ljusdioden är grön: Länk-/aktivitetsljusdioden lyser med grönt sken om skrivarservern är ansluten till ett Ethernet-nätverk.
- Den nedre ljusdioden är släckt: Länk-/aktivitetsljusdioden är släckt om skrivarservern inte är ansluten till nätverket.

#### **För trådlösa nätverk (endast MFC-8890DW): <sup>15</sup>**

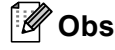

Se till att maskinens inställning för trådlösa nätverk är ON.

Kontrollera om den trådlösa signalen på LCD-displayen är följande i beredskapsläge eller viloläge med infrastrukturläge:  $\frac{1}{2}$  (Stark) /  $\frac{1}{2}$  (Medium) /  $\frac{1}{2}$  (Svag)

Maskinen är ansluten till det trådlösa nätverket.

Om signalen är (ingen) är maskinen inte ansluten till det trådlösa nätverket. Konfigurera maskinen för ett trådlöst nätverk, se *[Konfigurera maskinen för ett trådlöst nätverk \(för MFC-8890DW\)](#page-30-0)* på sidan 21.

### **Obs**

Om du försöker ansluta till ett nätverk (ad-hoc eller infrastrukturläge) med öppen systemautentisering visar indikatorn för den trådlösa signalstyrkan en full signal även om maskinen inte kan ansluta.

8 Skriv ut nätverkskonfigurationslistan och kontrollera om inställningarna för exempelvis IP-adressen är korrekta för ditt nätverk. Problemet kan bero på att IP-adressen inte stämmer eller att det finns två IPadresser. Kontrollera att IP-adressen har laddats korrekt i skrivarservern och att inga andra noder i nätverket har denna specifika IP-adress. (Se *[Skriva ut nätverkskonfigurationslistan](#page-132-0)* på sidan 123 för mer information om att skriva ut nätverkskonfigurationslistan.)

<span id="page-203-1"></span>**4** Kontrollera att skrivarservern finns i ditt nätverk på följande vis:

### **Windows®**

Försök att "pinga" skrivarservern från värdoperativsystemets kommandoprompt med kommandot: Klicka på **Start**, **Alla program** [1,](#page-203-0) **Tillbehör** och välj sedan **Kommandotolken**.

<span id="page-203-0"></span><sup>1</sup> **Program** för användare av Windows® 2000

#### ping ipaddress

Där ipaddress är skrivarserverns IP-adress (observera att det i vissa fall kan ta upp till två minuter för skrivarservern att ladda sin IP-adress efter inställning av IP-adressen).

### ■ Mac OS X 10.3.9 eller senare

- **1** Välj **Program** i **Gå**-menyn.
- **2** Öppna mappen **Verktygsprogram**.
- **3** Dubbelklicka på **Terminal**-ikonen.
- **4** Försök att "pinga" skrivarservern från Terminal-fönstret:

ping ipaddress

Där ipaddress är skrivarserverns IP-adress (observera att det i vissa fall kan ta upp till två minuter för skrivarservern att ladda sin IP-adress efter inställning av IP-adressen).

6) Om du h[a](#page-201-0)r provat steg  $\bigcirc$  till steg  $\bigcirc$  ovan och [d](#page-203-1)etta inte har fungerat, ska du återställa skrivarserverns ursprungliga fabriksinställningar och börja om igen från den inledande installationen. (Information om att återställa de ursprungliga fabriksinställningarna finns i *[Återställa fabriksinställningarna för nätverk](#page-132-1)* [på sidan 123.](#page-132-1))

### $\begin{pmatrix} 6 \\ \end{pmatrix}$  (Windows<sup>®</sup>)

Om installationen misslyckas kan det bero på att brandväggen på datorn blockerar den nödvändiga nätverksanslutningen till maskinen. Om så är fallet måste du avaktivera datorns brandvägg och installera om drivrutinerna. (Information om hur du avaktiverar brandväggen finns i *[Allmänna problem](#page-200-0)* [på sidan 191.](#page-200-0)) Läs i bruksanvisningen till din brandväggsprogramvara eller kontakta programvarutillverkaren om du använder en personlig brandvägg.

# **Utskriftsproblem <sup>15</sup>**

### **Utskriftsjobbet skrivs inte ut**

Kontrollera skrivarserverns status och konfiguration.

<span id="page-203-2"></span>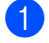

- **1** Se till att maskinen är påslagen, online och klar för utskrift.
- **2)** Skriv ut maskinens nätverkskonfigurationslista och kontrollera om inställningarna för exempelvis IPadressen är korrekta för ditt nätverk. Problemet kan bero på att IP-adressen inte stämmer eller att det finns två likadana IP-adresser. Kontrollera att IP-adressen har laddats korrekt i skrivarservern och att inga andra noder i nätverket har denna specifika IP-adress. (Se *[Skriva ut nätverkskonfigurationslistan](#page-132-0)* [på sidan 123](#page-132-0) för mer information om att skriva ut nätverkskonfigurationslistan.)

<span id="page-204-1"></span>**3** Kontrollera att skrivarservern finns i ditt nätverk på följande vis:

### **Windows®**

**1** Försök att "pinga" skrivarservern från värdoperativsystemets kommandoprompt med kommandot:

ping ipaddress

Där ipaddress är skrivarserverns IP-adress (observera att det i vissa fall kan ta upp till två minuter för skrivarservern att ladda sin IP-adress efter inställning av IP-adressen).

**2** Om det lyckas ska du fortsätta med *[Felsökning för IPP-utskrift i Windows](#page-209-0)® 2000/XP, Windows*  Vista<sup>®</sup> och Win[d](#page-204-0)ows Server<sup>®</sup> 2003/2008 på sidan 200. I annat fall går du till steg **@**.

### ■ Mac OS X 10.3.9 eller senare

- **1** Välj **Program** i **Gå**-menyn.
- **2** Öppna mappen **Verktygsprogram**.
- **3** Dubbelklicka på **Terminal**-ikonen.
- **4** Försök att "pinga" skrivarservern från Terminal-fönstret:

ping ipaddress

Där ipaddress är skrivarserverns IP-adress (observera att det i vissa fall kan ta upp till två minuter för skrivarservern att ladda sin IP-adress efter inställning av IP-adressen).

- **5** Om ett svar erhålls ska [d](#page-204-0)u fortsätta med steg **4**.
- <span id="page-204-0"></span>Om du h[a](#page-203-2)r provat steg  $\bigcirc$  $\bigcirc$  $\bigcirc$  till steg  $\bigcirc$  ovan och detta inte har fungerat, ska du återställa skrivarserverns ursprungliga fabriksinställningar och börja om igen från den inledande installationen. (Information om att återställa de ursprungliga fabriksinställningarna finns i *[Återställa fabriksinställningarna för nätverk](#page-132-1)* [på sidan 123.](#page-132-1))

#### **Fel under utskrift**

Om du försöker att skriva ut samtidigt som andra användare skriver ut stora mängder data (t.ex. många sidor eller sidor med en stor mängd grafik med hög upplösning), kan inte skrivaren acceptera ditt utskriftsjobb förrän den pågående utskriften har avslutats. Om väntetiden för ditt utskriftsjobb överstiger en viss tidsgräns uppstår en timeout-situation som orsakar ett felmeddelande. I sådana situationer ska du försöka skriva ut ditt utskriftsjobb igen efter att de andra jobben är klara.

# **Problem med skanning och PC-fax**

### **Funktionen för nätverksskanning fungerar inte i Windows® Funktionen för PC-fax i nätverk fungerar inte i Windows® <sup>15</sup>**

Den nätverksanslutning som krävs kan förhindras av datorns brandväggsinställningar. Följ instruktionerna nedan för att avaktivera brandväggen. Läs i bruksanvisningen till din brandväggsprogramvara eller kontakta programvarutillverkaren om du använder en personlig brandvägg.

### **Användare av Windows® XP SP2: <sup>15</sup>**

- **4) Klicka på Start-knappen, Kontrollpanelen, Nätverks- och Internetanslutningar och därefter Windows-brandväggen**. Kontrollera att **Windows-brandväggen** på fliken **Allmänt** är aktiverad.
- b Klicka på fliken **Avancerat** och sedan på **Inställningar...**-knappen under **Inställningar för nätverksanslutningar**.

### **63** Klicka på Lägg till-knappen.

- 4) Skriv in informationen nedan för att lägga till port 54925 för nätverksskanning:
	- 1. Under **Tjänstens beskrivning**: Skriv in en beskrivning som till exempel "Brother-skanner".
	- 2. Under **Namn eller IP-adress (t.ex. 192.168.0.12) för den dator som är värd för tjänsten på ditt nätverk**: Ange "Localhost".
	- 3. Under **Externt portnummer för den här tjänsten**: Ange "54925".
	- 4. Under **Internt portnummer för den här tjänsten**: Ange "54925".
	- 5. Se till att **UDP** är markerat.
	- 6. Klicka på **OK**.
- **6** Klicka på Lägg till-knappen.
- **6** Skriv in informationen nedan för att lägga till port 54926 för PC-fax i nätverk:
	- 1. Under **Tjänstens beskrivning**: Skriv in en beskrivning som till exempel "Brother PC Fax".

2. Under **Namn eller IP-adress (t.ex. 192.168.0.12) för den dator som är värd för tjänsten på ditt nätverk**: Ange "Localhost".

- 3. Under **Externt portnummer för den här tjänsten**: Ange "54926".
- 4. Under **Internt portnummer för den här tjänsten**: Ange "54926".
- 5. Se till att **UDP** är markerat.
- 6. Klicka på **OK**.
- **7)** Klicka på Lägg till-knappen om nätverksanslutningen fortfarande inte fungerar.

8) Skriv in informationen nedan för att lägga till port 137 för nätverksskanning, nätverksutskrifter och mottagande av PC-fax i nätverk:

1. Under **Tjänstens beskrivning**: Skriv in en beskrivning som till exempel "Brother PC Fax-mottagning".

2. Under **Namn eller IP-adress (t.ex. 192.168.0.12) för den dator som är värd för tjänsten på ditt nätverk**: Ange "Localhost".

- 3. Under **Externt portnummer för den här tjänsten**: Ange "137".
- 4. Under **Internt portnummer för den här tjänsten**: Ange "137".
- 5. Se till att **UDP** är markerat.
- 6. Klicka på **OK**.

i Kontrollera att den nya inställningen har lagts till och är markerad, och klicka sedan på **OK**.

**Obs**

Aktivera brandväggen på nytt när du har installerat Brother-programvarupaketet.

### **Användare av Windows Vista®: <sup>15</sup>**

- a Klicka på -knappen, **Kontrollpanelen**, **Nätverk och Internet**, **Windows-brandväggen** och klicka därefter på **Ändra inställningar**.
- **2** När skärmen **Kontroll av användarkonto** visas klickar gör du följande.
	- Användare med administratörsbehörighet: klicka på **Fortsätt**.
	- Användare som inte har administratörsbehörighet: ange administratörens lösenord och klicka på **OK**.
- **C** Se till att **På (rekommenderas)** är markerat på fliken **Allmänt**.
- **4 Klicka på fliken Undantag.**
- **5** Klicka på Lägg till port...-knappen.
- **6** Skriv in informationen nedan för att lägga till port 54925 för nätverksskanning:
	- 1. Under **Namn**: Skriv in en beskrivning som till exempel "Brother-skanner".
		- 2. Under **Portnummer**: Ange "54925".
		- 3. Se till att **UDP** är markerat.
		- 4. Klicka på **OK**.
- g Klicka på **Lägg till port...**-knappen.
- 8) Skriv in informationen nedan för att lägga till port 54926 för PC-fax i nätverk:
	- 1. Under **Namn**: Skriv in en beskrivning som till exempel "Brother PC Fax".
		- 2. Under **Portnummer**: Ange "54926".
		- 3. Se till att **UDP** är markerat.
		- 4. Klicka på **OK**.
- i Kontrollera att den nya inställningen har lagts till och är markerad, och klicka sedan på **Verkställ**.

**10** Om du fortfarande har problem med nätverksanslutningen vid nätverksskanning eller utskrift, ska du markera rutan **Fil- och skrivardelning** på fliken **Undantag** och sedan klicka på **Verkställ**.

### **Obs**

Aktivera brandväggen på nytt när du har installerat Brother-programvarupaketet.

# **Felsökning för trådlöst nätverk (endast MFC-8890DW) <sup>15</sup>**

# **Trådlösa installationsproblem <sup>15</sup>**

**Brother skrivarserver hittas inte under installationen med hjälp av Installationsguide för trådlösa enheter. <sup>15</sup>**

- Se till att maskinen är påslagen, online och klar för utskrift.
- b Flytta Brother-maskinen närmare åtkomstpunkten/routern (eller datorn om du använder Ad-hoc-läge) och försök igen.
- **3** Återställ skrivarserverns fabriksinställningar och försök igen. (För information om hur du återställer fabriksinställningarna, se *[Återställa fabriksinställningarna för nätverk](#page-132-1)* på sidan 123.)

### **Varför måste jag ändra maskinens nätverksinställningar till "Trådlöst LAN" under installationen även när jag försöker installera Trådlöst LAN? <sup>15</sup>**

Om du använder Windows<sup>®</sup> 2000, Mac OS X 10.3.9 eller senare eller din dator är ansluten till det trådlösa nätverket med en nätverkskabel, rekommenderar vi att du temporärt ansluter maskinen till din åtkomstpunkt/router, hubb eller router med en nätverkskabel. Du måste alltså temporärt ändra maskinens nätverksinställningar till trådbundet LAN. Din maskins nätverksinställning ändras till trådlöst LAN automatiskt under installationen.

■ Windows<sup>®.</sup>

*[Använda Installationsguiden från kontrollpanelen](#page-40-0)* på sidan 31

*[Trådlös konfiguration för Windows® med hjälp av Brother installationsprogram \(för MFC-8890DW\)](#page-50-0)* [på sidan 41](#page-50-0)

■ Macintosh:

*[Använda Installationsguiden från kontrollpanelen](#page-40-0)* på sidan 31

*[Trådlös konfiguration för Macintosh med hjälp av Brother installationsprogram \(för MFC-8890DW\)](#page-77-0)* [på sidan 68](#page-77-0)

### **Trådlös anslutning, problem <sup>15</sup>**

#### **Den trådlösa nätverksanslutningen avaktiveras ibland. <sup>15</sup>**

Den trådlösa nätverksanslutningens status påverkas av miljön där Brother-skrivaren och andra trådlösa enheter är placerade. Följande villkor kan orsaka anslutningsproblem:

- En betong- eller metallvägg installerad mellan Brother-maskinen och åtkomstpunkten/routern.
- Elektriska apparater såsom TV, datortillbehör, mikrovågsugnar, snabbtelefoner, mobiltelefoner och batteriladdare samt nätadaptrar som är installerade nära nätverket.
- En sändningsstation eller högspänningsledning finns nära nätverket.
- Fluorescerande ljus i närheten slås på eller av.

# **Protokollspecifik felsökning <sup>15</sup>**

# <span id="page-209-0"></span>**Felsökning för IPP-utskrift i Windows® 2000/XP, Windows Vista® och Windows Server® 2003/2008 <sup>15</sup>**

### **Jag vill använda ett annat portnummer än 631.**

Om du använder port 631 för IPP-utskrift kan det hända att din brandvägg inte släpper igenom utskriftsdata. I så fall kan du använda ett annat portnummer (port 80) eller konfigurera din brandvägg så att data från port 631 släpps igenom.

För att skicka ett utskriftsjobb till en skrivare med IPP över port 80 (standard-HTTP-porten) skriver du in följande när du konfigurerar ditt Windows® 2000/XP-, Windows Vista®- eller Windows Server® 2003/2008system.

http://ipaddress/ipp/

### **Alternativet "Gå till skrivarens webbplats" i Windows® XP och Windows Vista® fungerar inte. Alternativet "Mer information" i Windows® 2000 och Windows Server® 2003/2008 fungerar inte. <sup>15</sup>**

Om du använder följande adress:

http://ipaddress:631/ eller http://ipaddress:631/ipp/

fungerar inte alternativet **Mer information** i Windows® 2000/XP, Windows Vista® och Windows Server® 2003/2008. Om du vill använda **Mer information**-alternativet använder du följande webbadress:

http://ipaddress/

Då tvingas Windows® 2000/XP, Windows Vista<sup>®</sup> och Windows Server<sup>®</sup> 2003/2008 att använda port 80 för att kommunicera med Brother-skrivarservern.

# **Webbaserad hantering (webbläsare) felsökning (TCP/IP) <sup>15</sup>**

- a Om du inte kan ansluta till skrivarservern med webbläsaren kan det löna sig att kontrollera webbläsarens proxyinställningar. Kontrollera inställningarna för undantag och skriv vid behov in skrivarserverns IPadress. Då försöker inte datorn koppla upp sig mot din ISP- eller proxyserver varje gång som du vill se skrivarservern.
- Se till att du använder rätt webbläsare. Vi rekommenderar Microsoft<sup>®</sup> Internet Explorer<sup>®</sup> 6.0 (eller senare) eller Firefox 1.0 (eller senare) för Windows<sup>®</sup> och Safari 1.3 för Macintosh. Se alltid till att ha JavaScript och cookies aktiverade, oavsett vilken webbläsare du använder. Om en annan webbläsare används måste du kontrollera att den är kompatibel med HTTP 1.0 och HTTP 1.1.

# **LDAP-felsökning <sup>15</sup>**

Om du har problem med att ansluta till en Windows® LDAP-server ska du kontakta din nätverksadministratör och kontrollera säkerhetsinställningarna för LDAP.

Mer information om finns på [http://solutions.brother.com/.](http://solutions.brother.com/)

# **<sup>A</sup> Använda tjänster <sup>A</sup>**

En tjänst är en resurs som datorer som vill skriva ut till Brother-skrivarservern kan få åtkomst till. Brotherskrivarservern tillhandahåller nedanstående fördefinierade tjänster (ge kommandot SHOW SERVICE på Brother-skrivarserverns fjärrkonsoll för att se en lista över tillgängliga tjänster): Ange HELP vid kommandoprompten för att se en lista över de kommandon som stöds.

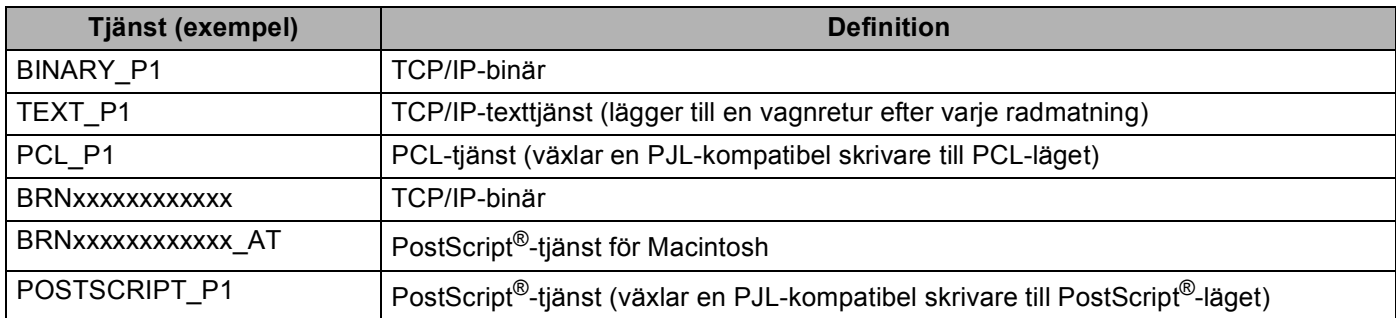

Där "xxxxxxxxxxxx" är din maskins MAC-adress (Ethernet-adress)

# **Andra metoder för att ställa in IP-adressen (för avancerade användare och administratörer) <sup>A</sup>**

Läs *[Ställa in IP-adress och nätmask](#page-24-0)* på sidan 15 för att få information om hur du konfigurerar maskinen för ett nätverk med hjälp av verktyget BRAdmin Light.

# **Använda DHCP för att konfigurera IP-adressen <sup>A</sup>**

DHCP (Dynamic Host Configuration Protocol) är en av flera automatiska mekanismer för tilldelning av IPadress. Om du har en DHCP-server i ditt nätverk får skrivarservern automatiskt sin IP-adress från DHCPservern och registrerar sitt namn med vilka dynamiska namntjänster som baseras på RFC 1001 och 1002 som helst.

## **Obs**

Om du inte vill konfigurera skrivarservern via DHCP, BOOTP eller RARP måste du ställa in Boot-metod på Statisk, så att skrivarservern får en statisk IP-adress. På så vis hindras skrivarservern från att få en IPadress från något av dessa system. Använd Nätverk-menyn på maskinens kontrollpanel, verktyget BRAdmin Light, fjärrinställningsprogramvaran eller webbaserad hantering (en webbläsare), om du vill ändra Boot-metod.

### **Använda BOOTP för att konfigurera IP-adressen <sup>A</sup>**

BOOTP är ett alternativ till RARP som ger dig möjlighet att konfigurera nätmask och gateway. För att använda BOOTP för att konfigurera IP-adressen, kontrollera att BOOTP är installerat och körs på din värddator (den ska visas i /etc/services -filen på din värd som en verklig tjänst; skriv man bootpd eller se systemdokumentationen för information). BOOTP startas vanligtvis med /etc/inetd.conf -filen varför du kan behöva aktivera den genom att flytta "#" framför bootp-posten i den filen. En bootp-post i filen /etc/inetd.conf kan t.ex. se ut så här:

#bootp dgram udp wait /usr/etc/bootpd bootpd -i

I vissa system kan denna post heta "bootps" i stället för "bootp".

# **Obs**

För att aktivera BOOTP använder du helt enkelt en redigerare för att ta bort "#". (Om det inte finns något "#" har BOOTP redan aktiverats.) Redigera sedan BOOTP konfigurationsfilen (vanligtvis /etc/bootptab) och ange namnet, nätverkstyp (1 för Ethernet), MAC-adress (Ethernet-adress) och IPadress, subnät-mask och gateway för skrivarservern. Tyvärr är det exakta formatet för detta inte standardiserat, så du måste läsa i dokumentationen för ditt system för att se hur du skriver in denna information (många UNIX-system har också exempel på mallar i filen bootptab som kan användas som referens). Några exempel på typiska /etc/bootptab-poster är: ("BRN" nedan är "BRW" för ett trådlöst nätverk).

BRN310107 1 00:80:77:31:01:07 192.168.1.2

och:

BRN310107:ht=ethernet:ha=008077310107:\ip=192.168.1.2:

Vissa värdimplementeringar av BOOTP svarar inte på BOOTP-ansökningar om du inte har inkluderat ett nedladdningsfilnamn i konfigurationsfilen. Om så är fallet skapar du helt enkelt en noll-fil på värden och anger namnet på denna fil och dess sökväg i konfigurationsfilen.

Precis som med RARP hämtar skrivarservern sin IP-adress från BOOTP-servern när skrivaren startas.

# **Använda RARP för att konfigurera IP-adressen <sup>A</sup>**

Du kan konfigurera Brother-skrivarserverns IP-adress med funktionen Reverse ARP (RARP) på din värddator. Detta görs genom att redigera /etc/ethers -filen (om filen inte redan finns kan du skapa den) med en post som ser ut ungefär som följer:

00:80:77:31:01:07 BRN008077310107 (eller BRW008077310107 för ett trådlöst nätverk)

Där den första posten är MAC-adressen (Ethernet-adressen) för skrivarservern och den andra posten är skrivarserverns namn (namnet måste vara detsamma som det du angav i filen /etc/hosts).

Om RARP daemon inte körs ska du starta den (beroende på systemet kan kommandot vara rarpd, rarpd -a, in.rarpd -a eller något annat; skriv man rarpd eller se systemdokumentationen för ytterligare information). För att kontrollera att daemon RARP körs på ett Berkeley UNIX-baserat system anger du följande kommando:

ps -ax | grep -v grep | grep rarpd

För AT&T UNIX-baserade system skriver du:

ps -ef | grep -v grep | grep rarpd

Brother-skrivarservern får sin IP-adress från daemonen RARP när den startas.

## **Använda APIPA för att konfigurera IP-adressen <sup>A</sup>**

Brother-skrivarservern stöder APIPA-protokollet (Automatic Private IP Addressing). Med APIPA konfigurerar DHCP-klienter automatiskt en IP-adress och nätmask när det inte finns någon tillgänglig DHCP-server. Enheten väljer en IP-adress i intervallet 169.254.1.0 till 169.254.254.255. Subnät-masken ställs automatiskt in på 255.255.0.0 och gateway-adressen ställs in på 0.0.0.0.

APIPA-protokollet är aktiverat som standard. Du kan avaktivera APIPA-protokollet på maskinens kontrollpanel. (För ytterligare information, se *APIPA* [på sidan 100](#page-109-0).)

### **Använda ARP för att konfigurera IP-adressen <sup>A</sup>**

Om du inte kan använda BRAdmin-programmet och ditt nätverk inte använder en DHCP-server, kan du använda ARP-kommandot. ARP-kommandot finns på Windows®-system som har TCP/IP installerat och även på UNIX-system. För att använda ARP skriver du in följande kommando vid kommandoprompten:

arp -s ip-adress ethernet-adress

#### ping ipaddress

Där ethernetaddress är MAC-adressen (Ethernet-adress) för skrivarservern och ipaddress är skrivarserverns IP-adress. Till exempel:

#### **Windows®-system**

I Windows®-system krävs normalt ett bindestreck "-" mellan varje siffra i MAC-adressen (Ethernetadressen).

arp -s 192.168.1.2 00-80-77-31-01-07

ping 192.168.1.2

#### **UNIX-/Linux-system**

Normalt krävs i UNIX- och Linux-system ett kolon ":" mellan varje siffra i MAC-adress (Ethernet-adress)

arp -s 192.168.1.2 00:80:77:31:01:07 ping 192.168.1.2

### **Obs**

Du måste vara i samma Ethernet-segment (d.v.s. det kan inte finnas en router mellan skrivarservern och operativsystemet) för att kunna använda kommandot arp -s.

Om det finns en router kan du använda BOOTP eller andra metoder som beskrivs i detta kapitel för att ange IP-adressen. Om din administratör har konfigurerat systemet att leverera IP-adressen med hjälp av BOOTP, DHCP eller RARP kan din Brother-skrivarserver ta emot en IP-adress från någon av dessa IPadressers allokeringssystem. I så fall behöver du inte använda ARP-kommandot. ARP-kommandot fungerar bara en gång. Av säkerhetsskäl kan du inte använda ARP-kommandot igen för att ändra adressen när du väl en gång har konfigurerat en Brother-skrivarservers IP-adress med kommandot. Skrivarservern ignorerar alla nya försök. Om du vill ändra IP-adressen igen måste du använda webbaserad hantering (en webbläsare) eller TELNET (med kommandot SET IP ADDRESS), eller återställa skrivarserverns fabriksinställningar (då kan du använda ARP-kommandot på nytt).

# **Använda TELNET-konsolen för att konfigurera IP-adressen <sup>A</sup>**

Du kan också använda kommandot TELNET för att ändra IP-adressen.

TELNET är en effektiv metod för att ändra maskinens IP-adress. Men en giltig IP-adress måste redan vara programmerad i skrivarservern.

Skriv in TELNET <kommandorad> vid systemets kommandoprompt där <kommandorad> är skrivarserverns IP-adress. Tryck på Return eller Enter när du är ansluten så visas "#"-prompten. Skriv in lösenordet "**access**" (lösenordet visas inte på skärmen).

Du blir ombedd att skriva in ett användarnamn. Skriv in vad som helst vid denna prompt.

Du får sedan Local>-prompten. Skriv in SET IP ADDRESS ipaddress, där ipaddress är den önskade IP-adress som du vill tilldela skrivarservern (kontrollera med din nätverksadministratör vilken IP-adress som ska användas). Till exempel:

Local> SET IP ADDRESS 192.168.1.3

Nu måste du ställa in subnät-mask genom att skriva in SET IP SUBNET subnet mask där subnet-mask är den subnet-mask du vill tilldela skrivarservern (fråga din systemadministratör vilken subnet-mask du ska använda). Till exempel:

Local> SET IP SUBNET 255.255.255.0

Om du inte har några subnät-masker kan du använda en av dessa standard-subnät-masker:

255.0.0.0 för nätverk av klass A

255.255.0.0 för nätverk av klass B

255.255.255.0 för nätverk av klass C

Du kan se i siffergruppen längst till vänster i din IP-adress vilken typ av nätverk du har. Värdet i den gruppen ligger mellan 1 och 127 för nätverk av klass A (t.ex. 13.27.7.1), 128 och 191 för nätverk av klass B (t.ex. 128.10.1.30), och 192 och 255 för nätverk av klass C (t.ex. 192.168.1.4).

Om du har en gateway (router) anger du dess adress med kommandot SET IP ROUTER routeradress, där routeradress är den gateway-adress du vill tilldela för skrivarservern. Till exempel:

Local> SET IP ROUTER 192.168.1.4

Skriv in SET IP METHOD STATIC för att ställa in den statiska metoden för IP-konfigurering.

För att kontrollera att du har skrivit in rätt IP-information skriver du SHOW IP.

Skriv in EXIT eller Ctrl-D (dvs håll ned Ctrl-tangenten och tryck på "D") för att avsluta fjärrkonsolsessionen.

# **Använda serverprogramvaran Brother Web BRAdmin till IIS för att konfigurera IP-adressen**

Serverprogramvaran Web BRAdmin har skapats för att hantera alla Brothers LAN-/WAN-anslutna

nätverksenheter. Genom att installera serverprogramvaran Web BRAdmin på en dator som kör IIS<sup>1</sup>, kan administratörer ansluta till Web BRAdmin-servern med hjälp av en webbläsare. Servern kommunicerar sedan direkt med enheten. Till skillnad från verktyget BRAdmin Professional, som endast har konstruerats för Windows®-system, kan man få tillgång till serverprogramvaran Web BRAdmin från alla klientdatorer som har en webbläsare som stöder Java.

Observera att den här programvaran inte finns med på den cd-skiva som levererades med din Brotherprodukt.

På<http://solutions.brother.com/> finns mer information om programvaran, och där kan du även hämta den.

<span id="page-215-0"></span><sup>1</sup> Internet Information Server 4.0 eller Internet Information Services 5.0/5.1/6.0/7.0
<span id="page-216-1"></span>**A**

# <span id="page-216-2"></span>**Installation vid användning av web services (Windows Vista<sup>®</sup>)**

### **Obs**

- Innan du går vidare måste du ha konfigurerat maskinens IP-adress. Läs *[Ställa in IP-adress och nätmask](#page-24-0)* [på sidan 15](#page-24-0) först om du inte har konfigurerat IP-adressen.
- Kontrollera att värddatorn och skrivarservern är på samma subnät, eller att routern är rätt konfigurerad för att kunna sända data mellan de båda enheterna.
- **1** Klicka på 69-knappen och välj sedan **Nätverk**.
- b Maskinens webbtjänstnamn visas med skrivarikonen. Högerklicka på den maskin som du vill installera.

#### **Obs**

Brother-maskinens webbtjänstnamn är ditt modellnamn och din maskins MAC-adress (Ethernet-adress) (t.ex. Brother MFC-XXXX (modellnamn) [XXXXXX] (MAC-adress/Ethernet-adress).

- 8 Klicka på **Installera**.
- d När skärmen **Kontroll av användarkonto** visas klickar gör du följande.
	- Användare med administratörsbehörighet: klicka på **Fortsätt**.
	- Användare som inte har administratörsbehörighet: ange administratörens lösenord och klicka på **OK**.
- e Välj **Sök efter och installera drivrutiner (rekommenderas)**.
- Sätt i Brother cd-skiva.
- **7** Välj Sök inte online och därefter **Valj drivrutinsprogramvara som redan finns på datorn (avancerat)** på datorn.
- h Välj cd-enheten och därefter mappen **driver**\**win2kxpvista** [1\](#page-216-0)**ditt språk**. Klicka på **OK**.
	- <sup>1</sup> Mappen **win2kxpvista** för användare med 32-bitars operativsystem och **winxpx64vista64** för användare med 64-bitars operativsystem
- <span id="page-216-0"></span>**9** Klicka på **Nästa** för att starta installationen.

# **Installation med en nätverksskrivarkö eller resurs (endast skrivardrivrutin)**

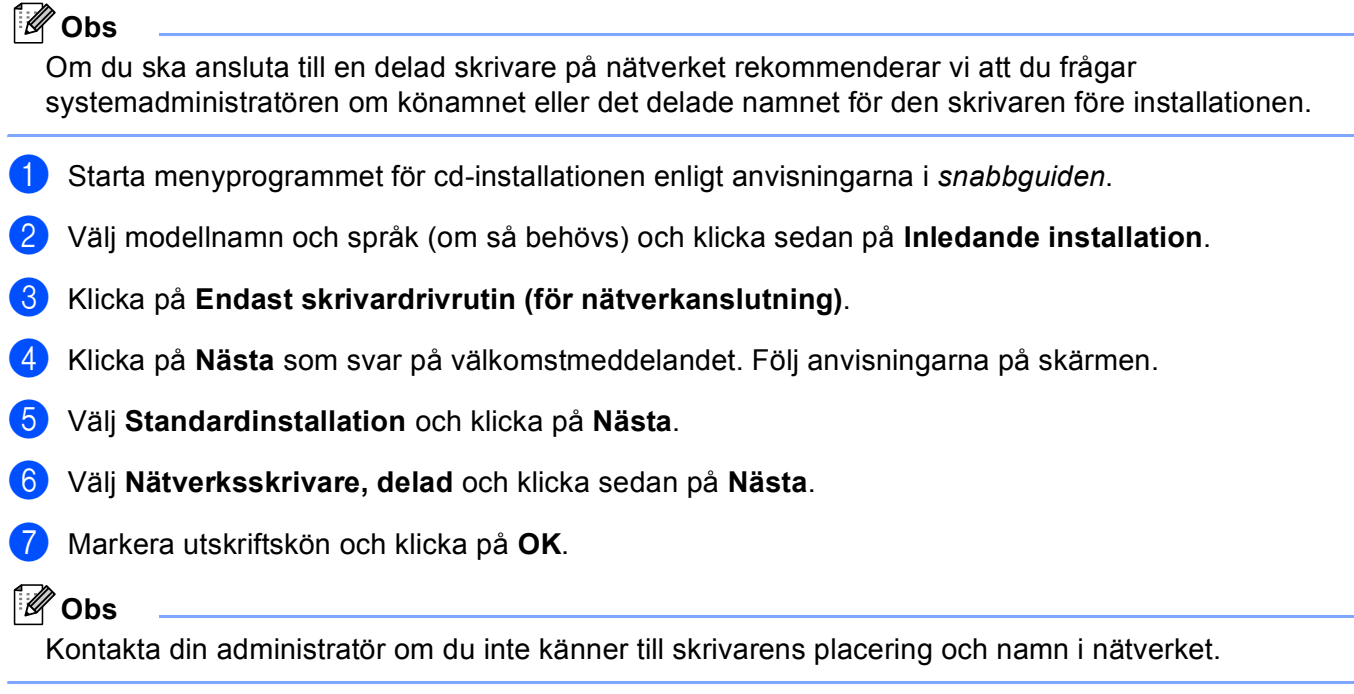

**8** Klicka på Slutför. Installationen är nu komplett.

# <span id="page-218-7"></span>**Specifikationer för skrivarservern <sup>B</sup>**

## **Trådbundet Ethernet-nätverk <sup>B</sup>**

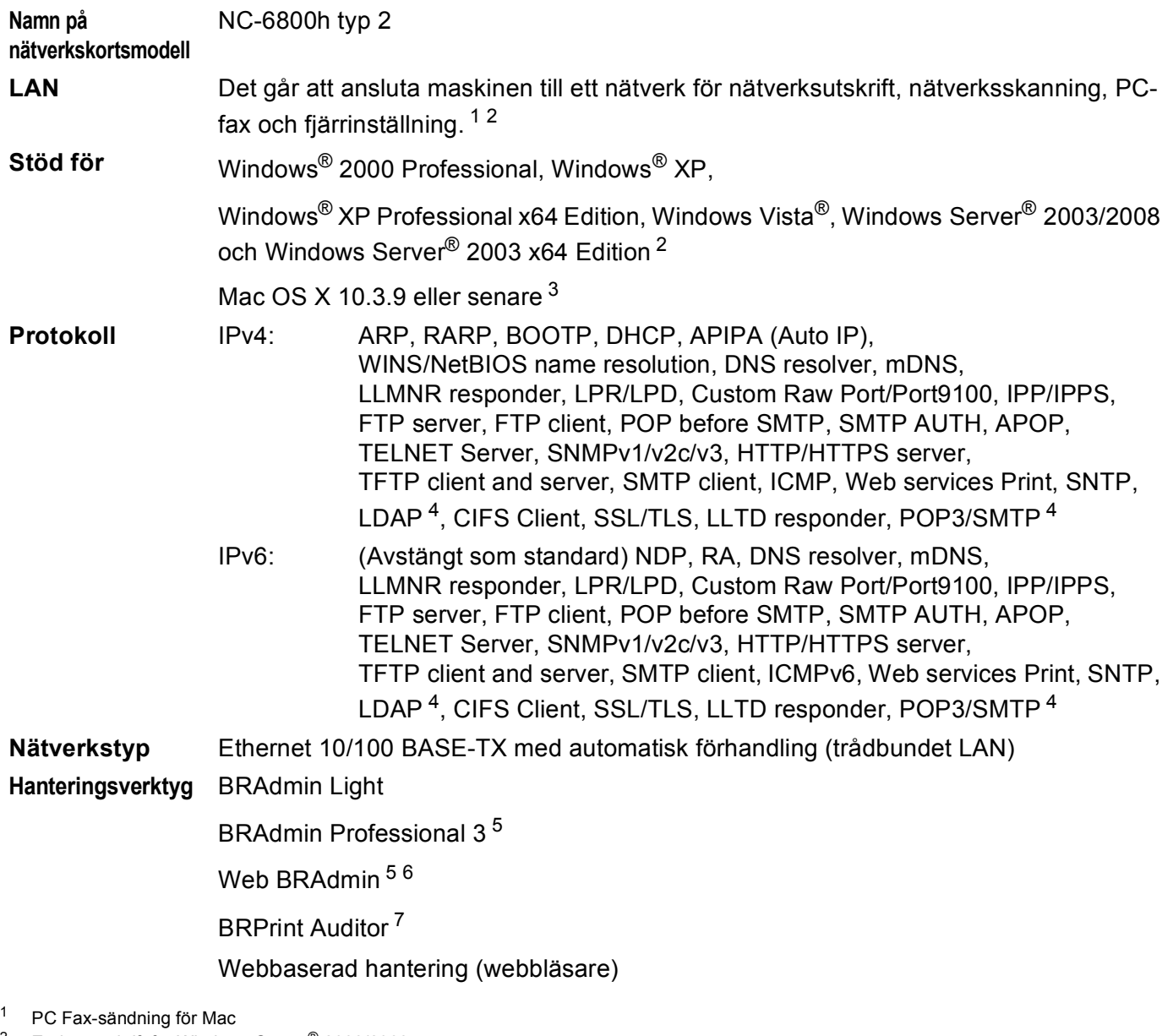

- <span id="page-218-1"></span><span id="page-218-0"></span><sup>2</sup> Endast utskrift för Windows Server<sup>®</sup> 2003/2008<br><sup>3</sup> Besök http://solutions.brother.com/ för de senas
- <span id="page-218-2"></span>Besök <http://solutions.brother.com/> för de senaste drivrutinsuppdateringarna.
- <span id="page-218-3"></span><sup>4</sup> För MFC-8880DN och MFC-8890DW

<span id="page-218-5"></span><sup>6</sup> Klientdatorer med en webbläsare som stöder Java.

<span id="page-218-4"></span><sup>5</sup> BRAdmin Professional och Web BRAdmin kan hämtas från<http://solutions.brother.com/>. De gäller endast för Windows®.

<span id="page-218-6"></span><sup>&</sup>lt;sup>7</sup> Tillgängligt när BRAdmin Professional 3 eller Web BRAdmin används tillsammans med enheter som är anslutna till din klientdator via USB- eller parallellgränssnitt.

## **Trådlöst nätverk B**

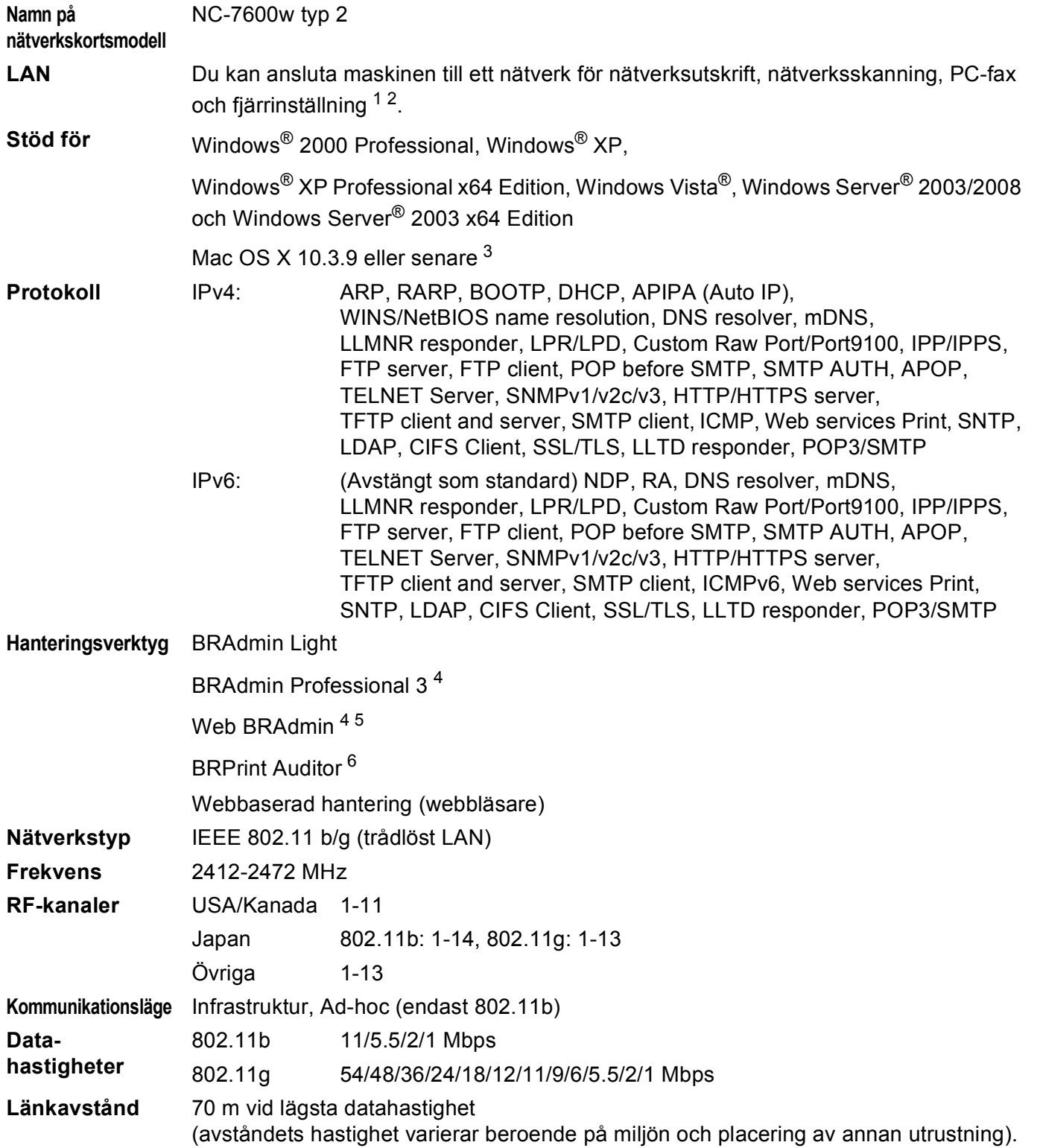

**211**

#### **Nätverkssäkerhet** SSID/ESSID, 128 (104) / 64 (40) bit WEP, WPA2-PSK (AES), WPA-PSK (TKIP/AES), LEAP (CKIP), EAP-FAST

**Supportverktyg för installation** SecureEasySetup™, Wi-Fi Protected Setup, AOSS™

- <span id="page-220-0"></span><sup>1</sup> PC Fax-sändning för Mac **B**
- <span id="page-220-1"></span><sup>2</sup> Endast utskrift för Windows Server® 2003/2008
- <span id="page-220-2"></span><sup>3</sup> Besök <http://solutions.brother.com/> för de senaste drivrutinsuppdateringarna.
- <span id="page-220-3"></span><sup>4</sup> BRAdmin Professional och Web BRAdmin kan hämtas från<http://solutions.brother.com/>. De gäller endast för Windows®.
- <span id="page-220-4"></span><sup>5</sup> Klientdatorer med en webbläsare som stöder Java.
- <span id="page-220-5"></span><sup>6</sup> Tillgängligt när BRAdmin Professional 3 eller Web BRAdmin används tillsammans med enheter som är anslutna till din klientdator via USB- eller parallellport.

# **Funktionstabell och fabriksinställningar**

### **DCP-8080DN, DCP-8085DN, MFC-8370DN, MFC-8380DN och MFC-8480DN <sup>B</sup>**

Standardinställningarna visas i fet stil med en asterisk.

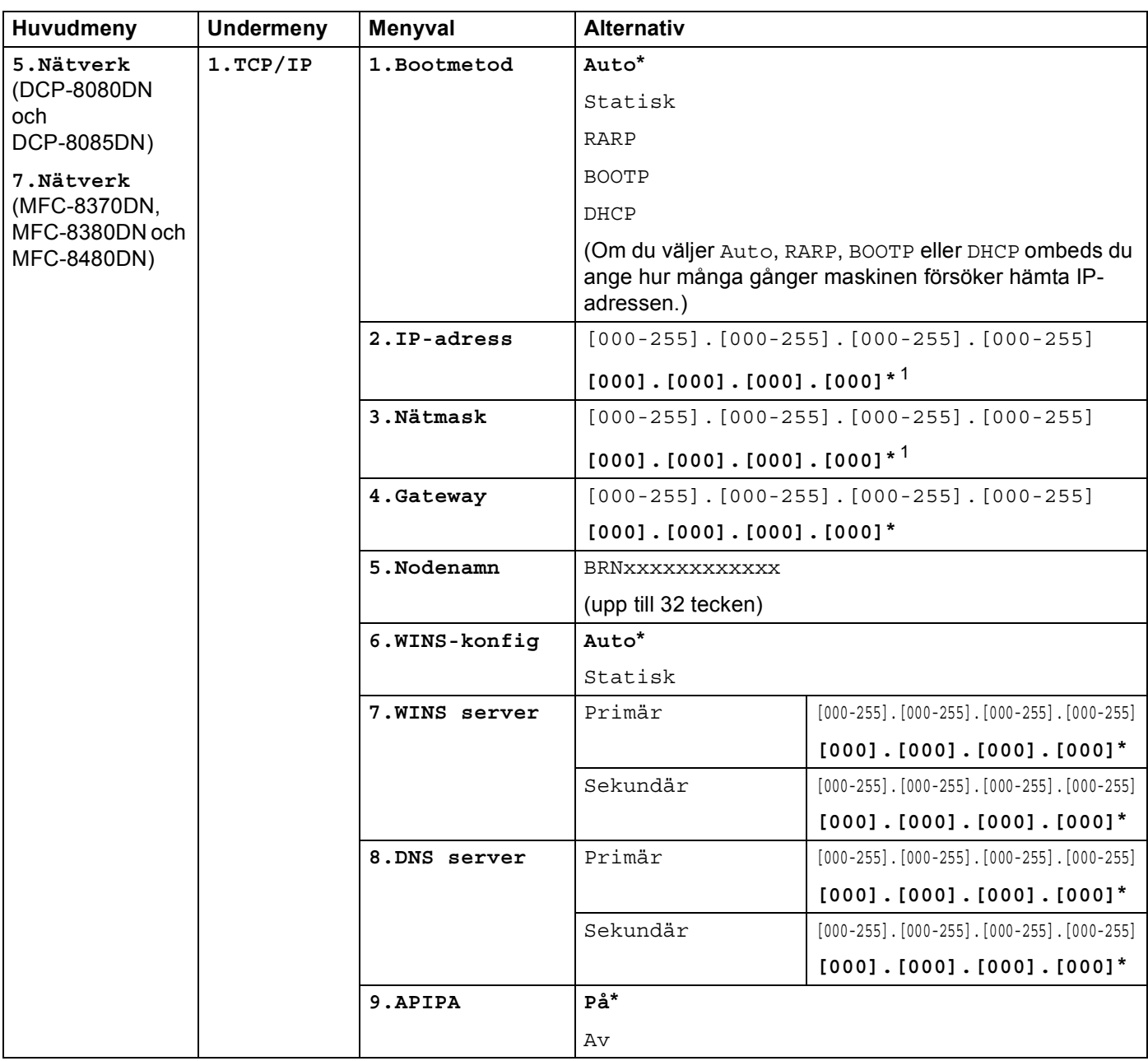

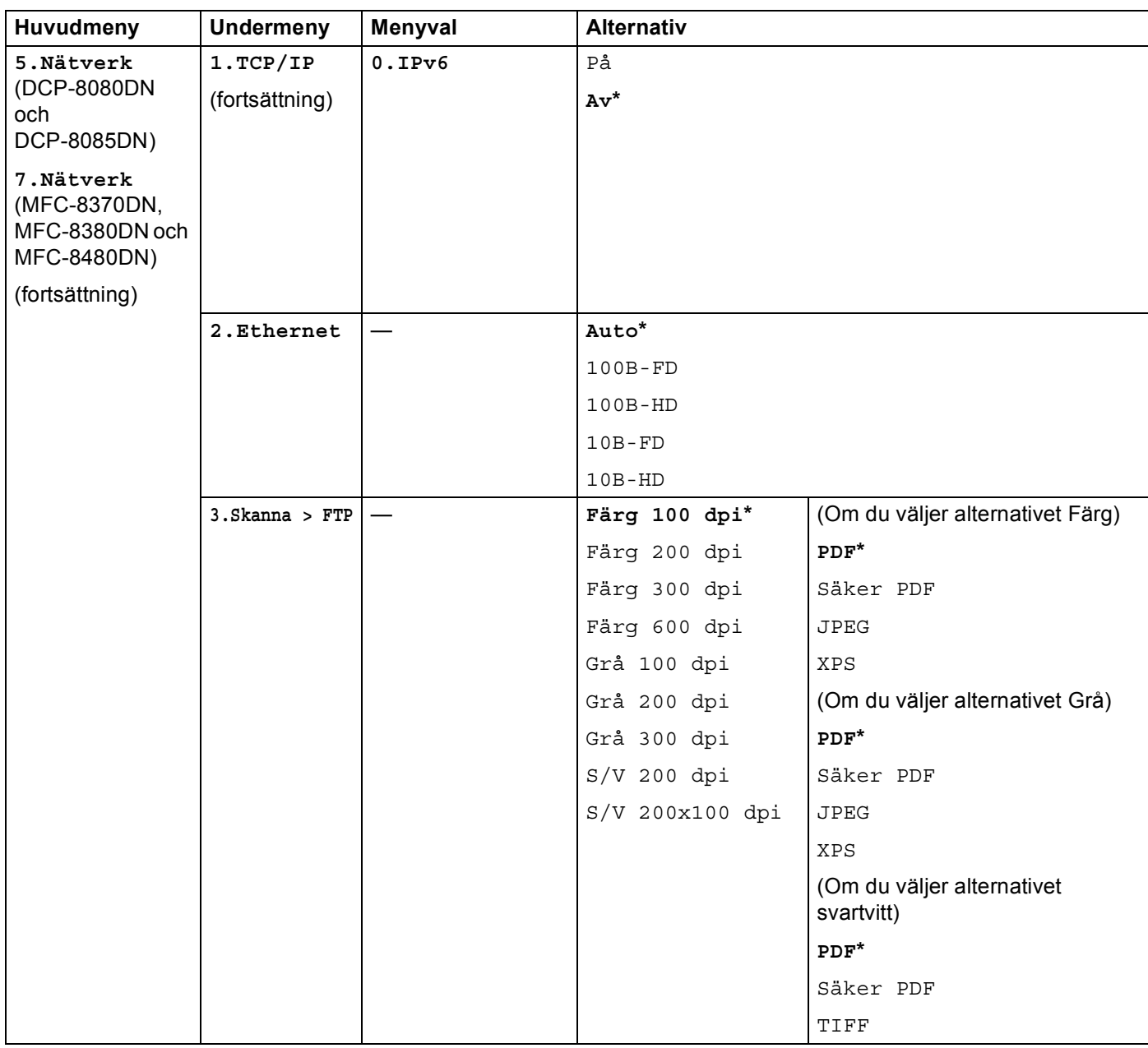

Bilaga B

**B**

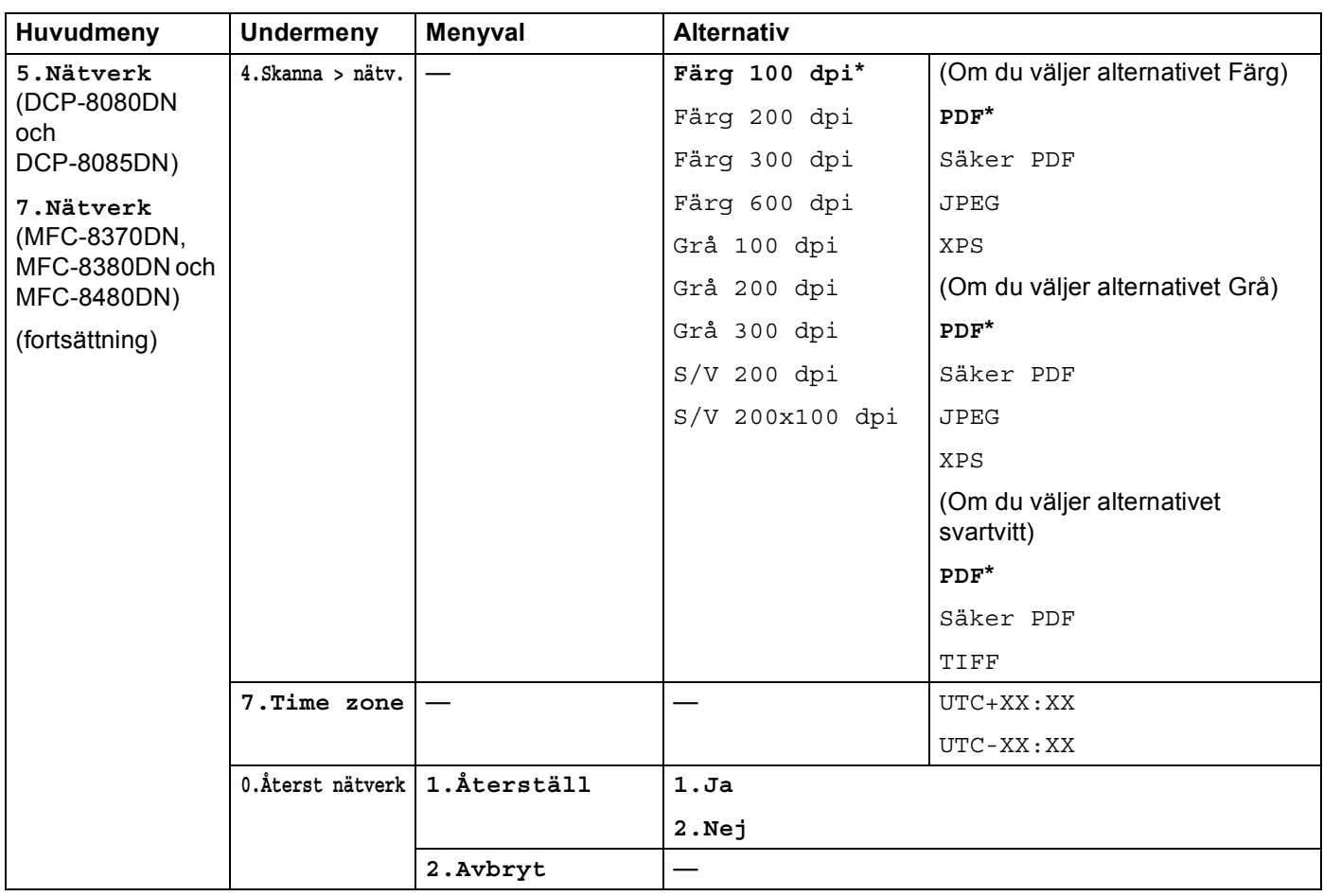

<span id="page-223-0"></span><sup>1</sup> När maskinen ansluts till ett nätverk ställs den IP-adress och nätmask som är lämplig för nätverket in automatiskt.

## **MFC-8880DN <sup>B</sup>**

Standardinställningarna visas i fet stil med en asterisk.

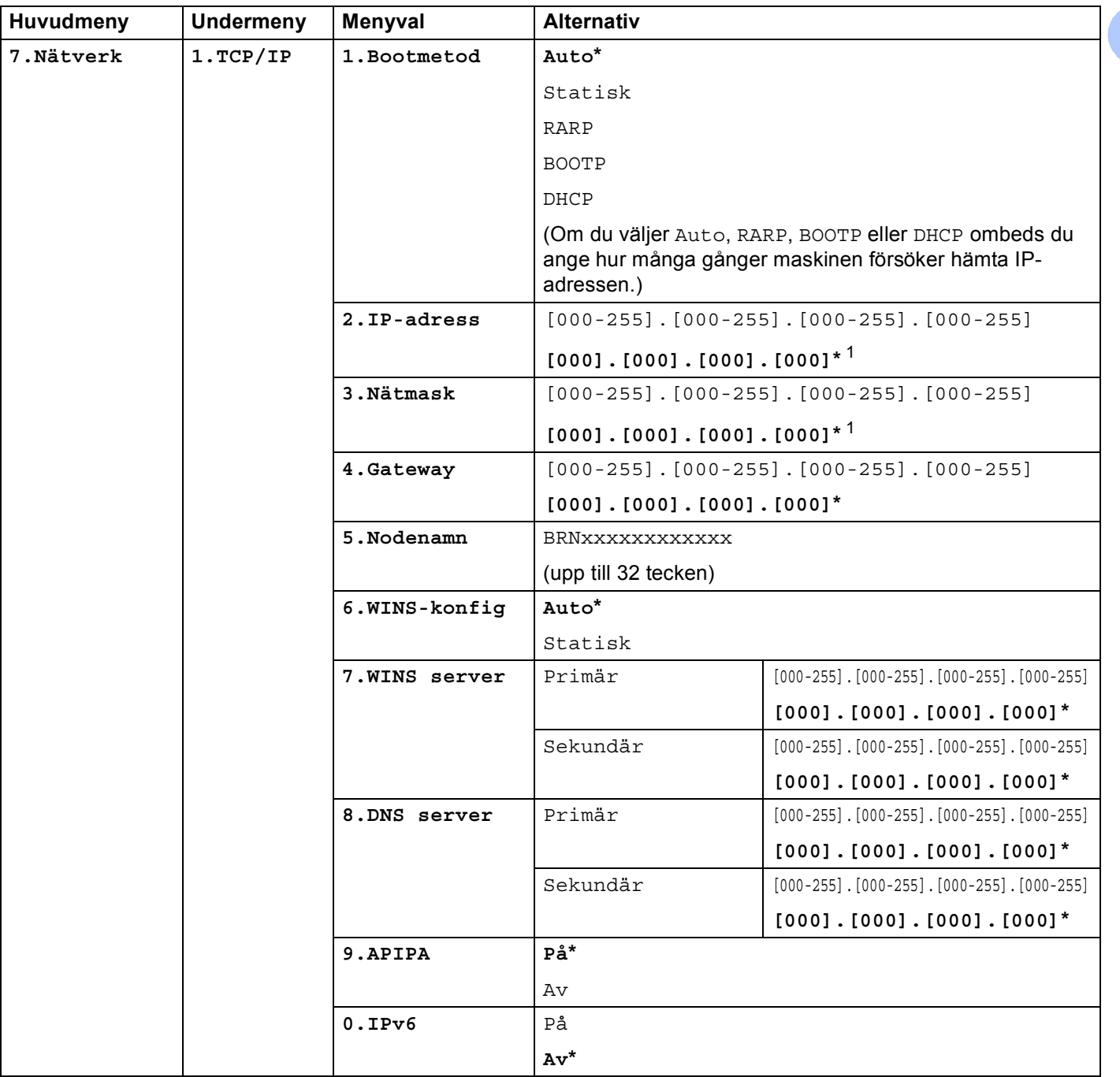

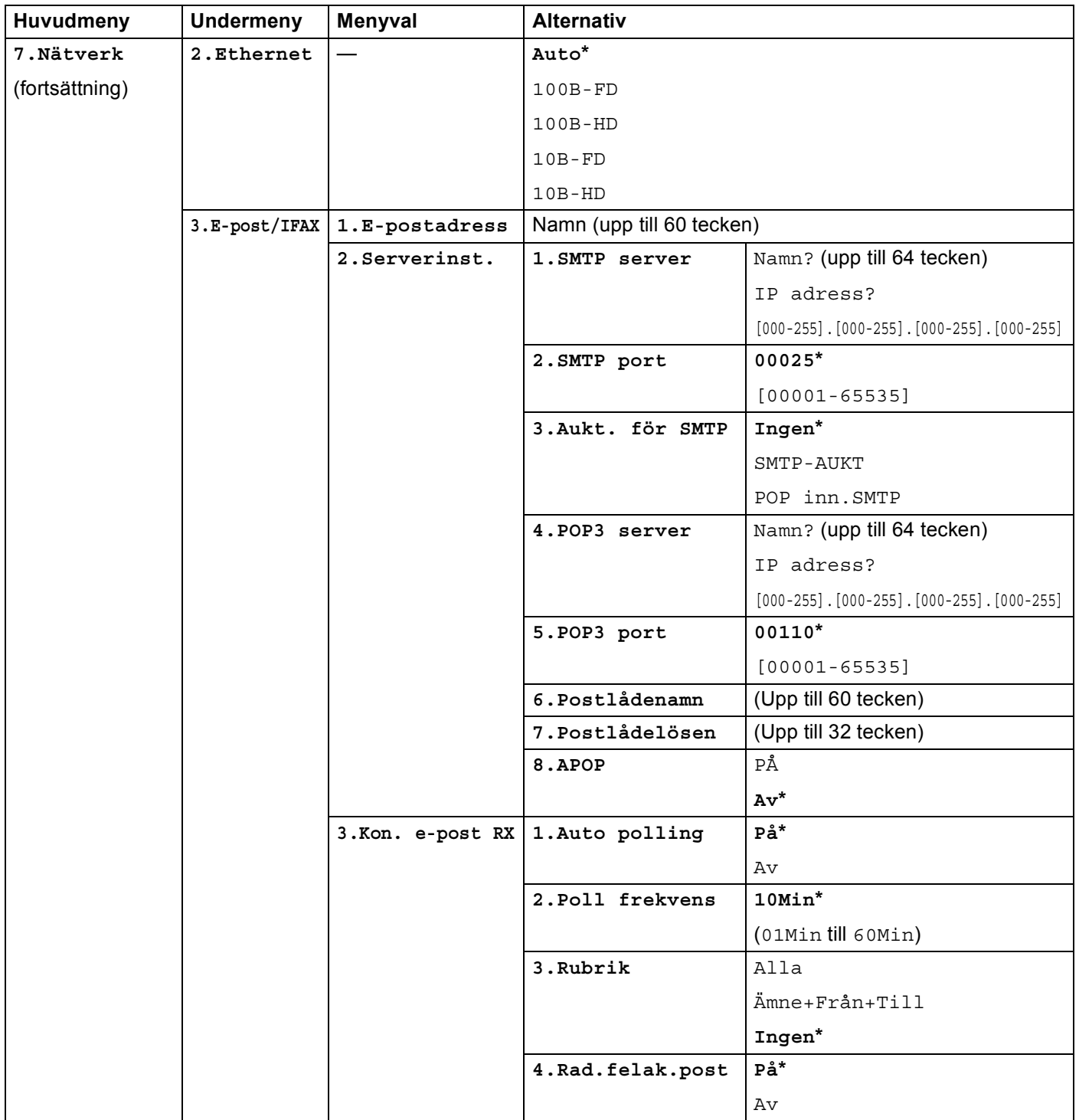

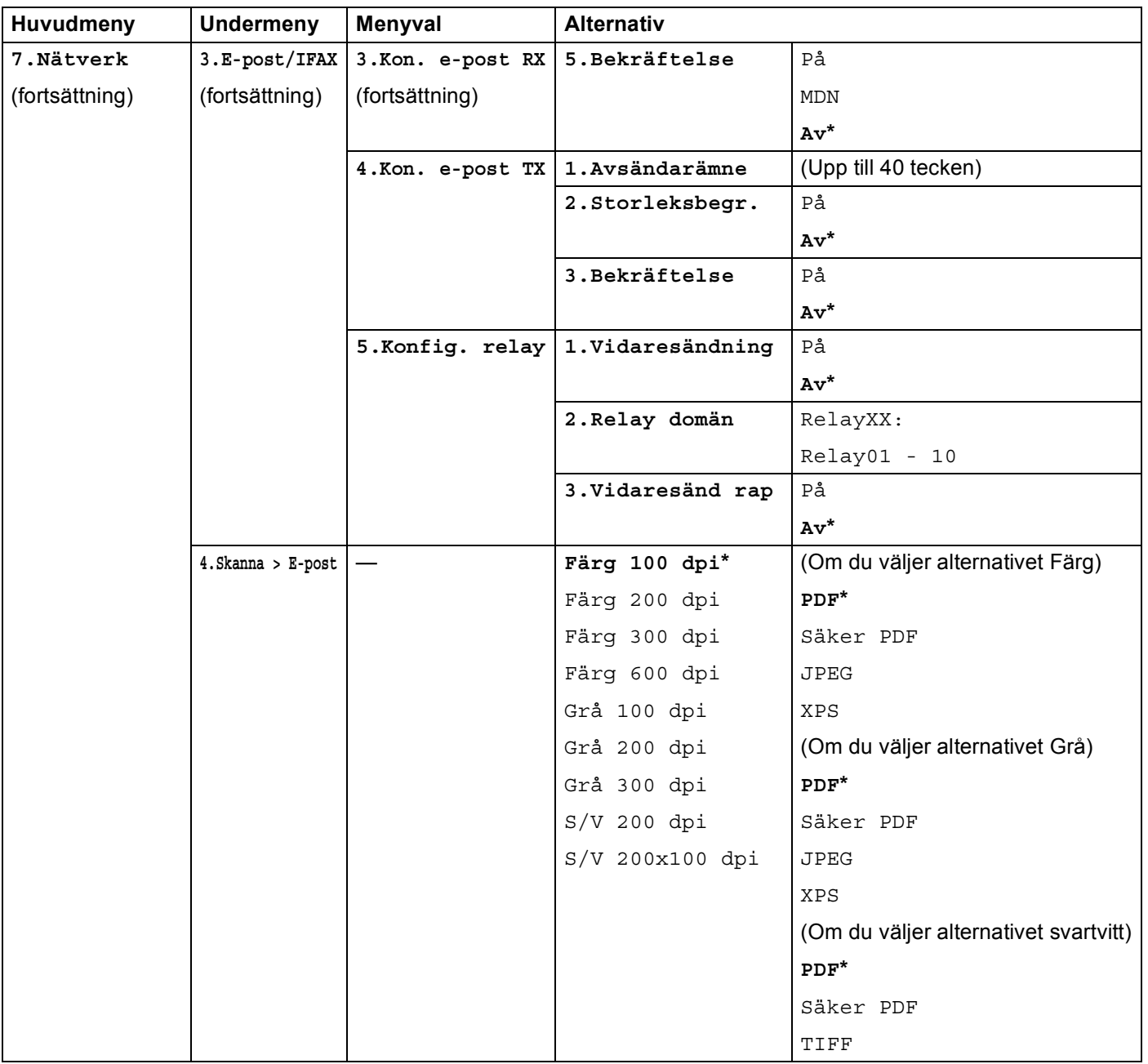

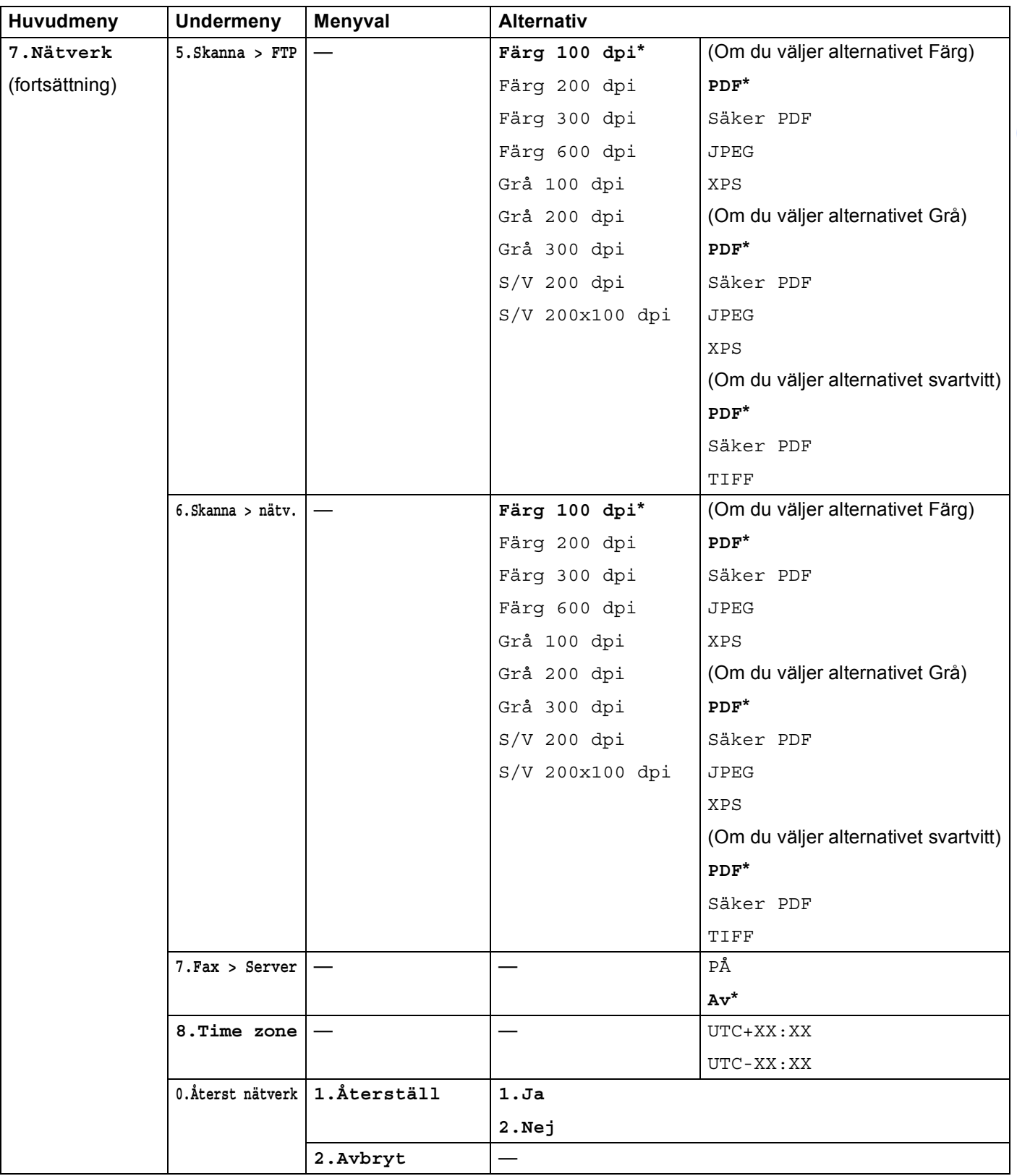

<span id="page-227-0"></span><sup>1</sup> När maskinen ansluts till ett nätverk ställs den IP-adress och nätmask som är lämplig för nätverket in automatiskt.

## **MFC-8890DW <sup>B</sup>**

Standardinställningarna visas i fet stil med en asterisk.

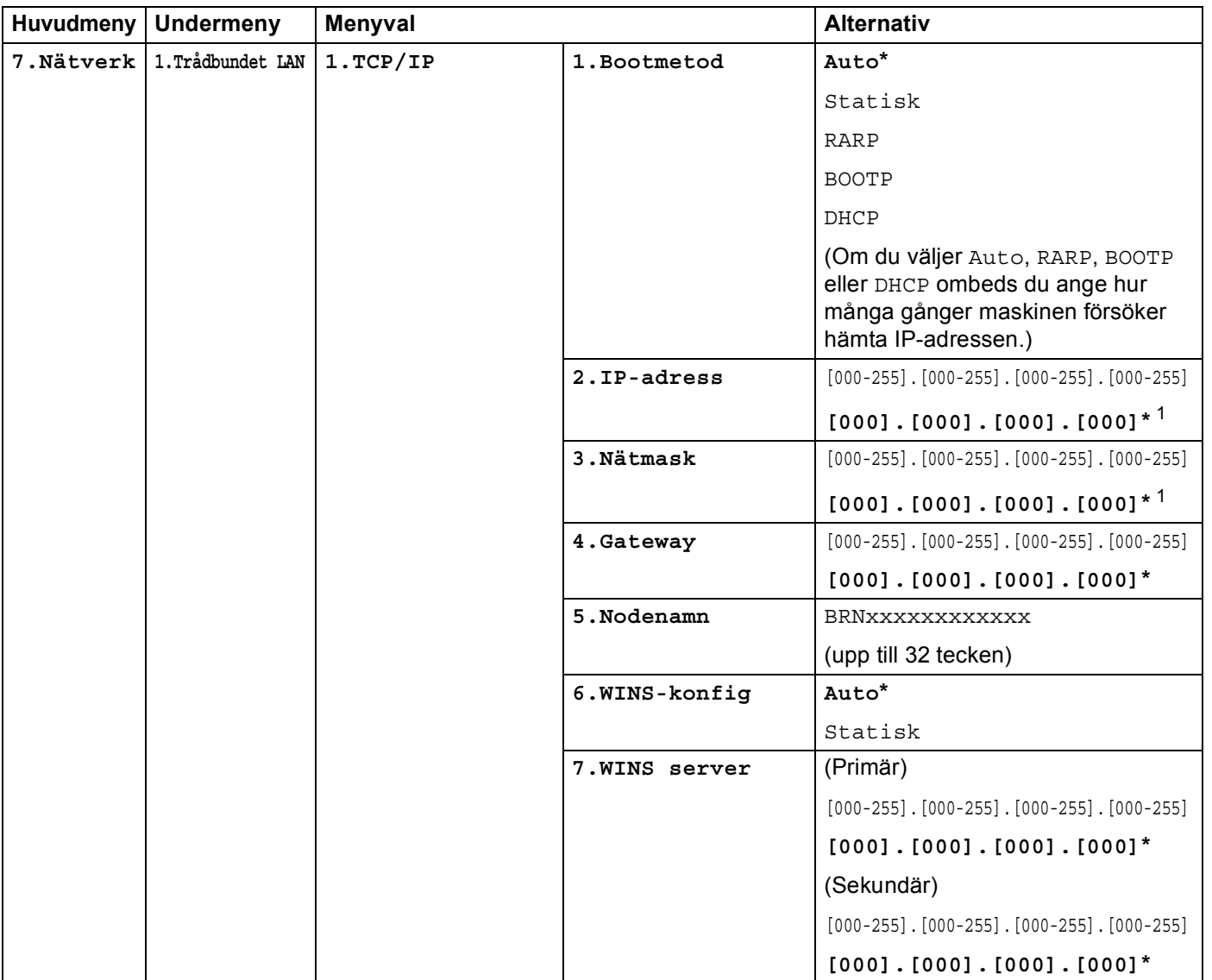

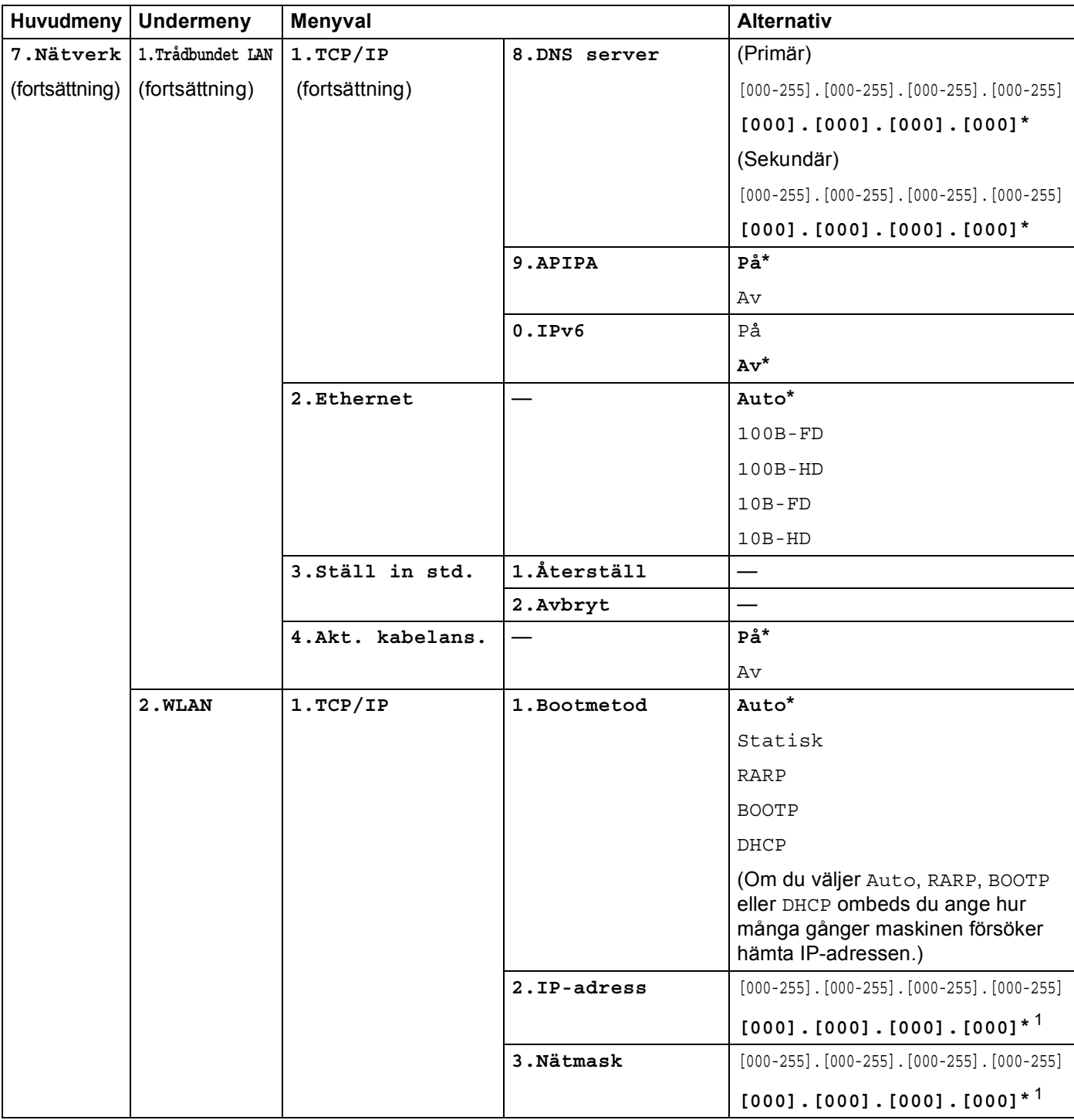

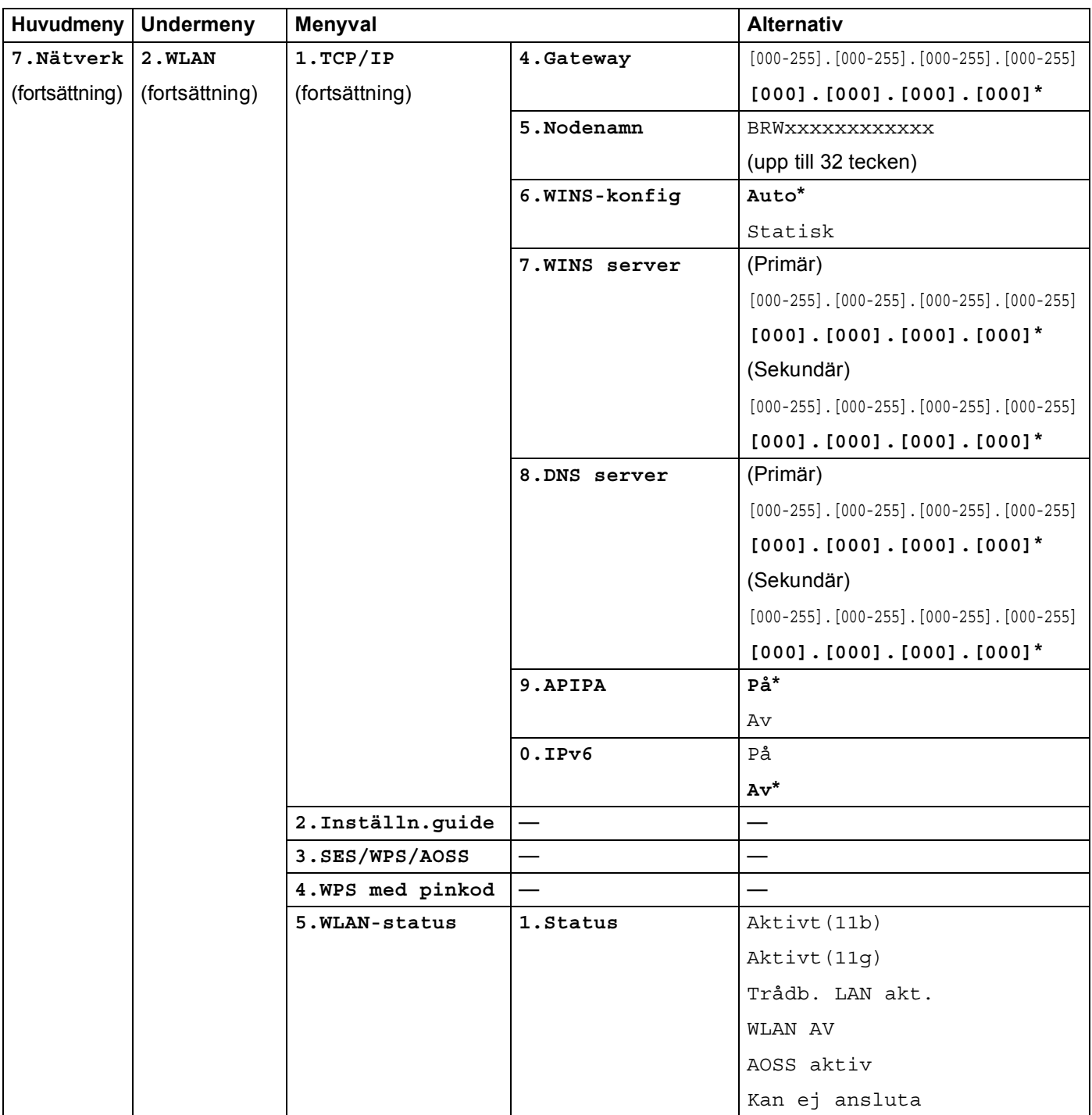

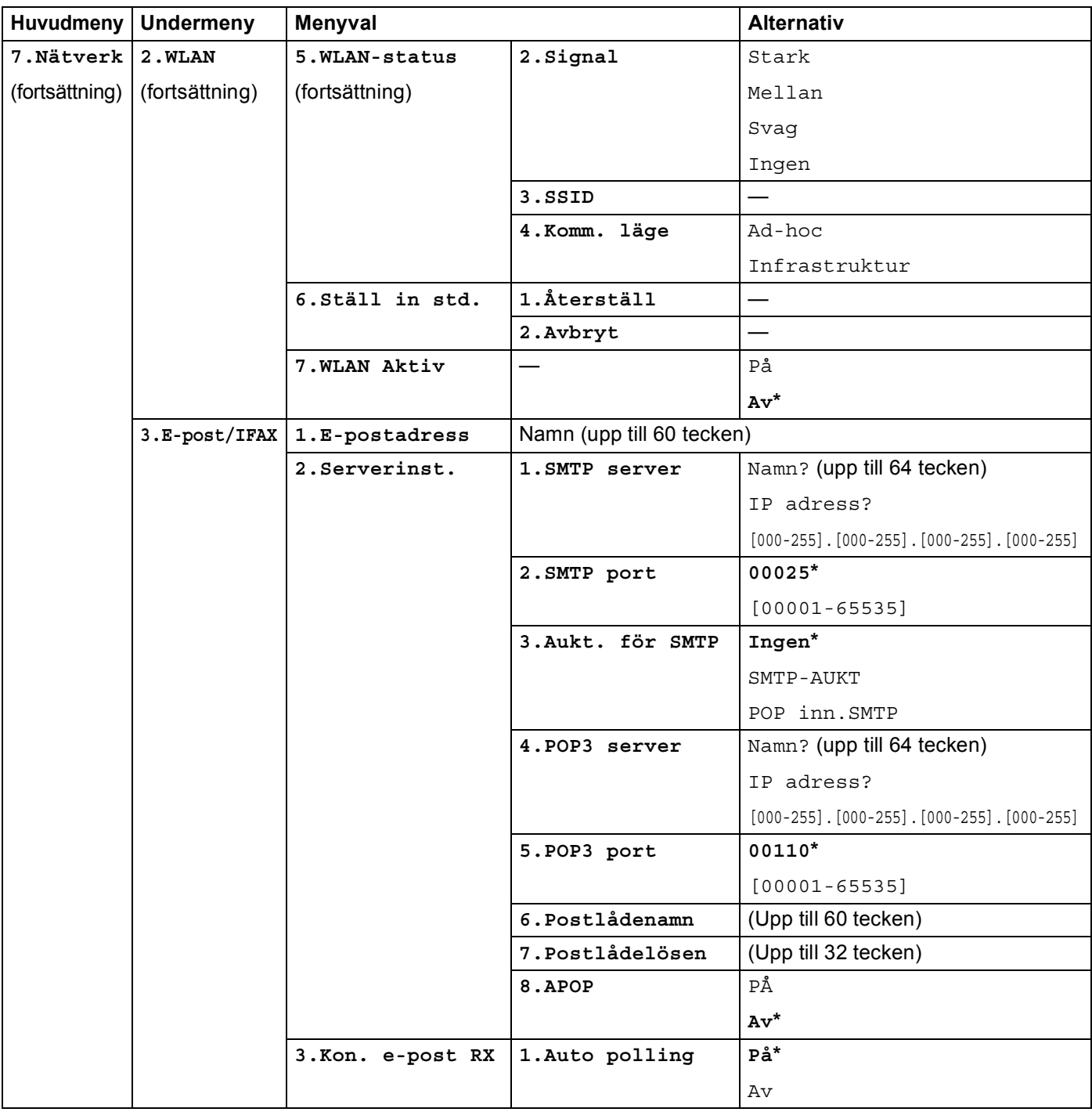

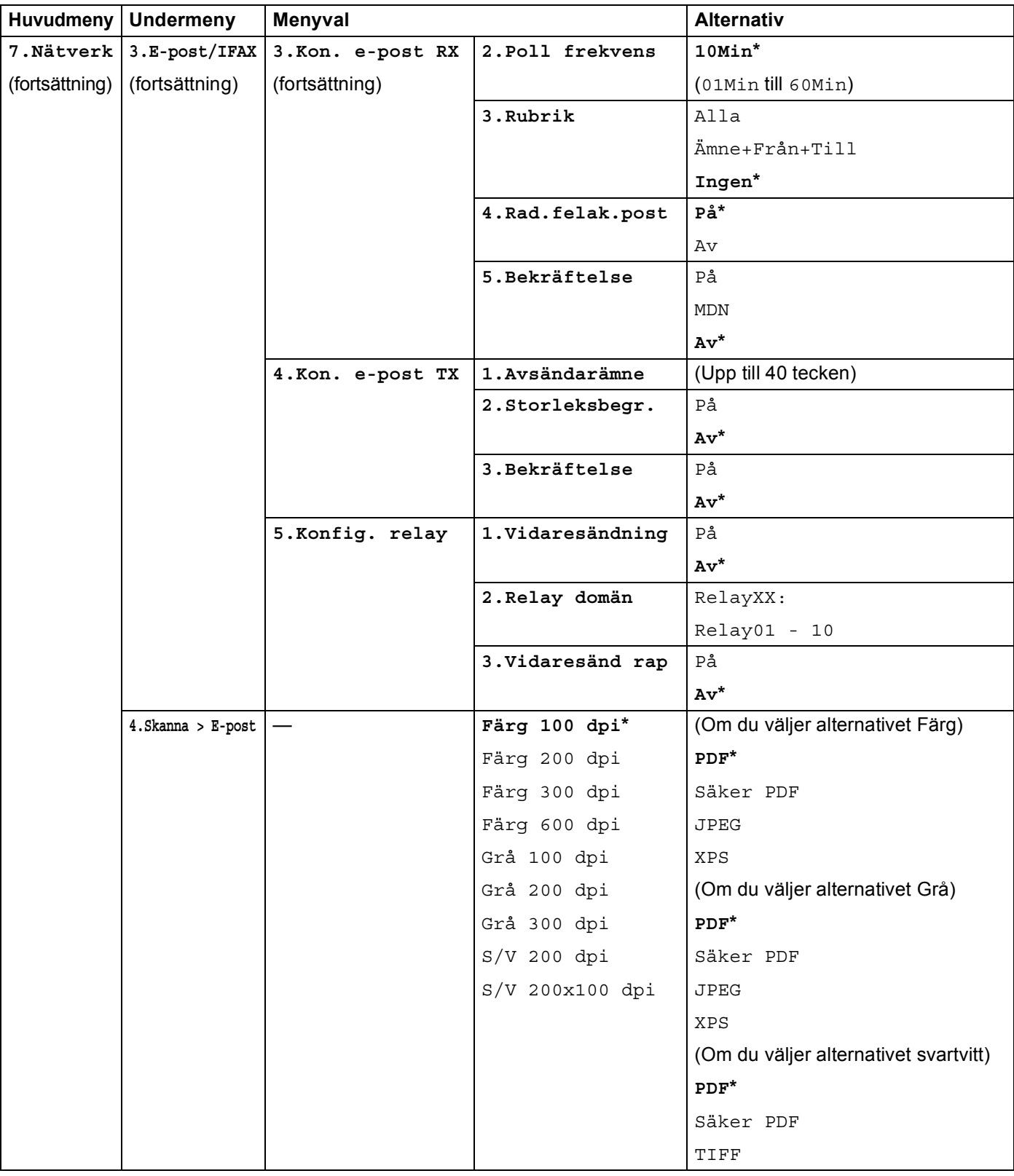

Bilaga B

**B**

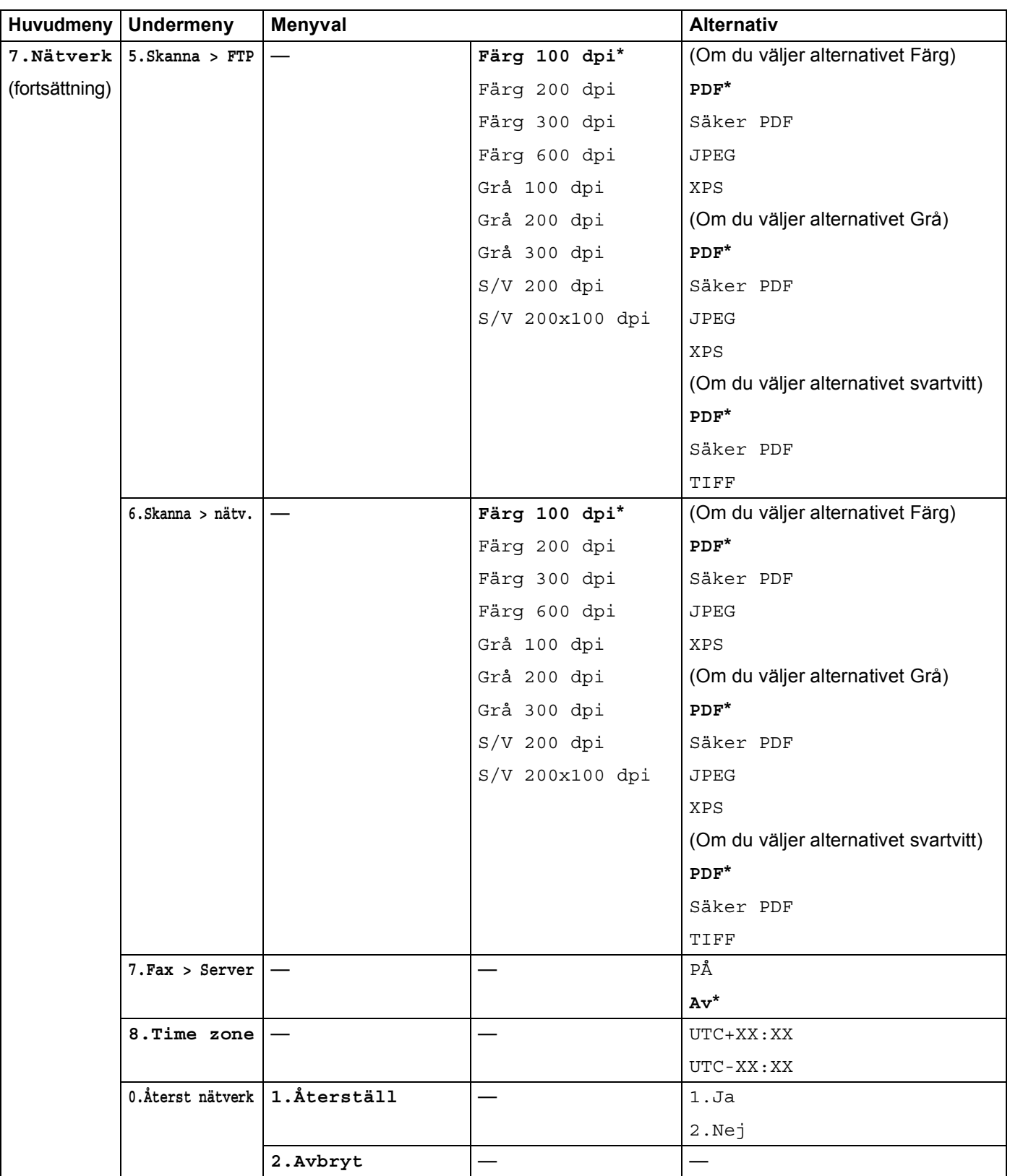

<span id="page-233-0"></span><sup>1</sup> När maskinen ansluts till ett nätverk ställs den IP-adress och nätmask som är lämplig för nätverket in automatiskt.

# <span id="page-234-0"></span>**Skriva in text**

När du ställer in vissa menyval, som till exempel e-postadress behöver du skriva in bokstäver. Sifferknapparna har märkts med bokstäver. På knapparna: 0, # och \* har inga bokstäver tryckts eftersom de används för specialtecken.

Tryck på aktuell sifferknapp så många gånger som krävs för att få fram bokstäverna nedan:

För inställning av e-postadress, Skanna > FTP-menyalternativ och E-post/IFAX-menyalternativ

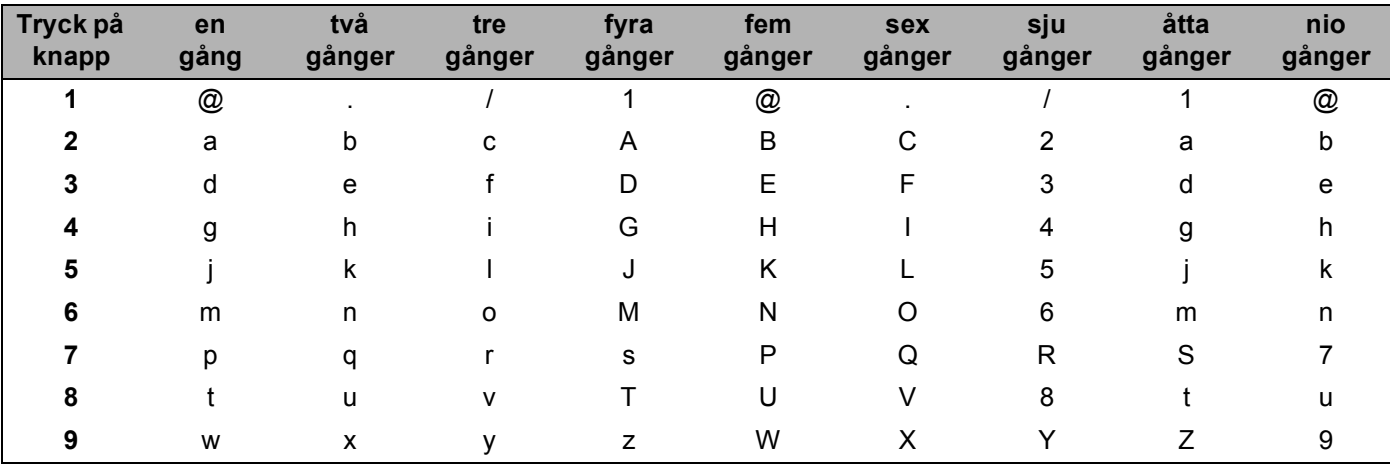

För inställning av andra menyalternativ

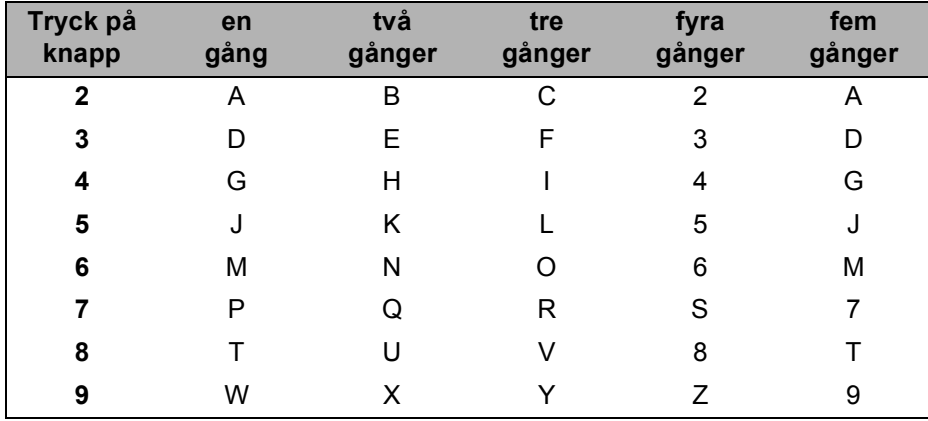

#### **Infoga mellanrum <sup>B</sup>**

Tryck på ▶ en gång mellan siffrorna om du vill infoga ett mellanslag i ett faxnummer. Tryck på ▶ två gånger mellan tecknen om du vill infoga ett mellanslag i ett namn.

#### **Göra rättelser <sup>B</sup>**

Om du har skrivit in ett felaktigt tecken och vill rätta det flyttar du markören till det felaktiga tecknet genom att trycka på d och därefter trycker du på **Clear/Back**.

#### **Upprepa tecken <sup>B</sup>**

För att skriva in en bokstav som finns på samma knapp som föregående bokstav, tryck på  $\blacktriangleright$  för att flytta markören åt höger innan du trycker på knappen igen.

#### <span id="page-235-0"></span>**Specialtecken och symboler**

Tryck på  $\star$ , **#** eller 0 och tryck därefter på ◀ eller ▶ för att flytta markören till den symbol eller det tecken du vill infoga.

Tryck på **OK** för att välja det. Beroende på vad du väljer i menyn visas de symboler och tecken som anges nedan.

Tryck på  $*$  för (mellanslag) ! " # \$ % & ' ( )  $*$  + , - . / Tryck på # för : ; < = > ? @ [ ] ^ \_ \ ~ ` | { } Tryck på 0 för  $0 \setminus \{ | \}$  ~

# <span id="page-236-0"></span>**Information om licens för öppen källkod**

## **Delar av den programvara som ingår i den här produkten är gSOAP**programvara.

Portions created by gSOAP are Copyright (C) 2001 2004 Robert A. van Engelen, Genivia inc. All Rights Reserved.

THE SOFTWARE IN THIS PRODUCT WAS IN PART PROVIDED BY GENIVIA INC AND ANY EXPRESS OR IMPLIED WARRANTIES, INCLUDING, BUT NOT LIMITED TO, THE IMPLIED WARRANTIES OF MERCHANTABILITY AND FITNESS FOR A PARTICULAR PURPOSE ARE DISCLAIMED. IN NO EVENT SHALL THE AUTHOR BE LIABLE FOR ANY DIRECT, INDIRECT, INCIDENTAL, SPECIAL, EXEMPLARY, OR CONSEQUENTIAL DAMAGES (INCLUDING, BUT NOT LIMITED TO, PROCUREMENT OF SUBSTITUTE GOODS OR SERVICES; LOSS OF USE, DATA, OR PROFITS; OR BUSINESS INTERRUPTION) HOWEVER CAUSED AND ON ANY THEORY OF LIABILITY, WHETHER IN CONTRACT, STRICT LIABILITY, OR TORT (INCLUDING NEGLIGENCE OR OTHERWISE) ARISING IN ANYWAY OUT OF THE USE OF THIS SOFTWARE, EVEN IF ADVISED OF THE POSSIBILITY OF SUCH DAMAGE.

Permission to use, copy, modify, and distribute this software for any purpose and without fee is hereby granted, provided that the above copyright notices appear in all copies and that both the copyright notice and this permission notice appear in supporting documentation. This software is provided "as is" without express or implied warranty.

# Den här produkten inkluderar SNMP-programvara från WestHawk Ltd.

### Copyright (C) 2000, 2001, 2002 by Westhawk Ltd

Permission to use, copy, modify, and distribute this software for any purpose and without fee is hereby granted, provided that the above copyright notices appear in all copies and that both the copyright notice and this permission notice appear in supporting documentation. This software is provided "as is" without express or implied warranty.

### **Meddelande om MIT Kerberos**

#### **MIT Kerberos license copyright Version 1.6.3**

Copyright (C) 1985-2007 by the Massachusetts Institute of Technology. All rights reserved.

Export of this software from the United States of America may require a specific license from the United States Government. It is the responsibility of any person or organization contemplating export to obtain such a license before exporting.

WITHIN THAT CONSTRAINT, permission to use, copy, modify, and distribute this software and its documentation for any purpose and without fee is hereby granted, provided that the above copyright notice appear in all copies and that both that copyright notice and this permission notice appear in supporting documentation, and that the name of M.I.T. not be used in advertising or publicity pertaining to distribution of the software without specific, written prior permission. Furthermore if you modify this software you must label your software as modified software and not distribute it in such a fashion that it might be confused with the original MIT software. M.I.T. makes no representations about the suitability of this software for any purpose. It is provided "as is" without express or implied warranty.

THIS SOFTWARE IS PROVIDED "AS IS" AND WITHOUT ANY EXPRESS OR IMPLIED WARRANTIES, INCLUDING, WITHOUT LIMITATION, THE IMPLIED WARRANTIES OF MERCHANTIBILITY AND FITNESS FOR A PARTICULAR PURPOSE.

Copyright (C) 1998 by the FundsXpress, INC. All rights reserved.

Export of this software from the United States of America may require a specific license from the United States Government. It is the responsibility of any person or organization contemplating export to obtain such a license before exporting.

WITHIN THAT CONSTRAINT, permission to use, copy, modify, and distribute this software and its documentation for any purpose and without fee is hereby granted, provided that the above copyright notice appear in all copies and that both that copyright notice and this permission notice appear in supporting documentation, and that the name of FundsXpress. not be used in advertising or publicity pertaining to distribution of the software without specific, written prior permission. FundsXpress makes no representations about the suitability of this software for any purpose. It is provided "as is" without express or implied warranty.

THIS SOFTWARE IS PROVIDED "AS IS" AND WITHOUT ANY EXPRESS OR IMPLIED WARRANTIES, INCLUDING, WITHOUT LIMITATION, THE IMPLIED WARRANTIES OF MERCHANTIBILITY AND FITNESS FOR A PARTICULAR PURPOSE.

Copyright 1993, 1995 by OpenVision Technologies, Inc.

Permission to use, copy, modify, distribute, and sell this software and its documentation for any purpose is hereby granted without fee, provided that the above copyright notice appears in all copies and that both that copyright notice and this permission notice appear in supporting documentation, and that the name of OpenVision not be used in advertising or publicity pertaining to distribution of the software without specific, written prior permission. OpenVision makes no representations about the suitability of this software for any purpose. It is provided "as is" without express or implied warranty.

OPENVISION DISCLAIMS ALL WARRANTIES WITH REGARD TO THIS SOFTWARE, INCLUDING ALL IMPLIED WARRANTIES OF MERCHANTABILITY AND FITNESS, IN NO EVENT SHALL OPENVISION BE LIABLE FOR ANY SPECIAL, INDIRECT OR CONSEQUENTIAL DAMAGES OR ANY DAMAGES WHATSOEVER RESULTING FROM LOSS OF USE, DATA OR PROFITS, WHETHER IN AN ACTION OF CONTRACT, NEGLIGENCE OR OTHER TORTIOUS ACTION, ARISING OUT OF OR IN CONNECTION WITH THE USE OR PERFORMANCE OF THIS SOFTWARE.

**C**

Copyright 2000 by Zero-Knowledge Systems, Inc.

Permission to use, copy, modify, distribute, and sell this software and its documentation for any purpose is hereby granted without fee, provided that the above copyright notice appear in all copies and that both that copyright notice and this permission notice appear in supporting documentation, and that the name of Zero-Knowledge Systems, Inc. not be used in advertising or publicity pertaining to distribution of the software without specific, written prior permission. Zero-Knowledge Systems, Inc. makes no representations about the suitability of this software for any purpose. It is provided ''as is'' without express or implied warranty.

ZERO-KNOWLEDGE SYSTEMS, INC. DISCLAIMS ALL WARRANTIES WITH REGARD TO THIS SOFTWARE, INCLUDING ALL IMPLIED WARRANTIES OF MERCHANTABILITY AND FITNESS, IN NO EVENT SHALL ZERO-KNOWLEDGE SYSTEMS, INC. BE LIABLE FOR ANY SPECIAL, INDIRECT OR CONSEQUENTIAL DAMAGES OR ANY DAMAGES WHATSOEVER RESULTING FROM LOSS OF USE, DATA OR PROFITS, WHETHER IN AN ACTION OF CONTRACT, NEGLIGENCE OR OTHER TORTUOUS ACTION, ARISING OUT OF OR IN CONNECTION WITH THE USE OR PERFORMANCE OF THIS SOFTWARE.

Copyright (c) 2006 Red Hat, Inc.

Portions copyright (c) 2006 Massachusetts Institute of Technology All Rights Reserved.

Redistribution and use in source and binary forms, with or without modification, are permitted provided that the following conditions are met:

\* Redistributions of source code must retain the above copyright notice, this list of conditions and the following disclaimer.

\* Redistributions in binary form must reproduce the above copyright notice, this list of conditions and the following disclaimer in the documentation and/or other materials provided with the distribution.

\* Neither the name of Red Hat, Inc., nor the names of its contributors may be used to endorse or promote products derived from this software without specific prior written permission.

THIS SOFTWARE IS PROVIDED BY THE COPYRIGHT HOLDERS AND CONTRIBUTORS "AS IS" AND ANY EXPRESS OR IMPLIED WARRANTIES, INCLUDING, BUT NOT LIMITED TO, THE IMPLIED WARRANTIES OF MERCHANTABILITY AND FITNESS FOR A PARTICULAR PURPOSE ARE DISCLAIMED. IN NO EVENT SHALL THE COPYRIGHT OWNER OR CONTRIBUTORS BE LIABLE FOR ANY DIRECT, INDIRECT, INCIDENTAL, SPECIAL, EXEMPLARY, OR CONSEQUENTIAL DAMAGES (INCLUDING, BUT NOT LIMITED TO, PROCUREMENT OF SUBSTITUTE GOODS OR SERVICES; LOSS OF USE, DATA, OR PROFITS; OR BUSINESS INTERRUPTION) HOWEVER CAUSED AND ON ANY THEORY OF LIABILITY, WHETHER IN CONTRACT, STRICT LIABILITY, OR TORT (INCLUDING NEGLIGENCE OR OTHERWISE) ARISING IN ANY WAY OUT OF THE USE OF THIS SOFTWARE, EVEN IF ADVISED OF THE POSSIBILITY OF SUCH DAMAGE.

Copyright 1995,1996,2003,2004 by Sun Microsystems, Inc.

Permission to use, copy, modify, distribute, and sell this software and its documentation for any purpose is hereby granted without fee, provided that the above copyright notice appears in all copies and that both that copyright notice and this permission notice appear in supporting documentation, and that the name of Sun Microsystems not be used in advertising or publicity pertaining to distribution of the oftware without specific, written prior permission. Sun Microsystems makes no representations about the suitability of this software for any purpose. It is provided "as is" without express or implied warranty.

SUN MICROSYSTEMS DISCLAIMS ALL WARRANTIES WITH REGARD TO THIS SOFTWARE, INCLUDING ALL IMPLIED WARRANTIES OF MERCHANTABILITY AND FITNESS, IN NO EVENT SHALL SUN MICROSYSTEMS BE LIABLE FOR ANY SPECIAL, INDIRECT OR CONSEQUENTIAL DAMAGES OR

**C**

ANY DAMAGES WHATSOEVER RESULTING FROM LOSS OF USE, DATA OR PROFITS, WHETHER IN AN ACTION OF CONTRACT, NEGLIGENCE OR OTHER TORTIOUS ACTION, ARISING OUT OF OR IN CONNECTION WITH THE USE OR PERFORMANCE OF THIS SOFTWARE.

COPYRIGHT (C) 2006-2007

THE REGENTS OF THE UNIVERSITY OF MICHIGAN ALL RIGHTS RESERVED.

Permission is granted to use, copy, create derivative works and redistribute this software and such derivative works for any purpose, so long as the name of The University of Michigan is not used in any advertising or publicity pertaining to the use of distribution of this software without specific, written prior authorization. If the above copyright notice or any other identification of the University of Michigan is included in any copy of any portion of this software, then the disclaimer below must also be included.

THIS SOFTWARE IS PROVIDED AS IS, WITHOUT REPRESENTATION FROM THE UNIVERSITY OF MICHIGAN AS TO ITS FITNESS FOR ANY PURPOSE, AND WITHOUT WARRANTY BY THE UNIVERSITY OF MICHIGAN OF ANY KIND, EITHER EXPRESS OR IMPLIED, INCLUDING WITHOUT LIMITATION THE IMPLIED WARRANTIES OF MERCHANTABILITY AND FITNESS FOR A PARTICULAR PURPOSE. THE REGENTS OF THE UNIVERSITY OF MICHIGAN SHALL NOT BE LIABLE FOR ANY DAMAGES, INCLUDING SPECIAL, INDIRECT, INCIDENTAL, OR CONSEQUENTIAL DAMAGES, WITH RESPECT TO ANY CLAIM ARISING OUT OF OR IN CONNECTION WITH THE USE OF THE SOFTWARE, EVEN IF IT HAS BEEN OR IS HEREAFTER ADVISED OF THE POSSIBILITY OF SUCH DAMAGES.

Copyright (c) 2002 Naval Research Laboratory (NRL/CCS)

Permission to use, copy, modify and distribute this software and its documentation is hereby granted, provided that both the copyright notice and this permission notice appear in all copies of the software, derivative works or modified versions, and any portions thereof.

NRL ALLOWS FREE USE OF THIS SOFTWARE IN ITS "AS IS" CONDITION AND DISCLAIMS ANY LIABILITY OF ANY KIND FOR ANY DAMAGES WHATSOEVER RESULTING FROM THE USE OF THIS SOFTWARE.

Copyright (C) 1986 Gary S. Brown. You may use this program, or code or tables extracted from it, as desired without restriction.

Copyright (c) 1994 CyberSAFE Corporation

Copyright (c) 1993 Open Computing Security Group

### **Meddelande om Cyrus SASL**

#### **The Cyrus SASL License**

Copyright (c) 1998-2003 Carnegie Mellon University. All rights reserved.

Redistribution and use in source and binary forms, with or without modification, are permitted provided that the following conditions are met:

1. Redistributions of source code must retain the above copyright notice, this list of conditions and the following disclaimer.

2. Redistributions in binary form must reproduce the above copyright notice, this list of conditions and the following disclaimer in the documentation and/or other materials provided with the distribution.

3. The name "Carnegie Mellon University" must not be used to endorse or promote products derived from this software without prior written permission. For permission or any other legal details, please contact.

Office of Technology Transfer

Carnegie Mellon University

5000 Forbes Avenue

Pittsburgh, PA 15213-3890

(412) 268-4387, fax: (412) 268-7395

tech-transfer@andrew.cmu.edu

4. Redistributions of any form whatsoever must retain the following acknowledgment:

"This product includes software developed by Computing Services at Carnegie Mellon University [\(http://www.cmu.edu/computing/\)](http://www.cmu.edu/computing/)."

CARNEGIE MELLON UNIVERSITY DISCLAIMS ALL WARRANTIES WITH REGARD TO HIS SOFTWARE, INCLUDING ALL IMPLIED WARRANTIES OF MERCHANTABILITY AND FITNESS, IN NO EVENT SHALL CARNEGIE MELLON UNIVERSITY BE LIABLE FOR ANY SPECIAL, INDIRECT OR CONSEQUENTIAL DAMAGES OR ANY DAMAGES WHATSOEVER RESULTING FROM LOSS OF USE, DATA OR PROFITS, WHETHER IN AN ACTION OF CONTRACT, NEGLIGENCE OR OTHER TORTIOUS ACTION, ARISING OUT OF OR IN CONNECTION WITH THE USE OR PERFORMANCE OF THIS SOFTWARE.

**C**

### **Meddelande om OpenSSL**

#### **OpenSSL License**

Copyright © 1998-2005 The OpenSSL Project. All rights reserved.

Redistribution and use in source and binary forms, with or without modification, are permitted provided that the following conditions are met:

1. Redistributions of source code must retain the above copyright notice, this list of conditions and the following disclaimer.

2. Redistributions in binary form must reproduce the above copyright notice, this list of conditions and the following disclaimer in the documentation and/or other materials provided with the distribution.

3. All advertising materials mentioning features or use of this software must display the following acknowledgment: "This product includes software developed by the OpenSSL Project for use in the OpenSSL Toolkit. [\(http://www.openssl.org/\)](http://www.openssl.org/)"

4. The names "OpenSSL Toolkit" and "OpenSSL Project" must not be used to endorse or promote products derived from this software without prior written permission. For written permission, please contact opensslcore@openssl.org.

5. Products derived from this software may not be called "OpenSSL" nor may "OpenSSL" appear in their names without prior written permission of the OpenSSL Project.

6. Redistributions of any form whatsoever must retain the following acknowledgment: "This product includes software developed by the OpenSSL Project for use in the OpenSSL Toolkit [\(http://www.openssl.org/\)](http://www.openssl.org/)"

THIS SOFTWARE IS PROVIDED BY THE OpenSSL PROJECT "AS IS" AND ANY EXPRESSED OR IMPLIED WARRANTIES, INCLUDING, BUT NOT LIMITED TO, THE IMPLIED WARRANTIES OF MERCHANTABILITY AND FITNESS FOR A PARTICULAR PURPOSE ARE DISCLAIMED. IN NO EVENT SHALL THE OpenSSL PROJECT OR ITS CONTRIBUTORS BE LIABLE FOR ANY DIRECT, INDIRECT, INCIDENTAL, SPECIAL, EXEMPLARY, OR CONSEQUENTIAL DAMAGES (INCLUDING, BUT NOT LIMITED TO, PROCUREMENT OF SUBSTITUTE GOODS OR SERVICES; LOSS OF USE, DATA, OR PROFITS; OR BUSINESS INTERRUPTION) HOWEVER CAUSED AND ON ANY THEORY OF LIABILITY, WHETHER IN CONTRACT, STRICT LIABILITY, OR TORT (INCLUDING NEGLIGENCE OR OTHERWISE) ARISING IN ANY WAY OUT OF THE USE OF THIS SOFTWARE, EVEN IF ADVISED OF THE POSSIBILITY OF SUCH DAMAGE.

This product includes cryptographic software written by Eric Young (eay@cryptsoft.com). This product includes software written by Tim Hudson (tjh@cryptsoft.com).

#### **Original SSLeay License**

Copyright © 1995-1998 Eric Young (eay@cryptsoft.com) All rights reserved.

This package is an SSL implementation written by Eric Young (eay@cryptsoft.com). The implementation was written so as to conform with Netscapes SSL.

This library is free for commercial and non-commercial use as long as the following conditions are aheared to. The following conditions apply to all code found in this distribution, be it the RC4, RSA, lhash, DES, etc., code; not just the SSL code. The SSL documentation included with this distribution is covered by the same copyright terms except that the holder is Tim Hudson (tjh@cryptsoft.com).

**C**

Copyright remains Eric Young's, and as such any Copyright notices in the code are not to be removed. If this package is used in a product, Eric Young should be given attribution as the author of the parts of the library used. This can be in the form of a textual message at program startup or in documentation (online or textual) provided with the package.

Redistribution and use in source and binary forms, with or without modification, are permitted provided that the following conditions are met:

1. Redistributions of source code must retain the copyright notice, this list of conditions and the following disclaimer.

2. Redistributions in binary form must reproduce the above copyright notice, this list of conditions and the following disclaimer in the documentation and/or other materials provided with the distribution.

3. All advertising materials mentioning features or use of this software must display the following acknowledgement: "This product includes cryptographic software written by Eric Young (eay@cryptsoft.com)" The word 'cryptographic' can be left out if the rouines from the library being used are not cryptographic related :-).

4. If you include any Windows specific code (or a derivative thereof) from the apps directory (application code) you must include an acknowledgement: "This product includes software written by Tim Hudson (tjh@cryptsoft.com)"

THIS SOFTWARE IS PROVIDED BY ERIC YOUNG "AS IS" AND ANY EXPRESS OR IMPLIED WARRANTIES, INCLUDING, BUT NOT LIMITED TO, THE IMPLIED WARRANTIES OF MERCHANTABILITY AND FITNESS FOR A PARTICULAR PURPOSE ARE DISCLAIMED. IN NO EVENT SHALL THE AUTHOR OR CONTRIBUTORS BE LIABLE FOR ANY DIRECT, INDIRECT, INCIDENTAL, SPECIAL, EXEMPLARY, OR CONSEQUENTIAL DAMAGES (INCLUDING, BUT NOT LIMITED TO, PROCUREMENT OF SUBSTITUTE GOODS OR SERVICES; LOSS OF USE, DATA, OR PROFITS; OR BUSINESS INTERRUPTION) HOWEVER CAUSED AND ON ANY THEORY OF LIABILITY, WHETHER IN CONTRACT, STRICT LIABILITY, OR TORT (INCLUDING NEGLIGENCE OR OTHERWISE) ARISING IN ANY WAY OUT OF THE USE OF THIS SOFTWARE, EVEN IF ADVISED OF THE POSSIBILITY OF SUCH DAMAGE.

The licence and distribution terms for any publically available version or derivative of this code cannot be changed. i.e. this code cannot simply be copied and put under another distribution licence [including the GNU Public Licence.]

### **Meddelande om OpenLDAP**

#### **This product includes software developed by the OpenLDAP Project. <sup>C</sup>**

Unless otherwise expressly stated herein, The OpenLDAP Public License Version 2.8 shall be applied to individual files.

Copyright 1998-2007 The OpenLDAP Foundation All rights reserved.

Redistribution and use in source and binary forms, with or without modification, are permitted only as authorized by the OpenLDAP Public License.

A copy of this license is available in the file LICENSE in the top-level directory of the distribution or, alternatively, at [<http://www.OpenLDAP.org/license.html>](http://www.OpenLDAP.org/license.html).

Portions Copyright 1999 Lars Uffmann.

All rights reserved.

Redistribution and use in source and binary forms, with or without modification, are permitted only as authorized by the OpenLDAP Public License.

Portions Copyright ©1990, 1993-1996 Regents of the University of Michigan. All rights reserved.

Redistribution and use in source and binary forms are permitted provided that this notice is preserved and that due credit is given to the University of Michigan at Ann Arbor. The name of the University may not be used to endorse or promote products derived from this software without specific prior written permission. This software is provided "as is" without express or implied warranty.

Portions Copyright ©1999, 2000 Novell, Inc. All Rights Reserved.

THIS WORK IS SUBJECT TO U.S. AND INTERNATIONAL COPYRIGHT LAWS AND TREATIES. USE, MODIFICATION, AND REDISTRIBUTION OF THIS WORK IS SUBJECT TO VERSION 2.0.1 OF THE OPENLDAP PUBLIC LICENSE, A COPY OF WHICH IS AVAILABLE AT [HTTP://WWW.OPENLDAP.ORG/LICENSE.HTML](http://www.OpenLDAP.org/license.html) OR IN THE FILE "LICENSE" IN THE TOP-LEVEL DIRECTORY OF THE DISTRIBUTION. ANY USE OR EXPLOITATION OF THIS WORK OTHER THAN AS AUTHORIZED IN VERSION 2.0.1 OF THE OPENLDAP PUBLIC LICENSE, OR OTHER PRIOR WRITTEN CONSENT FROM NOVELL, COULD SUBJECT THE PERPETRATOR TO CRIMINAL AND CIVIL LIABILITY.

Portions Copyright ©The Internet Society (1997).

See RFC 2251 for full legal notices.

#### **The OpenLDAP Public License Version 2.8, 17 August 2003**

Redistribution and use of this software and associated documentation ("Software"), with or without modification, are permitted provided that the following conditions are met:

1. Redistributions in source form must retain copyright statements and notices,

2. Redistributions in binary form must reproduce applicable copyright statements and notices, this list of conditions, and the following disclaimer in the documentation and/or other materials provided with the distribution, and

3. Redistributions must contain a verbatim copy of this document.

**C**

The OpenLDAP Foundation may revise this license from time to time. Each revision is distinguished by a version number. You may use this Software under terms of this license revision or under the terms of any subsequent revision of the license.

THIS SOFTWARE IS PROVIDED BY THE OPENLDAP FOUNDATION AND ITS CONTRIBUTORS "AS IS" AND ANY EXPRESSED OR IMPLIED WARRANTIES, INCLUDING, BUT NOT LIMITED TO, THE IMPLIED WARRANTIES OF MERCHANTABILITY AND FITNESS FOR A PARTICULAR PURPOSE ARE DISCLAIMED. IN NO EVENT SHALL THE OPENLDAP FOUNDATION, ITS CONTRIBUTORS, OR THE AUTHOR(S) OR OWNER(S) OF THE SOFTWARE BE LIABLE FOR ANY DIRECT, INDIRECT,INCIDENTAL, SPECIAL, EXEMPLARY, OR CONSEQUENTIAL DAMAGES (INCLUDING, BUT NOT LIMITED TO, PROCUREMENT OF SUBSTITUTE GOODS OR SERVICES; LOSS OF USE, DATA, OR PROFITS; OR BUSINESS INTERRUPTION) HOWEVER CAUSED AND ON ANY THEORY OF LIABILITY, WHETHER IN CONTRACT, STRICT LIABILITY, OR TORT (INCLUDING NEGLIGENCE OR OTHERWISE) ARISING IN ANY WAY OUT OF THE USE OF THIS SOFTWARE, EVEN IF ADVISED OF THE POSSIBILITY OF SUCH DAMAGE.

The names of the authors and copyright holders must not be used in advertising or otherwise to promote the sale, use or other dealing in this Software without specific, written prior permission. Title to copyright in this Software shall at all times remain with copyright holders.

OpenLDAP is a registered trademark of the OpenLDAP Foundation. Copyright 1999-2003 The OpenLDAP Foundation, Redwood City,California, USA. All Rights Reserved.

Permission to copy and distribute verbatim copies of this document is granted.

A number of files contained in OpenLDAP Software contain a statement:

 USE, MODIFICATION, AND REDISTRIBUTION OF THIS WORK IS SUBJECT TO VERSION 2.0.1 OF THE OPENLDAP PUBLIC LICENSE, A COPY OF WHICH IS AVAILABLE AT [HTTP://WWW.OPENLDAP.ORG/LICENSE.HTML](http://www.OpenLDAP.org/license.html) OR IN THE FILE "LICENSE" IN THE TOP-LEVEL DIRECTORY OF THE DISTRIBUTION.

The following is a verbatim copy of version 2.0.1 of the OpenLDAP Public License referenced in the above statement.

#### **The OpenLDAP Public License**

Version 2.0.1, 21 December 1999

Copyright 1999, The OpenLDAP Foundation, Redwood City, California, USA. All Rights Reserved.

Redistribution and use of this software and associated documentation ("Software"), with or without modification, are permitted provided that the following conditions are met:

1. Redistributions of source code must retain copyright statements and notices. Redistributions must also contain a copy of this document.

2. Redistributions in binary form must reproduce the above copyright notice, this list of conditions and the following disclaimer in the documentation and/or other materials provided with the distribution.

**C**

3. The name "OpenLDAP" must not be used to endorse or promote products derived from this Software without prior written permission of the OpenLDAP Foundation. For written permission, please contact foundation@openldap.org.

4. Products derived from this Software may not be called "OpenLDAP" nor may "OpenLDAP" appear in their names without prior written permission of the OpenLDAP Foundation. OpenLDAP is a trademark of the OpenLDAP Foundation.

5. Due credit should be given to the OpenLDAP Project [\(http://www.openldap.org/\)](http://www.openldap.org/).

THIS SOFTWARE IS PROVIDED BY THE OPENLDAP FOUNDATION AND CONTRIBUTORS "AS IS" AND ANY EXPRESSED OR IMPLIED WARRANTIES, INCLUDING, BUT NOT LIMITED TO, THE IMPLIED WARRANTIES OF MERCHANTABILITY AND FITNESS FOR A PARTICULAR PURPOSE ARE DISCLAIMED. IN NO EVENT SHALL THE OPENLDAP FOUNDATION OR ITS CONTRIBUTORS BE LIABLE FOR ANY DIRECT, INDIRECT, INCIDENTAL, SPECIAL, EXEMPLARY, OR CONSEQUENTIAL DAMAGES (INCLUDING, BUT NOT LIMITED TO, PROCUREMENT OF SUBSTITUTE GOODS OR SERVICES; LOSS OF USE, DATA, OR PROFITS; OR BUSINESS INTERRUPTION) HOWEVER CAUSED AND ON ANY THEORY OF LIABILITY, WHETHER IN CONTRACT, STRICT LIABILITY, OR TORT (INCLUDING NEGLIGENCE OR OTHERWISE) ARISING IN ANY WAY OUT OF THE USE OF THIS SOFTWARE, EVEN IF ADVISED OF THE POSSIBILITY OF SUCH DAMAGE.

#### **RFC 2251 Full Copyright Statement**

Copyright ©The Internet Society (1997). All Rights Reserved.

This document and translations of it may be copied and furnished to others, and derivative works that comment on or otherwise explain it or assist in its implementation may be prepared, copied, published and distributed, in whole or in part, without restriction of any kind, provided that the above copyright notice and this paragraph are included on all such copies and derivative works. However, this document itself may not be modified in any way, such as by removing the copyright notice or references to the Internet Society or other

Internet organizations, except as needed for the purpose of developing Internet standards in which case the procedures for copyrights defined in the Internet Standards process must be followed, or as required to translate it into languages other than English.

The limited permissions granted above are perpetual and will not be revoked by the Internet Society or its successors or assigns.

This document and the information contained herein is provided on an "AS IS" basis and THE INTERNET SOCIETY AND THE INTERNET ENGINEERING TASK FORCE DISCLAIMS ALL WARRANTIES, EXPRESS OR IMPLIED, INCLUDING BUT NOT LIMITED TO ANY WARRANTY THAT THE USE OF THE INFORMATION HEREIN WILL NOT INFRINGE ANY RIGHTS OR ANY IMPLIED WARRANTIES OF MERCHANTABILITY OR FITNESS FOR A PARTICULAR PURPOSE.

## Register D

### $\overline{\mathsf{A}}$

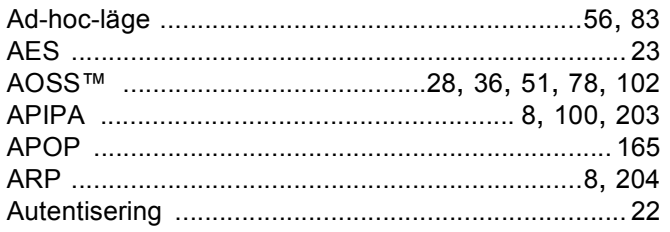

### $\mathbf B$

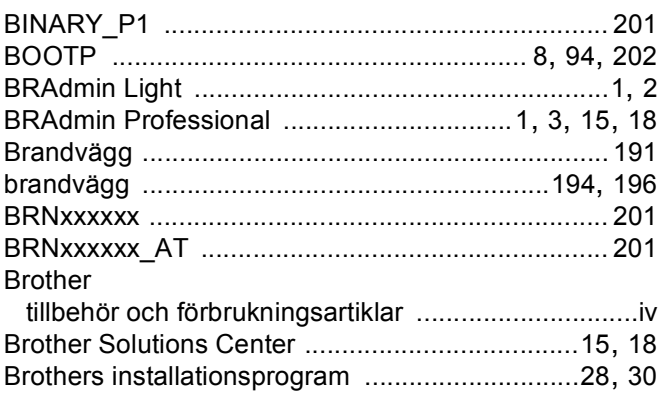

# $\mathbf{C}$

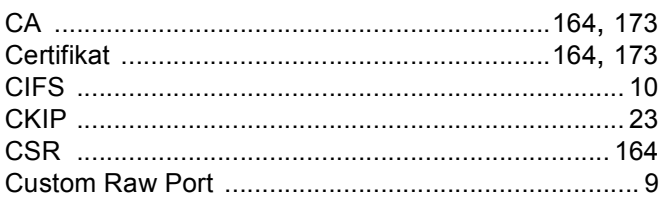

## $\mathbf D$

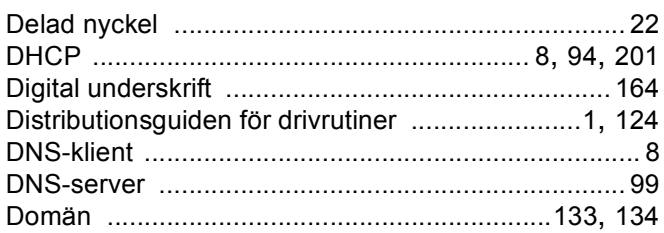

## Ε

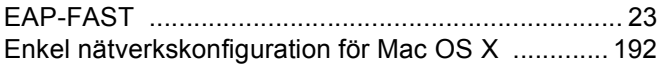

# F. O

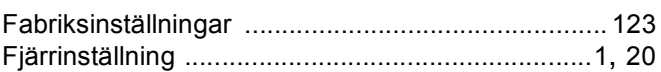

### G

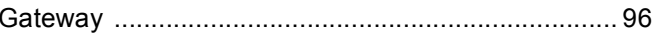

### Н

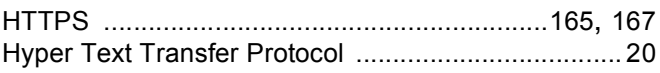

### L

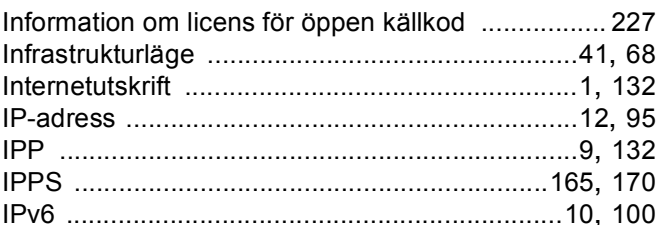

### K

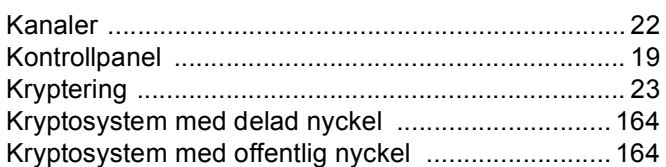

### L. Co

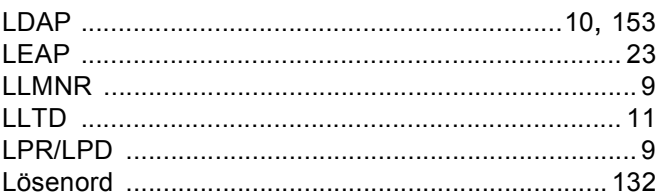

### M

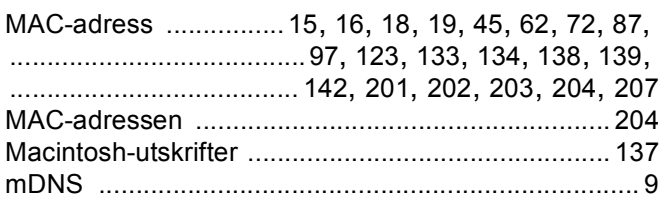

# D

### $\mathbf N$

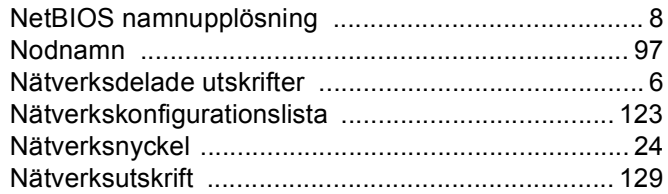

### $\overline{O}$

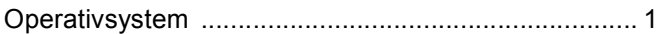

#### P

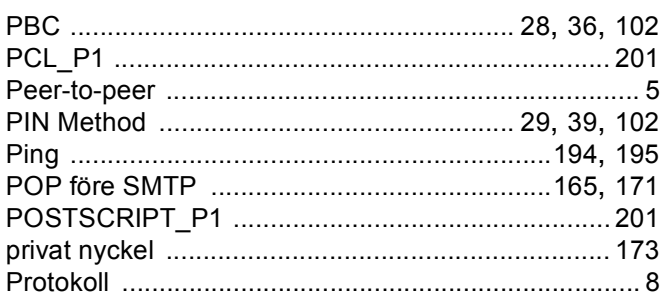

### $\mathsf{R}$

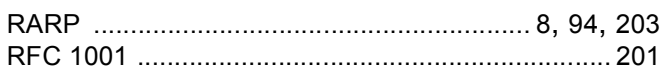

## S

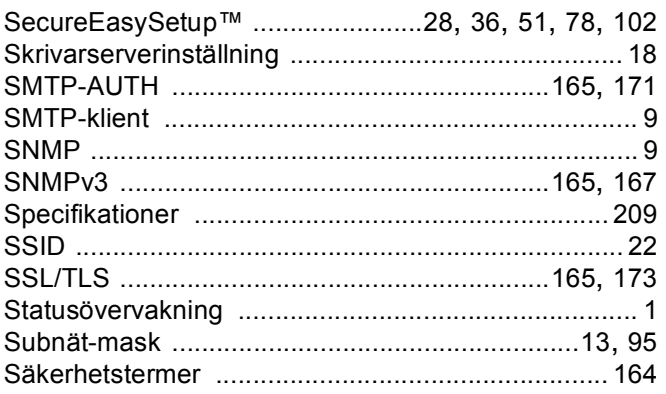

# $\mathbf{T}$  and the set of the set of the set of the set of the set of the set of the set of the set of the set of the set of the set of the set of the set of the set of the set of the set of the set of the set of the set of

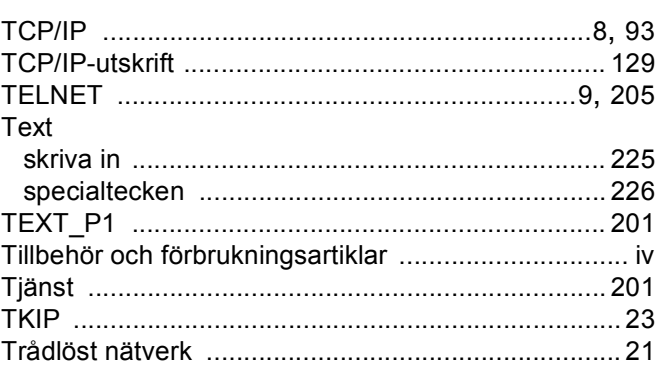

# $\mathbf V$

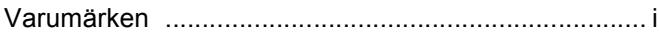

### W

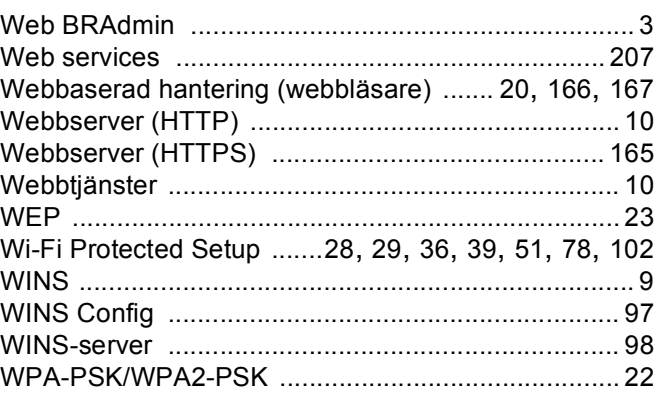

## Å

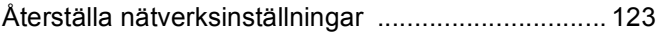

# Ö

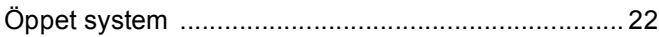